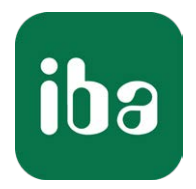

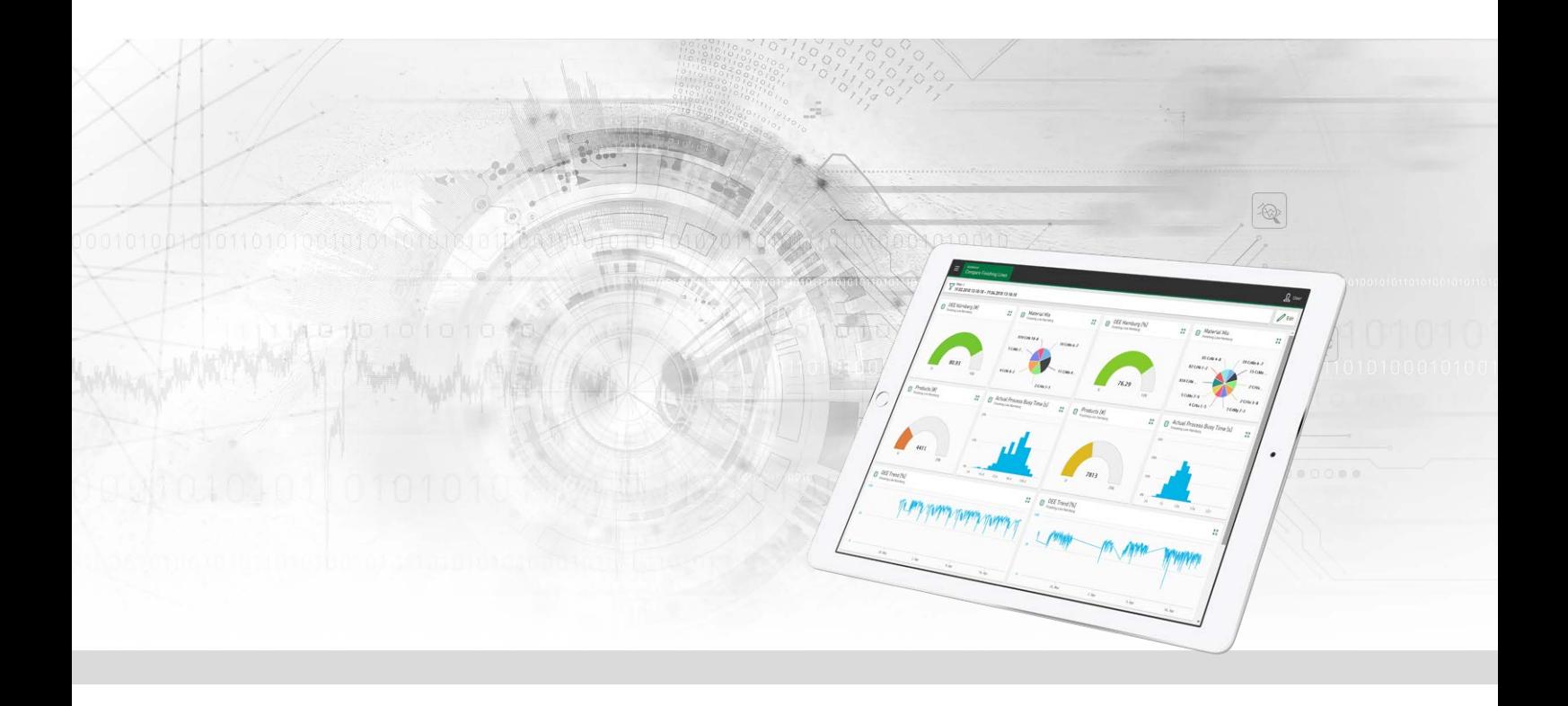

# ibaDaVIS

Datenvisualisierungs- und Informations-Service

Handbuch Ausgabe 3.0

> Messsysteme für Industrie und Energie www.iba-ag.com

#### **Hersteller**

iba AG Königswarterstraße 44 90762 Fürth Deutschland

#### **Kontakte**

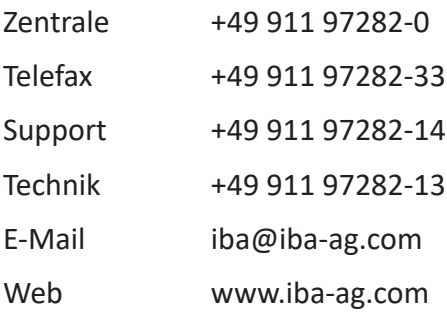

Weitergabe sowie Vervielfältigung dieser Unterlage, Verwertung und Mitteilung ihres Inhalts sind nicht gestattet, soweit nicht ausdrücklich zugestanden. Zuwiderhandlungen verpflichten zu Schadenersatz.

© iba AG 2023, alle Rechte vorbehalten.

Der Inhalt dieser Druckschrift wurde auf Übereinstimmung mit der beschriebenen Hard- und Software überprüft. Dennoch können Abweichungen nicht ausgeschlossen werden, so dass für die vollständige Übereinstimmung keine Garantie übernommen werden kann. Die Angaben in dieser Druckschrift werden jedoch regelmäßig aktualisiert. Notwendige Korrekturen sind in den nachfolgenden Auflagen enthalten oder können über das Internet heruntergeladen werden.

Die aktuelle Version liegt auf unserer Website www.iba-ag.com zum Download bereit.

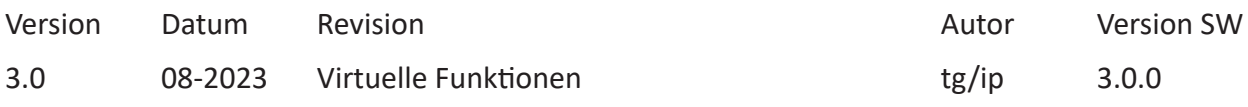

Windows® ist eine Marke und eingetragenes Warenzeichen der Microsoft Corporation. Andere in diesem Handbuch erwähnte Produkt- und Firmennamen können Marken oder Handelsnamen der jeweiligen Eigentümer sein.

### Inhalt

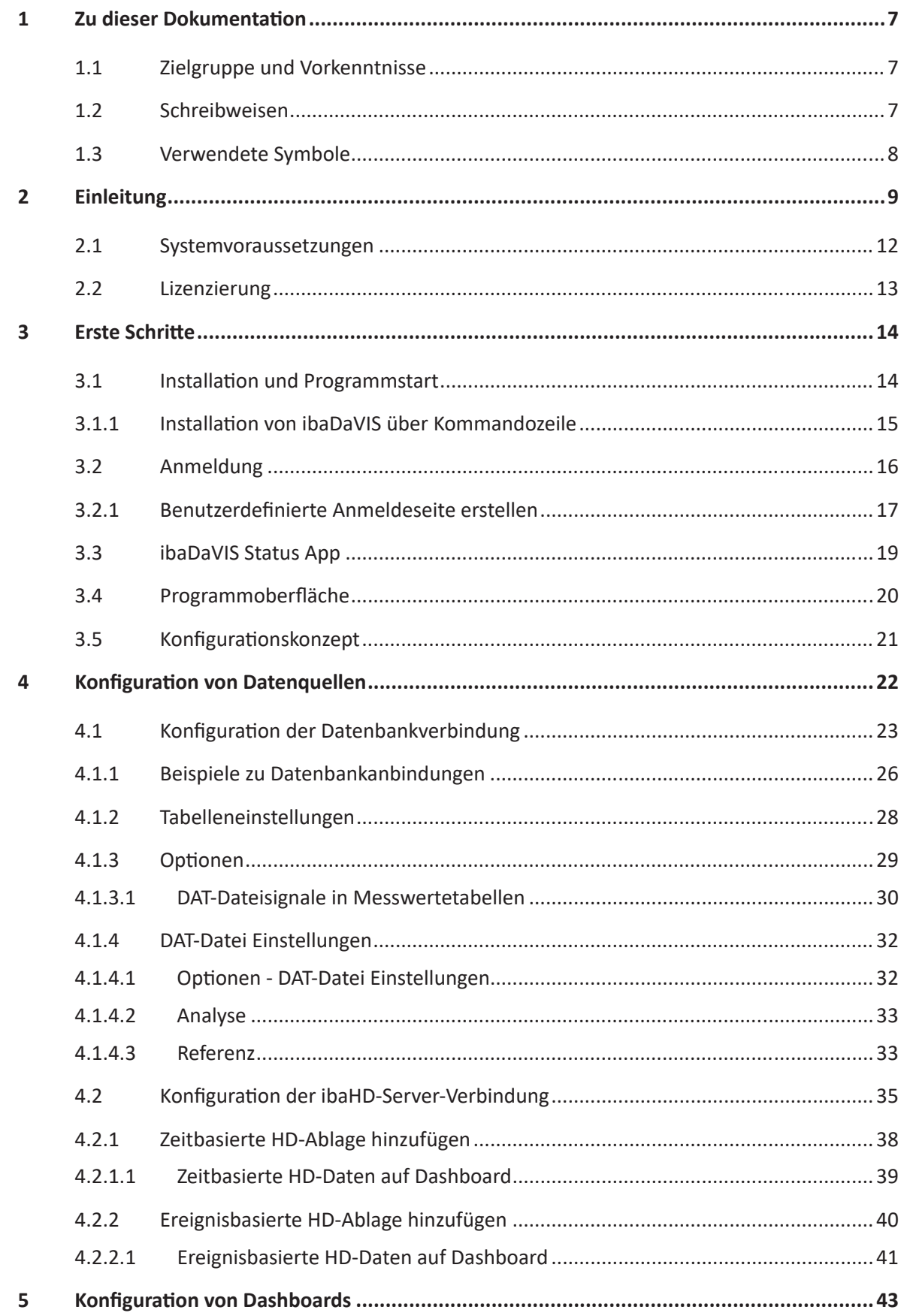

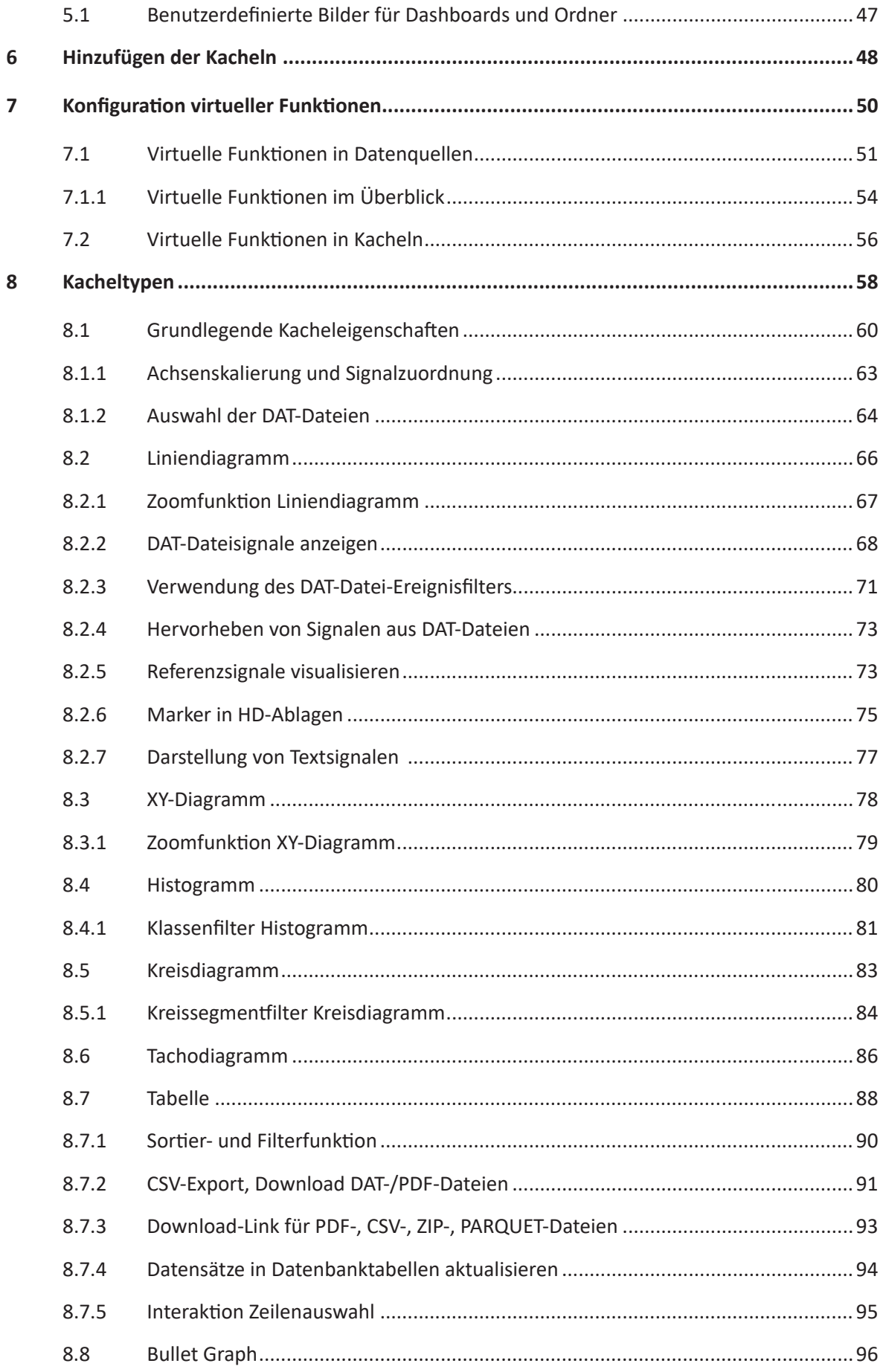

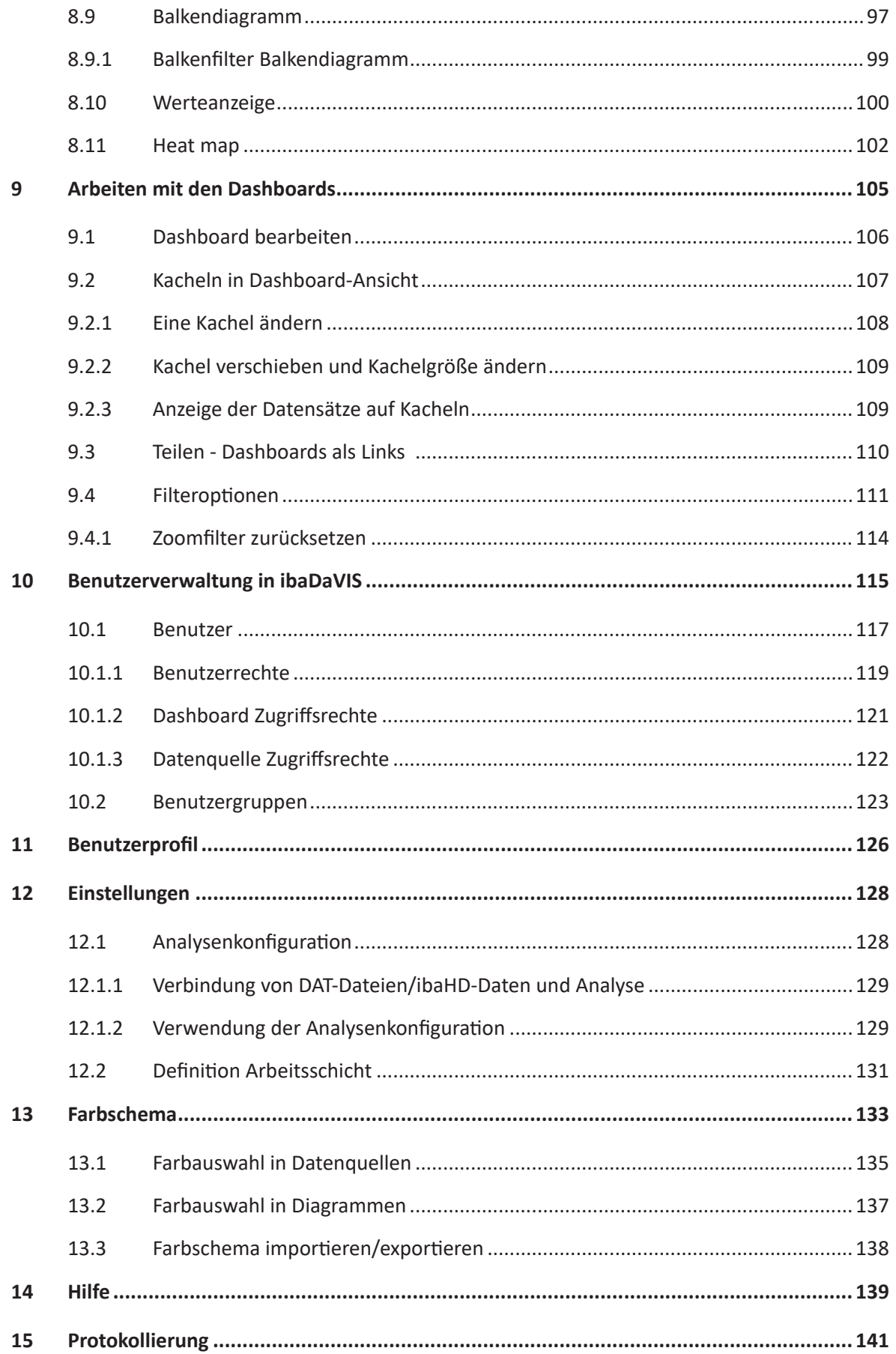

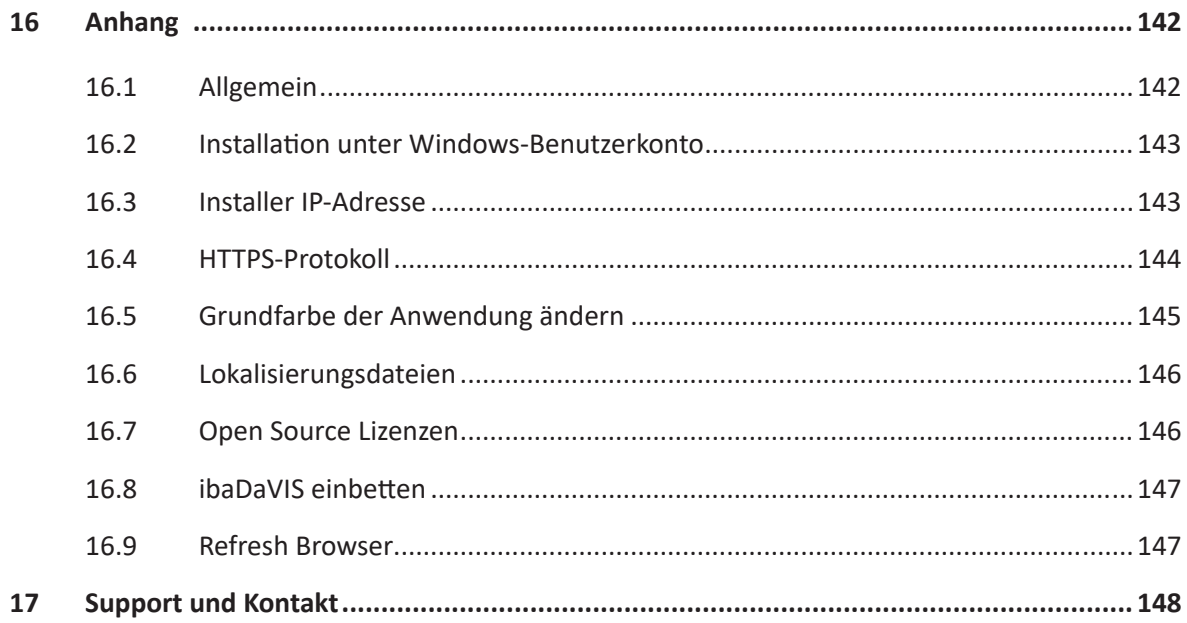

# <span id="page-6-0"></span>**1 Zu dieser Dokumentation**

Diese Dokumentation beschreibt die Funktion und die Anwendung des **Da**ten**V**isualisierungsund **I**nformations-**S**ervice *ibaDaVIS* zur Analyse von Produkt- und Prozessdaten. Die abgebildeten Screenshots zeigen überwiegend Desktop-Ansichten (Tablet- und Smartphone-Ansichten können davon abweichen).

### <span id="page-6-1"></span>**1.1 Zielgruppe und Vorkenntnisse**

Diese Dokumentation wendet sich an ausgebildete Fachkräfte, die mit dem Umgang mit elektrischen und elektronischen Baugruppen sowie der Kommunikations- und Messtechnik vertraut sind. Als Fachkraft gilt, wer auf Grund der fachlichen Ausbildung, Kenntnisse und Erfahrungen sowie Kenntnis der einschlägigen Bestimmungen die übertragenen Arbeiten beurteilen und mögliche Gefahren erkennen kann.

### <span id="page-6-2"></span>**1.2 Schreibweisen**

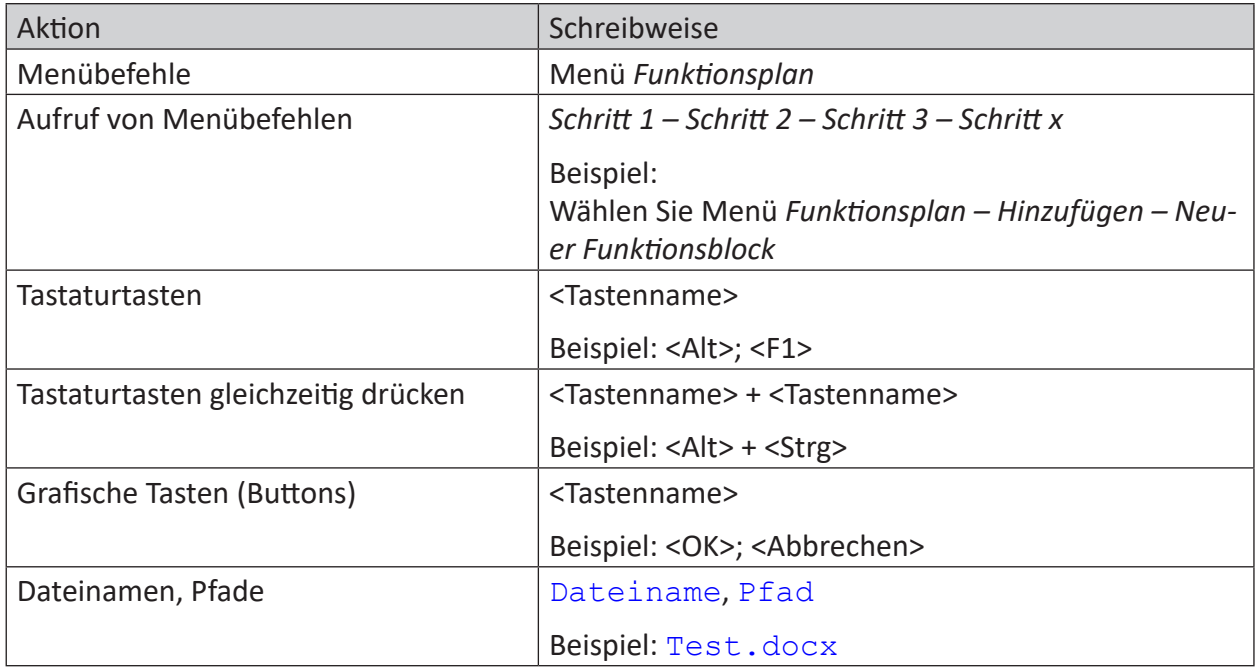

In dieser Dokumentation werden folgende Schreibweisen verwendet:

### <span id="page-7-0"></span>**1.3 Verwendete Symbole**

Wenn in dieser Dokumentation Sicherheitshinweise oder andere Hinweise verwendet werden, dann bedeuten diese:

**Gefahr!**

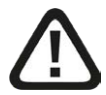

**Wenn Sie diesen Sicherheitshinweis nicht beachten, dann droht die unmittelbare Gefahr des Todes oder der schweren Körperverletzung!**

■ Beachten Sie die angegebenen Maßnahmen.

**Warnung!**

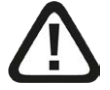

**Wenn Sie diesen Sicherheitshinweis nicht beachten, dann droht die mögliche Gefahr des Todes oder schwerer Körperverletzung!**

■ Beachten Sie die angegebenen Maßnahmen.

**Vorsicht!**

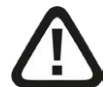

**Wenn Sie diesen Sicherheitshinweis nicht beachten, dann droht die mögliche Gefahr der Körperverletzung oder des Sachschadens!**

■ Beachten Sie die angegebenen Maßnahmen.

#### **Hinweis**

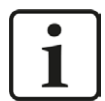

Hinweis, wenn es etwas Besonderes zu beachten gibt, wie z. B. Ausnahmen von der Regel usw.

#### **Tipp**

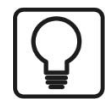

Tipp oder Beispiel als hilfreicher Hinweis oder Griff in die Trickkiste, um sich die Arbeit ein wenig zu erleichtern.

#### **Andere Dokumentation**

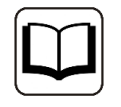

Verweis auf ergänzende Dokumentation oder weiterführende Literatur.

# <span id="page-8-0"></span>**2 Einleitung**

Mit dem **Da**ten**V**isualisierungs- und **I**nformations-**S**ervice *ibaDaVIS* können Mess-, Prozess- und Qualitätsdaten webbasiert visualisiert und analysiert werden. *ibaDaVIS* ermöglicht sowohl die messdateiübergreifende Langzeitanalyse von Produkt- und Prozessdaten als auch die Ursachenanalyse durch den Drill-Down auf hochaufgelöste Messdaten.

*ibaDaVIS* bietet eine völlig neue Übersicht und Klarheit durch tiefgehende Einblicke in Daten und Prozesse. Anlagen und Maschinen können auf Basis ihrer Kennwerte miteinander verglichen werden. Schnell und einfach lassen sich genau die Informationen darstellen, die benötigt werden, um Anlagen und Maschinen zu überwachen und Schwachstellen und Optimierungspotenziale zu erkennen.

Die Produktion oder der Prozess können über lange Zeiträume betrachtet werden. Langzeittrends, Histogramme, Tabellen oder Kreisdiagramme sind Visualisierungs- und Filterelemente in einem. Anlagenbediener, Prozesstechnologen oder Entscheider sehen die gleichen Daten mit *ibaDaVIS*, egal ob am PC, mobilen Tablet oder Smartphone.

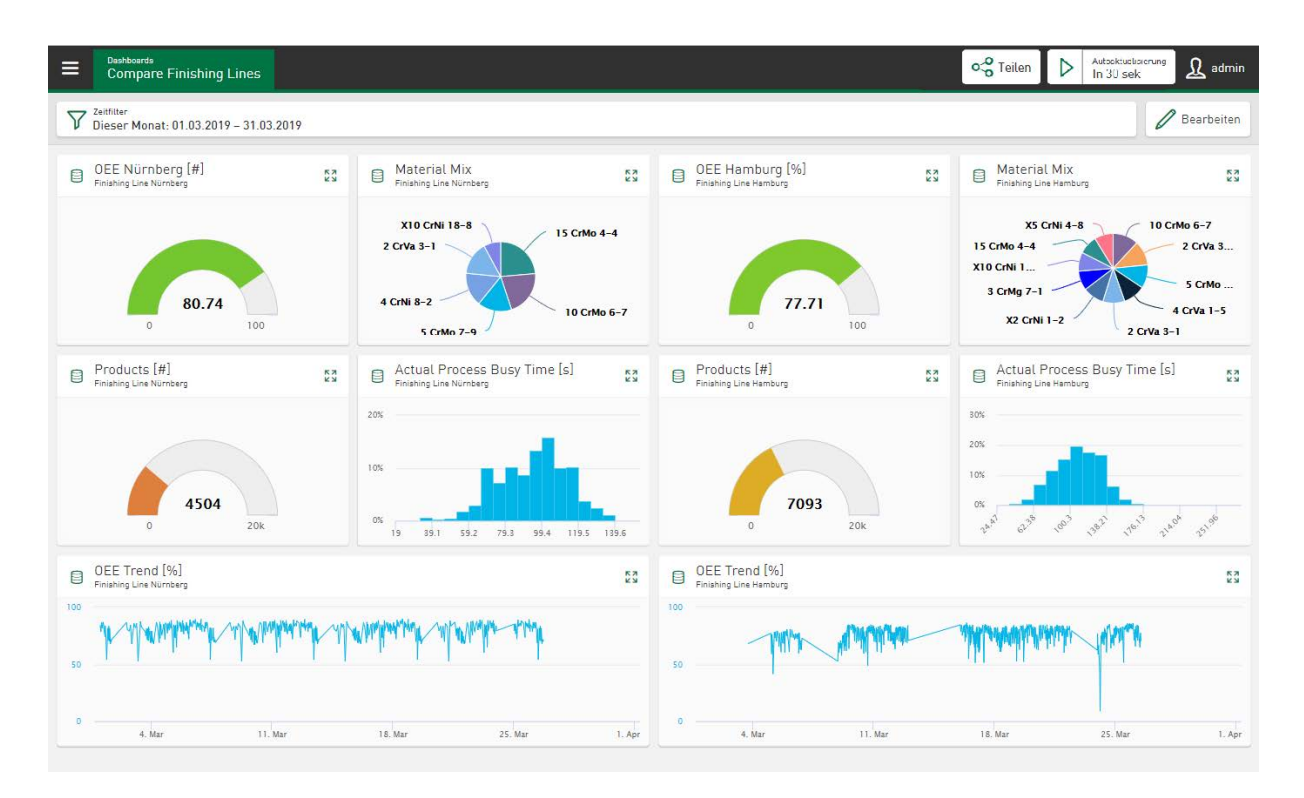

*ibaDaVIS* setzt modernste Web-Technologien ein und unterstützt dabei alle gängigen Web-Browser wie Google Chrome oder Mozilla Firefox. Das Responsive Design ermöglicht eine komfortable Bedienung auch über Tablets oder Smartphones. Hierbei wird nur ein Web-Browser benötigt, um eine Verbindung zu *ibaDaVIS* herzustellen. Die Installation einer zusätzlichen App ist nicht erforderlich.

#### **Flexible Konfiguration**

Im Navigationsbereich von *ibaDaVIS* können die Dashboards nach Standort, Maschine oder Nutzergruppen hierarchisch organisiert werden, um so Sichten auf bestimmte Assets oder Produktionsstandorte bzw. eine problem- oder anwenderspezifische Sicht auf die Anlage oder die Maschine zu erreichen. Die Dashboards sind von überall im Web über den Strukturbaum erreichbar und visualisieren in Kacheln die zugewiesenen Qualitäts- oder Kennwerte aus Datenbanken oder die hochaufgelösten Messwerte aus iba-Messdateien. Mit Hilfe von virtuellen Funktionen lassen sich einfach Signale oder Trends vergleichen und statistische und andere Werte berechnen. So können beispielsweise Grenzwertüberschreitungen schnell angezeigt und erkannt werden. Dabei stehen verschiedenste Kacheltypen, wie Trendanzeigen, XY-Diagramme, Histogramme, Tabellen, Tacho- bzw. Kreisdiagramme oder Bullet Graph zur Verfügung. Die Daten können direkt oder in aggregierter Form je nach gewählter Kachel dargestellt werden. Alle Kacheln können schnell und einfach per Drag & Drop in der Größe geändert und individuell platziert werden.

#### **Interaktive Filter- und Suchfunktionen**

*ibaDaVIS* zeigt auf allen Kacheln Kennwerte oder Messwerte aus dem gleichen definierten Zeitbereich. Der Zeitbereich kann direkt mit Datum und Zeit oder relativ, beispielsweise für die letzten 7 Tage, ausgewählt werden. Alle Kacheln werden direkt nach der Auswahl aktualisiert und zeigen Werte aus dem gewünschten Zeitbereich. Die Kacheln dienen auch als Filterobjekte. Mit einem Klick, z. B. auf ein Segment im Kreisdiagramm, wird der Filter automatisch auf die ausgewählte Gruppe gesetzt. Beispielsweise kann so eine bestimmte Materialgruppe selektiert werden. Aufgrund der impliziten Filterfunktion von *ibaDaVIS* zeigen nun alle Kacheln des Dashboards die zur gewählten Materialgruppe gehörenden Datenpunkte oder Trends.

Durch Zoomen in einem Trendgraphen kann der Zeitbereich für alle dargestellten Kenngrößen auf dem Dashboard sehr schnell eingrenzt werden. Um beispielsweise den Kenngrößen eines bestimmten Produktes nachzugehen, wird einfach die Produktnummer in die Tabelle eingetragen. Die Tabelle zeigt umgehend die produktbezogenen Kennwerte an und bietet die iba-Messdatei oder den vorab erstellten Produktreport zum Download an.

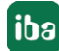

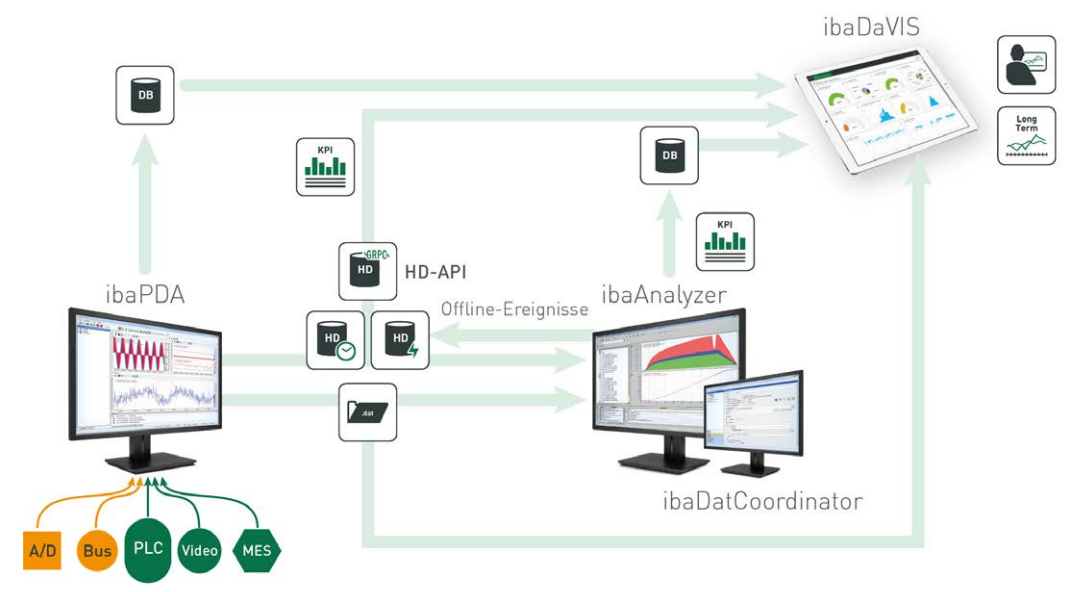

In der nachfolgenden Abbildung wird der Datenfluss innerhalb des iba-Systems aufgezeigt.

### <span id="page-11-0"></span>**2.1 Systemvoraussetzungen**

#### **Hardware**

■ Zentraler, Windows-basierter PC (oder VM) für *ibaDaVIS*-Service mit Zugang zu einem Datenbanksystem oder *ibaHD-Server*.

#### **Software**

- Betriebssystem für *ibaDaVIS*-Service: Windows 8.1 (64 Bit), Windows 10 (64 Bit), Windows Server 2012 R2 (64 Bit), Windows Server 2016 (64 Bit), Windows Server 2019 (64 Bit), Windows Server 2022 (64 Bit), Windows 11 (x64)
- Lizenzdienst: CodeMeter Runtime für Windows v7.21a oder höher von WIBU-SYSTEMS AG, die neueste Version von CodeMeter Runtime ist inn *ibaDaVIS-*Installer integriert

Höhere Versionen von CodeMeter Runtime können nicht in Verbindung mit Windows 7, Windows Server 2008, Windows 8 verwendet werden.

#### **Unterstützte Datenquellen**

- ■ *ibaHD-Server* v2.5 oder höher
- Datenbanksysteme: Microsoft SQL Server, MySQL, Maria DB, SQLite, ORACLE und PostgreSQL zur Aufnahme der Tabellen im iba-Format und offenen Datenbanktabellen

#### **Für PCs oder Tablets, die auf den Dienst ibaDaVIS zugreifen:**

■ Unterstützte HTML 5-fähige Web-Browser unter: Windows, iOS und Android wie z.B. Google Chrome, Mozilla Firefox, Microsoft Edge etc.

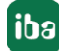

### <span id="page-12-0"></span>**2.2 Lizenzierung**

*ibaDaVIS* ist grundsätzlich mit einem Dongle geschützt. Für die Verwendung in Zusammenhang mit virtuellen Maschinen kann die Lizenz vom Dongle in eine Softlizenz übertragen werden. Der Dongle muss auf den PC gesteckt werden, auf dem der Dienst *ibaDaVIS* betrieben wird. Die Lizenzen sind nach Anzahl der maximal konfigurierbaren Kacheln gestaffelt. Die Basisversion von *ibaDaVIS* beinhaltet die Konfiguration von bis zu 12 Kacheln. Mit Upgrade-Lizenzen mit jeweils 12 Kacheln lässt sich die Anzahl erweitern. Die Anzahl der Dashboards und angemeldeten Benutzer an *ibaDaVI*S unterliegen nicht der Lizenzierung. Die Anzahl der Datenquellen ist ebenfalls nicht limitiert.

Diese Lizenz beinhaltet die Möglichkeit, Software-Updates für zwei Jahre kostenfrei zu installieren. Nach Ablauf dieses Zeitraums kann die Möglichkeit Software-Updates zu installieren, mit dem Erwerb einer EUP (Extended Update Period) im Rahmen eines Wartungsvertrags für jeweils 1 Jahr verlängert werden.

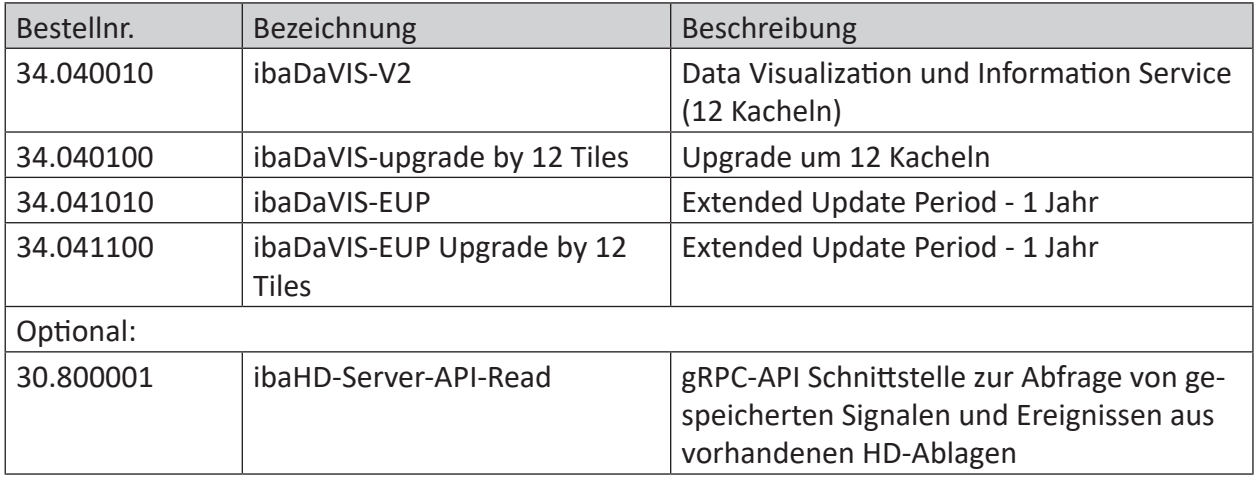

Tab. 1: Verfügbare Lizenzen

# <span id="page-13-0"></span>**3 Erste Schritte**

### <span id="page-13-1"></span>**3.1 Installation und Programmstart**

Installieren Sie die *ibaDaVIS*-Software auf dem Rechner, auf dem der *ibaDaVIS*-Service gestartet werden soll. Achten Sie darauf, dass der Rechner über ausreichend Speicherplatz verfügt.

Auf dem Datenträger "iba Software & Manuals" finden Sie die Datei im Verzeichnis …\01\_iba\_Software\ibaDaVIS.

1. Führen Sie die Datei ibaDaVIS vx.y.z.exe aus und folgen Sie den Anweisungen im Installationsassistenten.

#### **Hinweis**

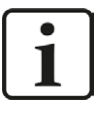

Zu Beginn des Installationsvorgangs können Sie die Versionshistorie öffnen mit dem Link *Versionshistorie anzeigen*. Lesen Sie sich die Informationen zu den Änderungen und Systemvoraussetzungen durch. Vergewissern Sie sich, dass die neue Software-Version Ihren Projektanforderungen entspricht.

- 2. Akzeptieren Sie das Lizenzabkommen.
- 3. Prüfen Sie ggf. Ihre Lizenzdaten.
- 4. Wählen Sie das Installationsverzeichnis.
- 5. Definieren Sie eine spezifische IP-Adresse (optional) und bestimmen Sie eine freie Port-Nummer, unter welcher der *ibaDaVIS-*Service als Applikation erreichbar sein wird.
- 6. Sie können die zusätzliche Software *ibaManagement Studio Agent* zur Installation anwählen (optional).
- 7. Sie können einen Desktop-Shortcut zum Öffnen des *ibaDaVIS* mit dem Standardbrowser auf dem Desktop anlegen lassen (optional).
- 8. Sie können die Software WIBU CodeMeter Runtime zur Installation anwählen (optional).
- 9. Wählen Sie das Benutzerkonto (optional).
	- Lokales Systemkonto (Standard) Dieses Konto reicht aus, wenn der Server-Prozess nur auf dem lokalen Rechner arbeitet und keine anderen speziellen benutzergebundenen Rechte benötigt.
	- **Eigener Benutzer**

Wählen Sie diese Option, wenn der Server-Prozess andere spezielle benutzergebundenen Rechte benötigt. Das Benutzerkonto, das Sie hier eintragen, muss über diese Rechte verfügen (Windows Benutzerverwaltung).

#### **Andere Dokumentation**

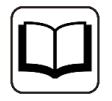

Weitere Informationen zum Anlegen und Verwenden für Dienstkonten bietet der Leitfaden "Informationssicherheit bei iba-Produkten", den Sie im Download-Bereich auf der iba-Webseite finden

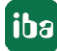

- 10. Starten Sie den Installationsvorgang mit <Installieren>.
- 11. Wählen Sie aus, ob Sie *ibaDaVIS* mit dem aktuellen Standardbrowser öffnen wollen und beenden Sie die Installation mit <Fertigstellen>.

#### **Hinweis**

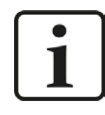

Falls *ibaDaVIS*-Service nicht korrekt gestartet werden konnte, wird ein entsprechender Hinweis eingeblendet. Zur Fehlersuche können mögliche Ursachen über die Log-Dateien lokalisiert werden, siehe Kapitel *A [Protokollierung](#page-140-0)*, Seite 141

#### **Hinweis**

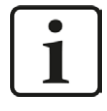

Des Weiteren wird geprüft, ob die Installation noch innerhalb des im Dongle oder in der Softlizenz hinterlegten Update-Zeitraums erfolgt. Ist dies nicht der Fall, erscheint eine Meldung, in der Sie auf die Möglichkeit zum Kauf einer EUP (Extenden Update Period) bzw. eines Wartungsvertrages hingewiesen werden, siehe auch Kapitel **7** [Lizenzierung](#page-12-0), Seite 13

#### **3.1.1 Installation von ibaDaVIS über Kommandozeile**

Die Installation von *ibaDaVIS* kann auch über eine Kommandozeile gestartet werden. Dies ist hilfreich bei der zentralen Software-Administration bzw. bei der Nutzung von Deployment-Systemen.

Das Installationsprogramm bietet verschiedene Optionen an, von denen hier die nützlichsten für die Installation der Software aufgelistet werden.

Wie die Installation erfolgen soll und welche Komponenten installiert werden sollen, steuern Sie mit den Kommandozeilenschaltern, die hinter dem Aufruf des Installationsprogramms gesetzt werden.

Notation:

```
ibaDaVIS_vx.y.z.exe [/SILENT /SUPPRESSMSGBOXES] [/LANG="xx"]
```
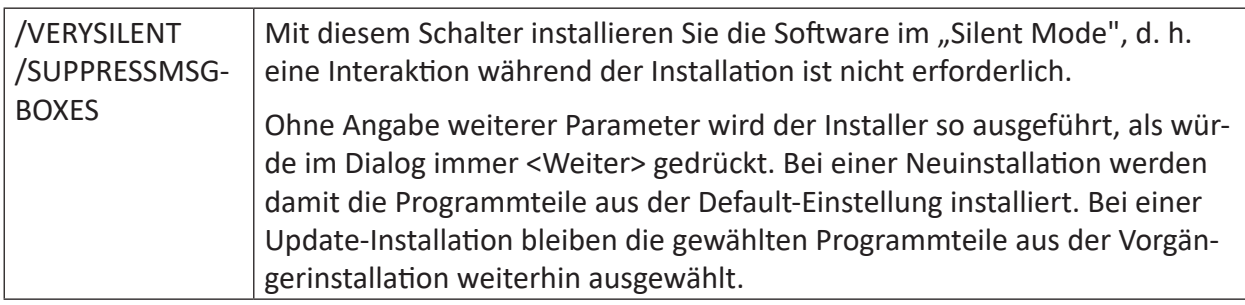

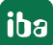

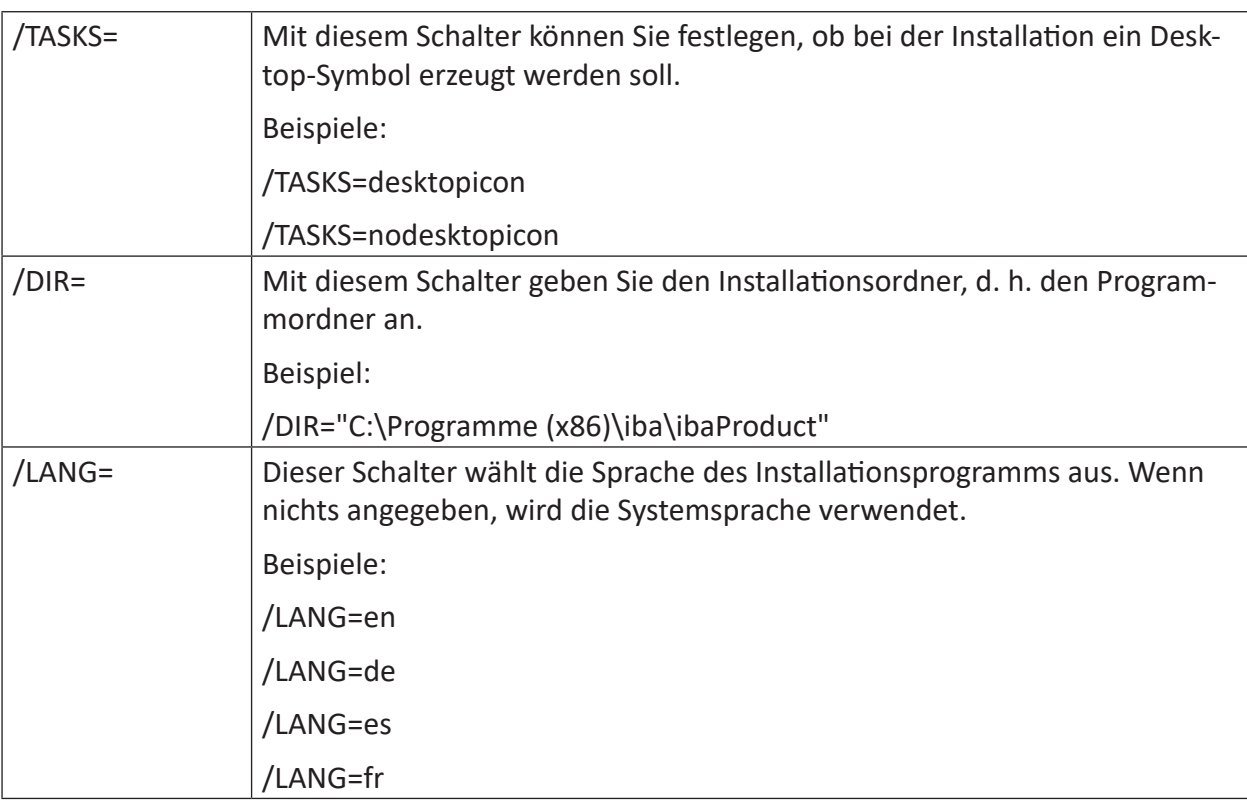

Weitere Sprachpakete finden Sie im Kapitel **7** [Benutzerprofil](#page-125-0), Seite 126

### <span id="page-15-0"></span>**3.2 Anmeldung**

Über die Adresszeile http://localhost:80 in Ihrem Web-Browser stellt Ihnen *ibaDaVIS* seine Konfigurations- und Bedieneroberfläche für die Web-Adresse http://[PC-name]:[Port] bereit, siehe auch  $\pi$  *[ibaDaVIS Status App](#page-18-0)*, Seite 19. Um alle Darstellungsformen und Funktionen in korrekter Form nutzen zu können, wird momentan die Verwendung der Web-Browser Google Chrome oder Mozilla Firefox empfohlen. Wenn die Standard-Portadresse 80 für die Anmeldung verwendet wird, muss die Portnummer nicht mehr eingegeben werden.

#### **Hinweis**

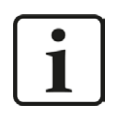

Zur individuellen Anmeldung können Sie auch den Namen und die Portnummer des PCs verwenden. Geben Sie hierzu in die Adresszeile des Web-Browsers den entsprechenden PC-Namen und die dazugehörige Portnummer des PCs ein.

Nach der Erstanmeldung, entweder über http://localhost:80 oder http://[PC-name]:[PortNr], werden Sie auf folgende Anmeldeseite geleitet:

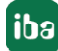

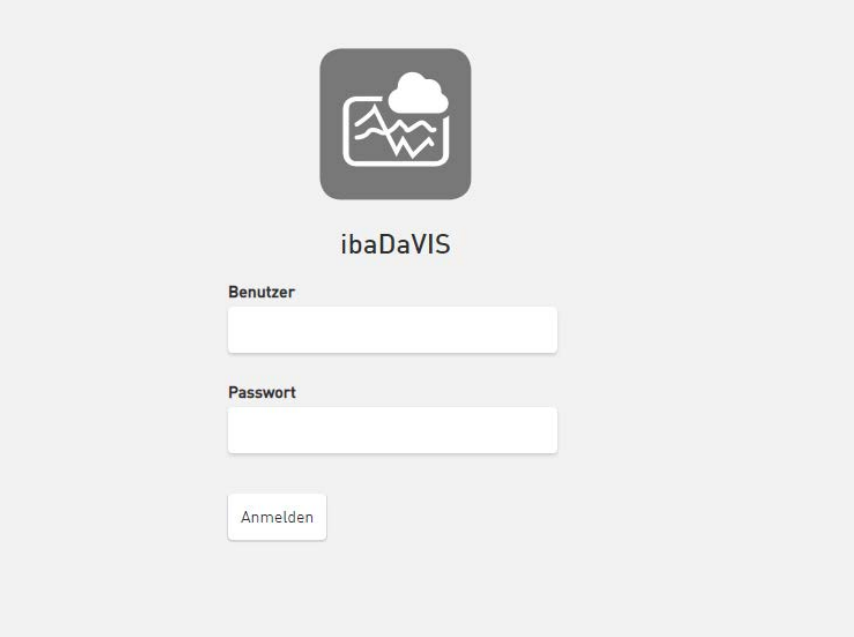

Die Zugangsdaten für die Erstanmeldung als Administrator lauten:

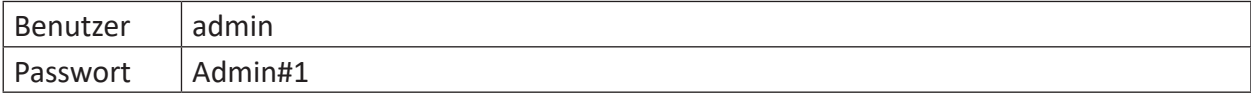

#### **Hinweis**

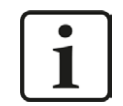

Es wird empfohlen dieses Passwort nach der Installation zu ändern. Dadurch wird eine unautorisierte Verwendung des Systems erschwert.

#### <span id="page-16-0"></span>**3.2.1 Benutzerdefinierte Anmeldeseite erstellen**

Die Anmeldeseite von *ibaDaVIS* ermöglicht Ihnen den Austausch des *ibaDaVIS*-Produktsymbols und des *ibaDaVIS*-Produktnamens gegen ein benutzerdefiniertes Bild und eine benutzerdefinierte Textzeile, z.B. Ihren Firmennamen. Unterhalb der Anmeldefelder kann zusätzlich eine HTML-Seite eingefügt werden, die beispielsweise die Kontaktadresse Ihres Administrators oder Supports anzeigt. Aus Sicherheitsgründen werden nur einfache HTML-Seiten unterstützt.

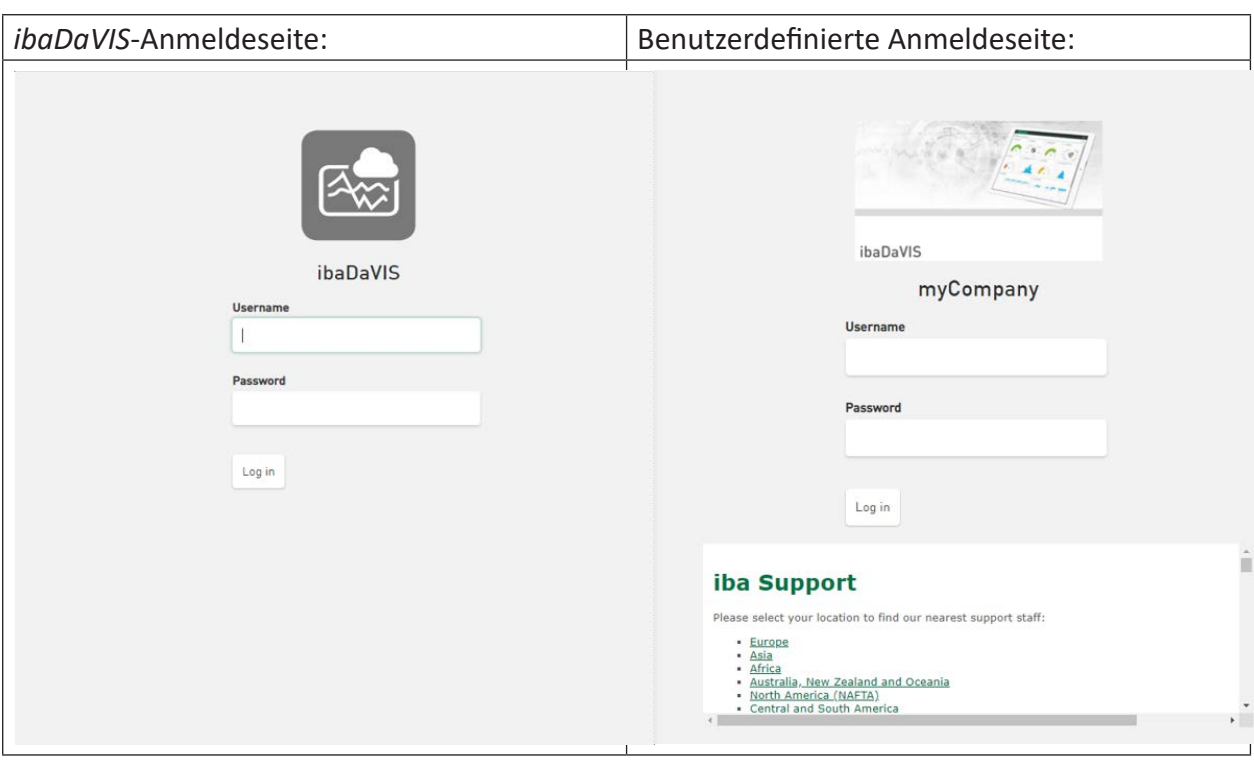

Informationen über das benutzerdefinierte Symbol, den Kopftext und die HTML-Seite sind optionale Einstellungen, die in der JSON-Konfigurationsdatei *C:\ProgramData\iba\ibaDaVIS\config. json* hinzugefügt werden können.

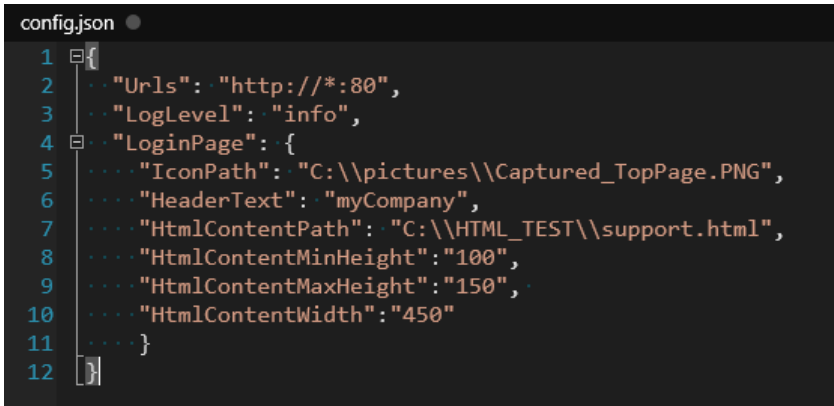

#### **"IconPath"**

Lokaler Dateipfad zu dem benutzerdefinierten Bild, welches das *ibaDaVIS*-Produktsymbol ersetzt. Die Größe des angezeigten Bildes ist begrenzt, um die Anmeldefelder im sichtbaren Bereich zu halten (Bildbreite max. 300 Pixel).

#### **"HeaderText"**

Ersetzt den Produktnamen *ibaDaVIS,* z.B. durch eigenen Firmennamen.

#### **"HtmlContentPath"**

Dateipfad zur HTML-Seite, die unterhalb der Anmeldefelder angezeigt wird.

#### **"HtmlContentMinHeigth", "HtmlContentMaxHeight", "HtmlContentWidth"**

Begrenzen den sichtbaren Bereich der HTML-Seite als Zahlenwert in Pixel.

### <span id="page-18-0"></span>**3.3 ibaDaVIS Status App**

Nach der Installation von *ibaDaVIS* erscheint ein entsprechendes Tray-Icon **in der Taskleiste.** 

Das Symbol zeigt den aktuellen Status der Anwendung und bietet ein Kontextmenü, z. B. zur Steuerung der Service-Aktivitäten. Folgende Optionen können ausgewählt werden:

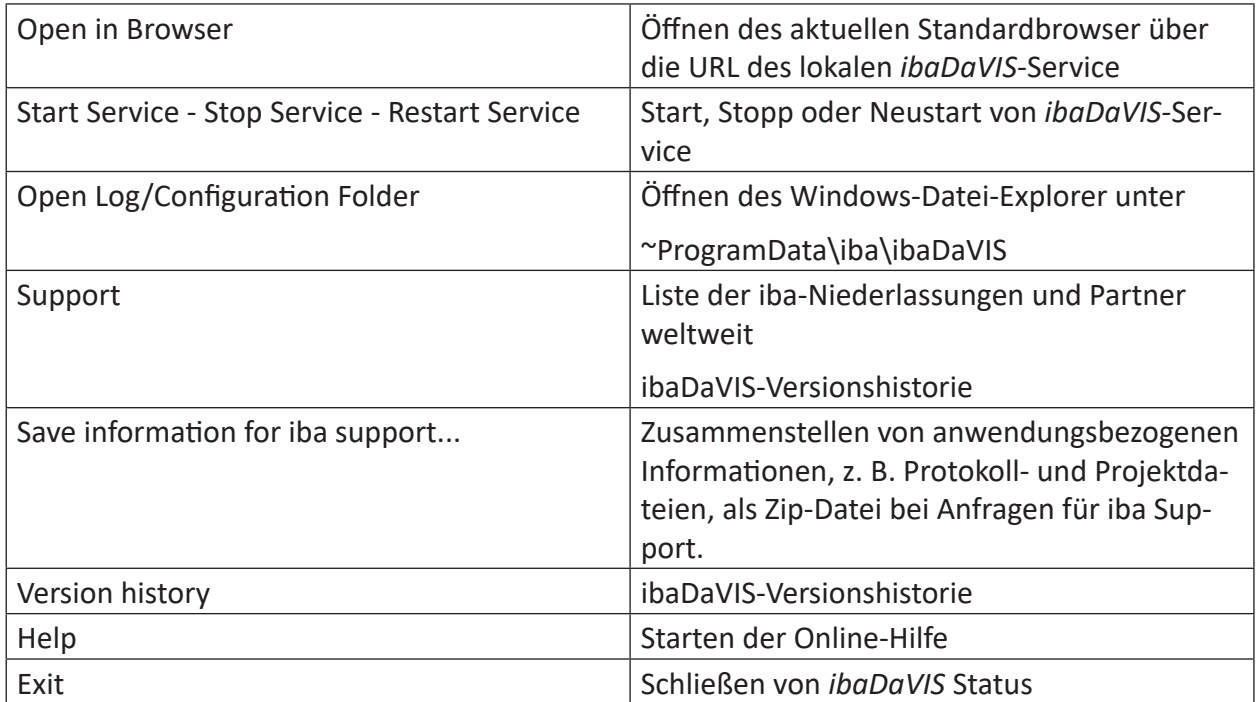

Die *ibaDaVIS Status* App kann manuell über das Windows-Startmenü gestartet werden.

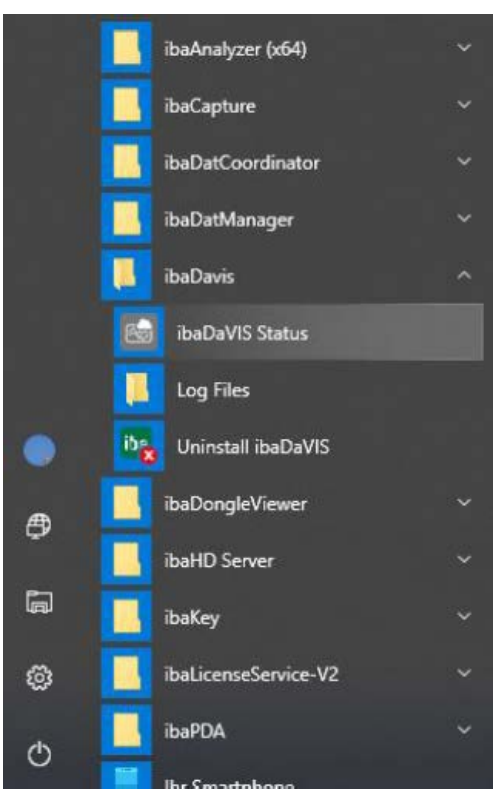

### <span id="page-19-0"></span>**3.4 Programmoberfläche**

Nach erfolgreicher Anmeldung erscheint folgende Ansicht:

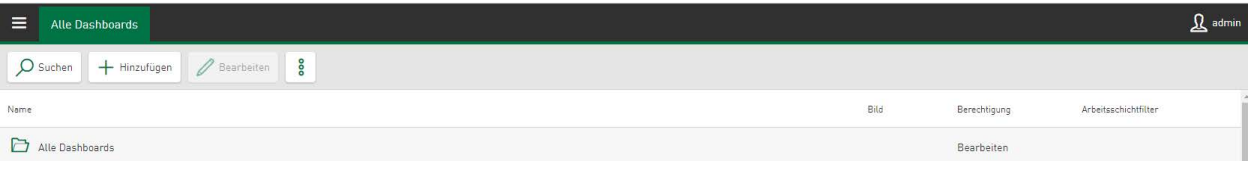

Die Verwaltung und Bearbeitung der Dashboards erfolgt in dieser Ansicht. Bei der Erstanmeldung ist diese Liste leer, da zuerst die Datenquellen, Dashboards und Kacheln konfiguriert werden müssen, siehe Kapitel **7** [Konfigurationskonzept](#page-20-0), Seite 21.

Das Administrationsmenü zeigt den Namen des angemeldeten Benutzers. Bei der Erstanmeldung ist dies "admin".

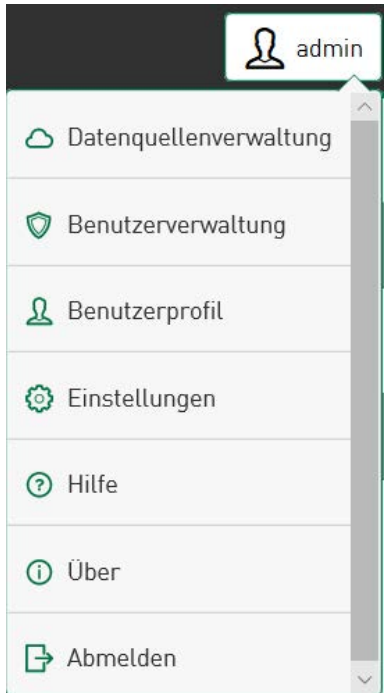

Das Menü beinhaltet Links zu

der **Datenquellenverwaltung** zur Konfiguration der Datenquelle, siehe ì *[Konfiguration von Da](#page-21-0)[tenquellen](#page-21-0)*, Seite 22

der **Benutzerverwaltung** zur Verwaltung von Lokalen/Domänen Benutzer und Gruppen*,* siehe ì *[Benutzerverwaltung in ibaDaVIS](#page-114-0)*, Seite 115

persönlichen Einstellungen unter [Benutzerprofil](#page-125-0), siehe 7 Benutzerprofil, Seite 126

Einstellungen der Analysenkonfiguration, Arbeitsschichten und des Farbschemas, siehe 7 [Ein](#page-127-0)*[stellungen](#page-127-0)*, Seite 128

der Online-Hilfe, siehe  $\pi$  Hilfe[, Seite](#page-138-0) 139.

#### **Über**

Hier finden Sie zusätzliche Informationen zu Versionsnummer, Lizenzen, Netzwerkadressen, Dongle-Versionen, etc. von *ibaDaVIS*. Weitere Informationen zu Lizenzen und Dongles finden Sie in Kapitel **7** [Lizenzierung](#page-12-0), Seite 13; unter der Versionsnummer ist die Versionshistorie hinterlegt. Wenn Sie Support benötigen, finden Sie unter *Kontaktinformationen* iba-Niederlassungen und Partner weltweit.

#### **Abmelden**

Abmeldung von *ibaDaVIS*.

#### **Hinweis**

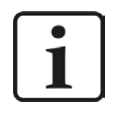

*ibaDaVIS* bietet touch-optimiertes Arbeiten, daher wird im Folgenden der Begriff "Tippen" verwendet. Selbstverständlich ist für alle Arbeitsschritte auch immer die Bedienung mit einer Maus und das Klicken der entsprechenden Schaltfläche möglich.

### <span id="page-20-0"></span>**3.5 Konfigurationskonzept**

Die Konfiguration erfolgt grundsätzlich in folgenden Schritten:

- Konfiguration der Datenquellen, siehe 7 [Konfiguration von Datenquellen](#page-21-0), Seite 22
- Dashboard-Konfiguration, siehe **7** [Konfiguration von Dashboards](#page-42-0), Seite 43
- Hinzufügen neuer Kacheln, siehe **7** [Hinzufügen der Kacheln](#page-47-0), Seite 48

# <span id="page-21-0"></span>**4 Konfiguration von Datenquellen**

Zur Produkt- und Prozessanalyse nutzt *ibaDAVIS* visualisierbare Daten aus Datenbanken, Daten aus dem *ibaHD-Server* oder Signale aus DAT-Dateien als Datenquellen.

Im Dialog *Datenquellenverwaltung* definieren Sie zunächst die Verbindung zu den Datenbanken oder zum *ibaHD-Server.* Es können Verbindungen zu mehreren Datenbanken oder *ibaHD-Servern* angelegt werden.

Tippen Sie auf den aktuellen Benutzernamen (z. B. admin) um das Administrationsmenü zu öffnen und wählen Sie *Datenquellenverwaltung*.

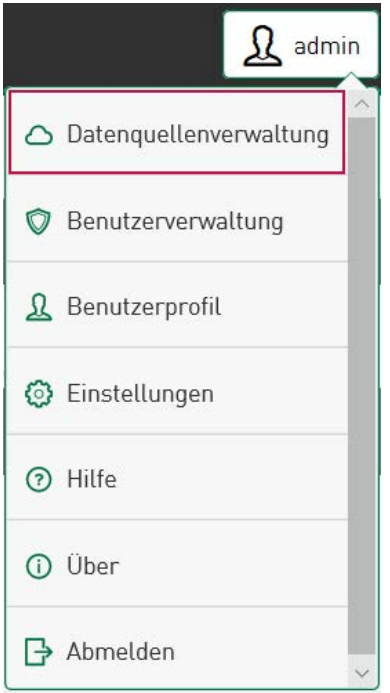

Wenn bereits Verbindungen zu Datenbanken bestehen, werden sie mit den dazu gewählten Tabellen auf der linken Seite angezeigt. Über das Suchfeld kann nach einer bereits bestehenden Datenbankverbindung gesucht werden. Beim ersten Aufrufen des Menüpunkts *Datenquellenverwaltung* ist diese Liste leer.

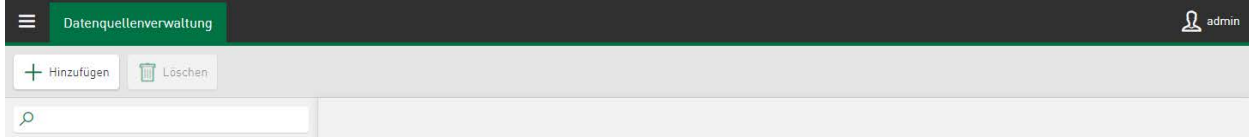

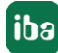

### **4.1 Konfiguration der Datenbankverbindung**

Um Daten aus Datenbanken oder Signale aus DAT-Dateien auf einem Dashboard visualisieren zu können, wählen Sie im Administrationsmenü den Menüpunkt *Datenquellenverwaltung.*

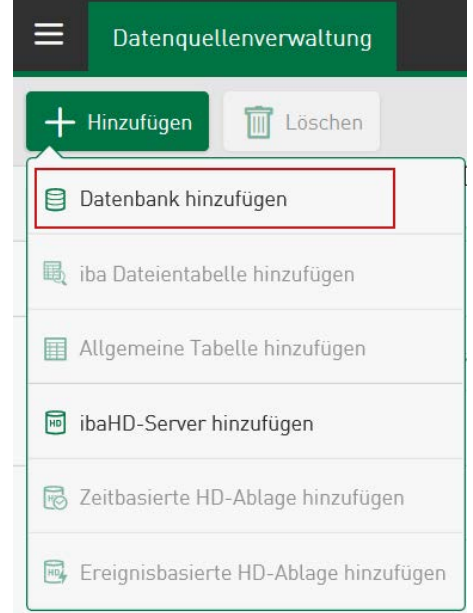

Durch Tippen auf <Hinzufügen> + <Datenbank hinzufügen> wird auf der linken Seite eine neue Datenbankverbindung in die Liste der Datenquellen eingefügt. Als Voreinstellung ist der Name "Neue Datenbank" vorgegeben. Es öffnet sich ein Dialogfenster zur Einstellung der spezifischen Eigenschaften der Datenbank.

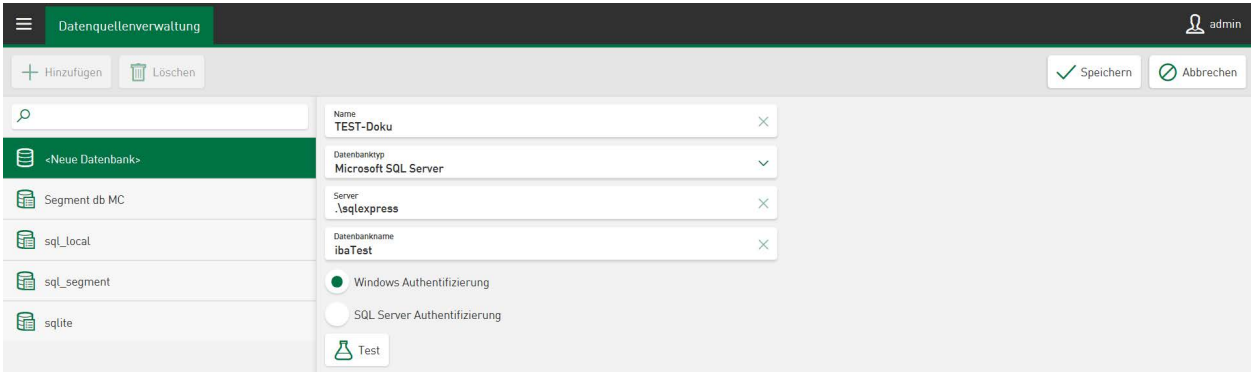

Geben Sie einen Namen für diese Datenbankverbindung ein. Über ein Dropdown-Menü in der zweiten Zeile können Sie den passenden Datenbanktyp auswählen. Ein Pfeil in einem Feld zeigt an, dass ein Dropdown-Menü hinterlegt ist. Folgende Datenbanktypen stehen zur Verfügung:

- Microsoft SQL Server
- MySQL / MariaDB
- SQLite
- PostgreSQL
- Oracle Database

Für jeden Datenbanktyp müssen spezifische Verbindungsparameter eingegeben werden. Die datenbankspezifischen Verbindungsparameter werden entsprechend des ausgewählten Datenbanktyps eingeblendet und über Eingabefelder bereitgestellt. Detaillierte Informationen dazu finden Sie in Kapitel **7** [Beispiele zu Datenbankanbindungen](#page-25-0), Seite 26

Mit dem Button <Test> können Sie prüfen, ob die Verbindung zur Datenbank erfolgreich hergestellt wurde.  $\mathcal{B}_{\text{Test}}$ 

Mit dem Button <Speichern> können Sie die Einstellungen sichern.

#### **iba Kennwerttabelle hinzufügen**

Markieren Sie die Datenbank und durch Tippen auf <Hinzufügen> kann eine Dateitabelle ausgewählt werden, die unterhalb der ausgewählten Datenbank eingefügt wird. Dabei wird zwischen zwei Dateitabellentypen unterschieden:

- iba Dateientabelle
- **Allgemeine Tabelle**

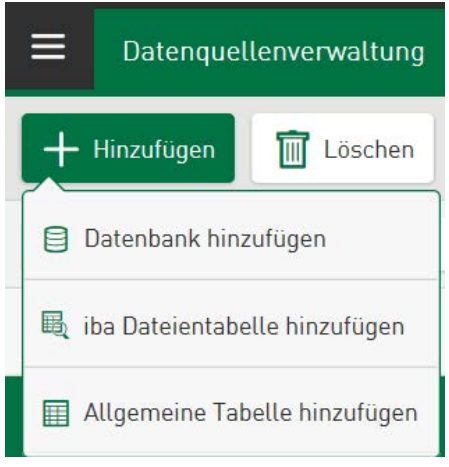

Unter <iba Dateientabelle hinzufügen> stehen Ihnen Werte zur Verfügung, die mit der DB-Funktionalität von *ibaAnalyzer* in die Dateientabelle der Datenbank eingetragen wurden.

Unter <Allgemeine Tabelle hinzufügen> fügen Sie Werte aus einer offenen Datenbanktabelle als Datenquelle hinzu. Alle Datenbanktabellen, die eine Datum-/Uhrzeitspalte beinhalten sind zulässig.

Je nach Tabellentyp unterscheiden sich die anwählbaren Register, siehe **7** [Tabelleneinstellun](#page-27-0)*gen*[, Seite](#page-27-0) 28

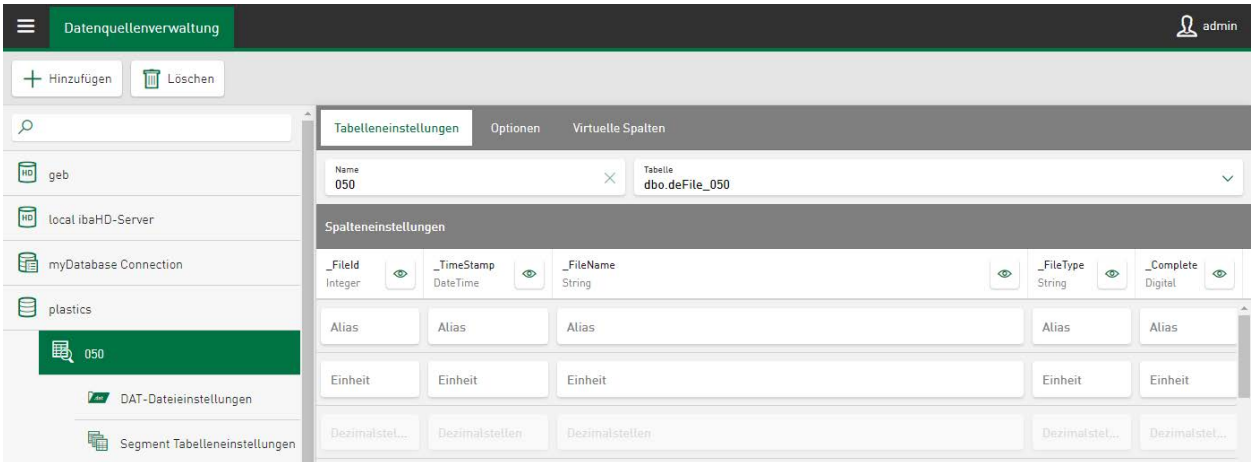

Im Register *Tabelleneinstellungen* geben Sie einen Tabellennamen in das Dialogfeld *Name* ein. Im Feld *Tabelle* wählen Sie aus dem Dropdown-Menü die Tabelle aus, die als Datenquelle genutzt werden soll.

#### **Hinweis**

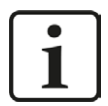

In *ibaDaVIS* werden die zur Auswahl angezeigten Tabellen gefiltert. Für den Datenquellentyp *iba Dateientabelle* werden nur die Tabellen zur Auswahl angeboten, die als Dateitabellen im iba-Format erkannt werden. Der Standardname der Dateitabelle ist in *ibaAnalyzer* mit "deFile" vorbelegt und kann für den Benutzer geändert werden. Ist der aktuell verwendete Name der Dateitabelle nicht bekannt, kann er in der Analyse-Vorschrift, die zur Datenbank-Extraktion verwendet wird, ausgelesen werden. Im *ibaAnalyzer*-Bereich "Datenbankverbindung" sind die Namen der Tabellen im iba-Format änder- und nachlesbar. Weitere Informationen dazu finden Sie im Handbuch *ibaAnalyzer.*

Für den Datenquellentyp *Allgemeine Tabelle* werden alle verfügbaren Tabellen und Datenbankansichten, die eine Datum-/Zeitspalte beinhalten, zur Auswahl aufgelistet.

Weitere Informationen zu den Registern finden Sie in folgenden Kapiteln:

ì *[Optionen](#page-28-0)*, Seite 29

ì *Konfiguration virtueller Funktionen*, Seite 50

#### **Datenquelle bearbeiten**

Bereits existierende Datenbankverbindungen und Tabellen werden auf der linken Seite angezeigt.

Tippen auf öffnet die Datenbank und die zugeordneten Tabellen werden sichtbar.

Tippen auf  $\Box$  schließt die Datenbank wieder.

Zum Bearbeiten markieren Sie die Datenbank oder Tabelle (grün hinterlegt). Das Bearbeiten der Einstellungen erfolgt entweder über die direkte Eingabe der Daten in das jeweilige Feld oder über ein Dropdown-Menü. Wenn die Eingaben geändert werden, erscheinen die Buttons <Speichern> und <Abbrechen> um die Änderungen entweder zu übernehmen oder zu verwerfen.

### <span id="page-25-0"></span>**4.1.1 Beispiele zu Datenbankanbindungen**

Je nach Datenbanktyp sind unterschiedliche Eingaben erforderlich. Nachfolgend werden Beispiele zu folgenden Datenbanktypen aufgezeigt: MS-SQL, MySQL/Maria-DB, SQLite und Oracle.

#### **MS-SQL-Verbindung:**

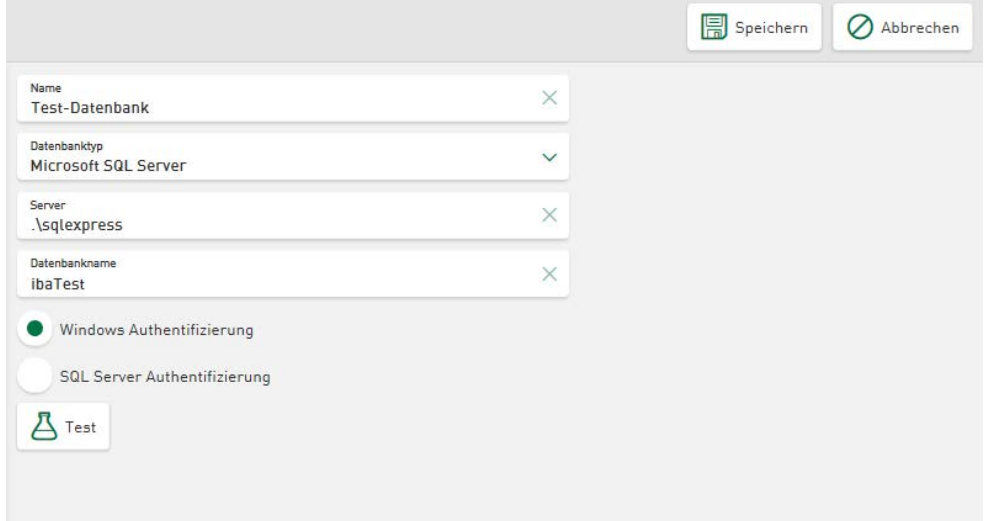

Windows-Authentifizierung: Das Benutzerkonto, unter dem *ibaDaVIS*-Service läuft, wird zur Verbindung mit der SQL-Server-Instanz verwendet. Dies ist normalerweise das Systemkonto. Der Benutzer kann auch in einen anderen Benutzer mit Administratorrechten geändert werden.

#### **Hinweis**

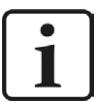

Bei Verwendung des lokalen Systemkontos muss die entsprechende Anmeldung NT-AUTHORITY\SYSTEM im SQL-Server mit zusätzlichen Berechtigungen versehen werden, die nicht standardmäßig eingerichtet sind. Erforderlich sind die Rechte zum Verbinden mit der Datenbank, zum Erstellen und Ändern einer Tabelle und zum Schreiben in eine Tabelle. Klären Sie vorab mit Ihrem DB-Administrator, ob die Erweiterung der Rechte möglich ist oder ob eine andere Anmeldung bzw. Authentifizierung gewählt werden soll.

#### **MySQL/Maria-DB-Verbindung:**

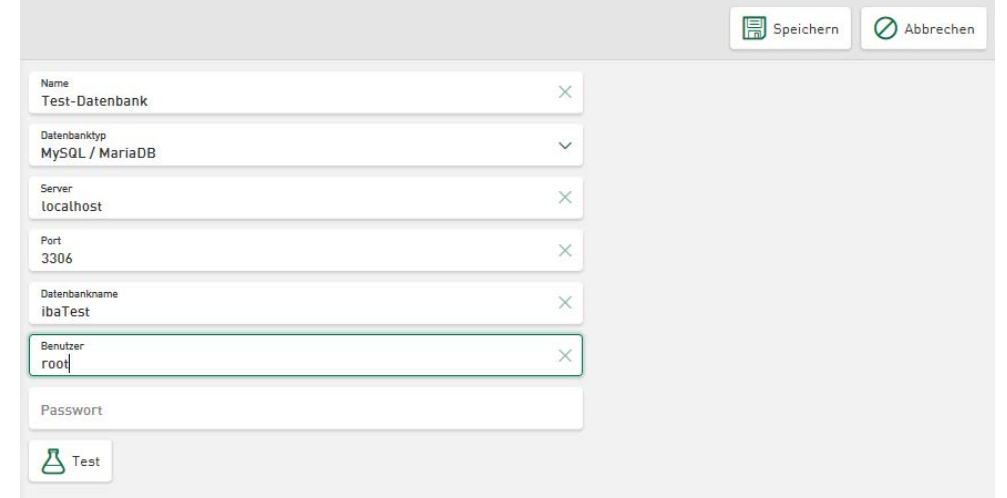

#### **SQLite-Verbindung:**

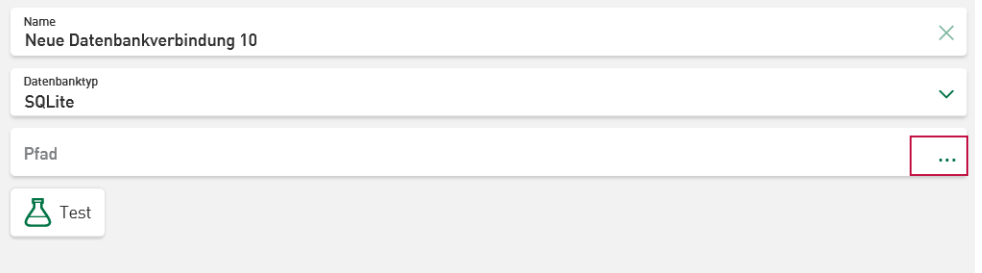

Die Angabe des Ablageortes der SQLite-Datei erfolgt im Eingabefeld *Pfad.* Durch Tippen in das Feld öffnet sich der Dateiauswahl-Dialog und vereinfacht die Angabe der SQLite-Datenbankdatei. Die Suche im Browser bezieht sich auf das serverseitige System.

#### **Oracle-DB-Verbindung:**

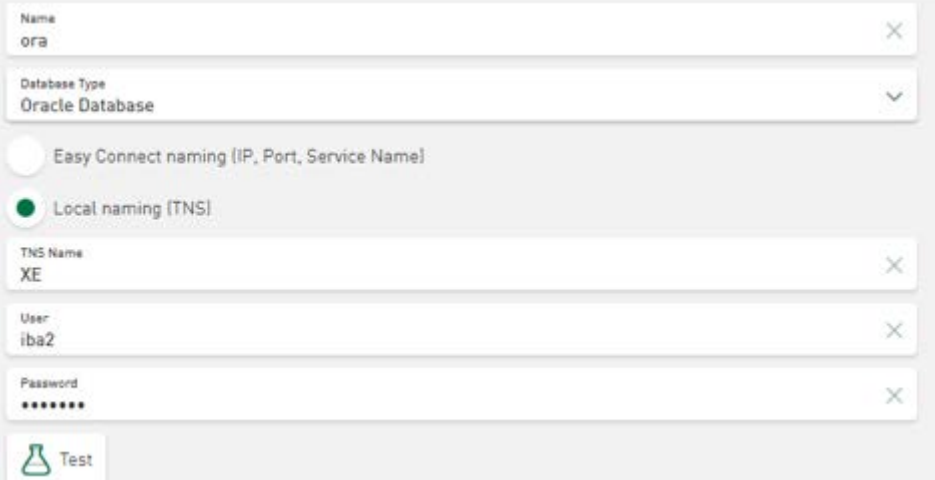

### <span id="page-27-0"></span>**4.1.2 Tabelleneinstellungen**

#### **iba Dateientabelle**

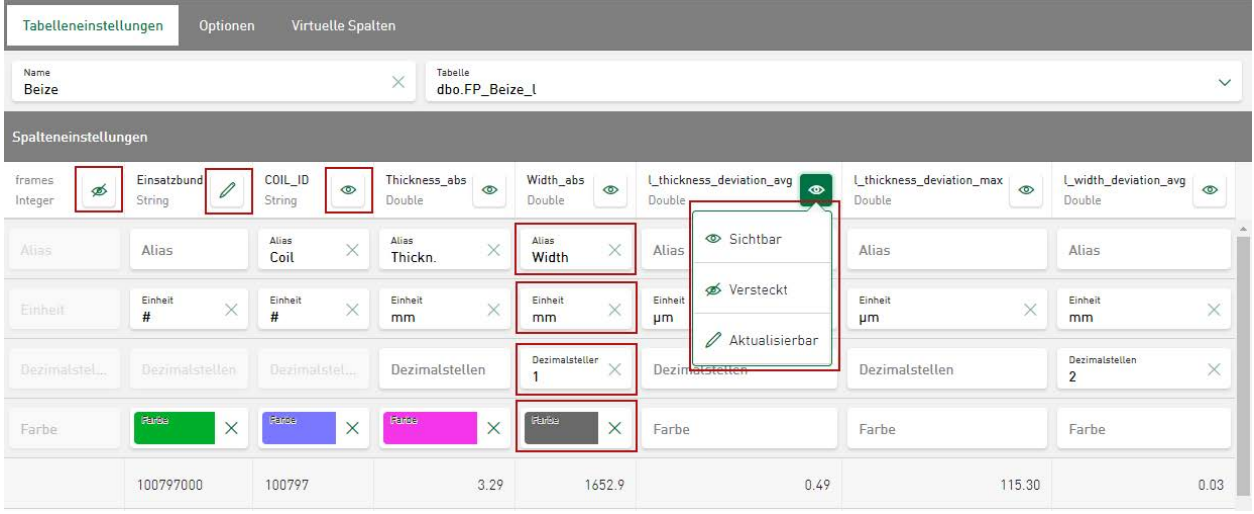

 $\bullet$ -Symbol: Tippen auf das Symbol öffnet ein Dropdown-Menü zum Ein- und Ausblenden der Tabellenspalte. Ist die Tabellenspalte in den Tabelleneinstellungen ausgeblendet, ist sie auch in der Dashboard-Ansicht nicht anwählbar.

 $\mathbb Z$ -Symbol: Ist <Aktualisierbar> ausgewählt, können die Werte ausgewählter Datensätze direkt am Dashboard aktualisiert werden (Ausnahme: iba-Spalten \_Field,\_TimeStamp, etc.). Dazu muss der Benutzer berechtigt sein, die Inhalte von [Datenquel](#page-121-0)len zu ändern. Siehe **7** Datenquel*[le Zugriffsrechte](#page-121-0), Seite 122 und 7 Datensätze in Datenbanktabellen aktualisieren, Seite 94.* 

<Alias>: Hier können Sie einen Aliasnamen für die Tabellenspalte eingeben. Dieser Name erscheint anstelle des Originalnamens in der Dashboard-Ansicht.

<Einheit>: Geben Sie eine entsprechende Größeneinheit für den Messwert an. Diese Einheit wird mit dem Tabellenspalten-Namen in der Dashboard-Ansicht eingeblendet.

<Dezimalstellen>: Die Anzahl der auf dem Dashboard angezeigten Dezimalstellen des Messwerts. Es ist nur die Eingabe von ganzen Zahlen möglich.

<Farbe>: Hier besteht die Möglichkeit, Signalen und Werten in Diagrammen individuelle Farben zuzuordnen, siehe **7** Farbauswahl in Datenquellen, Seite 135

#### **Allgemeine Tabelle**

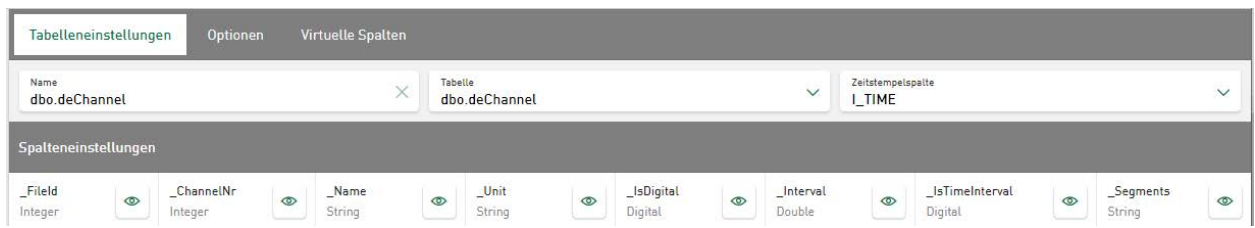

Wählen Sie unter *Tabelle* eine offene Datenbanktabelle und unter *Zeitstempelspalte* die Spalte des Datentyps *Date Time* aus. Standardvorgabe ist der Spaltenname "I\_TIME". Alle Datenbanktabellen, die eine Datum-/Uhrzeitspalte beinhalten, sind als *Allgemeine Tabelle* zulässig. Die aktuell verfügbaren Spalten und ein reduzierter Datensatz werden als Vorschau visualisiert. Die Spalteneinstellungen zu Sichtbarkeit, Alias-Name, Einheiten und Definition von Dezimalstellen sind bei einer gemeinsamen, zeitbasierten Tabelle für *Allgemeine Tabellen* gleich den Spalteneinstellungen von *iba Dateientabellen.*

### <span id="page-28-0"></span>**4.1.3 Optionen**

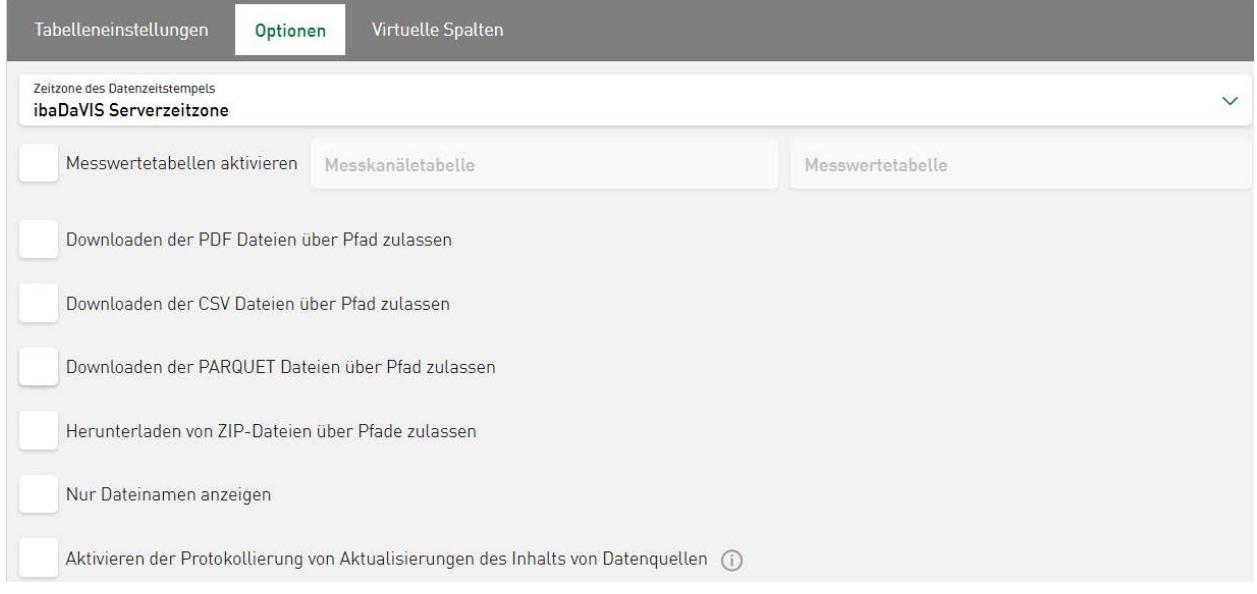

#### **Zeitzone des Datenzeitstempels**

In Datenquellen vom Typ *iba Dateientabelle* oder *Allgemeine Tabelle* kann optional eine andere Zeitzone gewählt werden. Als Voreinstellung ist für jede Datenquelle die gleiche Zeitzone wie bei *ibaDaVIS-*Service eingestellt. Wenn jedoch Daten in einer anderen Zeitzone aufgezeichnet werden, und dabei die Zeitstempel in der Tabelle die lokale Zeit anzeigen, kann es bei den auf den Dashboards abgebildeten Ereignissen zu Zeitverschiebungen kommen. Diese Zeitverschiebungen können durch das Anpassen der Zeitzone in der Datenquelle vermieden werden.

Bei *ibaHD-Server*-Konfigurationen ist die Anpassung der Zeitzone nicht notwendig, da die Daten im UTC-Format an *ibaDaVIS* gesendet werden.

#### **Messwertetabellen aktivieren**

Aktivieren Sie diese Option, wenn die Messsignale aus den DAT-Dateien mit Hilfe der DB-Funktionalität von *ibaAnalyzer* direkt in die Messwertetabelle der Datenbank extrahiert wurden. Siehe auch **7** Optionen - DAT-Datei Einstellungen, Seite 32

#### **Andere Dokumentation**

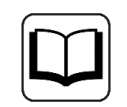

Weitere Informationen zur Extraktion von Messsignalen aus Messdateien, finden Sie im Handbuch *ibaAnalyzer.*

#### **Downloaden der PDF-, CSV-, ZIP-, PARQUET-Dateien über Pfad zulassen**

Für die Datenquellentypen *iba Dateientabelle* und *Allgemeine Tabelle* können Berechtigungen für einen direkten Download von PDF-, CSV-, ZIP- oder PARQUET-Dateien vergeben werden. Dafür muss der Name der Datei als Referenz in der Datenbanktabelle registriert sein und *ibaDaVIS*  Leserechte auf das Verzeichnis haben, in dem die referenzierte Datei liegt.

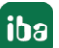

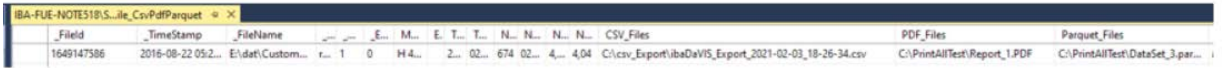

Der jeweilige String wird dann mit der Endung .csv, .pdf, .zip oder .parquet als Download-Link im Kacheltyp *Tabelle* signiert.

Siehe auch **7** Download-Link für PDF-, CSV-, ZIP-, PARQUET-Dateien, Seite 93.

#### **Nur Dateinamen anzeigen**

Wenn Sie diese Option aktivieren, werden die angezeigten Informationen in den Dashboards auf den Dateinamen reduziert und zugehörigen Dateipfade werden nicht angezeigt (nur für *iba Dateientabellen* verfügbar).

#### **Aktivieren der Protokollierung von Aktualisierungen des Inhalts von Datenquellen**

Über diese Option kann die Protokollierung für benutzergesteuerte Aktualisierungen aktiviert werden. Wenn ein Benutzer Tabelleninhalte über die Aktualisierungsfunktion ändert (siehe ì *Datensätze in Datenbanktabellen aktualisieren*, Seite 94, wird der Benutzername und der aktuelle Zeitstempel in zwei zusätzlichen Spalten standardmäßig unter den Bezeichnungen TOM (TimeOfModification) und UOM (UserOfModification) registriert.

#### **Hinweis**

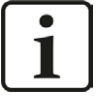

- Für den Änderungszeitpunkt (TOM) kann auch eine bereits vorhandene DA-TETIME-Spalte als Protokollspalte genutzt werden; ebenso kann für den Änderungsbenutzer (UOM) eine bereits vorhandene String- oder Varchar-Spalte gewählt werden.
- Zusätzliche Spalten können nur erstellt werden, wenn der aktuell verwendete Datenbank-Login die Berechtigung zur Änderung der Datenquellentabelle beinhaltet.

#### <span id="page-29-0"></span>**4.1.3.1 DAT-Dateisignale in Messwertetabellen**

DAT-Dateisignale in Messwertetabellen können direkt aus der Datenbanktabelle und nicht aus der referenzierten DAT-Datei gelesen werden.

Diese Funktion erfordert die Extraktion ausgewählter Signaldaten mit der DB-Funktionalität des *ibaAnalyzer* in die Messwertetabelle. Die DB-Funktionalität von *ibaAnalyzer* fügt, neben den Kennwerten aus der Indextabelle, auch Signalwerte in einer vom Benutzer definierten Struktur in die Tabellen ein.

#### **Andere Dokumentation**

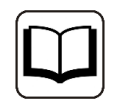

Weitere Informationen über die korrekte Extraktion mit Hilfe der DB-Funktionalität von *ibaAnalyzer* erhalten Sie im Handbuch *ibaAnalyzer*.

Definieren Sie in der *Datenquellenverwaltung* unter <iba Dateientabelle hinzufügen> eine Tabelle*,* um Signaldaten in der Messwertetabelle abzurufen.

Öffnen Sie das Register *Optionen* und wählen Sie die Funktion <Messwertetabellen aktivieren>.

Wählen Sie die *Messkanäletabelle* und die *Messwertetabelle* in den vorgegebenen Feldern aus. Die angegebenen Tabellennamen werden entsprechend dem unterstützten Tabellenschema gefiltert.

Wenn Sie mit der DB-Funktionalität von *ibaAnalyzer* arbeiten, ist es möglich die Daten im Multi-Column-Format (MC-Format) abzulegen. Dieses Format arbeitet auf Basis mehrerer Tabellen, die alle den Messwertetabellennamen tragen und sich im Suffix unterscheiden. Wählen Sie als Messwertetabelle die Tabelle mit dem Suffix "\_AvgT" aus, wenn Sie mit dem MC-Format arbeiten.

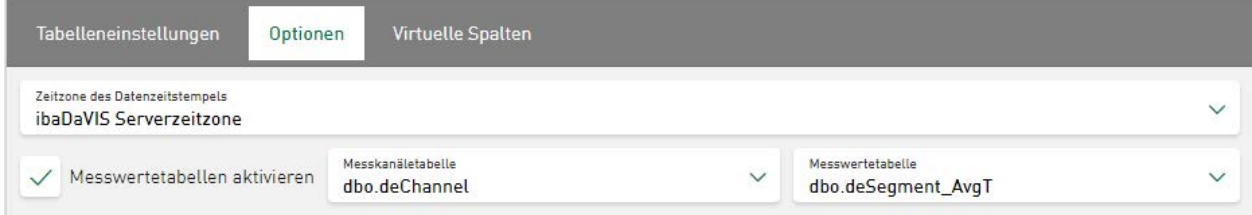

Es werden nun Signale aus den Datenbanktabellen und nicht mehr aus den DAT-Dateien visualisiert.

Mit der Aktivierung erscheint unterhalb der ausgewählten Tabelle zusätzlich ein neuer Menüpunkt *Messwertetabelle Einstellungen.* Bei Deaktivierung wird der Menüpunkt wieder entfernt.

Hier kann für jede konfigurierte *iba Dateientabelle* eine Standardfarbe für Signale aus Messwertetabellen festgelegt werden. In jeder Kachel (z. B. Liniendiagramm)*,* die Signale aus Messwertetabellen dieser Datenquelle anzeigt, werden diese Farbeinstellungen verwendet, um die Signaltrends zu visualisieren. Die Signalfarbe kann aber auch jederzeit in der jeweiligen Kachelansicht geändert werden.

#### **Hinweis**

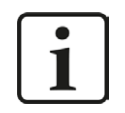

Änderungen im Farbschema werden auch auf Standardfarben für DAT-Dateisignale aus Messwertetabellen angewendet.

### **4.1.4 DAT-Datei Einstellungen**

Für jede neu hinzugefügte *iba Dateientabelle* wird ein Ordner *DAT-Datei Einstellungen* generiert. Im gleichnamigen Register kann für jede konfigurierte *ibaDateientabelle* eine Standardfarbe für Signale aus DAT-Dateien festgelegt werden. Bei Anwahl dieser Funktion werden die Signalnamen der zuletzt gültigen DAT-Datei der *iba Dateientabelle* in einem Signalbaum angezeigt.

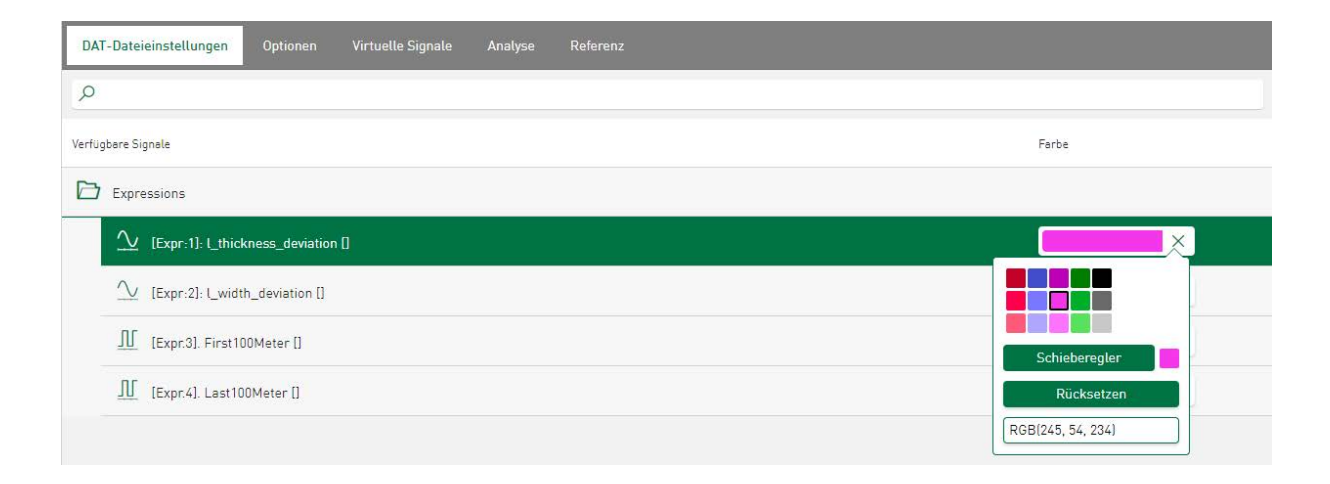

Über das Farbfeld kann die Standardfarbe für die aufgelisteten Dateisignale bestimmt werden. In jedem Kacheldiagramm, das Signale aus DAT-Dateien dieser Datenquelle anzeigt, werden diese Farbeinstellungen verwendet, um die Signaltrends zu visualisieren. Die Signalfarbe kann aber auch jederzeit in der jeweiligen Kachelansicht geändert werden.

#### **Hinweis**

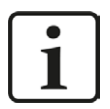

Änderungen im Farbschema werden auch auf Standardfarben für DAT-Dateien angewendet.

Für die Bearbeitung virtueller Signale finden Sie Informationen im Kapitel **7** Konfiguration virtu*eller Funktionen*, Seite 50

#### **4.1.4.1 Optionen - DAT-Datei Einstellungen**

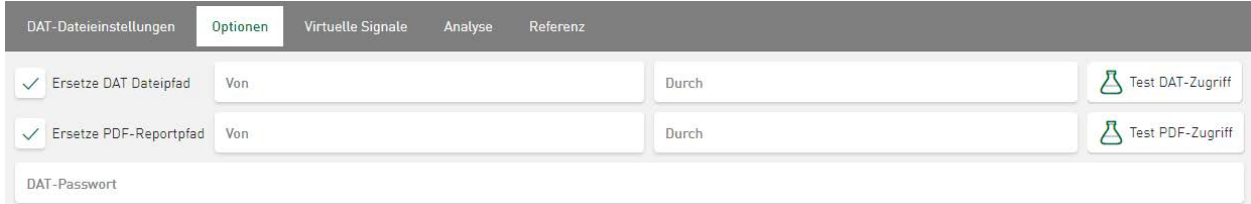

#### **Ersetze DAT-Dateipfad**

Aktivieren Sie diese Option, wenn die DAT-Dateien grundsätzlich an einem anderen Ort, als dem Ursprungsort zum Zeitpunkt der Extraktion, gespeichert sind. Das kann beispielsweise der Fall sein, wenn die Dateien nach der Extraktionsaufgabe auf ein Netzlaufwerk verschoben oder umkopiert werden.

#### **Ersetze PDF-Reportpfad**

Aktivieren Sie diese Option, wenn die PDF-Report-Dateien grundsätzlich an einem anderen Ort gespeichert sind, als die extrahierten DAT-Dateien.

#### **DAT-Passwort**

Geben Sie hier ein datenquellbezogenes Passwort zum automatischen Öffnen der passwortgeschützten DAT-Dateien ein.

#### <span id="page-32-0"></span>**4.1.4.2 Analyse**

Eine konfigurierte Analyse beinhaltet eine Analysedatei (.pdo). Eine oder mehrere konfigurierte Analysen lassen sich im Register *Analyse* mit der aktuell selektierten Datentabelle verbinden. DAT-Dateien oder ibaHD-Daten können zusammen mit einer Analyse heruntergeladen und direkt nach dem Download mit *ibaAnalyze*r geöffnet werden.

Näheres zur Konfiguration der Analysen, siehe ì *[Analysenkonfiguration](#page-127-1)*, Seite 128

Näheres zur Verwendung von Analysen, DAT-Dateien und HD-Daten, siehe ì *[Verwendung der](#page-128-1)  [Analysenkonfiguration](#page-128-1)*, Seite 129

Näheres zur Verwendung von Analysen und HD-Daten, siehe ì *Marker in HD-Ablagen*, Seite 75

#### <span id="page-32-1"></span>**4.1.4.3 Referenz**

Mit dieser Funktion können Sie Signale aus DAT-Dateien mit Signalen aus einer ausgewählten Referenzdatei vergleichen. Die Signale können visuell in einer Kachel auf dem Dashboard verglichen werden.

Zu jeder Datenquelle vom Typ *ibaDateientabelle* kann eine Referenzdatenquelle hinzugefügt werden. Sie können jede Datenquelle vom Typ *ibaDateientabelle* als Referenzdatenquelle verwenden.

Wählen Sie dazu in der *Datenquellenverwaltung* die Datenquelle aus, die Sie mit der DB-Funktionalität des *ibaAnalyzer* erstellt haben.

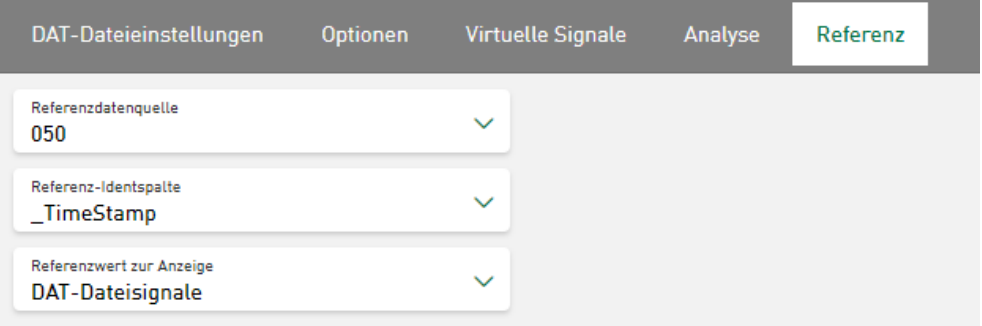

#### **Referenzdatenquelle**

Als Datenquelle kann der Datenquellentyp *ibaDateientabelle* ausgewählt werden.

#### **Referenz-Identspalte**

Hier werden die Werte angezeigt, die ausgewählt wurden, um unterschiedliche Referenzdateien zum visuellen Vergleich auf einem Dashboard darzustellen.

#### **Referenzwert zur Anzeige**

DAT-Dateisignale: Die angezeigten Referenzsignale werden aus der verknüpften DAT-Datei gelesen.

Werte aus Messwertetabellen: Die angezeigten Referenzsignale werden aus Messwertetabellen gelesen

#### **Andere Dokumentation**

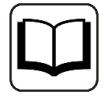

Weitere Informationen über die korrekte Extraktion von Messkanäle- und Messwertetabellen mit der DB-Funktionalität von *ibaAnalyzer* erhalten Sie im Handbuch *ibaAnalyzer.*

Näheres zur Verwendung von prozessrelevanten Referenzsignalen, siehe **7** Referenzsignale vi*sualisieren*, Seite 73

#### **Hinweis**

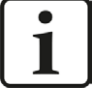

#### **Referenz - Migration ibaDaVIS v2 auf v3**

Wenn Sie *ibaDaVIS* Version 2 verwenden und die Funktion *Referenz* bereits konfiguriert haben, ist eine Änderung oder ein erneuter Aufruf erforderlich.

Bei Installation und Projektmigration von *ibaDaVIS* Version 3 wird für die Referenz-Identspalte die Vorauswahl "\_TimeStamp" festlegt. Aufgrund einiger Änderungen im Backend der Datenquellenkonfiguration, muss diese Vorauswahl getroffen werden. Sollten Sie bisher nicht "\_TimeStamp" als Identspalte genutzt haben, müssen Sie die Konfiguration erneut durchführen. Wählen Sie dazu unter *Referenz-Identspalte* die zutreffende Spalte an. Danach ist die Funktionalität wieder hergestellt.

### <span id="page-34-0"></span>**4.2 Konfiguration der ibaHD-Server-Verbindung**

Zeitbasierte Signale und Ereignisse aus HD-Ablagen können direkt aus dem *ibaHD-Server* abgefragt und in Dashboards von *ibaDaVIS* übertragen werden. Voraussetzung dafür ist eine Zusatzlizenz für die Programmierschnittstelle *ibaHD-Server-API-Read* (für *ibaHD-Server* v2.5.0 oder höher). Zeit- und ereignisbasierte HD-Daten können so in Kacheln von *ibaDaVIS* visualisiert und analysiert werden.

#### **Andere Dokumentation**

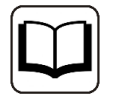

Dem *ibaHD-Server*-Benutzer, der bei der *ibaDaVIS*-Verbindungseinrichtung angegeben wird, müssen die nötigen Zugriffsrechte (Rechte über API-Ablage, benutzerbezogene Rechte) in *ibaHD-Server* zugewiesen werden.

Weitere Informationen dazu finden Sie im *ibaHD-Server*-Handbuch.

Wählen Sie im Administrationsmenü des *ibaDaVIS* den Menüpunkt *Datenquellenverwaltung.* 

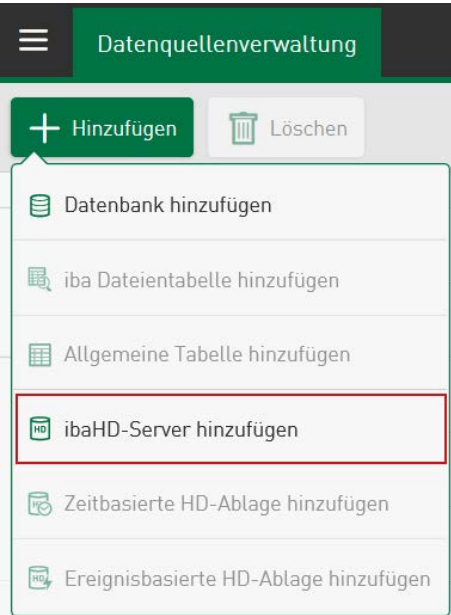

Nach Tippen auf <Hinzufügen> + <ibaHD-Server hinzufügen> werden Dialogfenster zur Verfügung gestellt, um Verbindungseinstellungen für *ibaHD-Server-API* oder *ibaHD-Service* zu konfigurieren*.*

**Verbindungseinstellungen ibaHD-API**

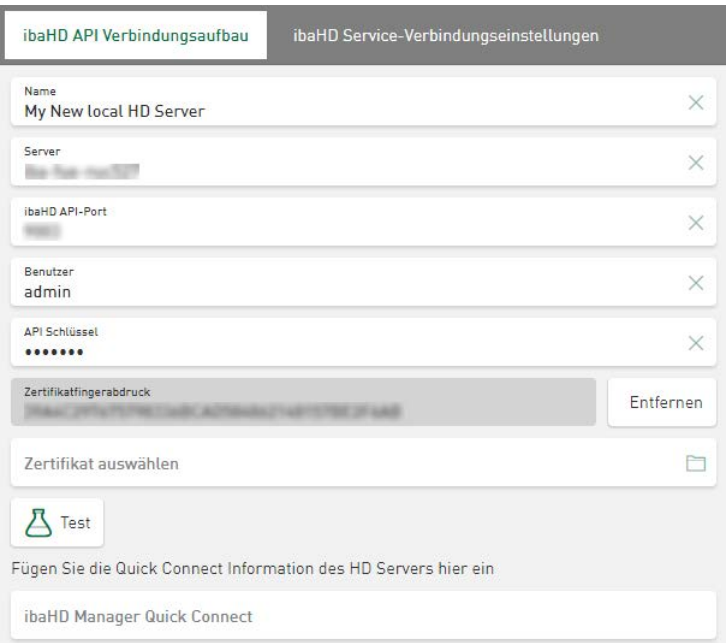

Sowohl der API-Schlüssel als auch der Zertifikatfingerabdruck werden bereits in der Benutzeroberfläche des *ibaHD-Managers* zur Verfügung gestellt und direkt in schreibgeschützte Felder übertragen. Die weiteren Verbindungsparameter müssen direkt in dieser Ansicht von *ibaDaVIS* eingetragen werden.

#### **Parameter**

#### **Name**

Hostname oder IP von *ibaHD-Server*

#### **Server**

Name der aktiven *ibaHD-Server*-Verbindung

#### **Port**

Kommunikations-Port von *ibaHD-API* (Standardwert 9003)

#### **Benutzer**

Benutzername für *ibaHD-Server* mit Zugang zu HD-Datenspeichern

#### **API Schlüssel**

Schreibgeschütztes Feld, das den benutzerabhängigen Schlüssel für höhere Sicherheitsstufen anzeigt. Dieser Schlüssel wird nur verwendet, wenn die Benutzerverwaltung auf der *ibaHD-Server*-Seite aktiviert ist.

#### **Zertifikatfingerabdruck**

Schreibgeschütztes Feld, das den Fingerabdruck des aktuell angewandten Zertifikats anzeigt.

#### *<***Entfernen***>*

Löscht das aktuell verwendete Zertifikat aus den Verbindungsparametern der Datenquelle.

#### **Zertifikat auswählen**

Auswahlfeld für die Zertifikatsdatei.
#### **<Test>**

Wenn alle erforderlichen Informationen eingegeben wurden, können Sie hier überprüfen, ob Ihre Verbindungsinformationen korrekt sind. Nach Tippen auf den Button wird die Liste der HD-Speicher angefordert. Der Verbindungstest ist erfolgreich, wenn die Liste der verfügbaren Speicher mindestens einen Eintrag enthält.

#### **Andere Dokumentation**

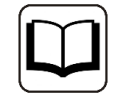

Die erforderlichen *ibaHD-API*-Verbindungseinstellungen finden Sie in der Benutzeroberfläche des *ibaHD-Manager* im Register *ibaHD-API*.

#### **Verbindungseinstellungen ibaHD-Service**

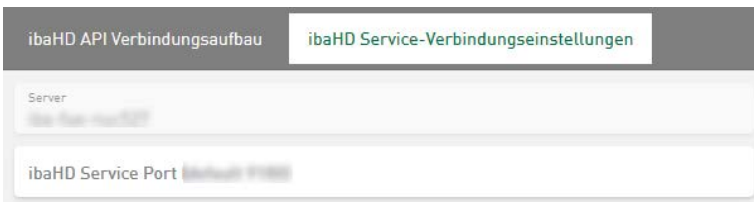

Hier werden die Verbindungseinstellungen des *ibaHD-Service* für die weiterführende Analyse mit *ibaAnalyzer* angezeigt. Änderungen können direkt in die Eingabefelder eingetragen und für den Verbindungsaufbau übernommen werden.

#### **Schnellverbindung ibaHD-Server zu ibaDaVIS**

Um einen schnellen Verbindungsaufbauf zwischen dem *ibaHD-Server* und *ibaDaVIS* zu ermöglichen*,* öffnen Sie im *ibaHD-Manager* zuerst das Register *ibaHD-API* und dann das Unterregister *Get API key for admin.* Sobald Sie die Schnellverbindungsschaltfläche im Dialog *ibaHD-API key for admin* aktivieren, wird die Verbindungsinformation als String in die Zwischenablage kopiert.

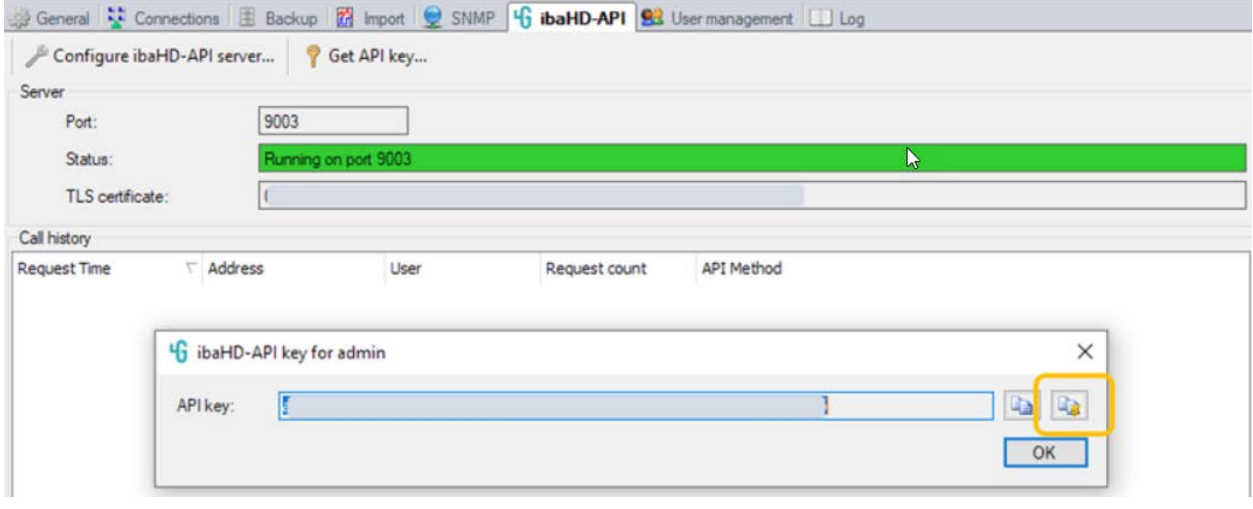

**Hinweis**

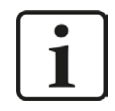

Um den Übertrag der Verbindungsinformation aus der Zwischenablage zu vereinfachen, öffnen Sie den Browser des PCs, auf dem der *ibaHD-Server* installiert ist und melden Sie sich hier bei *ibaDaVIS* an.

Rufen Sie in *ibaDaVIS* das Register *ibaHD API Verbindungsaufbau* auf und fügen Sie die Verbindungsinformation als String in das Eingabefeld *ibaHD Manager Quick Connect* ein*.*

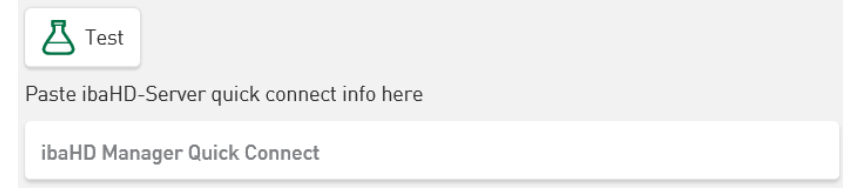

Der Inhalt der Verbindung wird automatisch übernommen. Drücken Sie <Test>, um die Verbindung zu überprüfen. Bevor Sie die aktuellen Einstellungen speichern, müssen Sie einen Namen für Ihre *ibaHD-Server*-Verbindung vergeben.

#### **Hinweis**

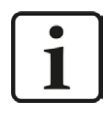

Falls der Verbindungstest fehlschlägt, geben Sie im Register *ibaHD API Verbindungsaufbau* im Eingabefeld *Server* die IP-Adresse statt des DNS-Namens der aktiven *ibaHD-Server*-Verbindung ein oder wenden Sie sich an den iba-Support.

## **4.2.1 Zeitbasierte HD-Ablage hinzufügen**

Um eine zeitbasierte HD-Ablage zu einer gespeicherten *ibaHD-Server*-Verbindung hinzuzufügen, wählen Sie in der *Datenquellenverwaltung* den entsprechenden Menüpunkt aus.

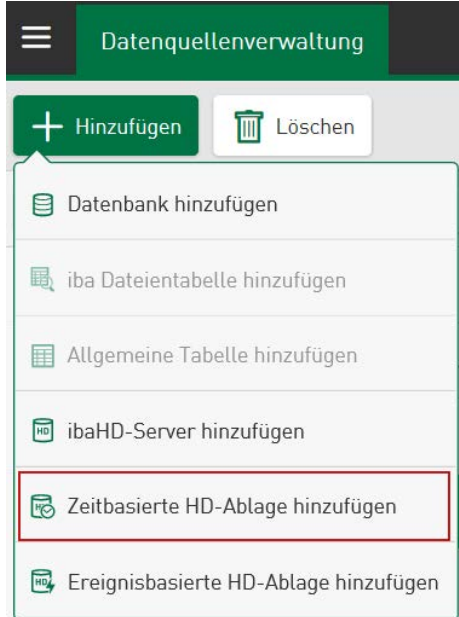

Wählen Sie eine der angezeigten, zeitbasierten HD-Ablagen aus dem Dropdown-Menü als Datenquelle aus. Sie können einen Namen eingeben oder einfach den vorgegebenen Vorschlag, basierend auf dem aktuell ausgewählten HD-Speichernamen, übernehmen. Tippen Sie auf <Speichern>, um die Einrichtung des zeitbasierten HD-Speichers als Datenquelle abzuschließen.

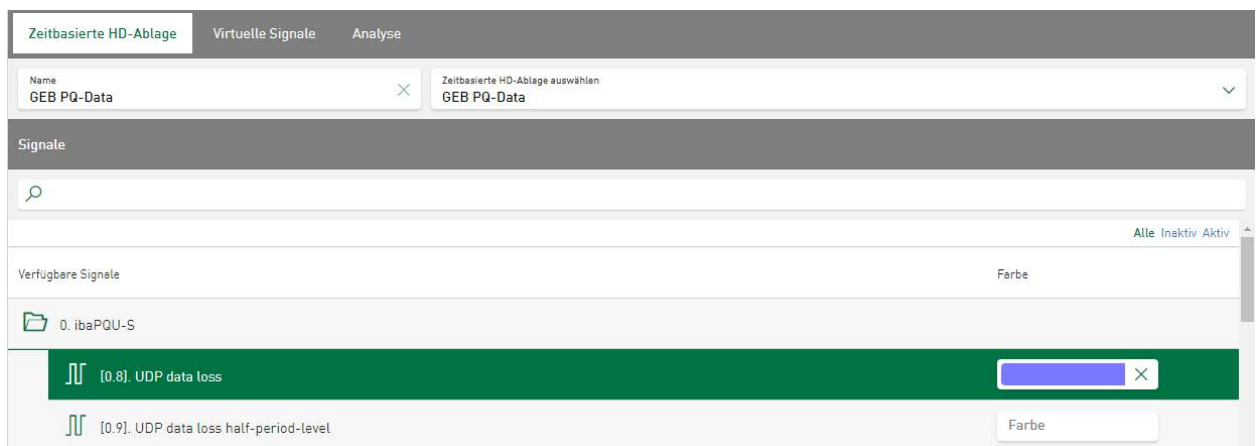

Unter *Signale* wird der Signalbaum des gewählten HD-Speichers aufgezeigt. Über das Farbfeld kann dem jeweiligen Signal eine bestimmte Farbe zugeordnet werden.

Der Anzeigemodus des HD-bezogenen Signalbaums kann wie folgt angepasst werden:

- <Alle> zur Anzeige aller Signale
- <Inaktive> zur Anzeige der derzeit inaktiven Signale
- <Aktiv> zur Anzeige der aktiven Signale.

Sofort nach Auswahl der Anzeigeart erfolgt die Aktualisierung des Signalbaums.

Im Register *Virtuelle Signale* können zusätzlich virtuelle Funktionen hinzugefügt und bearbeitet werden, siehe **7** *Konfiguration virtueller Funktionen*, Seite 50

Das Register *[Analyse](#page-32-0)* listet die konfigurierten Analysen auf, siehe **7** Analyse, Seite 33

## **4.2.1.1 Zeitbasierte HD-Daten auf Dashboard**

Wenn Sie eine neue Kachel hinzufügen, können Sie einen zeitbasierten HD-Datenspeicher als *Datenquelle* aus dem Dropdown-Menü wählen. Im Feld *Kacheltyp* wird Ihnen eine Liste der verfügbaren Kachelarten aufgezeigt, aus der Sie den gewünschten Typ auswählen können.

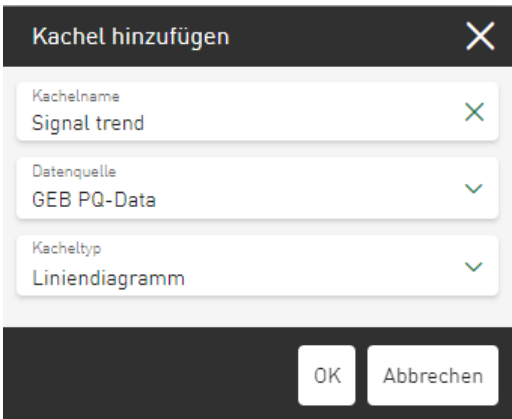

Der auf den HD-Speicher bezogene Signalbaum wird angezeigt und jeder der angebotenen analogen oder digitalen Kanäle bzw. Textkanäle kann als Signal ausgewählt werden.

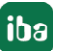

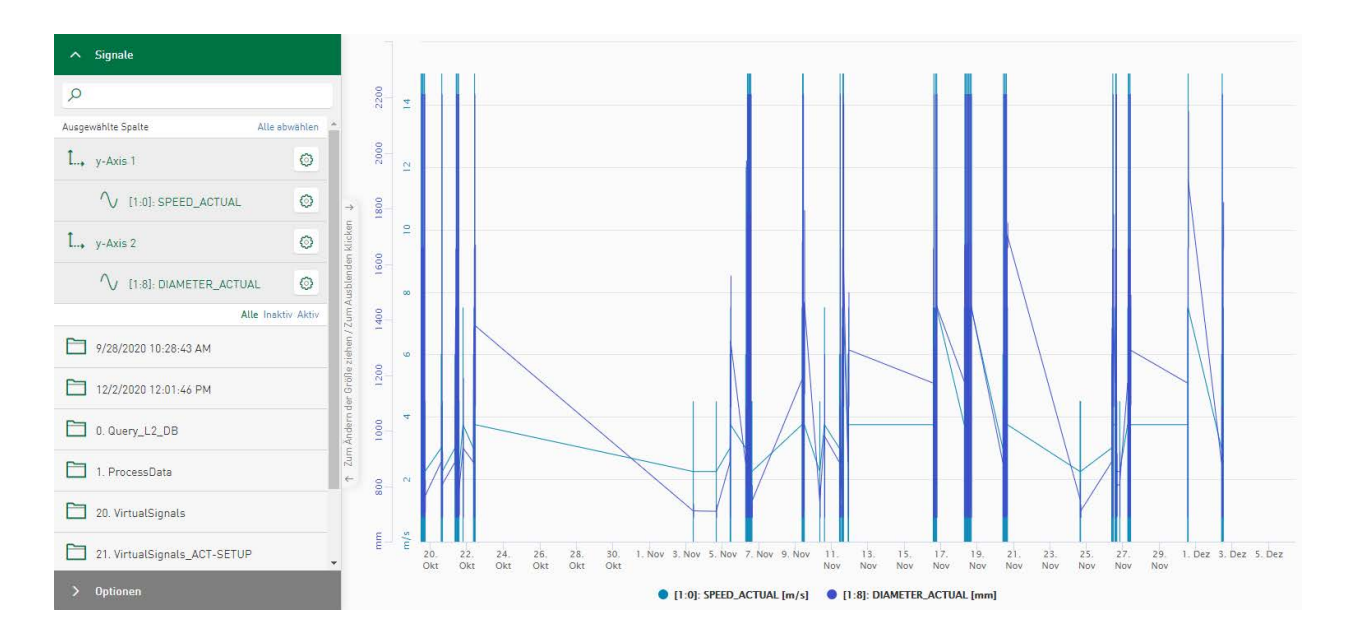

## **4.2.2 Ereignisbasierte HD-Ablage hinzufügen**

Um eine ereignisbasierte HD-Ablage zu einer gespeicherten *ibaHD-Server*-Verbindung hinzuzufügen, wählen Sie in der *Datenquellenverwaltung* den entsprechenden Menüpunkt aus.

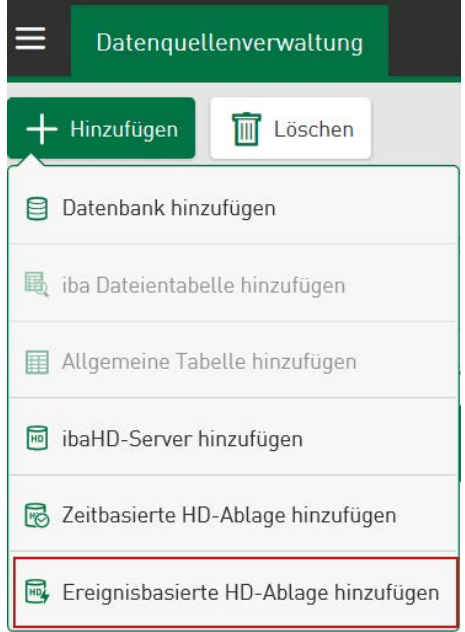

Wählen Sie einen der angezeigten, ereignisbasierten HD-Speicher als Datenquelle aus. Sie können einen Namen eingeben oder einfach den vorgegebenen Vorschlag, basierend auf dem aktuell ausgewählten HD-Speichernamen, übernehmen. Tippen Sie auf <Speichern>, um die Einrichtung des ereignisbasierten HD-Speichers als Datenquelle abzuschließen.

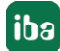

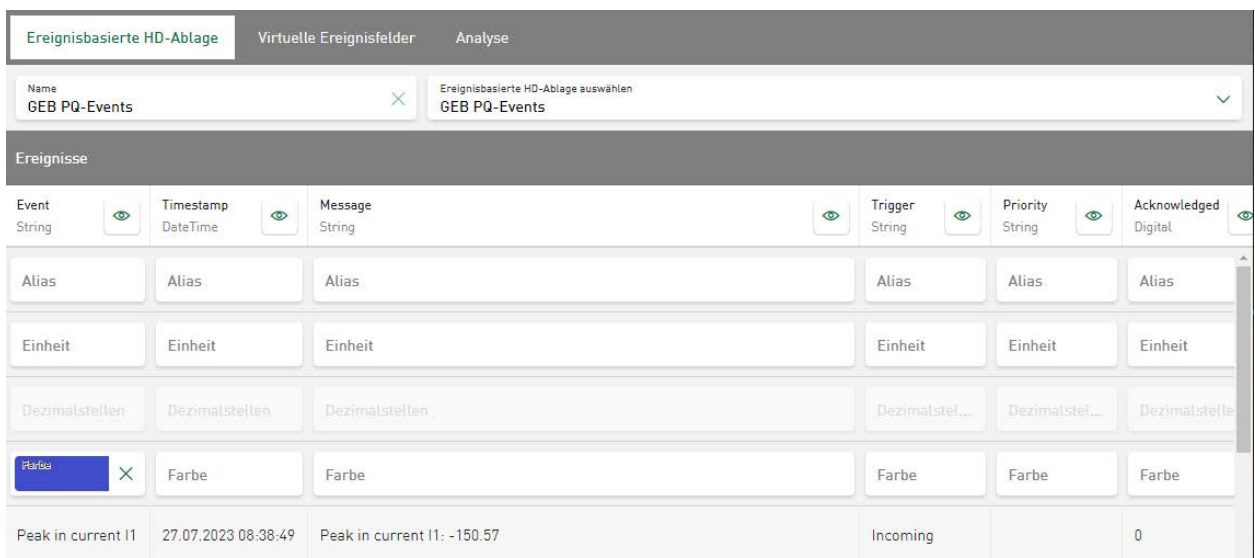

Unter *Ereignisse* wird eine Reihe von kürzlich hinzugefügten Ereignissen angezeigt. Optional können Sie einen *Alias*-Namen eingeben, eine *Einheit* hinzufügen, die Anzahl der *Dezimalstellen*  zur Formatierung der numerischen Werte ändern oder eine Farbe zuordnen, siehe auch **7** [Ta](#page-27-0)*[belleneinstellungen](#page-27-0)*, Seite 28.

Im Register *Virtuelle Ereignisfelder* können zusätzlich virtuelle Funktionen hinzugefügt und bearbeitet werden, siehe **7** Konfiguration virtueller Funktionen, Seite 50

Das Register *[Analyse](#page-32-0)* listet die konfigurierten Analysen auf, siehe **7** Analyse, Seite 33.

Die Konfiguration wird sofort übernommen und über <Speichern> abgeschlossen.

## **4.2.2.1 Ereignisbasierte HD-Daten auf Dashboard**

Wenn Sie eine neue Kachel hinzufügen, können Sie einen ereignisbasierten HD-Datenspeicher als *Datenquelle* aus dem Dropdown-Menü wählen*.* Im Feld *Kacheltyp* wird Ihnen eine Liste der verfügbaren Kachelarten aufgezeigt, aus der Sie den gewünschten Typ auswählen können.

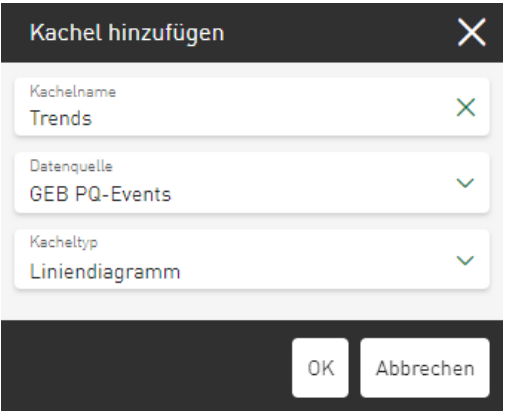

Die verfügbaren Ereignisse werden in dem Bereich angezeigt, in dem normalerweise der Signalbaum positioniert ist.

Wählen Sie zuerst die relevanten *Ereignisse* aus.

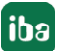

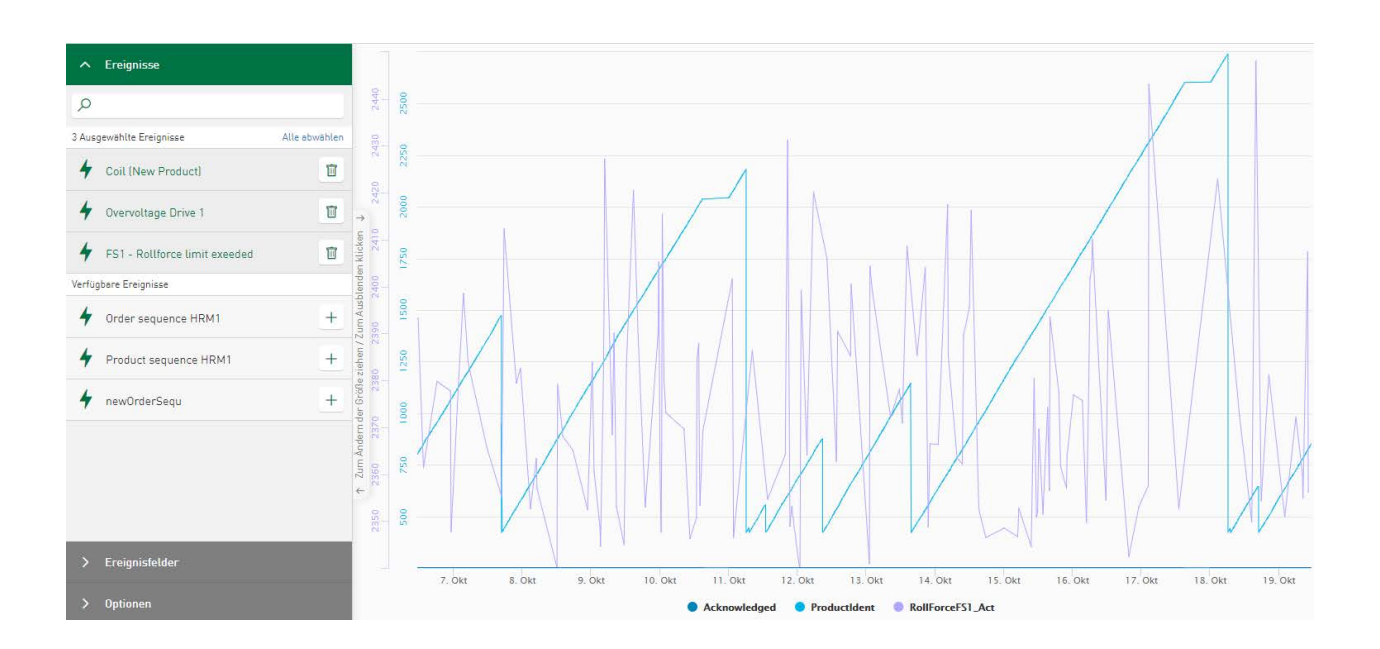

Als Nächstes selektieren Sie die zugehörigen *Ereignisfelder,* um die Visualisierung auszuführen.

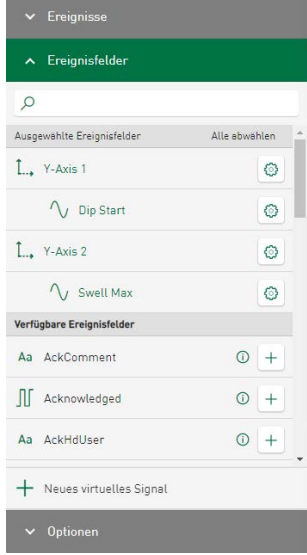

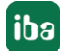

# **5 Konfiguration von Dashboards**

Tippen Sie auf den Basismenü-Button links oben  $\equiv$  und wählen Sie Alle Dashboards.

In dieser Ansicht können Sie Dashboards erstellen und verwalten.

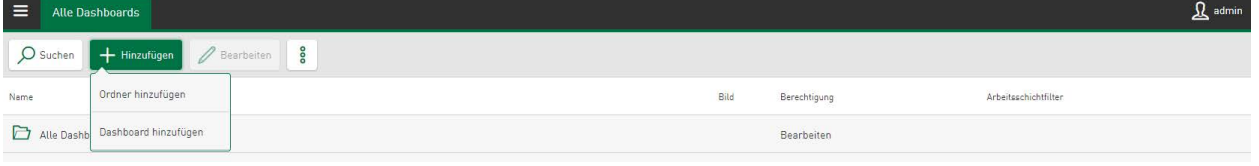

#### **<Ordner hinzufügen>**

Legen Sie spezifizierte Ordner an um Ihre Dashboards thematisch zu gruppieren und fügen Sie benutzerdefinierte Bilder hinzu.

#### **<Dashboard hinzufügen>**

Durch Auswahl dieser Option erstellen Sie ein neues Dashboard. Im folgenden Dialogfenster kann ein entsprechender Name und optional ein Detailfilter zu Bestimmung von Arbeitsschichten eingegeben werden, siehe *7 [Definition Arbeitsschicht](#page-130-0)*, Seite 131. An Dashboards und Ordner können zusätzlich Bilder angefügt werden, siehe **7** Benutzerdefinierte Bilder für Dashboards *und Ordner*, Seite 47.

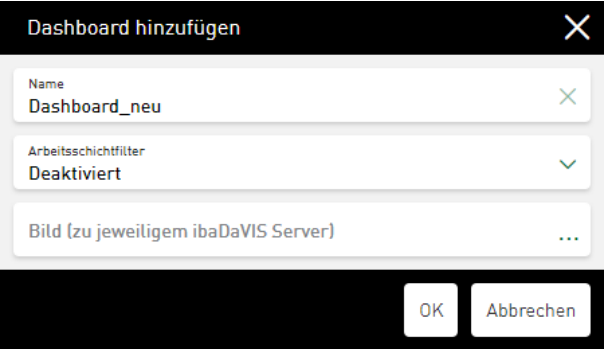

Das neue Dashboard wird in alphabetischer Reihenfolge eingeordnet.

Folgende Optionen zum Verwalten der Dashboards stehen zur Verfügung:

#### **<Bearbeiten>**

Markierte Ordner und markierte Dashboards (grün hinterlegt) können über das jeweilige Dialogfenster bearbeitet werden. Wenn Sie ein Dashboard zum Bearbeiten markieren, achten Sie darauf, dass Sie nicht auf den Dashboard-Namen oder das Dashboard-Symbol tippen, da das Dashboard dadurch geöffnet wird.

Tippen auf den Ordnernamen öffnet den Ordner und schließt ihn wieder.

#### **Kontextmenü: Kopieren, Löschen, Import, Export**

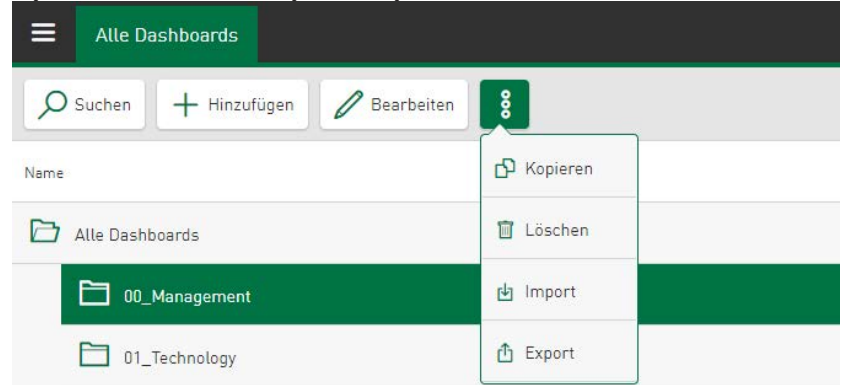

#### **<Kopieren>**

Markierte Dashboards oder Ordner (grün hinterlegt) können kopiert werden. Wenn Sie ein Dashboard zum Kopieren markieren, achten Sie darauf, dass Sie nicht auf den Dashboard-Namen oder das Dashboard-Symbol tippen, da das Dashboard dadurch geöffnet wird. Die Kopie wird unter dem Originalnamen mit dem Zusatz "copy" auf der selben Ordnerebene wie das Original-Dashboard eingefügt. Über das Bearbeitungsfenster kann optional auch ein neuer Name für die Kopie festgelegt werden.

#### **<Löschen>**

Markierte Dashboards oder Ordner (grün hinterlegt) können gelöscht werden. Wenn Sie ein Dashboard zum Löschen markieren, achten Sie darauf, dass Sie nicht auf den Dashboard-Namen oder das Dashboard-Symbol tippen, da das Dashboard dadurch geöffnet wird.

#### **<Import>**

JSON-Dateien, die durch den *ibaDaVIS*-Export erzeugt wurden, können über diese Funktion importiert werden. Vor dem Start des Imports wird der Dateiinhalt gescannt. Dadurch haben Sie die Möglichkeit, die enthaltenen Dashboards, die enthaltenen Datenquellen und auch das möglicherweise enthaltene Farbschema in einem Bearbeitungsdialog für den Import auszuwählen. Optional kann auch der enthaltene Detailfilter zur Bestimmung von Arbeitsschichten importiert werden.

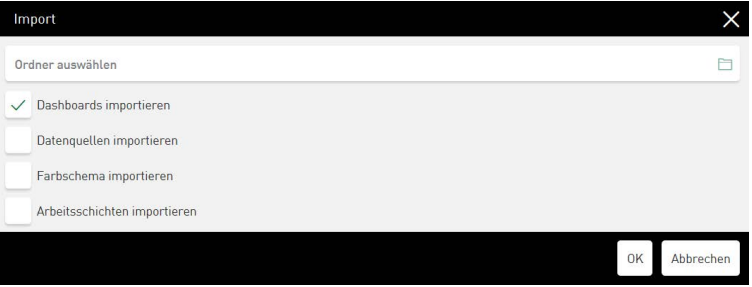

Die importierten Dashboards und Ordner werden zu den aktuell konfigurierten Dashboards und Ordnern hinzugefügt. Wenn die Anzahl der importierten Dashboard-Kacheln die Anzahl der lizenzierten Kacheln überschreitet, wird der Import nicht gestartet und eine Fehlermeldung erscheint. Durch den Import werden die importierten Datenquellen als neue Datenquellen zu Ihrem Projekt hinzugefügt und ein bereits bestehendes Farbschema wird durch das importierte Farbschema ersetzt. Bereits definierte Arbeitsschichten werden ebenfalls gegen die importierten Arbeitsschichten ausgetauscht.

#### **Hinweis**

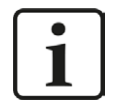

Durch den Import einer manuell bearbeiteten JSON-Datei kann die aktuelle Konfiguration beschädigt werden.

#### **<Export>**

Mit dieser Funktion starten Sie den Export der Konfiguration als JSON-Datei. Über einen Bearbeitungsdialog können Sie die Inhalte (Dashboards, Datenquellen, Farbschema, Arbeitsschichten) auswählen, die in den Export einbezogen werden sollen.

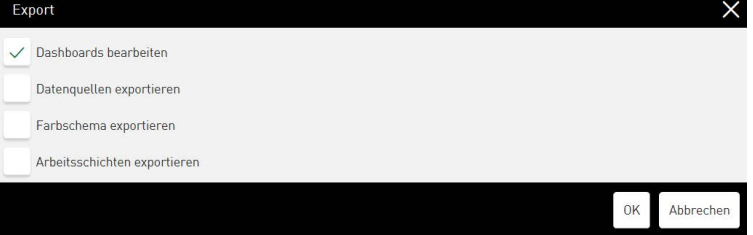

Welche Inhalte zum Export bereitgestellt werden, hängt von den Berechtigungen des Benutzers ab, der den Export initiiert und kann nur die Dashboards und Ordner enthalten, die für diesen Benutzer zugänglich sind. Der Export beinhaltet, auf Grundlage der aktuellen Auswahl im Dashboard-Baum, ein einzelnes Dashboard. Wenn es sich bei der aktuellen Auswahl um einen Ordner handelt, umfasst der Export den ordnerbezogenen Inhalt, z. B. alle Dashboards und Unterordner. Der Export eines Dashboards beinhaltet die konfigurierten Kacheln in Bezug auf den Diagrammtyp, die konfigurierte Visualisierung und die Position auf dem Dashboard. Der Hauptzeitfilter des Dashboards ist in den exportierten Daten enthalten; die kachelbezogenen Filter sind nicht Teil der exportierten Dashboard-Konfiguration. Die Option zum Exportieren der Datenquellen umfasst die konfigurierten Datenquellenverbindungen zur JSON-Datei. Ist ein Farbschema ausgewählt oder eine Arbeitsschicht definiert, können diese Einstellungen ebenfalls in die Exportdatei übernommen werden.

#### **<Suchen>**

Wenn Sie auf die Schaltfläche <Suchen> tippen, wird das Suchtextfeld geöffnet. Der Suchbegriff kann eingegeben werden und die entsprechenden Dashboards und Verzeichnisse werden angezeigt. Tippen auf das Kreuz im Suchtextfeld löscht den Suchbegriff und beendet die Suche.

#### **<Speichern>**

Schließen Sie die Konfiguration durch Speichern der Einstellungen ab.

#### **Funktion Drag & Drop**

Sowohl Ordner als auch Dashboards können im Dashboard-Baum in einen anderen Ordner verschoben werden. Dazu tippen Sie auf das Icon vor dem Ordner oder Dashboard und ziehen den Ordner bzw. das Dashboard bei gedrückter linker Maustaste an die gewünschte Position im Dashboard-Baum. Dort werden sie in alphabetischer Reihenfolge angezeigt.

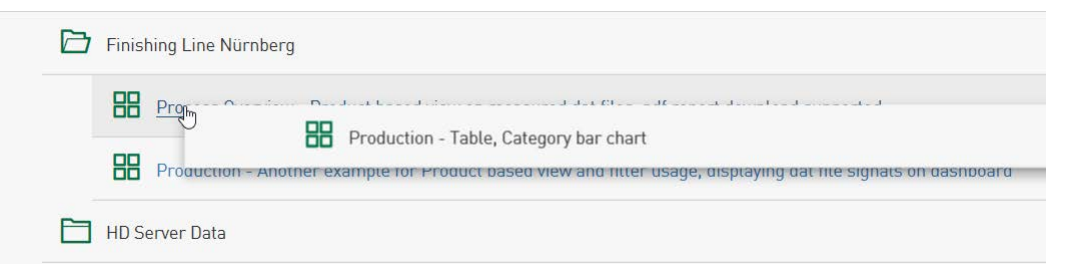

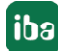

## **5.1 Benutzerdefinierte Bilder für Dashboards und Ordner**

Um auf den ersten Blick den Inhalt eines Dashboards oder Ordners zuordnen zu können, ist es möglich, schematische Darstellungen wie Fotos oder Piktogramme an das betreffende Dashboard oder den betreffenden Ordner zu heften.

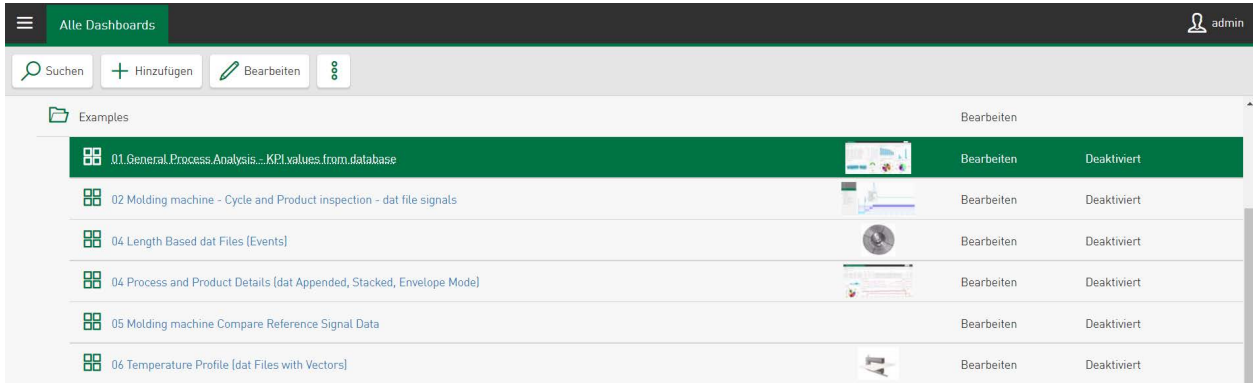

Der Bearbeitungsdialog für ein Dashboard/einen Ordner stellt mit dem Feld *Bild (zu jeweiligem ibaDaVIS Server)* das Texteingabefeld für den Dateipfad eines Bildes zur Verfügung. Dabei werden die gängigen Bildformate wie png, bmp, jpg, etc. unterstützt.

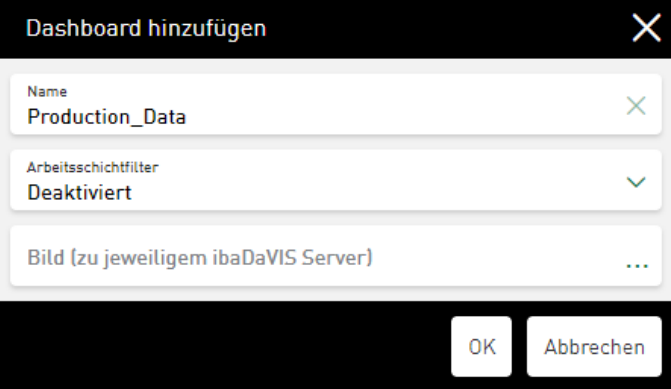

Das ausgewählte Bild wird direkt im Bearbeitungsdialog in einer Voransicht dargestellt. Nachdem die Einstellungen mit dem Button <OK> übernommen wurden, wird das Bild in der Gesamtansicht in verkleinerter Form in der Spalte *Bild* auf Höhe des Dashbords oder Ordners dargestellt.

Das Bild wird außerdem auf der Dashboard-Seite in der Kopfzeile des Dashboards angezeigt. Dashboards, denen keine Bilder zugeordnet wurden, bekommen automatisch das ausgewählte Bild eines zugehörigen Ordners angeheftet.

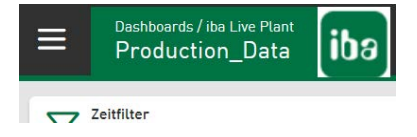

Durch Tippen auf das Bild wird es in vergrößerter Form dargestellt.

# **6 Hinzufügen der Kacheln**

Öffnen Sie das Dashboard durch Tippen auf den Dashboard-Namen oder das Dashboard-Symbol, um eine neue Kachel anzulegen. Tippen Sie auf <Bearbeiten> um in den Bearbeitungsmodus zu wechseln.

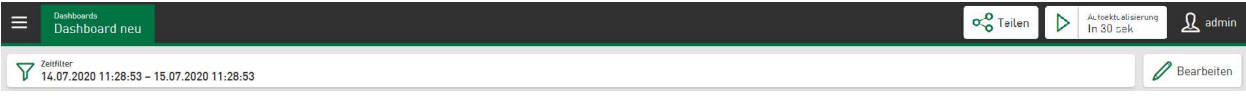

Mit dem Button <Kachel hinzufügen> legen Sie eine neue Kachel an. Im folgenden Dialogfenster werden die Grundeigenschaften der Kachel festgelegt.

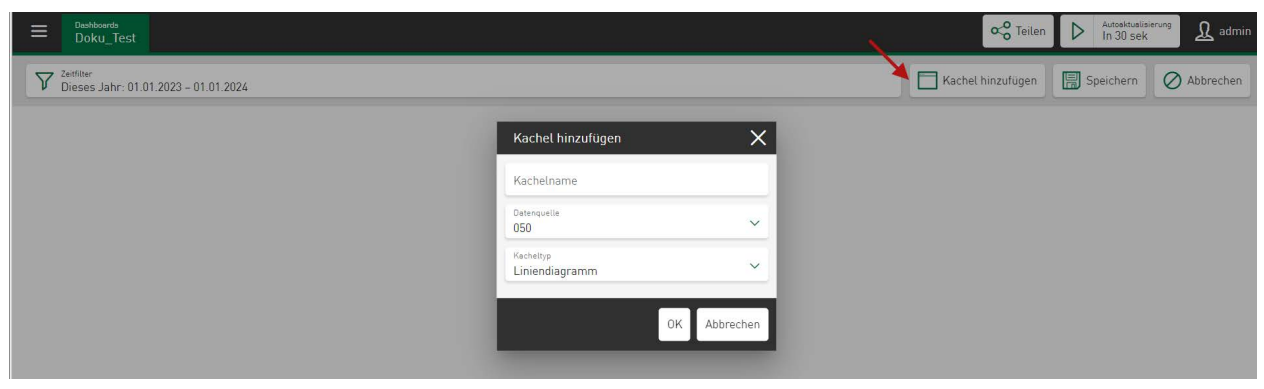

Geben Sie im Feld *Kachelname* einen Namen für diese Kachel vor.

Im Feld *Datenquelle* kann ein Dropdown-Menü zur Auswahl der entsprechenden Datenquelle geöffnet werden. Zur Auswahl stehen die als Datenquelle definierten Tabellen oder *ibaHD-Server-Daten, siehe 7 [Konfiguration von Datenquellen](#page-21-0), Seite 22.* 

Unter *Kacheltyp* wird Ihnen eine Auswahl der verfügbaren Kachelarten angezeigt. Diese Auswahl richtet sich nach der vorher ausgewählten Datenquelle und kann entsprechend variieren.

#### **Darstellungsoptionen**

Die folgende Übersicht zeigt die verfügbaren Dateitabellen und HD-Ablagen (mit "x" gekennzeichnet) für den jeweiligen Kacheltyp:

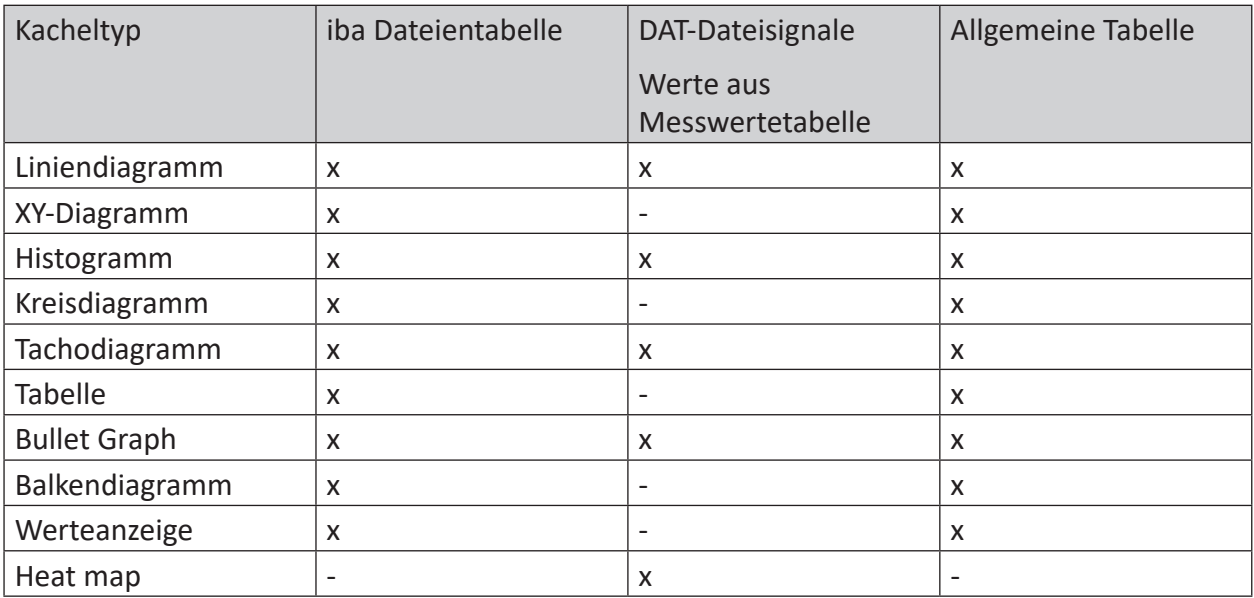

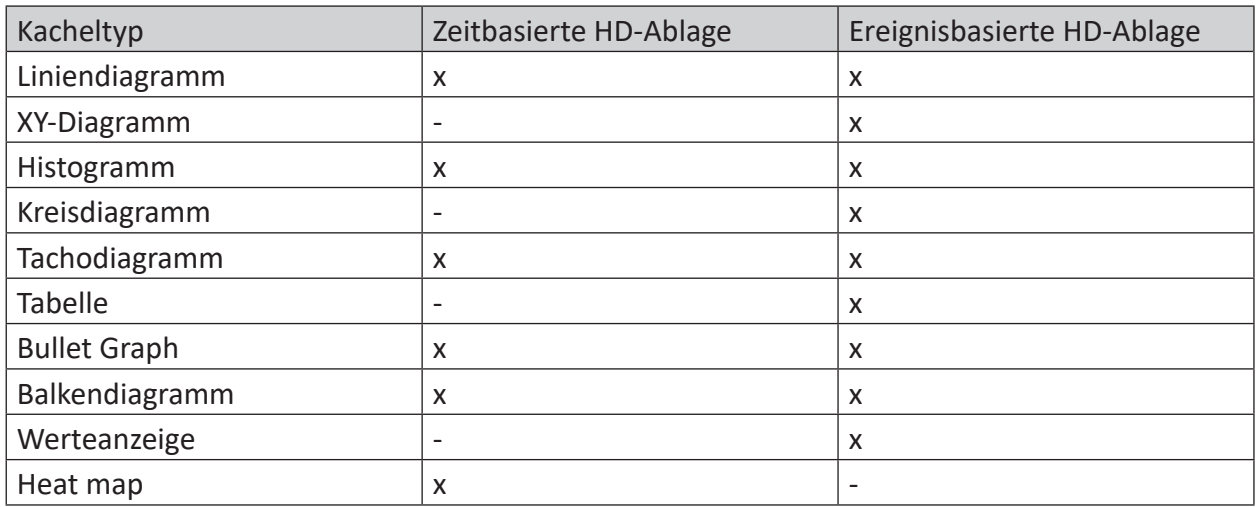

Detaillierte Informationen zu Eigenschaften und der Bearbeitung von Kacheln finden Sie unter

ì *[Kacheltypen](#page-57-0)*, Seite 58

ì *[Kacheln in Dashboard-Ansicht](#page-106-0)*, Seite 107

ì *[Dashboard bearbeiten](#page-105-0)*, Seite 106

Schließen Sie die Bearbeitung des Dashboards mit <Speichern> ab.

# **7 Konfiguration virtueller Funktionen**

Virtuelle Funktionen ermöglichen es Ihnen, Signale oder Trends in den Daten einer Datenquelle zu vergleichen, um Datenbankwerte zu aggregieren und statistische Werte zu berechnen. Dabei können Daten aus Datenbanktabellen, Werte aus DAT-Dateien sowie zeitbasierte Signale oder ereignisbasierte Daten aus *ibaHD-Server* als Basis für Vergleiche und Berechnungen verwendet werden.

Ein konfiguriertes, virtuelles Signal wird beim Speichervorgang als Berechnungsvorschrift an die Datenquelle angefügt. Die Ergebnisse einer virtuellen Funktion können in Diagrammen visualisiert und mit Daten aus Datenbanken, HD-Ablagen oder Werten aus DAT-Dateien kombiniert werden. Die Ergebnisse, die ein virtuelles Signal zeigt, sind nicht gespeichert und werden in der Dashboard-Ansicht auf Basis der aktuellen Dashboard-Filter ermittelt. Virtuelle Signale können auch als Eingangssignale für weitere virtuelle Signale und in Dashboard-Ansichten für die Skalierung der Y-Achsen oder Farbwechsel genutzt werden.

Sowohl in der Datenquellenverwaltung als auch in den Dashboard-Kacheln können virtuelle Funktionen hinzugefügt und bearbeitet werden, siehe **7** Virtuelle Funktionen in Datenquellen, Seite 51 und **7** Virtuelle Funktionen in Kacheln, Seite 56

In der Benutzerverwaltung ist das Konfigurieren, Ändern und Löschen virtueller Funktionen bereits in eine Berechtigung integriert. Mit der Berechtigung Datenquellen zu konfigurieren oder Dashboards zu ändern, erhält der Benutzer gleichzeitig das Recht, virtuelle Funktionen zu definieren. Siehe **7** [Benutzerrechte](#page-118-0), Seite 119 und **7** [Dashboard Zugriffsrechte](#page-120-0), Seite 121

#### **Hinweis**

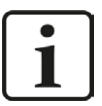

### **Ereignisdefinitionen - Migration ibaDaVIS v2 auf v3**

In vorherigen *ibaDaVIS-*Versionen wurden Ereignisse, basierend auf digitalen Signalwerten, im Register *Ereignisdefinitionen* für referenzierten DAT-Dateien definiert. Ereignisdefinitionen können in Liniendiagrammen als Markierungen verwendet werden, um über einen Filter den angezeigten Zoombereich zu steuern.

Bei Installation von *ibaDaVIS* Version 3 werden die konfigurierten Ereignisse in virtuelle Funktionen überführt. Die virtuellen Funktionen tragen die Namen der bereits konfigurierten Ereignisse und werden auf die gleiche Weise verwendet wie Ereignisse, die in Version 2 definiert wurden.

## **7.1 Virtuelle Funktionen in Datenquellen**

In der Datenquellenverwaltung können Sie virtuelle Signale aus unterschiedlichen Datenquellen hinzufügen und bearbeiten, um Vergleichswerte für Datenbanktabellen, DAT-Dateien und HD-Ablagen darzustellen. Bereits konfigurierte virtuelle Funktionen werden in tabellarischer Form angezeigt. Die aktuell ausgewählte und bearbeitete Funktion ist immer grün hinterlegt.

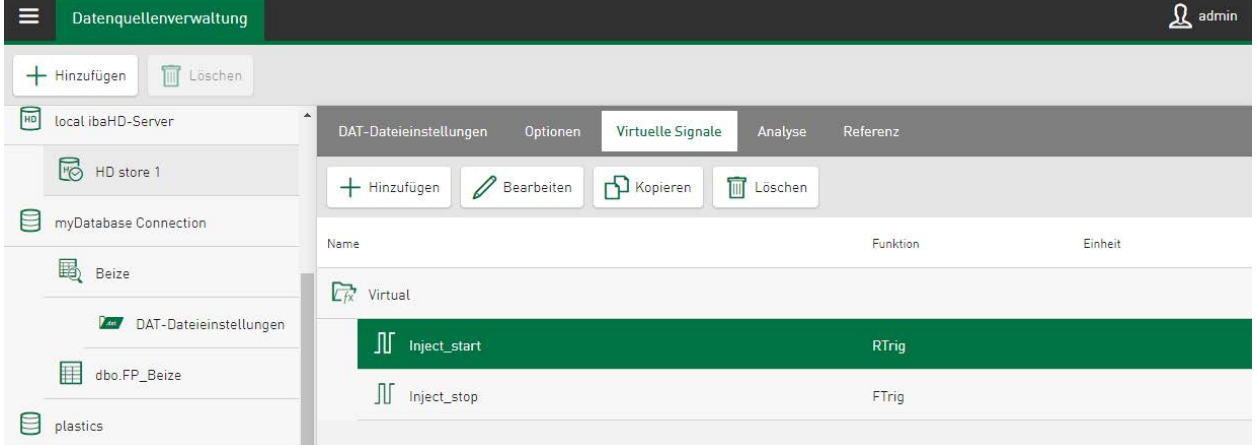

### **Hinzufügen**

Fügen Sie ein virtuelles Signal hinzu.

#### **Bearbeiten, Kopieren, Löschen**

Ändern, kopieren oder löschen Sie ein virtuelles Signal

#### **Hinzufügen und Bearbeiten virtueller Signale**

Das Dialogfenster ist in einen Konfigurations- und einen Vorschaubereich gegliedert.

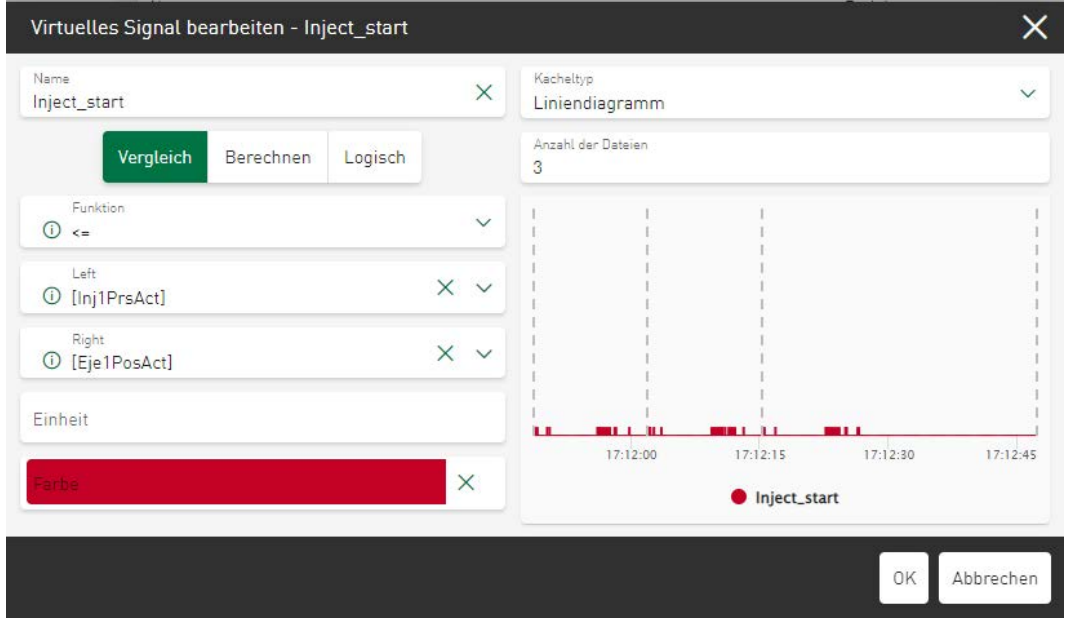

Im Konfigurationsbereich legen Sie Namen, Vergleichsoperationen, Signalparameter und Eingangswerte für jeweils ein virtuelles Signal fest.

Im Vorschaubereich wird passend zur aktuellen Datenquelle und den gewählten Funktionen das aktuell ermittelte Ergebnis für das virtuelle Signal angezeigt. Als Standardansicht wird das virtuelle Signal in einem Liniendiagramm dargestellt. Sie können aber auch zu anderen Ansichten wie beispielsweise Histogramm oder Tachodiagramm wechseln, wobei nicht alle Funktionen mit jedem verfügbaren Diagrammtyp kompatibel sind.

Für ein virtuelles Signal sind folgende Eingaben möglich:

#### **Name**

Wählen Sie einen eindeutigen Namen für das virtuelle Signal. Unter diesem Namen ist das virtuelle Signal im Signalbaum der Dashboardkacheln sichtbar und kann zur Anzeige oder für Skalierungsaufgaben genutzt werden.

### **Funktion**

Die Funktionen sind in die Gruppen *Vergleich*, *Berechnen* und *Logisch* aufgeteilt.

Funktionen aus den Gruppen *Vergleich* und *Logisch* liefern digitale virtuelle Signale, und Funktionen aus der Gruppe *Berechnen* liefern analoge virtuelle Signale oder Strukturen als Ergebnis.

Die Gruppe *Vergleich* bietet Operatoren wie > (größer), < (kleiner) und = (gleich) als Funktion auf Basis analoger Eingangssignale für Vergleichsoperationen an.

Für Funktionen aus der Gruppe *Logisch* sind nur digitale Eingangssignale zugelassen. Flankenerkennungen, wie für aufsteigende und fallende Flanken eines digitalen Signals oder das logische Verknüpfen von zwei oder mehreren digitalen Signalen über den OR-Operator oder AND-Operator, sind verfügbar. Funktionen für steigende und fallende Flanke werden im Besonderen für die [Verwendung des](#page-70-0) Ereignisfilters für referenzierte DAT-Dateien genutzt, siehe 7 Verwendung des *[DAT-Datei-Ereignisfilters](#page-70-0)*, Seite 71

Unter der Gruppe *Berechnen* sind Funktionen aufgeführt, die entweder Informationen wie den Mittelwert aus Eingangssignalen berechnen oder auch mehrere Signale miteinander verrechnen. Als Ergebnis werden analoge virtuelle Signale zurückgeben.

Eine vollständige Liste der unterstützten Funktionen finden Sie unter ì *Virtuelle Funktionen im Überblick*, Seite 54

### **Eingabefelder für Eingangs- und Parameterwerte**

Die Anzahl der im Dialog eingeblendeten Eingangs- und Parametereingabefelder ändert sich entsprechend der gewählten Funktionsgruppe. In den jeweiligen Eingabefeldern können Sie über ein Dropdown-Menü den Signalbaum der hinterlegten Datenquelle aufrufen. Tippen Sie auf einen Namen im Signalbaum und wählen Sie gezielt einen Wert für das jeweilige Parameterfeld des virtuellen Signals aus. Je nach Auswahl können auch mehrere Werte angewählt werden.

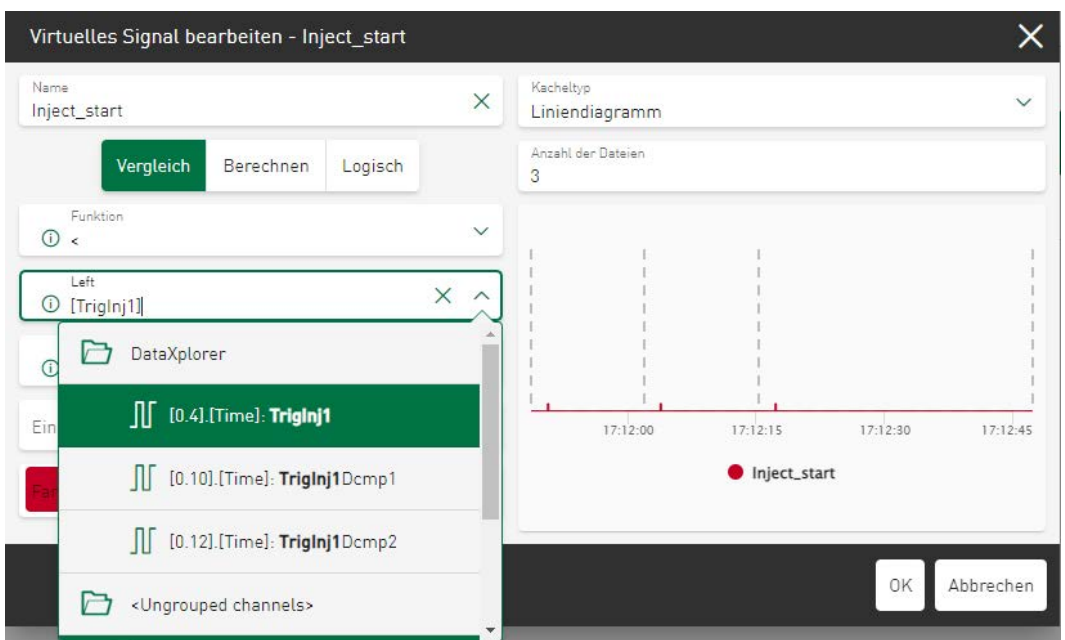

Die zur Auswahl stehende Signalliste kann durch eine einfache Texteingabe in das Eingabefeld effektiv gefiltert werden. Des Weiteren können Zahlenwerte direkt in Parametereingabefelder eingetragen werden.

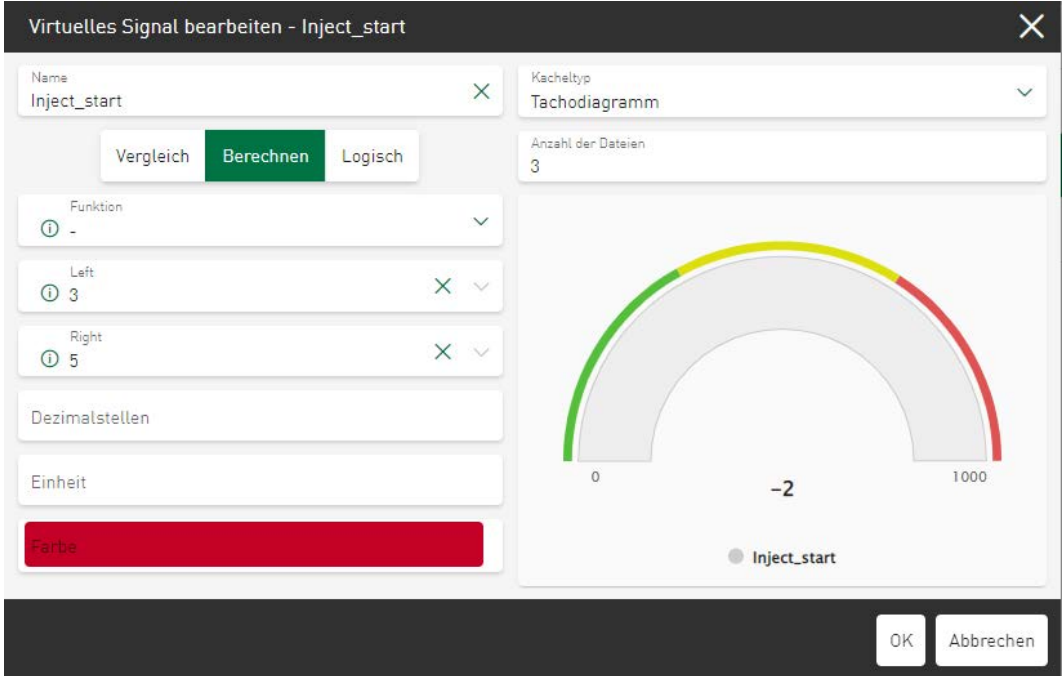

#### **Einheit**

Optional können Sie dem virtuellen Signal eine Einheit zuweisen. Die Voreinstellung der Einheit ist sinnvoll, um die automatischen Achseneinstellungen in Dashboardkacheln zu nutzen und schnell sinnvollen Darstellungen erzeugen zu können.

#### **Farbe**

Optional können Sie dem virtuellem Signal eine Standardfarbe zuweisen. Diese Standardfarbe wird in allen Diagrammen, in denen dieses Signal gezeigt wird, verwendet.

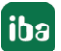

## **7.1.1 Virtuelle Funktionen im Überblick**

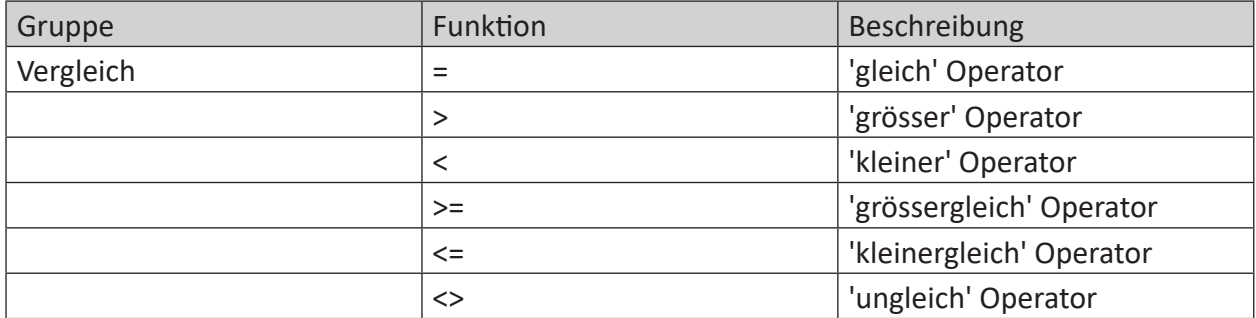

#### Tab. 2: Gruppe Vergleich

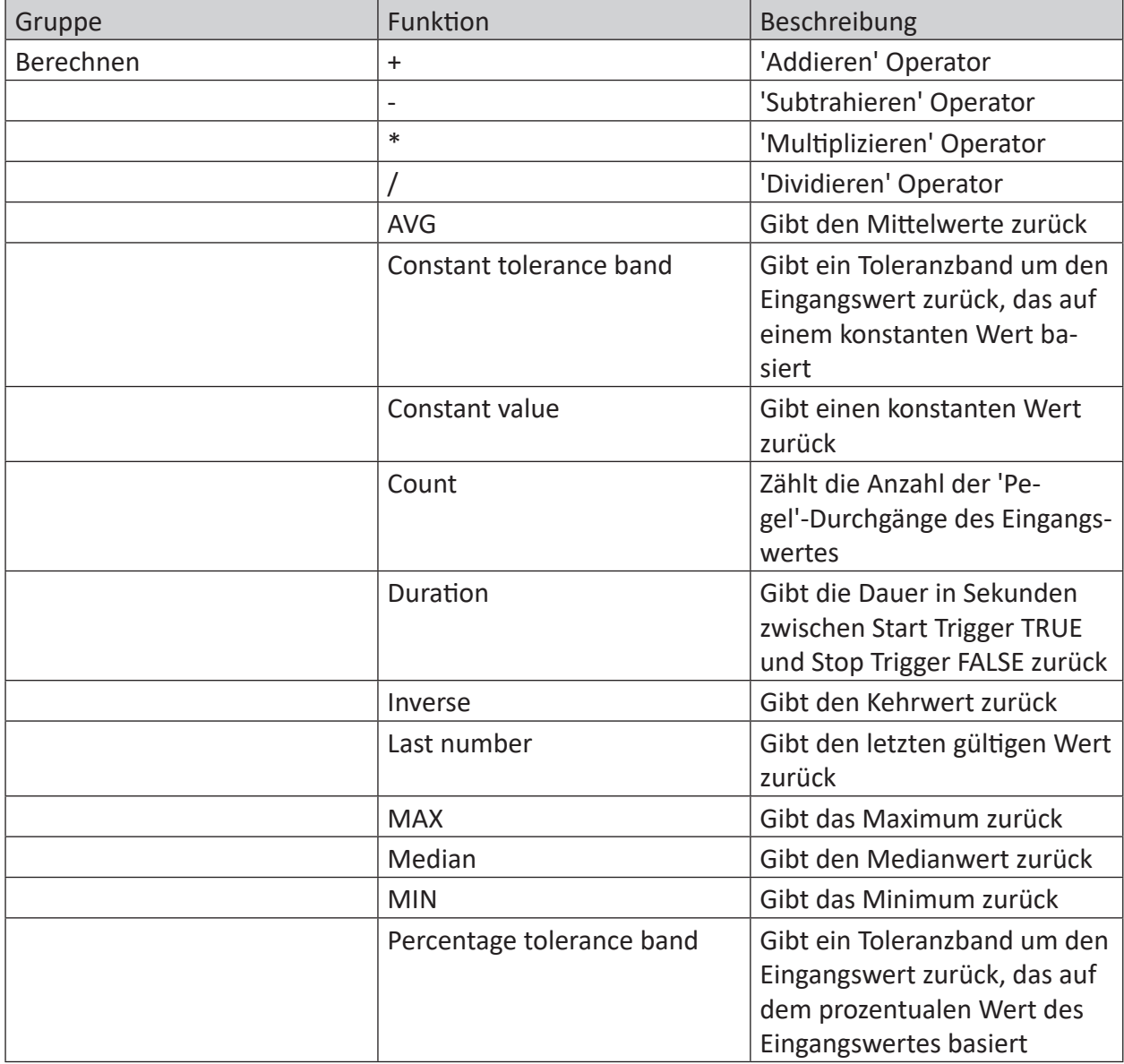

Tab. 3: Gruppe Berechnen

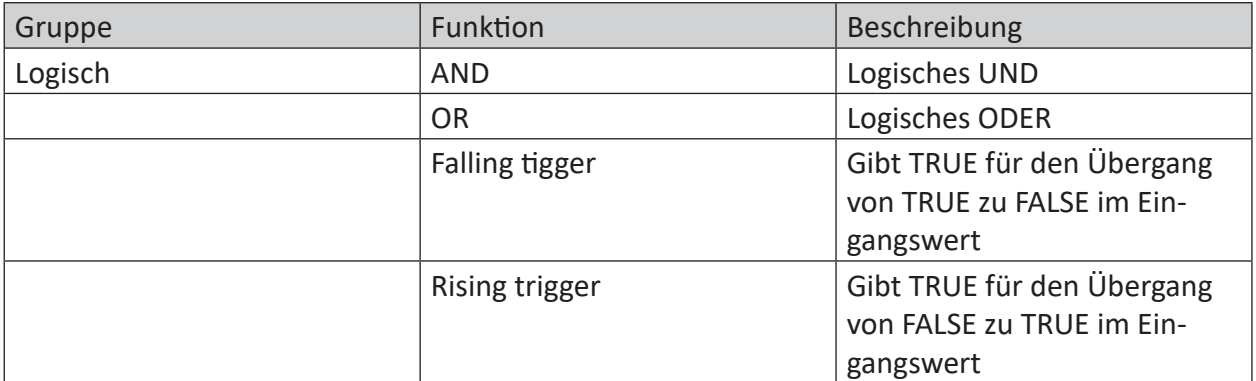

Tab. 4: Gruppe Logisch

## **7.2 Virtuelle Funktionen in Kacheln**

Virtuelle Signale können in den Dashboardkacheln hinzugefügt werden. Öffnen Sie dazu die Spalten- oder Signalauswahl der Kachel in der Konfigurationsansicht und tippen Sie auf <Neues virtuelles Signal>.

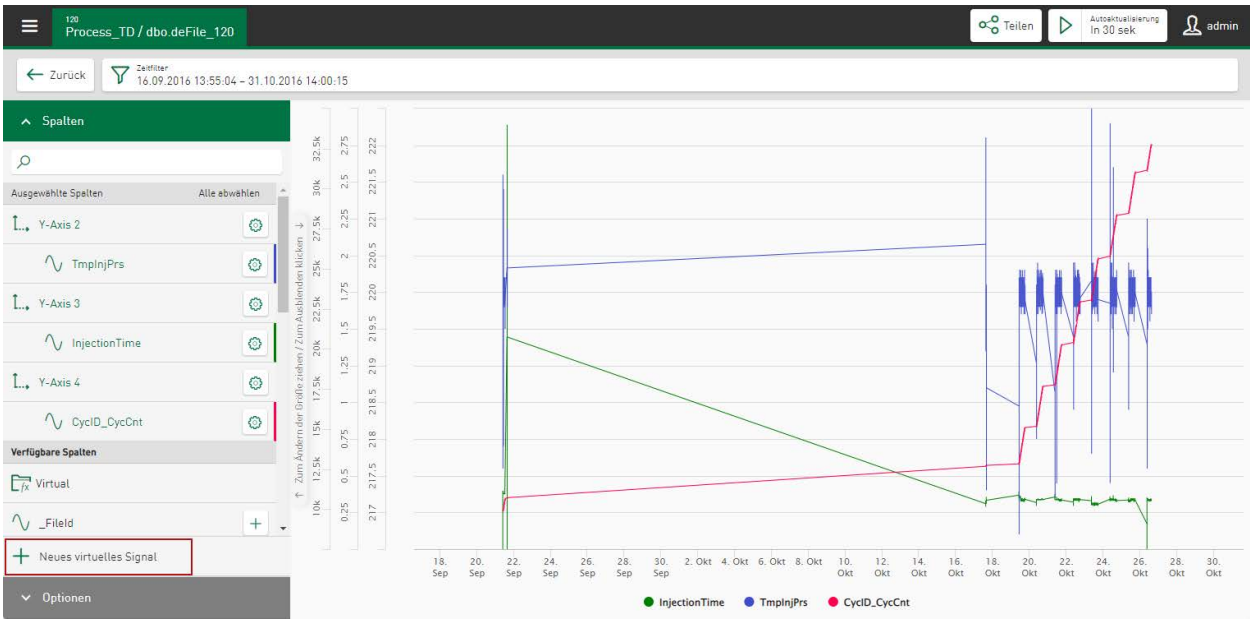

Der Konfigurationsdialog zum Erstellen oder Ändern von virtuellen Signalen in einer Kachel ist ähnlich dem im Bereich der Datenquellenverwaltung. Allerdings können Sie in der Kachelansicht zusätzlich noch entscheiden,

■ ob das virtuelle Signal im Bereich der Datenquelle gespeichert wird und damit auch in anderen Dashboardkacheln mit der gleichen Datenquelle verfügbar ist

oder

■ ob das virtuelle Signal nur innerhalb dieser Kachel verwendet wird

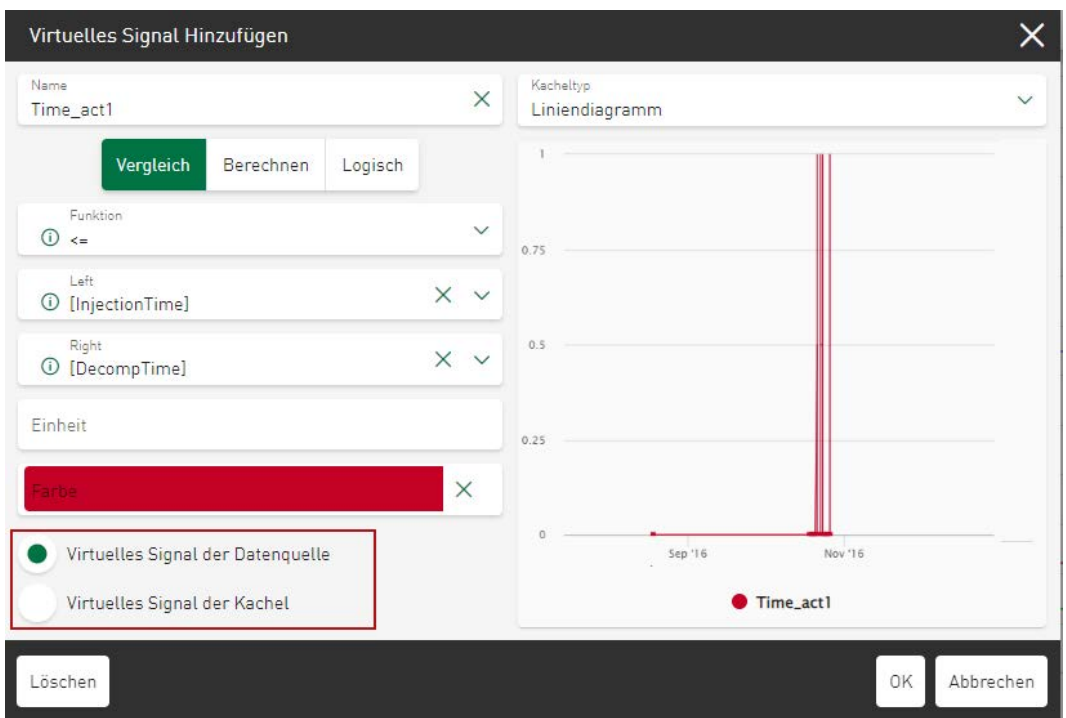

Konfigurierte, virtuelle Signale werden im Signalbaum zuerst unter *Verfügbare Spalten* in einem eigenen Ordner aufgelistet. Tippen Sie auf das Pluszeichen  $\pm$  neben dem Signalnamen, erscheint das virtuelle Signal in der Anzeige.

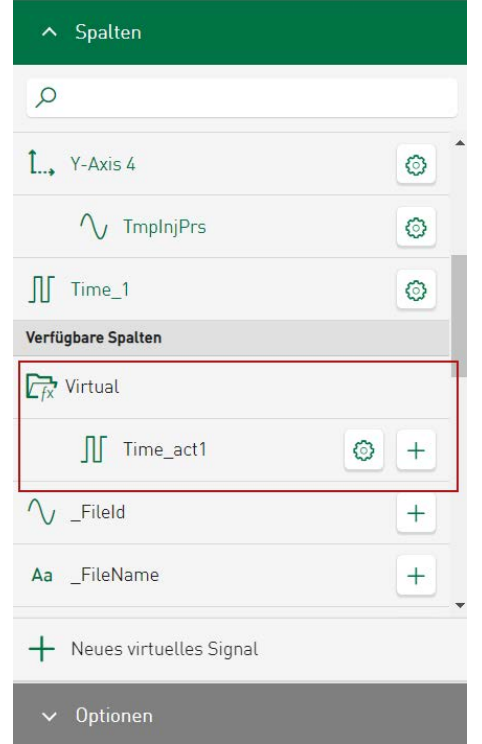

Die im Ordner  $\overline{\mathbb{R}}$  aufgelisteten Signale können wie die Signale aus *ibaHD Server*, DAT-Dateien oder Werten aus Datenbanktabellen verwendet werden.

Über das Zahnradsymbol <sup>®</sup> können Sie die virtuellen Signale bearbeiten oder löschen. Virtuelle Signale können genau wie Signale aus der Datenquelle für die automatische Skalierung der Y-Achse genutzt werden.

# <span id="page-57-0"></span>**8 Kacheltypen**

*ibaDaVIS* bietet folgende Kacheltypen:

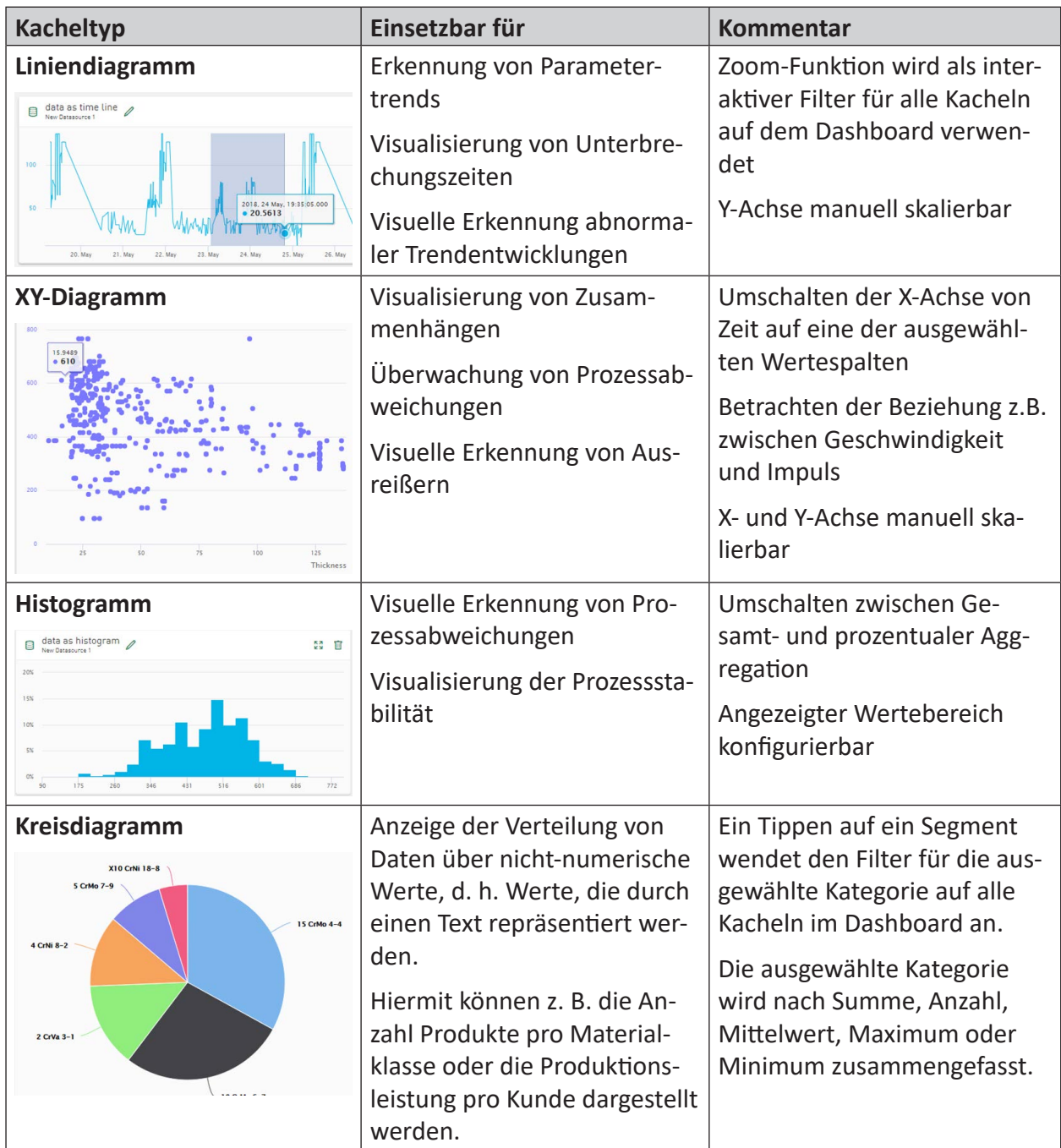

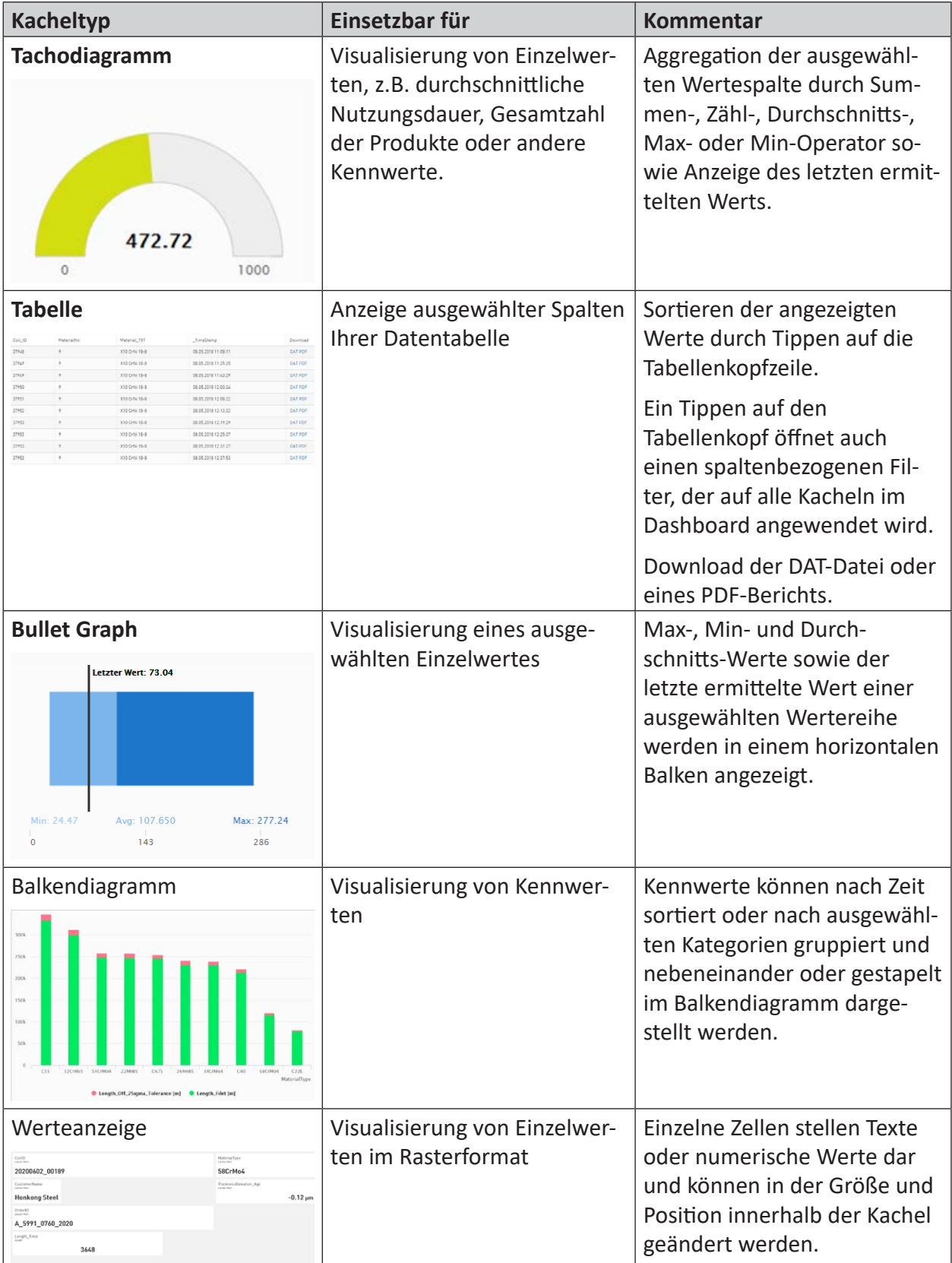

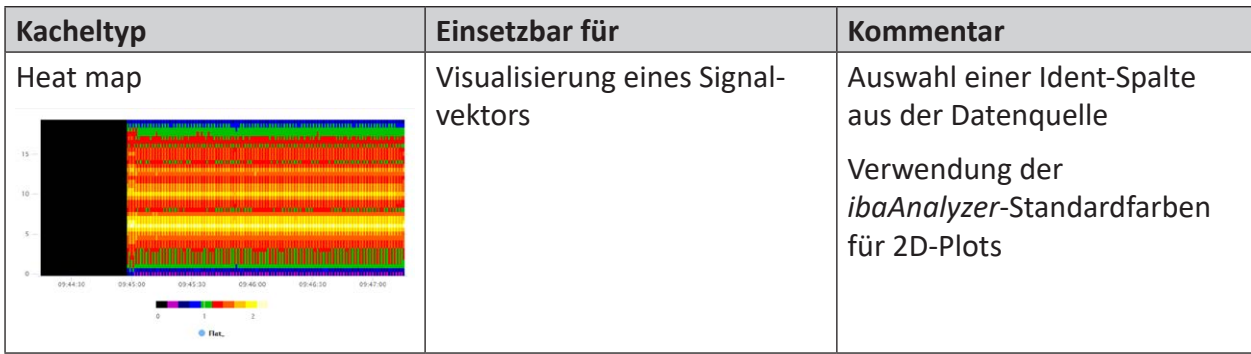

## **8.1 Grundlegende Kacheleigenschaften**

*ibaDaVIS* bietet verschiedene Kacheltypen zur Visualisierung von Daten und Wertereihen an. Die angezeigten Optionen und Auswahlfelder richten sich dabei nach dem gewählten Datenquellen- und Kacheltyp.

Jeder Kacheltyp ermöglicht die Signal- und Wertereihenauswahl über zwei Grundfunktionen:

- Spalten oder Signale
- Optionen

Dazu stehen noch folgende, kachelbezogene Schaltflächen zur Verfügung:

- Datei Idents
- Kategorie
- X-Achsenspalte
- Farbachse

Unabhängig vom Kacheltyp kann jede Kachel editiert, kopiert oder gelöscht werden. Detaillierte Informationen dazu unter  $\pi$  [Kacheln in Dashboard-Ansicht](#page-106-0), Seite 107 und  $\pi$  [Dashboard bear](#page-105-0)*[beiten](#page-105-0)*, Seite 106

#### **Signale hinzufügen/abwählen**

Im Bearbeitungsdialog aller Kacheln werden im Abschnitt *Spalten* oder *Signale* die Namen der Tabellenspalten angezeigt. Grundlage dafür ist die unter *Datenquellenverwaltung* ausgewählte Datentabelle. Die Tabellenspalten enthalten Signale aus iba-Messdateien oder Wertereihen von Kennwerten, die in der jeweiligen Kachel angezeigt werden können.

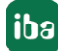

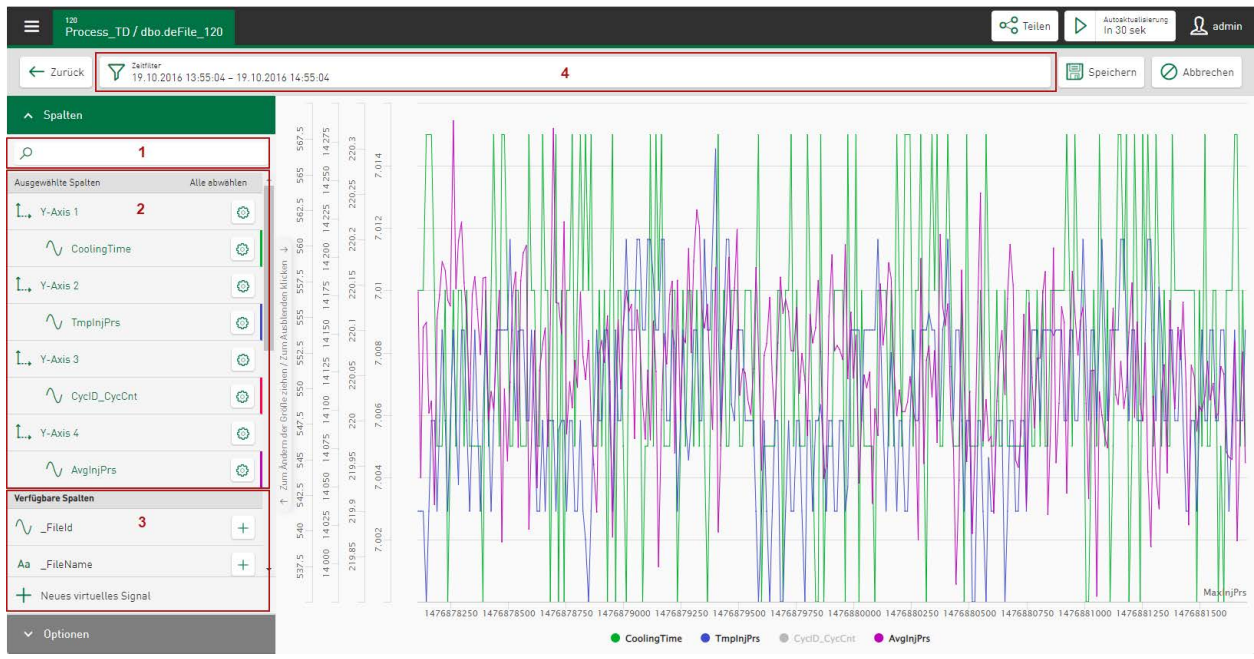

Durch Tippen auf den Spaltennamen unter *Verfügbare Spalten* (3) wird die Spalte ausgewählt und erscheint unter *Ausgewählte Spalten* (2). Abhängig vom Kacheltyp kann eine ausgewählte Spalte über ein Eigenschaftsfeld, das durch Tippen auf das <sup>@</sup>- Symbol geöffnet wird, oder durch Tippen auf das **ID**-Symbol entfernt werden. Die Spalte erscheint wieder unter *Verfügbare Spalten* und die Anzeige ändert sich entsprechend. Im Bereich (3) können auch virtuelle Signale für Vergleichsberechnungen hinzugefügt werden.

Je nach Kacheltyp können mehrere Spalten oder nur eine Spalte ausgewählt werden.

Im Suchfeld (1) kann nach Spaltennamen gesucht werden. Wenn der Spaltenname oder nur ein Teil des Namens eingegeben wird, erscheinen in der Liste *Verfügbare Spalten* die passenden Spalten. Um den Suchfilter wieder zurückzusetzen, muss der Eintrag im Suchfeld gelöscht werden.

Die Bereiche (1), (2), (3) und das Anzeigefeld der Kachelkonfiguration können durch Ziehen der Steuerleiste <Zum Ändern der Größe ziehen/Zum Ausblenden klicken> in der Breite verändert werden. So können beispielsweise Signalnamen vollständig angezeigt werden, die vorher nicht sichtbar waren. Durch Tippen auf die Steuerleiste werden die Bereiche (1), (2) und (3) ausgeblendet und das Anzeigefeld kann die volle Kachelbreite nutzen. Durch nochmaliges Tippen wird die ursprüngliche Ansicht wiederhergestellt.

Sollten keine Daten in der Anzeige angezeigt werden, ist möglicherweise der Zeitbereich nicht richtig ausgewählt. Im Dashboardfilter muss ein Zeitbereich ausgewählt sein, in dem definitiv Daten vorliegen.

Werden Signalnamen und ihre jeweilige Farbzuordnung im unteren Bereich des Anzeigefelds aufgelistet, kann das Signal durch Tippen auf den Signalnamen ausgeblendet und wieder sichtbar gemacht werden. Der Name der ausgeblendeten Signale wird hellgrau angezeigt.

#### **Zeitfilter**

Für jeden Kacheltyp kann der Zeitbereich geändert bzw. angepasst werden. Tippen in das Feld *Zeitfilter* (4) öffnet den Dialog *Zeitraum auswählen*.

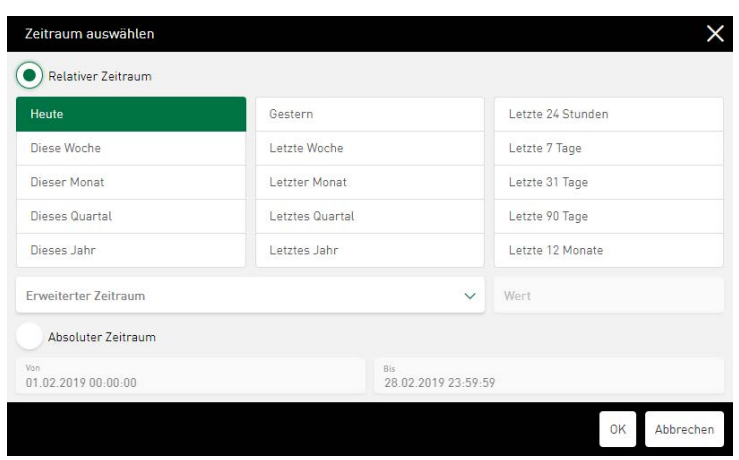

Die Option *Relativer Zeitraum* ermöglicht die Direktauswahl vordefinierter Zeitbereiche.

Tippen auf das Feld *Erweiterter Zeitraum* öffnet ein Dropdown-Menü zu einer noch genaueren Zeitauswahl. Für die Parameter Letzte Minuten, Letzte Stunden, Letzte Tage, Letzte Wochen, Letzte Monate, Letzte Quartale oder Letzte Jahre kann jeweils ein bestimmter Zeitbereich definiert werden. Hierfür muss im Feld *Wert* eine beliebige Zahl x angegeben werden, die dann für den gewünschten Zeitbereich steht. Wenn ein Arbeitsschichtfilter gesetzt wurde, kann der zugehörige Zeitbereich über den Parameter Letzte N Arbeitsschichten - [Name] ebenfalls als Zeitfilter verwendet werden.

Die Option *Absoluter Zeitraum* bietet die Möglichkeit, einen bestimmten Zeitbereich sekundengenau festzulegen.

#### **Hinweis**

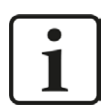

Alle Filter gehen vom aktuellen Zeitpunkt um den jeweiligen Zeitbereich zurück.

#### **Autoaktualisierung**

Über das Feld <Autoaktualisierung In x sek> kann eine Aktualisierung der Ansicht in unterschiedlichen Intervallen vorgenommen werden. Tippen auf den Pfeil in dem Feld startet die Anwendung; Tippen auf den Doppelbalken beendet die Anwendung.

#### **Teilen**

Über das Feld <Teilen> kann das aktuelle Dashboard als Link freigegeben und mit anderen Nutzern geteilt werden. Siehe **7** Teilen - Dashboards als Links, Seite 110

#### **Speichern der Kachelkonfiguration**

Die Buttons in der oberen Zeile bieten folgende Funktionen:

- <Zurück>: Zurück zur Dashboard-Ansicht
- <Speichern>: Änderungen werden gespeichert
- <Abbrechen>: Änderungen werden verworfen

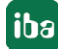

## **8.1.1 Achsenskalierung und Signalzuordnung**

In Diagrammen mit Achsenskalierungen (z.B. Liniendiagramm) können Sie Signale, die im Bereich *Verfügbare Spalten* aufgelistet sind, durch Tippen auf das Pluszeichen  $\pm$  zur Anzeige auswählen. Für das gewählte Signal wird im Bereich *Ausgewählte Spalten* eine neue Achse erzeugt. Das Signal wird dieser Achse zugeordnet und für jedes weitere, hinzugewählte Signal wird wieder eine neue Achse erstellt. Signale, die die gleiche Einheit haben, werden standardmäßig zunächst auf einer gemeinsamen Achse zusammengefügt. Über die Signaleinstellungen kann jedoch jederzeit eine andere Achse gewählt werden. Ausgewählte Signale können auch über Drag & Drop auf eine neue Position im Signalbaum gesetzt und somit neu zugeordnet werden.

Wenn Sie eine Achse löschen, werden auch alle zugehörigen Signale aus dem Bereich der ausgewählten Spalten entfernt und wieder in die Liste der verfügbaren Spalten eingefügt.

Die Achsen- und Signaleinstellungen können über einen Eingabedialog definiert werden. Tippen auf das Symbol in der jeweiligen Zeile öffnet ein Eigenschaftsfenster und die aktuellen Einstellungen werden aufgezeigt.

#### **Achseneinstellungen**

Im Eigenschaftsfenster der Achseneinstellungen können Name, Einheit und die Art der Skalierung für die Achse festgelegt werden. Im nachfolgenden Beispiel werden die Einstellungen am Kacheltyp *Liniendiagramm* gezeigt.

Nach Abwahl der automatischen Skalierung können über feste Minimal- und Maximalwerte zur Bestimmung des Wertebereichs definiert werden. In der Dropdown-Liste werden die verfügbaren, numerischen Spaltenwerte aus der *iba Dateientabelle* angezeigt.

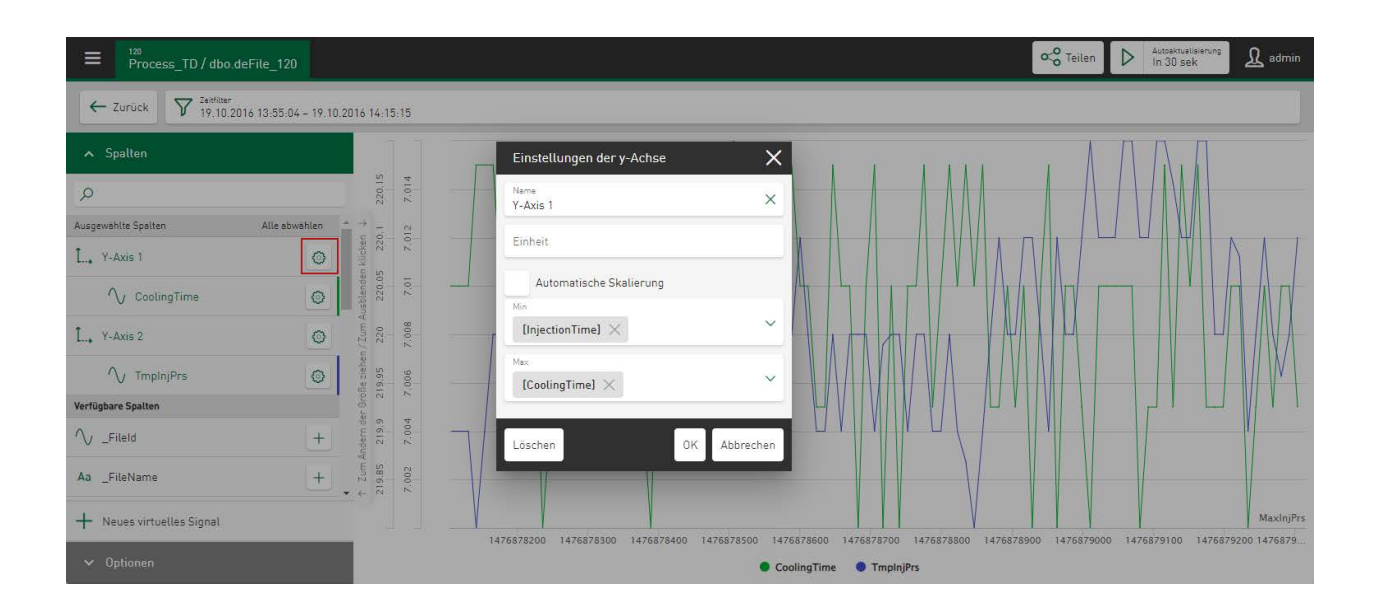

Um eine dynamische Skalierung von Trends und Signalen zu ermöglichen, können auch weitere Signale als Basis für die y-Achse verwendet werden. Wählen Sie dazu das minimale und maximale Signal zur Skalierung in y-Richtung. Voraussetzung dafür ist, dass alle Spalten/Signale der gleichen Achse zugeordnet sind.

#### **Signaleinstellungen**

Im Eigenschaftsfenster der Signaleinstellungen können Name, Einheit und Anzeigefarbe für dieses Signal festgelegt werden, siehe auch **7** *Farbauswahl in Diagrammen*, Seite 137.

Wenn in der *Datenquellenverwaltung* keine Standardfarbe festgelegt ist, wird den ausgewählten Werten automatisch eine Farbe zugeordnet.

Über die Option *Achse* kann für das Signal eine andere Achse gewählt werden. In einem Dropdown-Menü werden alle verfügbaren Achsen aufgelistet; falls erforderlich, kann hier auch eine neue Achse erzeugt werden.

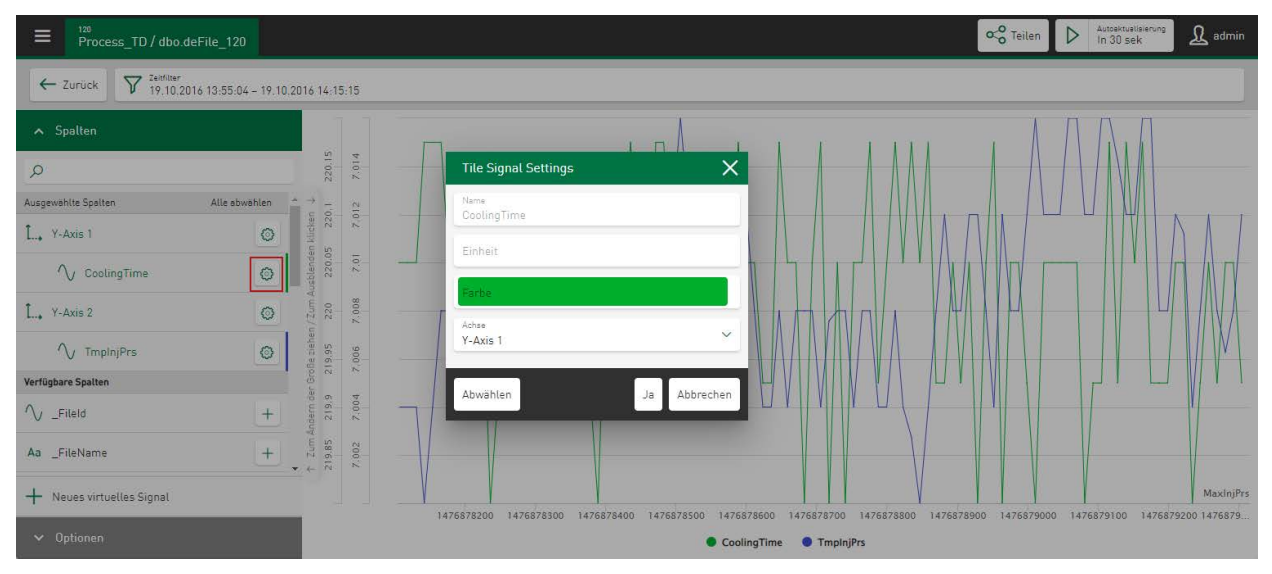

## **8.1.2 Auswahl der DAT-Dateien**

Die Kacheltypen *Liniendiagramm, Histogramm*, *Tachodigramm*, *Bullet Graph* und *Heat map*  ermöglichen die Visualisierung von Signaldaten aus DAT-Dateien, wenn Sie eine als iba Dateientabelle konfigurierte Datenquelle auswählen oder eine Messwertetabelle aktivieren, siehe  $\pi$  *[DAT-Dateisignale in Messwertetabellen](#page-29-0)*, Seite 30

Das Eingabefeld *Ausgewählte DAT-Dateien* steht in der Kachelansicht im Bereich der Filter und in der Dashboard-Ansicht direkt auf der Kachel zur Verfügung. Über ein Dropdown-Menü können Sie die Anzahl der zuletzt ausgewählten Dateien festlegen. Durch Tippen auf das Filtersymbol wird der DAT-Datei-Auswahldialog aufgerufen. Die Anzahl der automatisch angezeigten, letzten Dateien kann über den Dialog direkt geändert werden, wobei max. bis zu 50 DAT-Dateien möglich sind.

Werden Signale in gestapelter Ansicht oder Hüllkurvenansicht abgebildet, zeigen die Beschriftungen der x-Achse die relative Zeit in Sekunden oder den Abstand, je nach Längeneinheit, in Zentimeter oder Meter an.

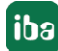

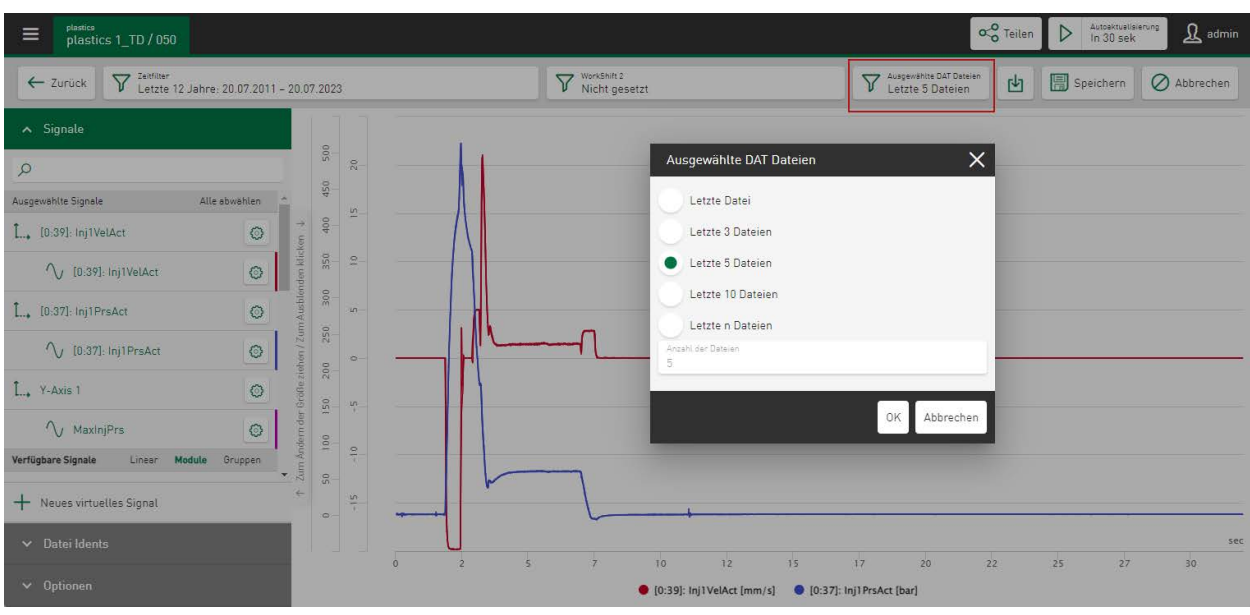

#### **Dashboard-Ansicht:**

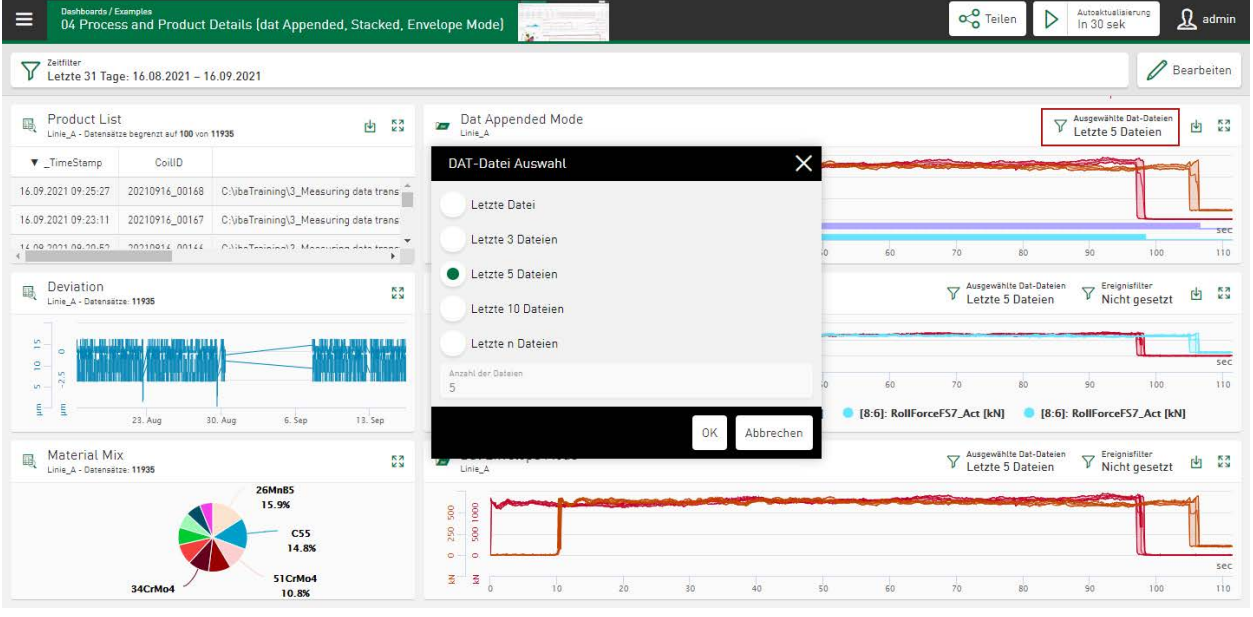

#### **Hinweis**

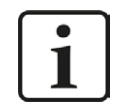

Wenn eine Analysenkonfiguration an die verwendete Datenquelle gebunden ist, kann in der Dashboard-Ansicht zusätzlich der Menüpunkt "Download der Analyse als PDC" angewählt werden. Siehe **7** [Verwendung der Analysenkonfiguration](#page-128-0), [Seite](#page-128-0) 129

## **8.2 Liniendiagramm**

Im *Liniendiagramm* werden die Signale bzw. Kennwerte als Trend über die Zeit dargestellt. Damit lassen sich beispielsweise Parametertrends oder Unterbrechungszeiten erkennen.

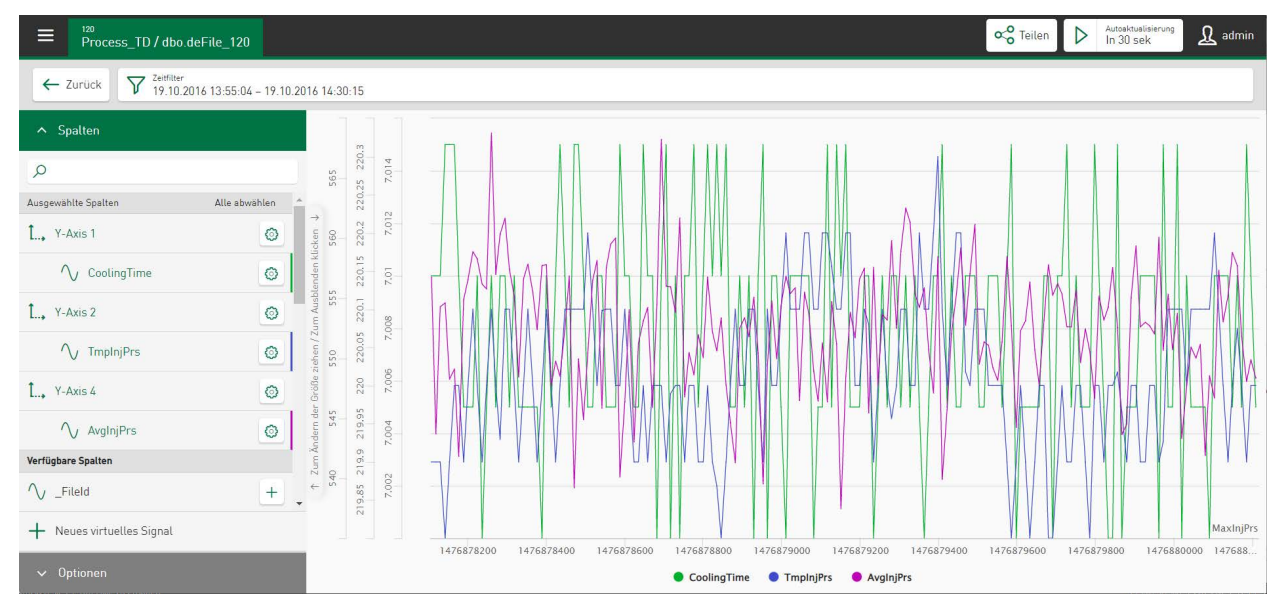

### **Spalten**

Wählen Sie durch Tippen auf die Namen unter *Verfügbare Spalten* die Signale für die Anzeige aus. Ausgewählte Signale werden direkt einer Achse zugeordnet und in der Trendanzeige abgebildet.

Über das Symbol **b** können Achsen- und Signaleinstellungen in einem Eigenschaftsfenster definiert werden, siehe **7** Achsenskalierung und Signalzuordnung, Seite 63.

Wenn Sie den Cursor über einen Trend bewegen, erscheint ein Tooltip mit Angabe des Zeitpunkts und den Messwerten an der Cursorposition.

## **Optionen**

- Ereignisfilter anzeigen: Konfigurierte Ereignisse können über eine Filterfunktion als Startoder Stopp-Ereignisse aus DAT-Dateien ausgewählt werden.
- Legende anzeigen: Die aktuell ausgewählten Signalnamen erscheinen nicht nur in der Trendansicht der Kachel, sondern auch in der Dashboard-Ansicht.
- Wiederholte Textmarken verbergen: Duplikate der Textmarken werden nicht mehr angezeigt.
- Geordnet nach Reihenfolge: Der Werttrend ist nach Zeit aufsteigend geordnet. Die x-Position der Ergebniswerte im Trend entspricht der fortlaufenden Nummer im Abfrageergebnis.
- Lücken füllen: Signaldaten aus Messwertetabellen können visualisiert werden, wenn sie auf Basis der DB-Funktionalität des *ibaAnalyzer* extrahiert wurden*.* Dabei führen die Werte "NULL" in der Datenauswertung zu Lücken zwischen den Messpunkten in der Trendanzeige. Aktivieren Sie diese Option, wenn Sie die Messpunkte mit einer Linie verbinden wollen, um die Lücken zu schließen.

## **8.2.1 Zoomfunktion Liniendiagramm**

Sie können in der Trendanzeige zoomen, indem Sie mit gedrückter Maustaste ein Rechteck aufziehen. Der gezoomte Zeitbereich wird in einem neuen Feld *Ausgewählter Bereich* angezeigt. Zoomen Sie in den Bereich weiter hinein, so wird der Filterbereich in diesem Feld aktualisiert. Mit einem Tippen auf das Kreuz in diesem Feld wird die Zoomfunktion wieder zurückgesetzt. Wenn die Anzahl der Zoomstufen größer 1 ist, werden Pfeile angezeigt, die das Vor- und Zurückspringen innerhalb des gezoomten Bereichs in gleichen Zoomschritten ermöglichen. Wenn der Zoombereich größer wird als der Gesamtzeitbereich, wird die Zoomfunktion komplett zurückgesetzt und der Filter entfernt.

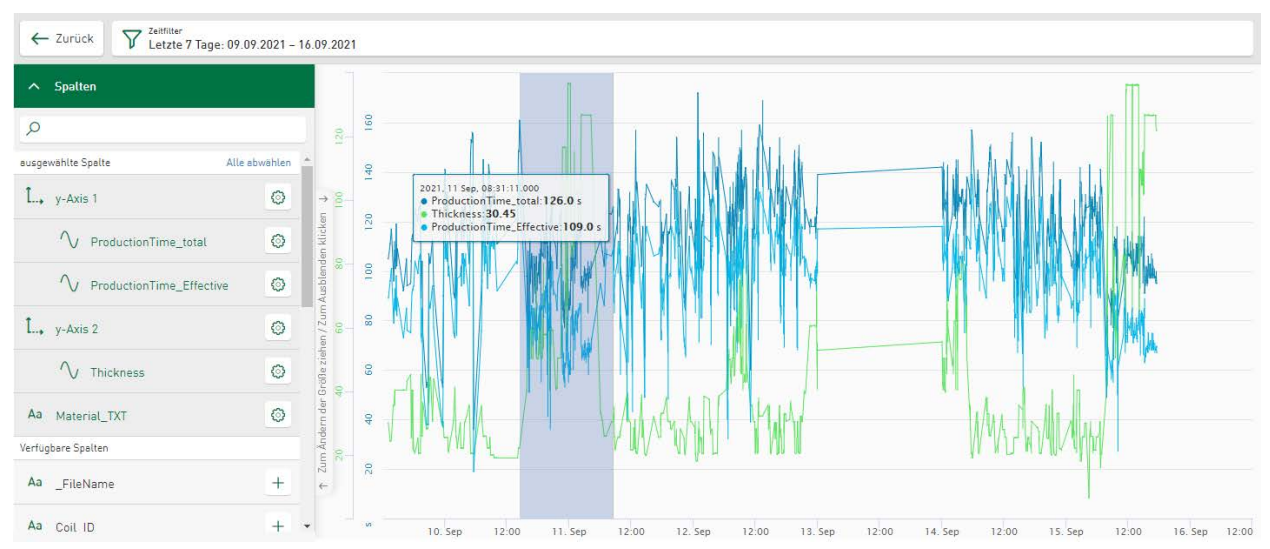

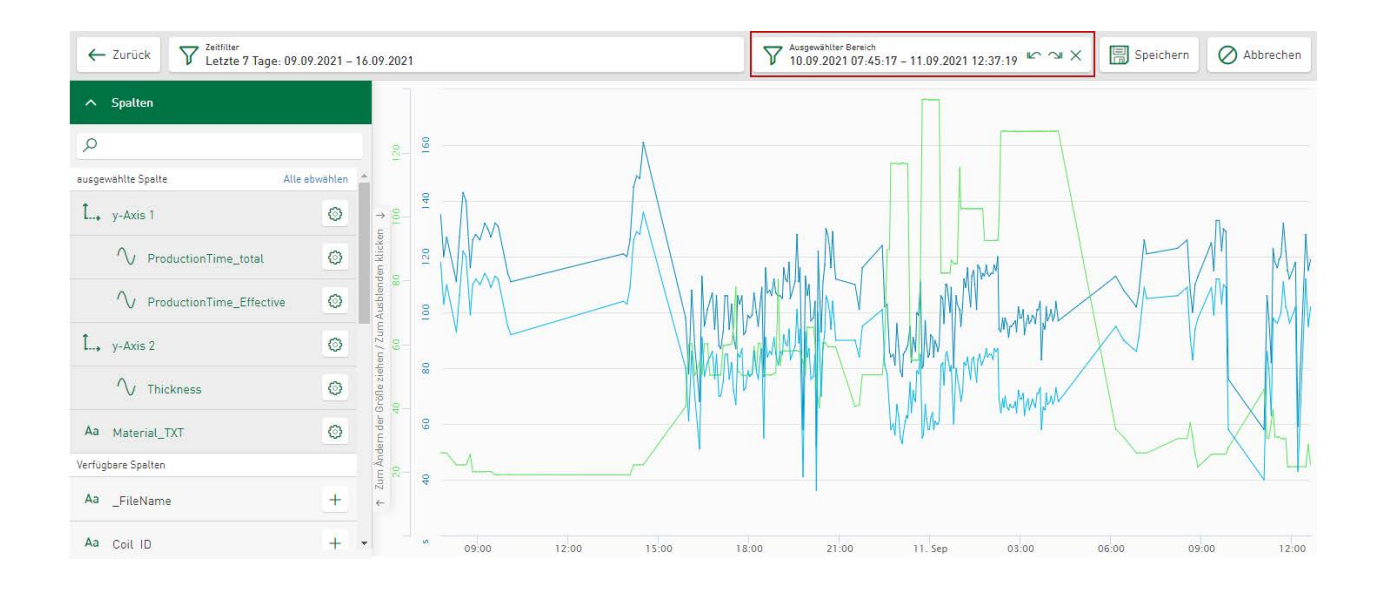

#### **Dashboard-Ansicht:**

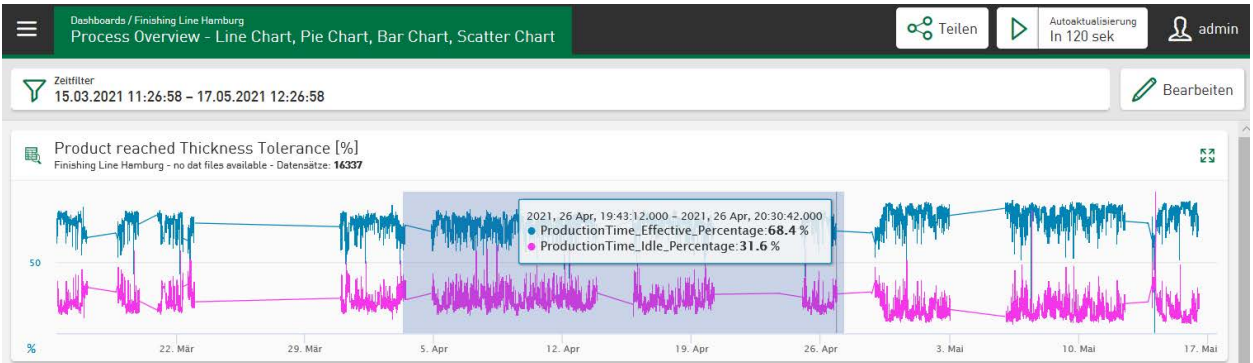

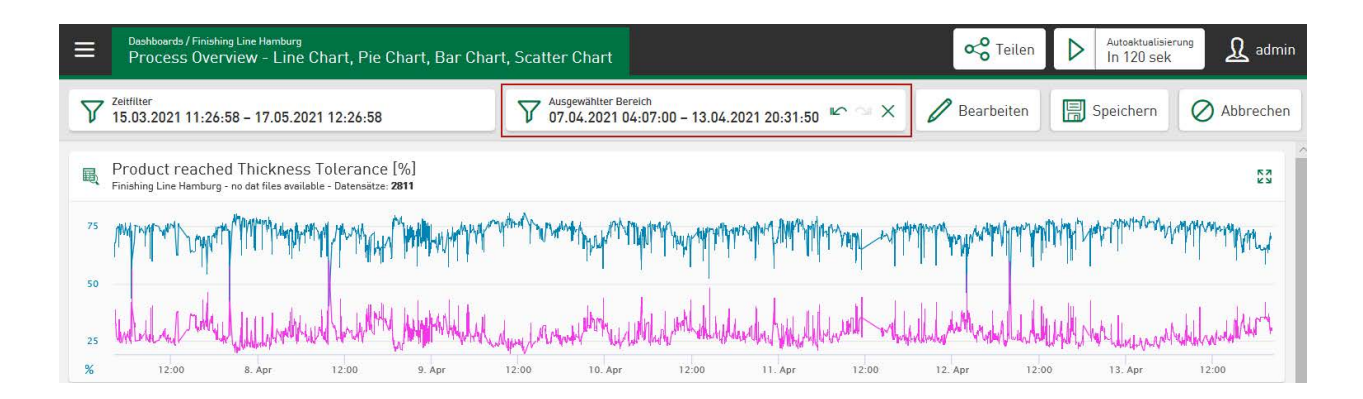

## **8.2.2 DAT-Dateisignale anzeigen**

Der Kacheltyp *Liniendiagramm* ermöglicht die Visualisierung längen- und zeitbasierter Signale aus DAT-Dateien.

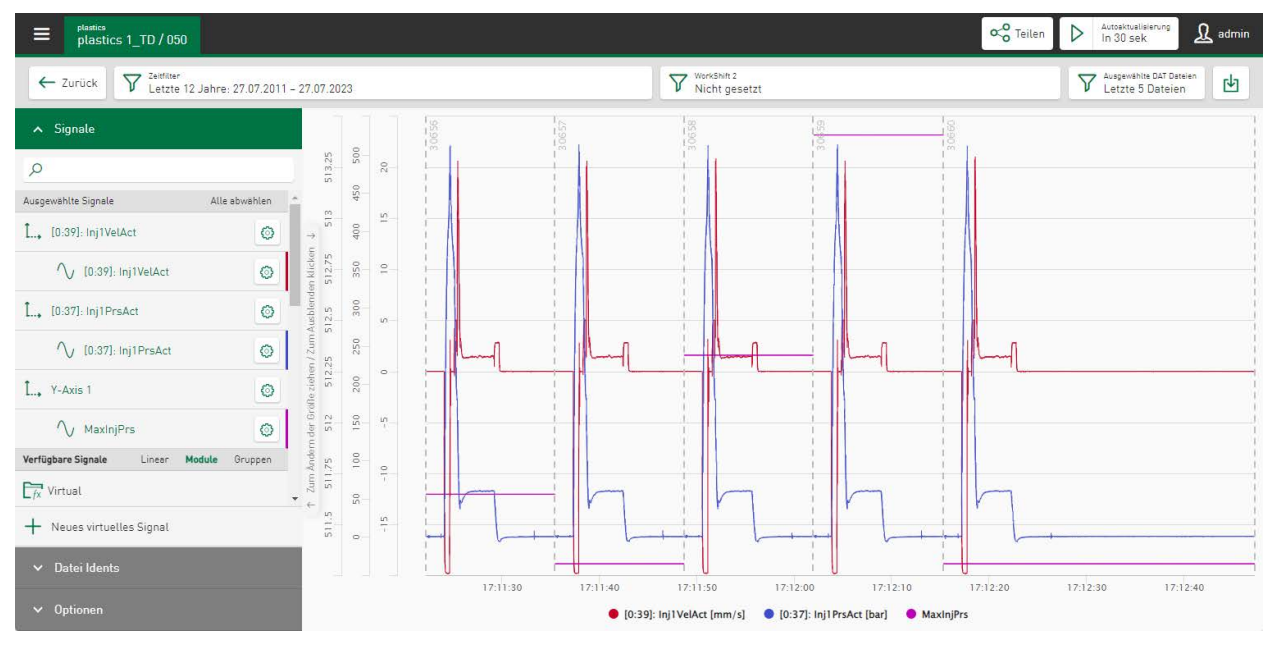

#### **Signale**

Die Liste der verfügbaren Signale aus jeder DAT-Datei wird standardmäßig in einer modulbasierten Baumstruktur angezeigt. Tippen Sie im Feld *Verfügbare Signale* auf die Option *Gruppen*, um den Signalbaum in gruppenbasierter Reihenfolge anzuzeigen.

Die Messsignale werden in der Modulansicht mit Modulnummer und -namen angezeigt. Unter den Modulen werden die jeweils zugeordneten Analog- und Digitalsignale mit den zugehörigen Signalnummern und Signalnamen aufgelistet. Analoge und digitale Signale sind dabei durch unterschiedliche Icons gekennzeichnet:

- $\sqrt{a}$  Analoges Signal
- $\mathbb{I}$  Digitales Signal

Tippen Sie auf das jeweilige Signal in der Baumstruktur um die Darstellung im Diagramm zu aktivieren.

Sind die DAT-Dateien mit *ibaQDR* aufgezeichnet, dann werden die Signale grundsätzlich als längenbasierte Signale dargestellt. Im Bereich *Optionen* ist eine nur für QDR-Dateien verfügbare Funktion vorhanden, welche die aktuell gewählten Signale in die zeitbasierte Ansicht umschaltet. Es können auch Signale mit unterschiedlichen Zeitbasen in einem Diagramm dargestellt werden.

Die Signale sind dann durch folgende Icons gekennzeichnet:  $\sqrt{2}$  II

Die Darstellung der längenbasierten Signale im Liniendiagramm beginnt immer bei 0 m.

#### **Hinweis**

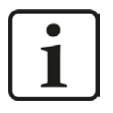

Zeitbasierte und längenbasierte Signale können nicht zusammen in einer Ansicht dargestellt werden. Ist beispielsweise bereits ein längenbasiertes Signal ausgewählt, wird diese Ansicht gelöscht, sobald ein zeitbasiertes Signal angewählt wird.

#### **Datei Idents**

Über *Datei Idents* ist die Auswahl von Identtabellenspalten möglich. Neben den Namen für die aktuell gezeigten Messsignale werden zusätzliche Werte, z. B. Materialbezeichnungen, in der Legende eingeblendet. Die Signalwerte werden entweder in angehängter oder gestapelter Ansicht dargestellt.

In der "Angehängten Ansicht" werden Datei Idents zusammen mit der Anfangs- und Endmarkierung der DAT-Datei angezeigt.

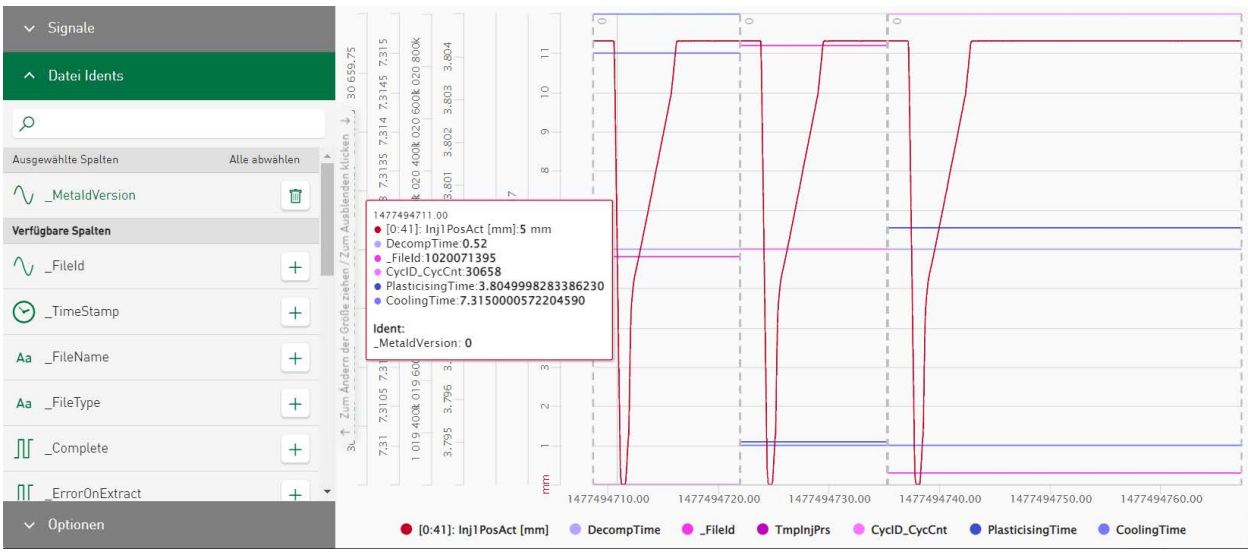

#### **Tipp**

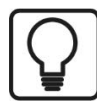

Bewährtes Verfahren: Schalten Sie unter *Optionen* in "Gestapelte Ansicht". Wählen Sie dann Ihre Identtabellenspalte aus. Zusammen mit dem Signalnamen wird in der Legende der Identifikationswert der aktuell angezeigten DAT-Dateisignale angezeigt.

#### **Optionen**

Hier kann die Signalansicht geändert werden. Zur Verfügung stehen folgende Optionen: Angehängte Ansicht, Gestapelte Ansicht und Hüllkurvenansicht. Es kann immer nur eine Option gewählt werden.

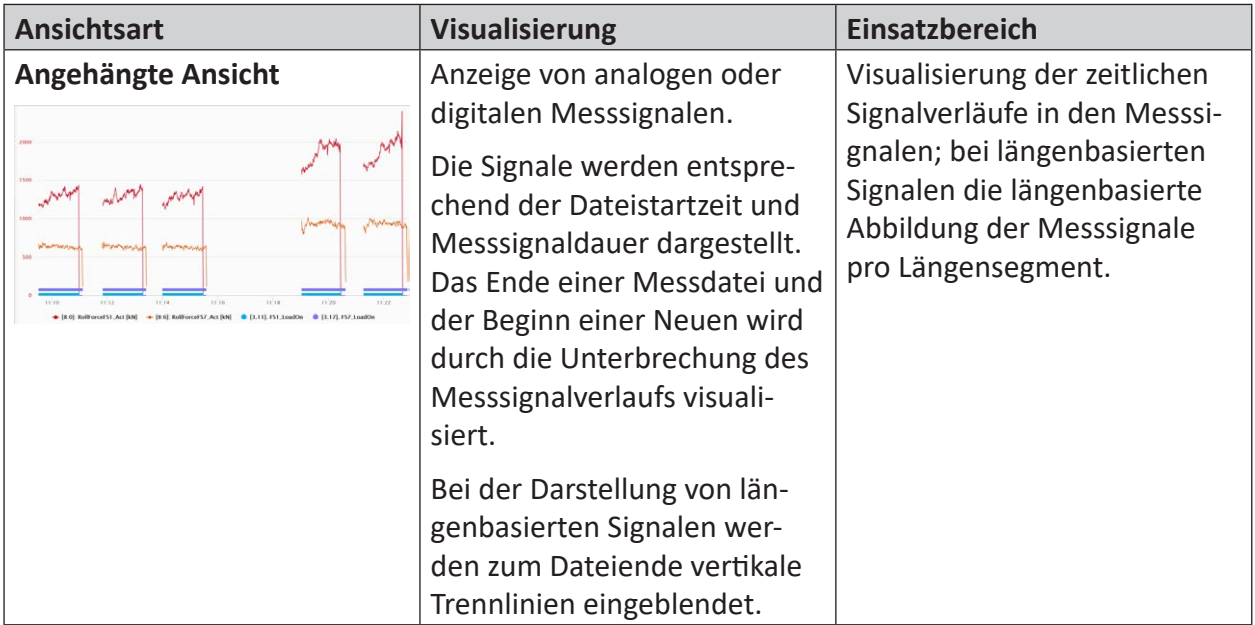

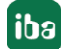

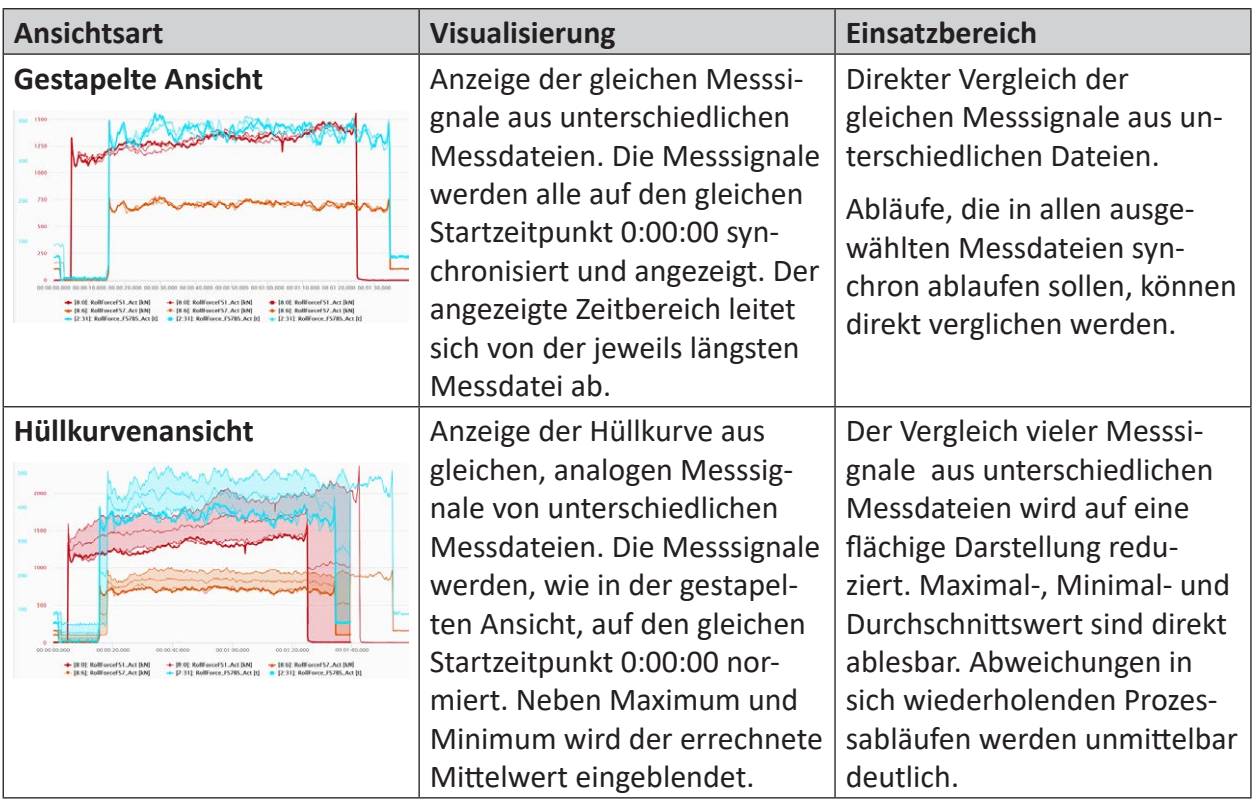

Weitere Informationen zu Optionseinstellungen finden Sie in folgenden Kapiteln:

- ì *[Verwendung des DAT-Datei-Ereignisfilters](#page-70-0)*, Seite 71
- ì *[Hervorheben von Signalen aus DAT-Dateien](#page-72-0)*, Seite 73
- ì *Referenzsignale visualisieren*, Seite 73

#### **Download DAT-Datei und Analyse für Datenquelle**

Unter dem Button **b** sind Funktionen hinterlegt, die den Download der DAT-Dateien in ZIP-Format und zusammen mit einer Analyse als PDC-Datei ermöglichen. Der Download als PDC-Datei ist nur möglich, wenn für die Datenquelle der aktuell gezeigten Werte eine Analyse konfiguriert ist, siehe **7** [Analyse](#page-32-0), Seite 33

## <span id="page-70-0"></span>**8.2.3 Verwendung des DAT-Datei-Ereignisfilters**

Ereignisse, die in virtuellen Funktionen definiert wurden, können über eine Filterfunktion als Start- oder Stopp-Ereignisse ausgewählt werden. Der visualisierte Bereich, der Signale aus den aktuell ausgewählten DAT-Dateien anzeigt, kann dadurch begrenzt werden.

Wählen Sie *Ereignisfilter anzeigen* unter *Optionen* an. Tippen Sie auf das Feld *Ereignisfilter* und selekierten Sie über ein Dropdown-Menü die gewünschten Filterereignisse.

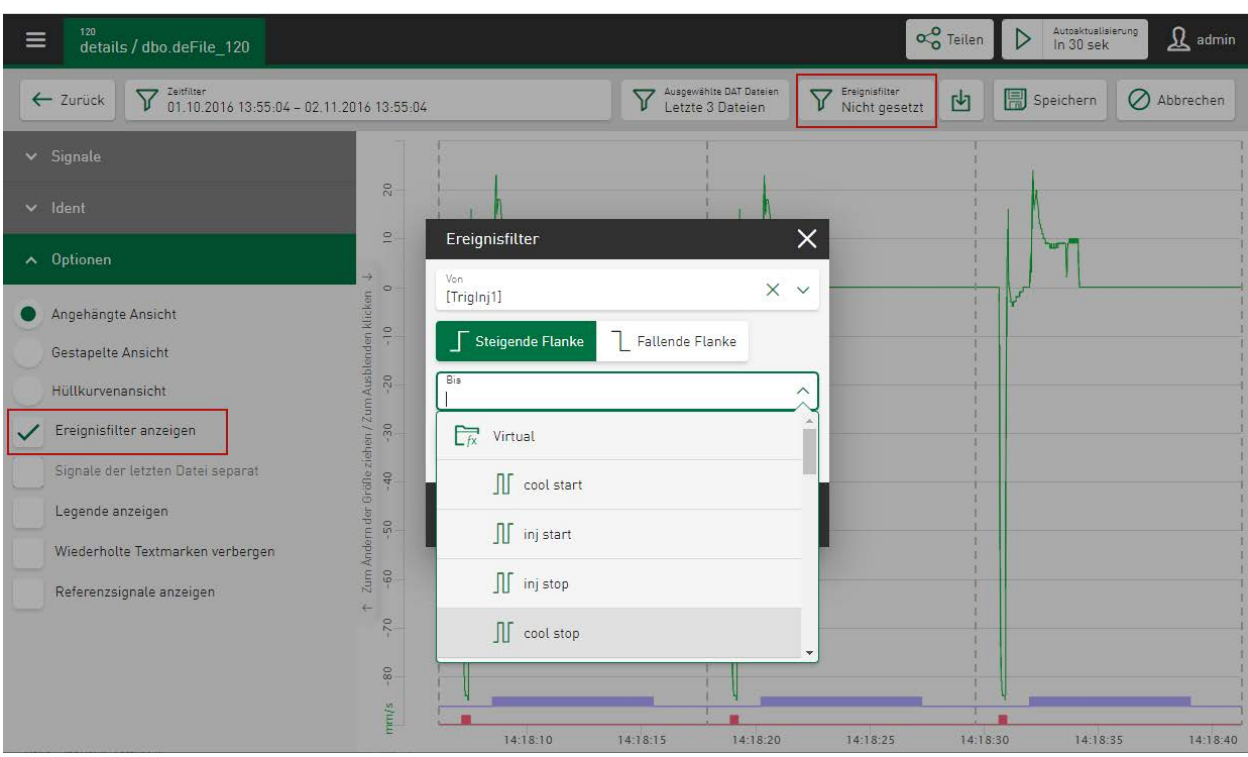

Signale der ausgewählten DAT-Dateien werden nun synchronisiert und in dem definierten Bereich, beginnend bei dem ausgewählten Startereignis bis zum ausgewählten Stoppereignis, in der gewählten Ansicht angezeigt.

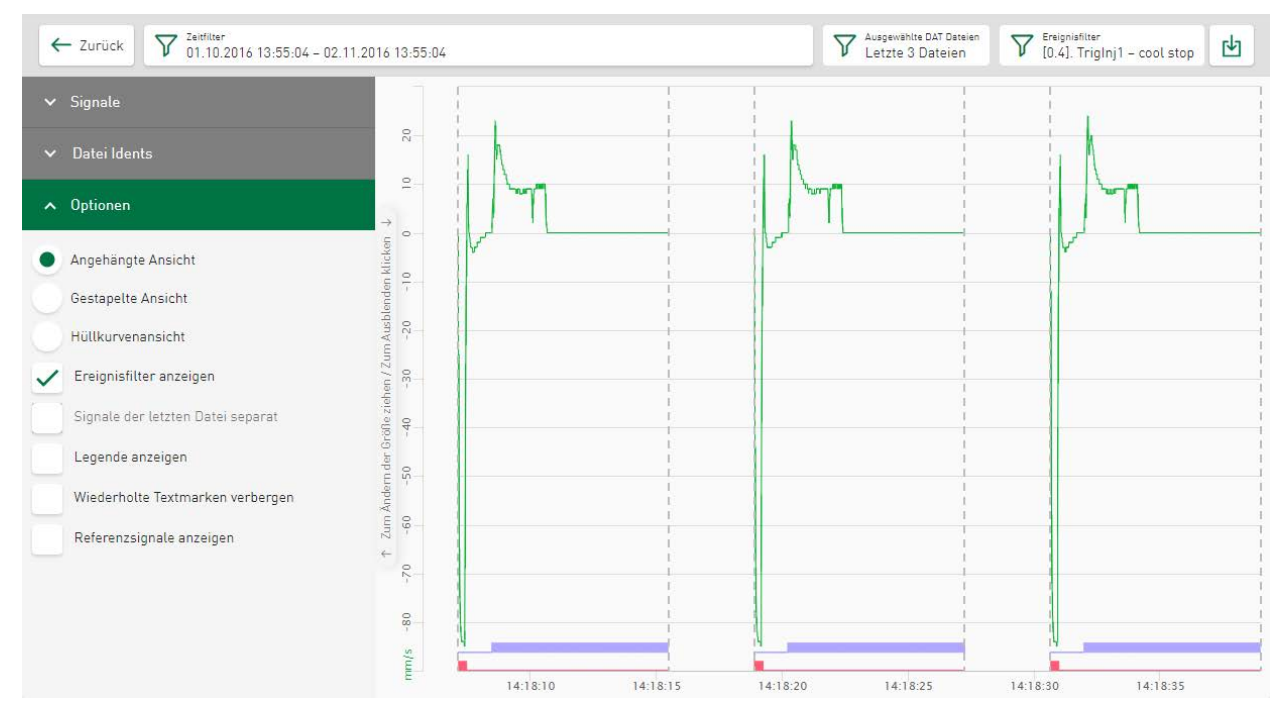
# **8.2.4 Hervorheben von Signalen aus DAT-Dateien**

Signale aus der letzten DAT-Datei können separat dargestellt werden, wenn die Option *Gestapelte Ansicht* oder *Hüllkurvenansicht* zur Visualisierung verwendet wird. Wählen Sie dazu das Feld *Signale der letzten Datei separat* an. Die Trendlinie für Signale aus der letzten DAT-Datei wird dann breiter angezeigt als die Trendlinien für Signale aus früheren DAT-Dateien.

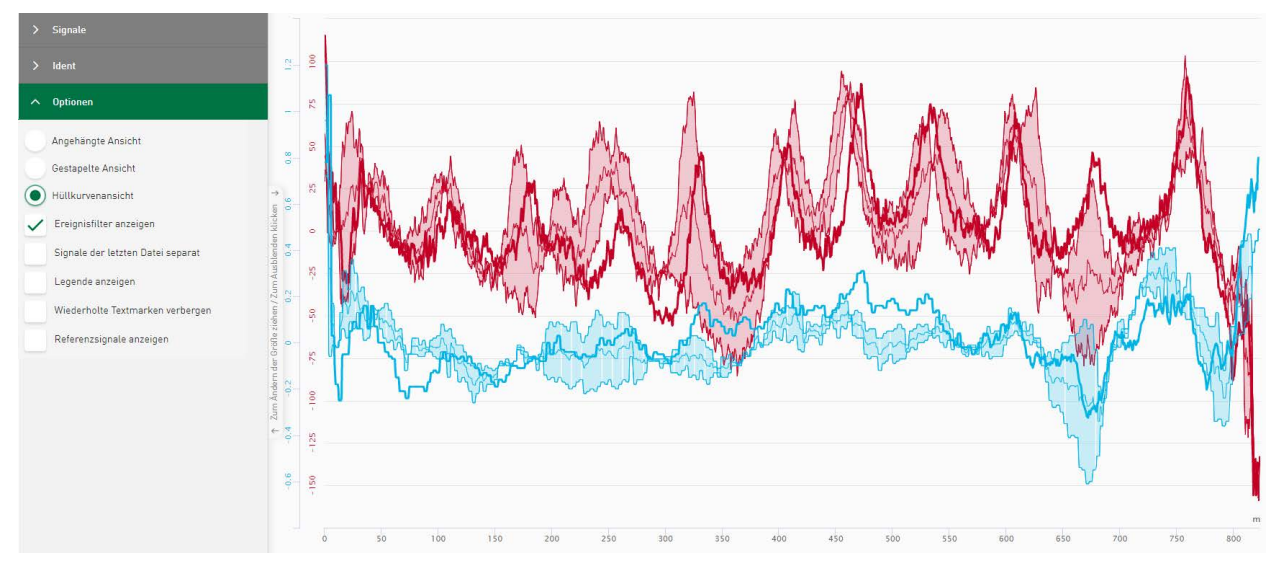

Im Beispiel oben ist in einer Hüllkurvenansicht der DAT-Dateifilter so eingestellt, dass Signale aus den letzten 3 Dateien visualisiert werden. Die Signale von zwei zuvor berechneten DAT-Dateien werden dabei unverändert angezeigt, die Signale der zuletzt ermittelten DAT-Datei werden jedoch deutlich hervorgehoben.

# **8.2.5 Referenzsignale visualisieren**

Der Kacheltyp *Liniendiagramm* ermöglicht es, Signale aus DAT-Dateien zusammen mit Signalen aus Referenzdateien zu visualisieren. Aktivieren Sie dazu unter *Optionen* die Funktion *Referenzsignale anzeigen*.

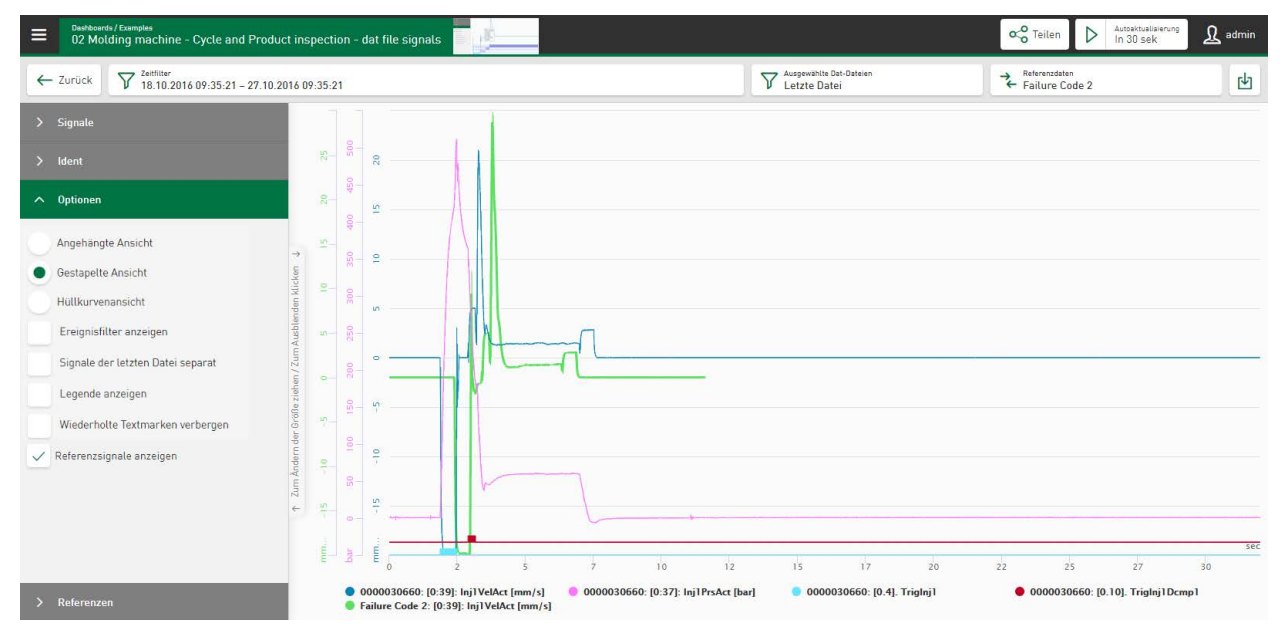

# **Referenzdaten**

Der Auswahlfilter *Referenzdaten* ist sichtbar, wenn die Option *Referenzsignale anzeigen* aktiviert ist. Der Auswahlfilter zeigt die Werte aus der Identspalte. Durch Tippen in das Feld wird der Auswahlfilter in dem Dialog <Referenz über Ident auswählen> angezeigt und über ein Dropdown-Menü kann eine andere Referenz definiert werden. Die Konfiguration von Identspalten finden Sie im Register *[Referenz](#page-32-0)*, siehe **7** *Referenz*, Seite 33.

# **Referenzen**

Ändert sich die im Dropdown-Menü definierte Referenz, so werden auch die im Register *Referenz* auswählbaren Signale entsprechend der gewählten Referenzdatei aktualisiert. Aus dieser gewählten Referenzdatei können Signale als Referenzsignale zur Anzeige gewählt werden. Die gewählten Referenzsignale werden gemeinsam mit den Signalen aus den zuletzt produzierten oder manuell ausgewählten Dateisignalen hervorgehoben dargestellt. Dabei werden die Regeln für die achsenbezogene Visualisierung der Referenzdateien angewendet.

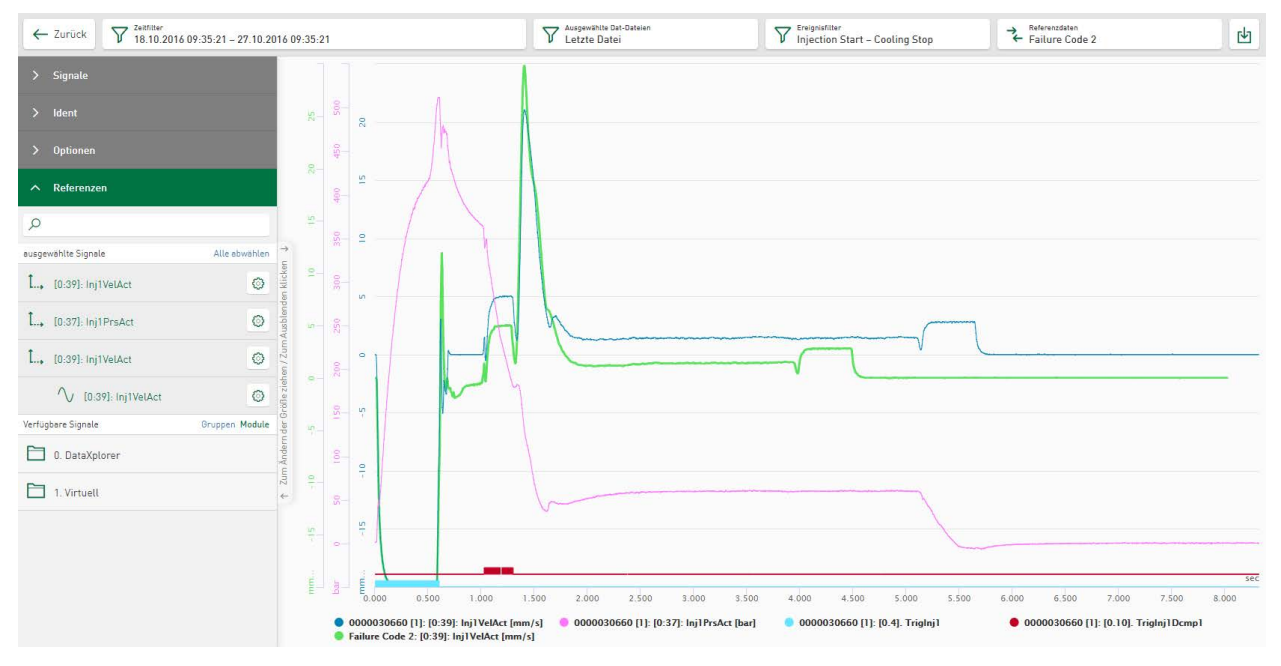

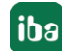

# **8.2.6 Marker in HD-Ablagen**

In Diagrammen (z.B. Liniendiagramm), die Signale aus zeitbasierten oder ereignisbasierten HD-Ablagen zeigen und die Interaktion mit *ibaAnalyzer* ermöglichen, können Marker eingeblendet und frei platziert werden. Der Zeitbereich zwischen den Markern kann zur weiteren Analyse direkt in *ibaAnalyze*r übertragen werden.

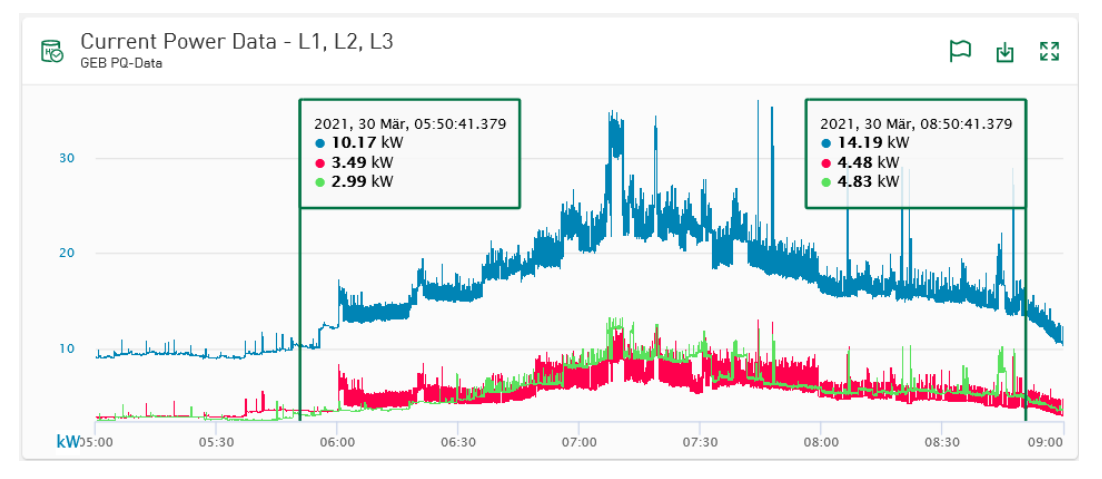

Die Marker werden durch Tippen auf die Schaltfläche "Flagge" <sup>| m</sup> im Diagramm gesetzt. Die Signalwerte der jeweiligen Markerposition werden in Beschriftungsfeldern dargestellt. Die Beschriftungsfelder können auch zur interaktiven Positionierung der Marker verwendet werden. Durch Ziehen des Beschriftungsfelds kann der jeweilige Marker direkt an eine beliebige Position im Diagramm umgesetzt werden.

Durch erneutes Tippen auf die Schaltfläche "Flagge" wird ein Kontextmenü aktiviert, das es ermöglicht, Marker auszublenden oder exakt zu positionieren.

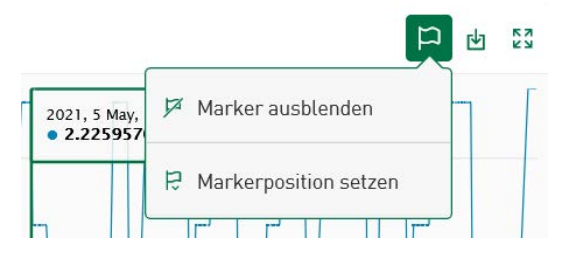

Über die Option *Markerposition setzen* wird ein Eingabedialog geöffnet, der die aktuelle Zeitposition der beiden Marker anzeigt. Die Werte können über die Zeiteingabefelder im Dialogfenster angepasst werden. Wenn Sie den Dialog über <Auf Marker anwenden*>* bestätigen, werden die Werte direkt auf die Marker im Diagramm angewendet.

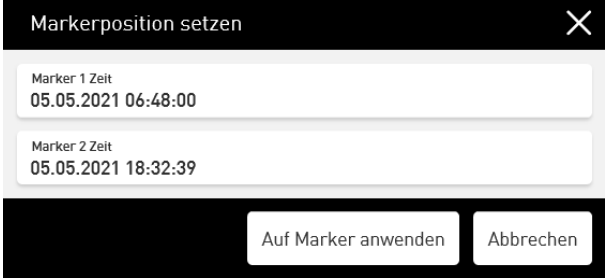

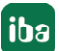

# **Zoomverhalten**

Die Marker bleiben beim Zoomen an der gewählten Position bis sie ausgeblendet werden. Ist ein Marker außerhalb des aktuell gezeigten Zeitbereich platziert, deutet ein transparenter Pfeil an in welcher Richtung der Marker positioniert ist.

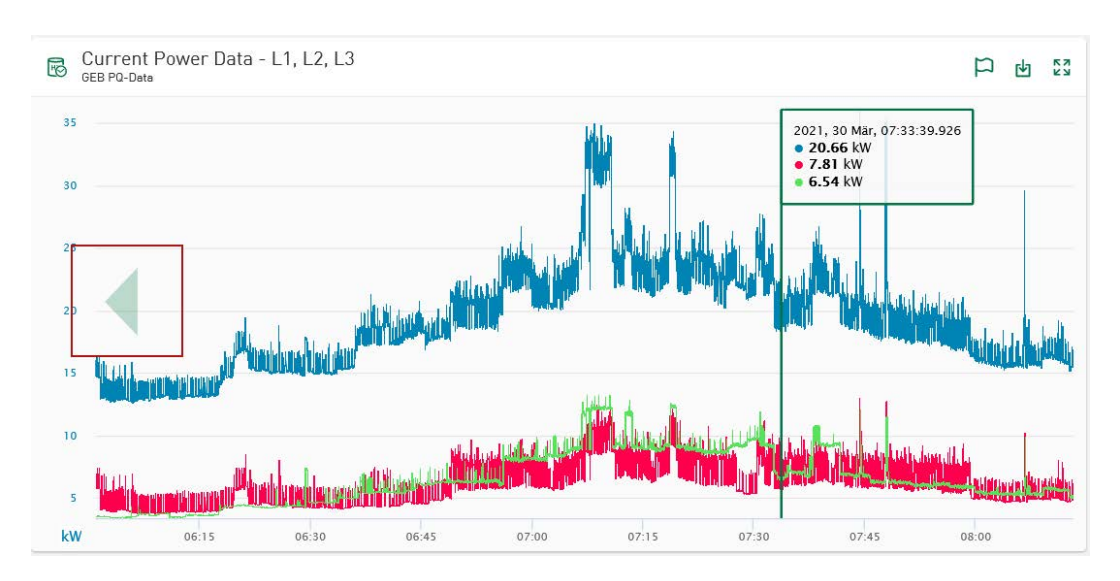

# **Zeitbereich zur Analyse in ibaAnalyzer öffnen**

Wenn die Marker gesetzt sind, kann der Zeitbereich zwischen den Markern zur detaillierten Analyse in *ibaAnalyzer* übertragen werden. Durch Tippen auf das Download-Symbol in der Kopfzeile der Diagramm-Kachel werden über ein Kontextmenü folgende Optionen angezeigt:

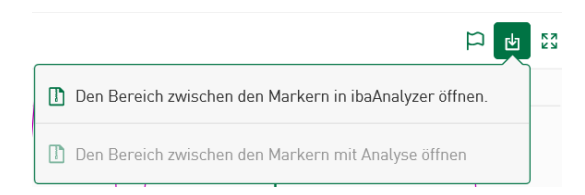

# **Den Bereich zwischen den Markern in ibaAnalyzer öffnen**

Durch Auswahl dieser Option wird eine HDQ-Datei zum Download erzeugt, die den Zeitbereich zwischen den Markern in *ibaAnalyzer* öffnet. Die HDQ-Datei übernimmt dazu die Verbindungsinformationen des *ibaHD-Server* aus der Datenquellenkonfiguration und die Zeiten für Start und Stopp aus den aktuellen Markerpositionen. Sofern der *ibaHD-Server* über *ibaAnalyzer* erreichbar ist, zeigt die HDQ-Datei den in *ibaDaVIS* gewählten Zeitbereich an.

### **Den Bereich zwischen den Markern mit Analyse öffnen**

Durch Auswahl dieser Option wird eine PDC-Datei zum Download erstellt, die den Zeitbereich zwischen den Markern zusammen mit einer Analysedatei in *ibaAnalyzer* öffnet. Die Analysedatei wendet Teile der PDC-Datei direkt auf die HD-Daten an. Dazu muss die entsprechende Analyse zuvor in der Datenquellenkonfiguration des *ibaDaVIS* im Register *Analyse* für die HD-Ablagen hinzugefügt werden, siehe **7** [Analyse](#page-32-1), Seite 33.

# **8.2.7 Darstellung von Textsignalen**

Dem Kacheltyp *Liniendiagramm* können Zeichen- oder Zeichenkettenspalten als Beschriftungen hinzugefügt werden, die in der Liste der verfügbaren Spalten vorgegeben sind. Wählen Sie die Spalten so aus, wie Sie andere numerische Spalten auswählen würden, um sie dem Liniendiagramm hinzuzufügen.

#### **Hinweis**

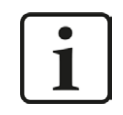

Zur besseren Übersicht können Sie Texte, die sich unmittelbar aufeinanderfolgend wiederholen, ausblenden. Wählen Sie dazu unter *Optionen* die Funktion *Wiederholte Textmarken verbergen.*

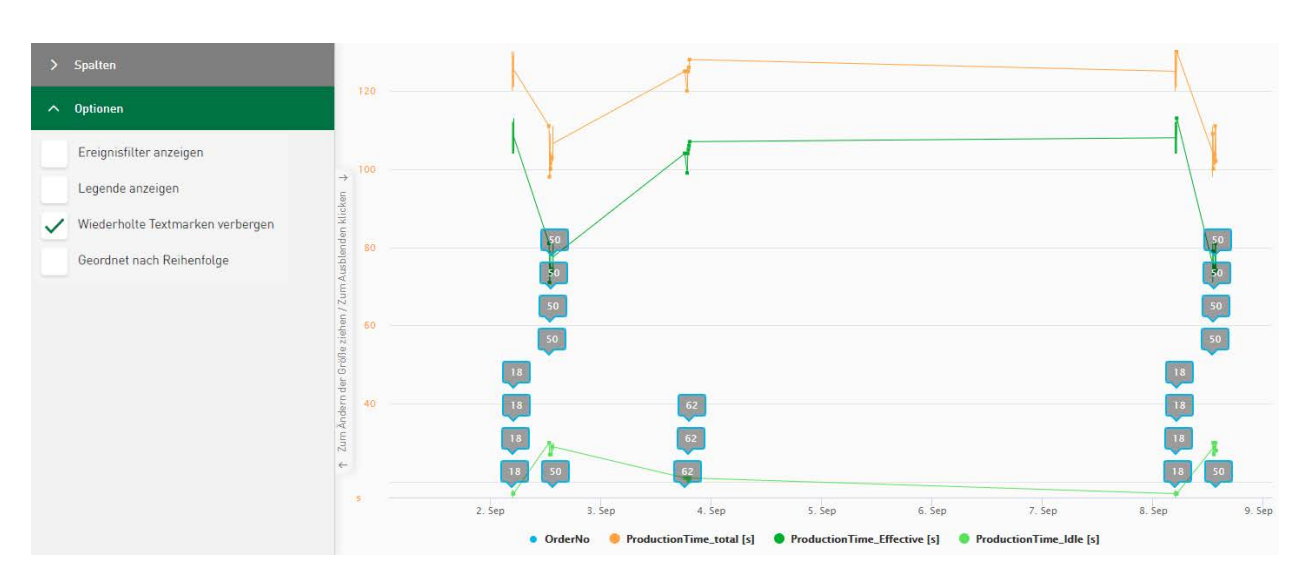

Textkanäle aus DAT-Dateien können ebenfalls als Textbeschriftungen im Liniendiagramm verwendet werden.

Die Anzahl der angezeigten Beschriftungen ist auf maximal 50 Textbeschriftungen pro ausgewählter Spalte oder Signal festgelegt. Es werden keine Beschriftungen im Diagramm angezeigt, wenn der aktuell angewandte Dashboard-Filter mehr als 50 Werte ausgibt.

#### **Hinweis**

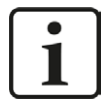

Die Anzahl der visualisierten Textsignale kann in der Konfigurationsdatei *C:\ProgramData\iba\ibaDaVIS\config.json* bearbeitet werden.

Durch Hinzufügen der folgenden Zeile im .json-Format kann die Anzahl um einen Wert "x" entweder erweitert oder reduziert werden:

*"MaxPlottedLabelPoints":x*

# **8.3 XY-Diagramm**

Mit einem XY-Diagramm lässt sich die Relation zweier Signale bzw. Wertereihen darstellen, indem die X- und Y-Position der Punkte von 2 Signalen gesteuert wird.

Ein Signal wird dabei als X-Achse ausgewählt und ein oder mehrere andere Signale können dazu in Beziehung gesetzt werden.

**Spalten**

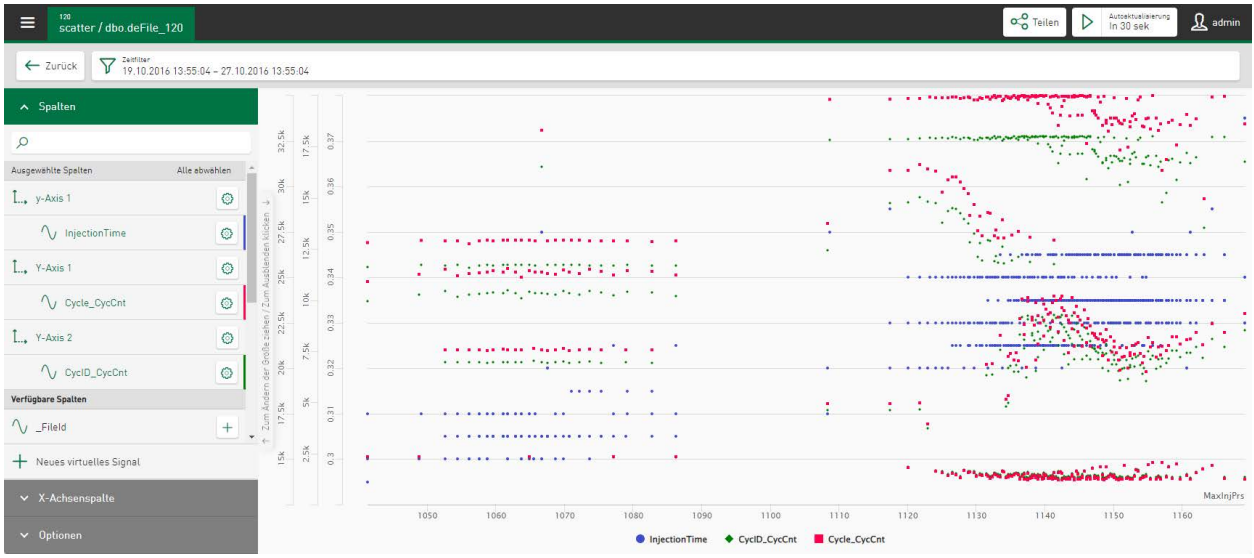

Im Abschnitt *Spalten* wählen Sie die Signale aus, die im XY-Diagramm angezeigt werden sollen. Die Signale werden im Diagramm zunächst als Punkte bezogen auf die Zeitachse angezeigt.

Über das Symbol <sup>®</sup> kann der Wertebereich für jede Achse und jedes Signal individuell definiert werden, siehe auch  $\pi$  *Achsenskalierung und Signalzuordnung*, Seite 63.

Wenn Sie den Mauszeiger über die Punkte bewegen, erscheint ein Tooltip mit Angabe des Xund Y-Wertes an der Mausposition.

# **X-Achsenspalte**

Im Abschnitt *X-Achsenspalte* kann ein ausgewähltes Signal als X-Achse definiert werden.

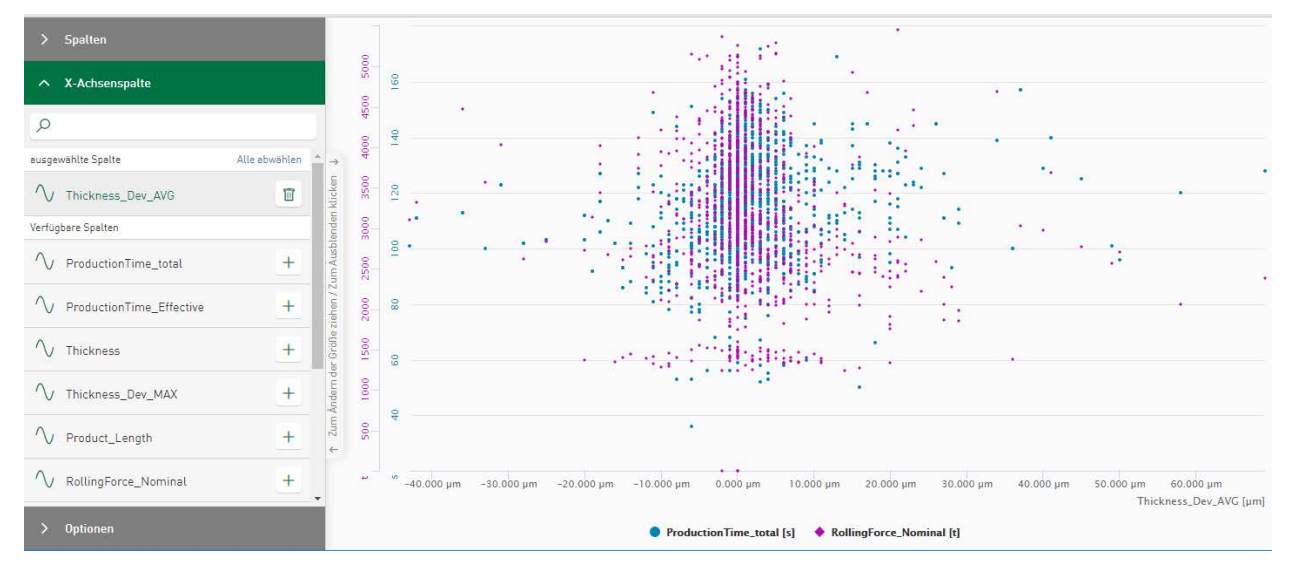

# **Optionen**

■ Geordnet nach Reihenfolge: Der Werttrend ist nach Zeit aufsteigend geordnet. Die x-Position der Ergebniswerte im Trend entspricht der fortlaufenden Nummer im Abfrageergebnis. (Ist ein anderer Wert als X-Achse gewählt wird diese Funktion nicht unterstützt.)

# **8.3.1 Zoomfunktion XY-Diagramm**

Die Zoomfunktion des XY-Diagramms wird aktiviert, indem mit gedrückter Maustaste ein Rechteck aufgezogen wird. Der gezoomte Bereich wird nun dargestellt und die der Filterauswahl entsprechenden Felder werden angezeigt. Über das Filtersymbol  $\overline{Y}$ kann ein Menü zur genauen Definition des Wertebereichs aufgerufen werden. Wenn mehrere Werte in der Y-Achse zur Darstellung angewählt sind, werden die durch das Zoomen gemeinsam gefilterten Bereiche in einer Filterzelle zusammengefasst dargestellt. Mit einem Klick auf das Kreuz in den jeweiligen Feldern werden die Zoomfunktionen wieder zurückgesetzt und .

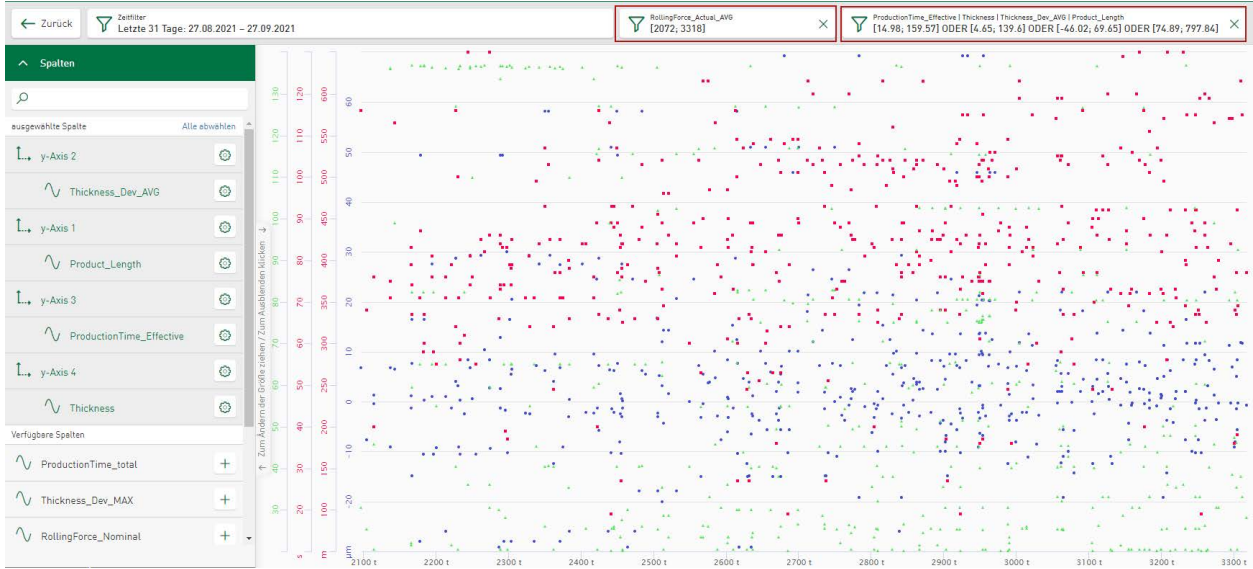

### **Dashboard-Ansicht:**

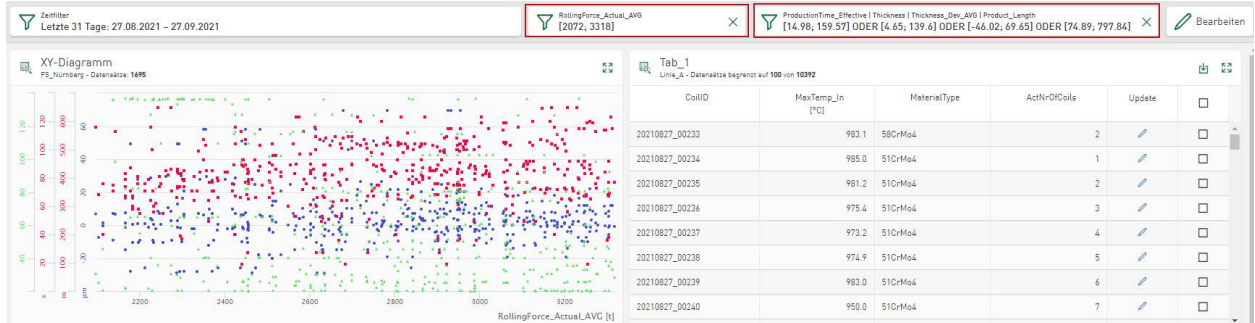

Es werden maximal 2000 Datenpunkte angezeigt. Sind mehr als 2000 Datenpunkte zur Anzeige vorgesehen, werden diese durch einen Algorithmus reduziert. Im Tooltip werden dann die Bereichsgrenzen eingeblendet, in denen Punkte zusammengefasst sind.

## **Hinweis**

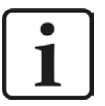

Die Anzahl der maximal dargestellten Punkte kann individuell definiert werden. In der JSON-Konfigurationsdatei *C:\ProgramData\iba\ibaDaVIS\config.json* kann durch folgenden Zusatz die Anzahl entweder reduziert oder erhöht werden (Beispiel: "500"):

*"MaxPlottedScatterchartPoints":500*

# **8.4 Histogramm**

Das *Histogramm* eignet sich zur Darstellung der Häufigkeitsverteilung eines Kennwertes. Die Häufigkeit kann absolut oder prozentual dargestellt werden. Mithilfe eines Histogramms lassen sich beispielsweise Aussagen über Prozessstabilität oder -abweichungen treffen.

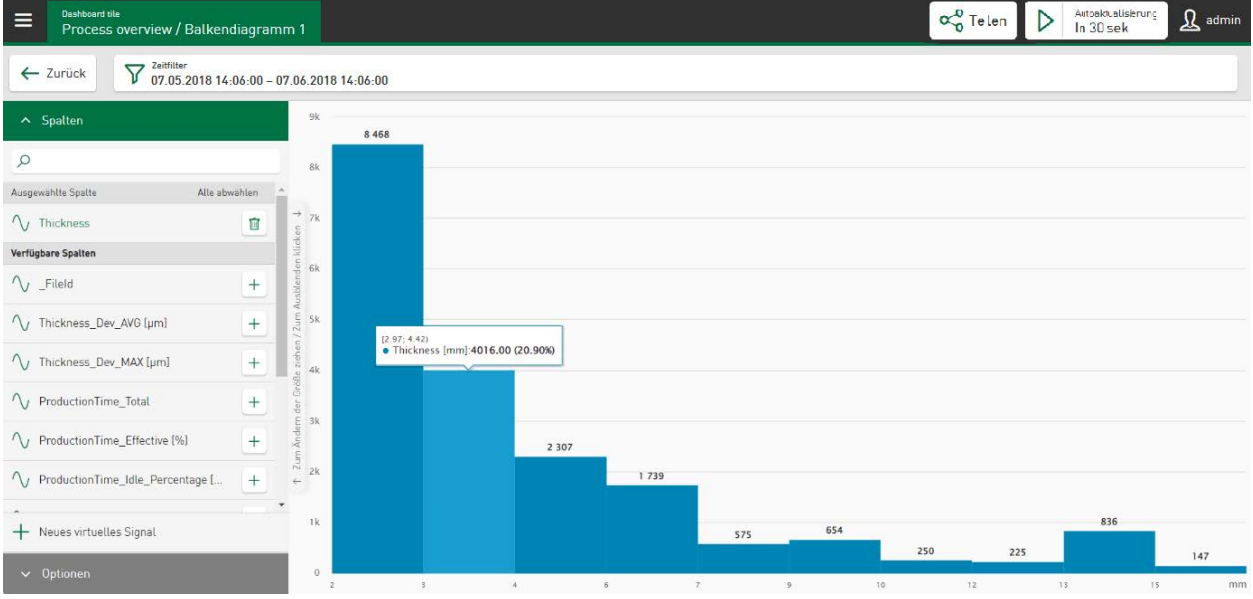

# **Spalten**

Im Abschnitt *Spalten* können Sie ein Signal bzw. Kennwert für die Darstellung auswählen. Es kann nur ein Signal ausgewählt werden. Wenn Sie ein zweites Signal auswählen, wird das vorher gewählte entfernt.

# **Optionen**

Uber das Farbfeld kann jedem Wert eine beliebige Farbe zugeordnet werden, siehe **7** Farbaus*wahl in Diagrammen*, Seite 137

- Automatischer Bereich: Mit der automatischen Einstellung wird der gesamte Wertebereich abgebildet. Sie können den Bereich jedoch auch manuell mit Angabe eines Minimal- und Maximalwertes definieren.
- ■ Histogramm (Anzahl der Klassen): Die Einteilung kann anhand der Anzahl der Klassen vorgenommen werden. Hierzu geben Sie die gewünschte Anzahl in das Feld *Klassenanzahl* ein. Die Breite der Säulen ergibt sich dann automatisch aus der Klassenanzahl. Je größer die Anzahl, desto feiner ist die Unterteilung.
- Histogramm (Breite einer Klasse): Sie können die Einteilung auch anhand der Breite einer Klasse vornehmen. Geben Sie dazu die gewünschte Breite in das Feld *Klassenbreite* ein. Die Klassenanzahl (Anzahl der angezeigten Balken) ergibt sich aus der Klassenbreite und dem Wertebereich der aktuell gesammelten Daten.
- Zeige Prozentwerte: Die Häufigkeit einer Klasse wird direkt über der Säule angezeigt. Sie können die Angabe von absoluten Werten auf Prozentwerte umstellen.

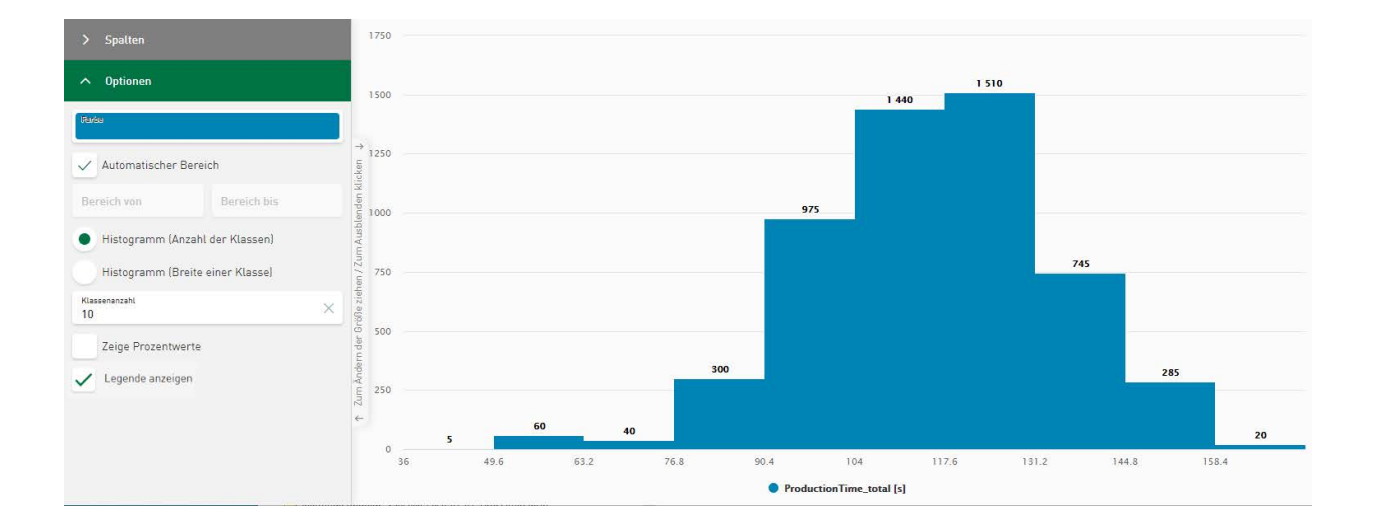

# **8.4.1 Klassenfilter Histogramm**

Im *Histogramm* kann nach den zugrunde liegenden Klassen (Balken) gefiltert werden. Der Filter wird durch Tippen auf einen oder mehrere Balken gesetzt. Das *Histogramm* zeigt dann den oder die gefilterten Balken in Farbe an, die anderen Balken sind ausgegraut. Ein neues Feld, entsprechend der Filterauswahl, erscheint. Mit einem Tippen auf das Kreuz in diesem Feld wird die Zoomfunktion wieder zurückgesetzt. Durch Tippen auf das Filtersymbol  $\overline{V}$ öffnet sich ein Menü über das der Wertebereich genau definiert werden kann.

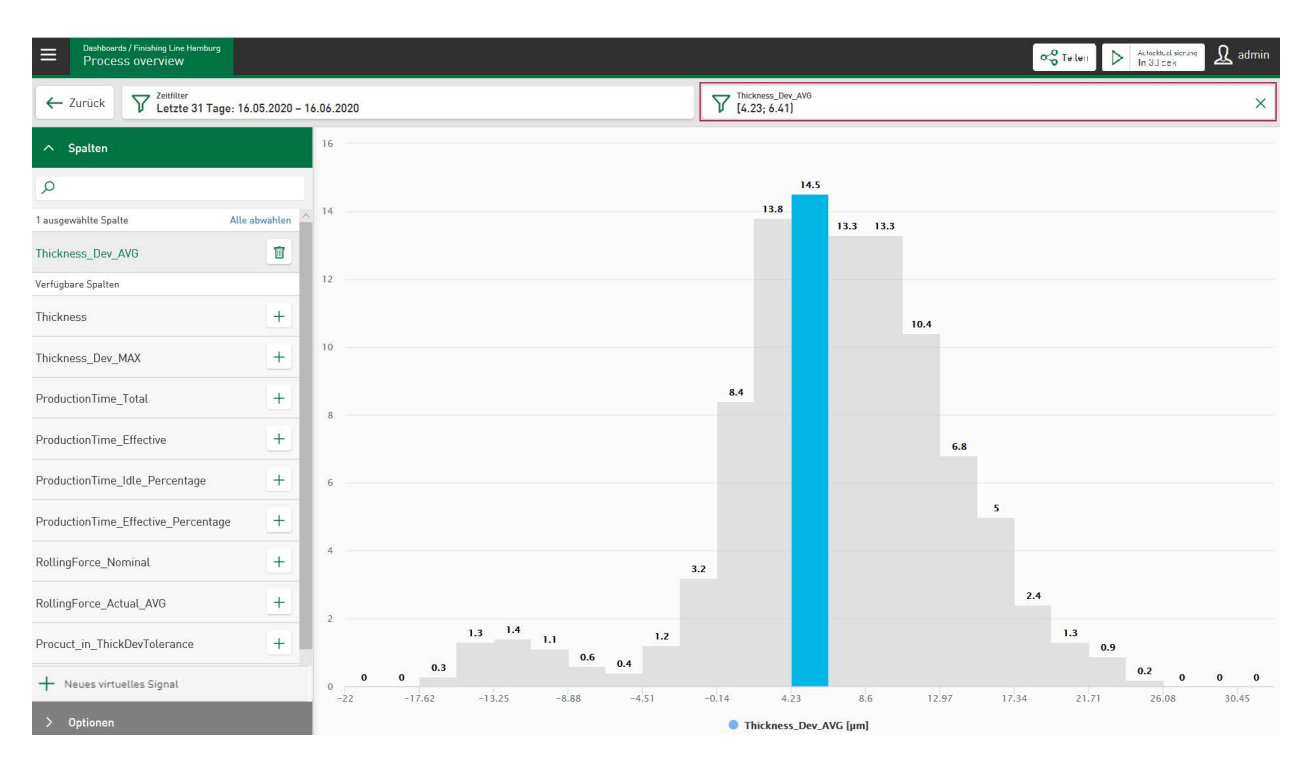

# **Dashboard-Ansicht:**

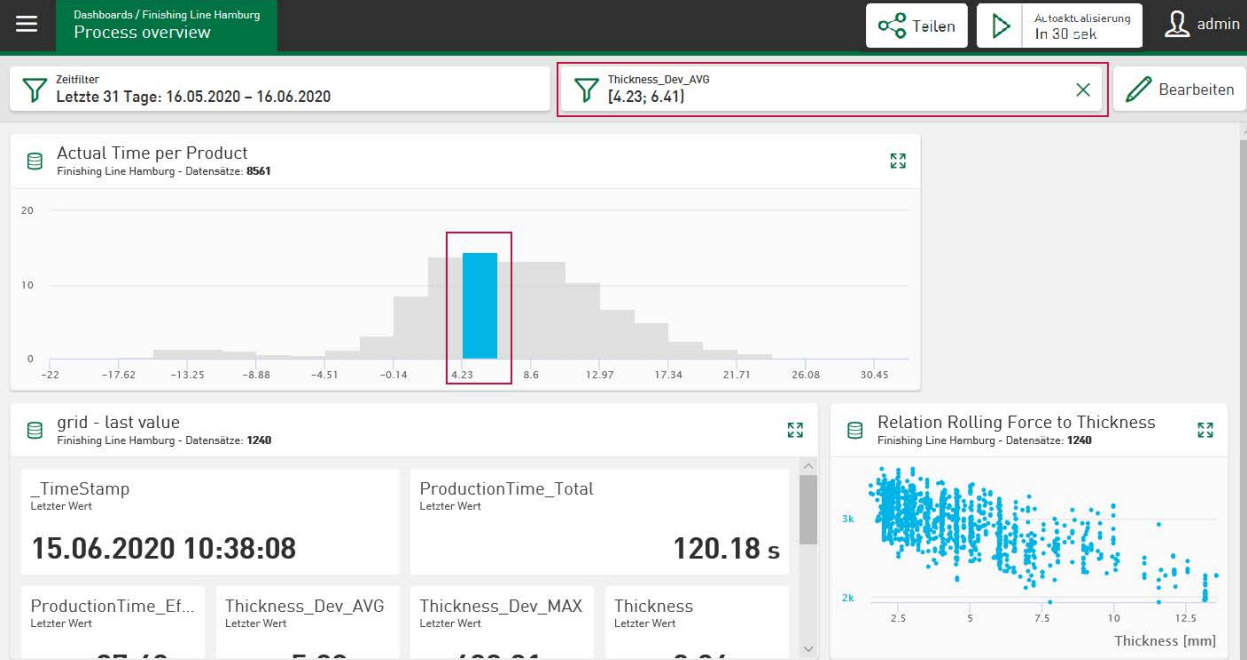

# **8.5 Kreisdiagramm**

Ein Kreisdiagramm ist geeignet, um die Aufteilung eines Ganzen auf Teile (Segmente) darzustellen, die der Häufigkeit einer Kategorie bzw. eines Merkmals entsprechen. Das Beispiel unten zeigt die Verteilung der produzierten Produktlänge (in Summe) bezogen auf die unterschiedlichen verwendeten Materialien. Dabei ist unter *Spalten* die Produktlänge und als *Kategorie* die Materialbezeichnung ausgewählt. Das Kreisdiagramm zeigt, die pro Materialgruppe aufsummierten Produktlängen innerhalb des betrachteten Zeitbereichs in absteigender Reihenfolge.

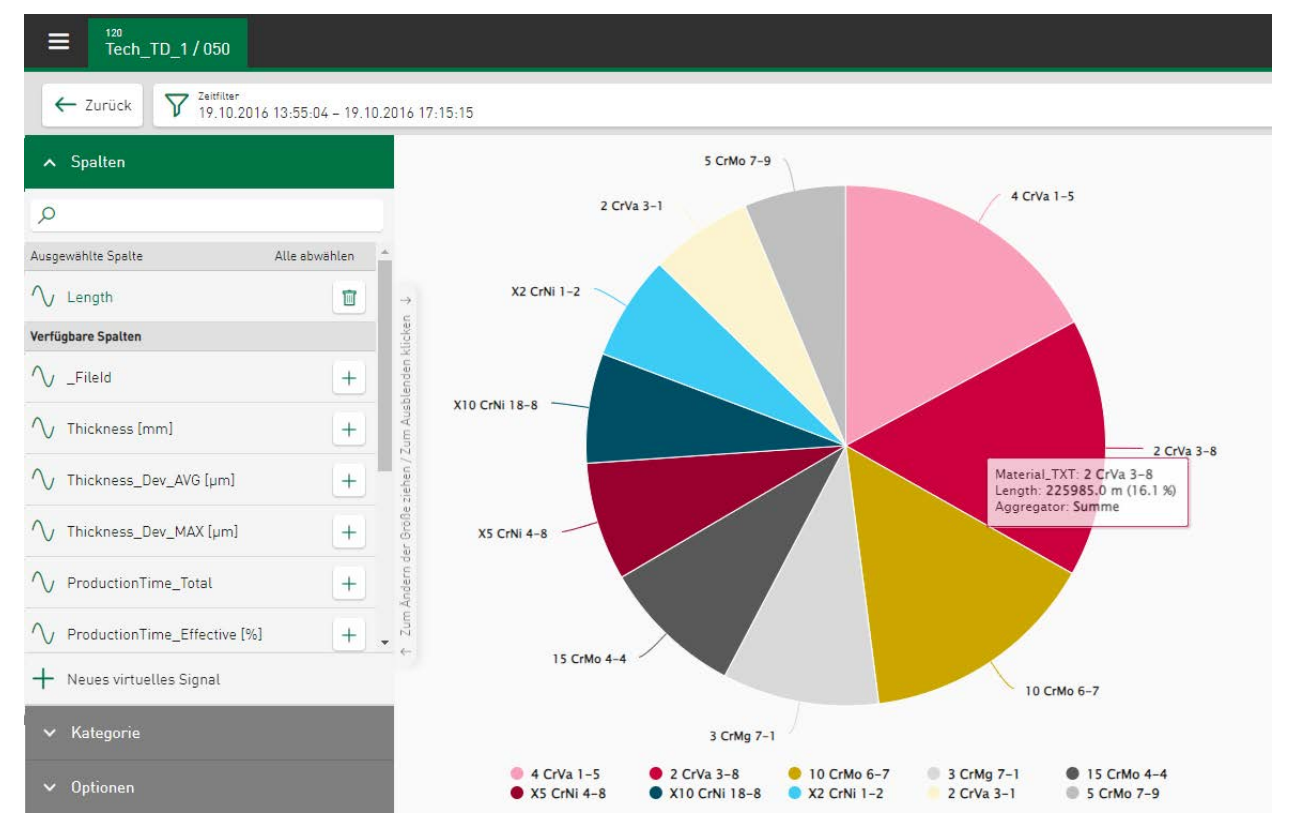

### **Spalten**

Hier wählen Sie den Messwert bzw. die Wertereihe aus, deren Verteilung dargestellt werden soll, z. B. die Länge des produzierten Materials.

### **Kategorie**

Hier wählen Sie die Kategorie aus, auf die sich die Verteilung bezieht, z. B. Materialdicke.

### **Optionen**

- Aggregation: Hier können Sie eine Aggregatsfunktion wählen. Die Funktion wird auf die unter S*palten* ausgewählte Wertereihe angewendet.
	- Anzahl: Anzahl der Werte der ausgewählten Wertereihe
	- Summe: Summe der Werte der ausgewählten Wertereihe
	- Mittelwert: Durchschnitt der Werte der ausgewählten Wertereihe
	- Minimum: Minimalwert der ausgewählten Wertereihe
	- Maximum: Maximalwert der ausgewählten Wertereihe
- Anzahl der Kategorien: Definieren Sie hier, wie viele Kategorien angezeigt werden sollen.
- Sortiert nach: Zur Darstellung der jeweiligen Aggregatsfunktion werden folgende Sortieroptionen unterstützt:
	- Kategorie aufst.: alphanumerisch nach Kategorie in aufsteigender Reihenfolge sortieren
	- Kategorie abst.: alphanumerisch nach Kategorie in absteigender Reihenfolge sortieren
	- Max. Wert: visualisierte Kategorien nach Maximalwert in absteigender Reihenfolge sortieren
	- Min. Wert: visualisierte Kategorien nach Maximalwert in aufsteigender Reihenfolge sortieren
- Zeige sonstige Kategorie: Alle Kategorien, die unter Anzahl der Kategorien nicht erfasst wurden, werden unter *Sonstige* zusammengefasst

Über die Suchzeile kann nach Segmentnamen aus der Liste *Spalten* gefiltert werden. Die Farben der angezeigten Segmente können über das jeweilige Farbfeld geändert werden. Über den Reset-Button werden die ursprünglichen Farben wieder hergestellt.

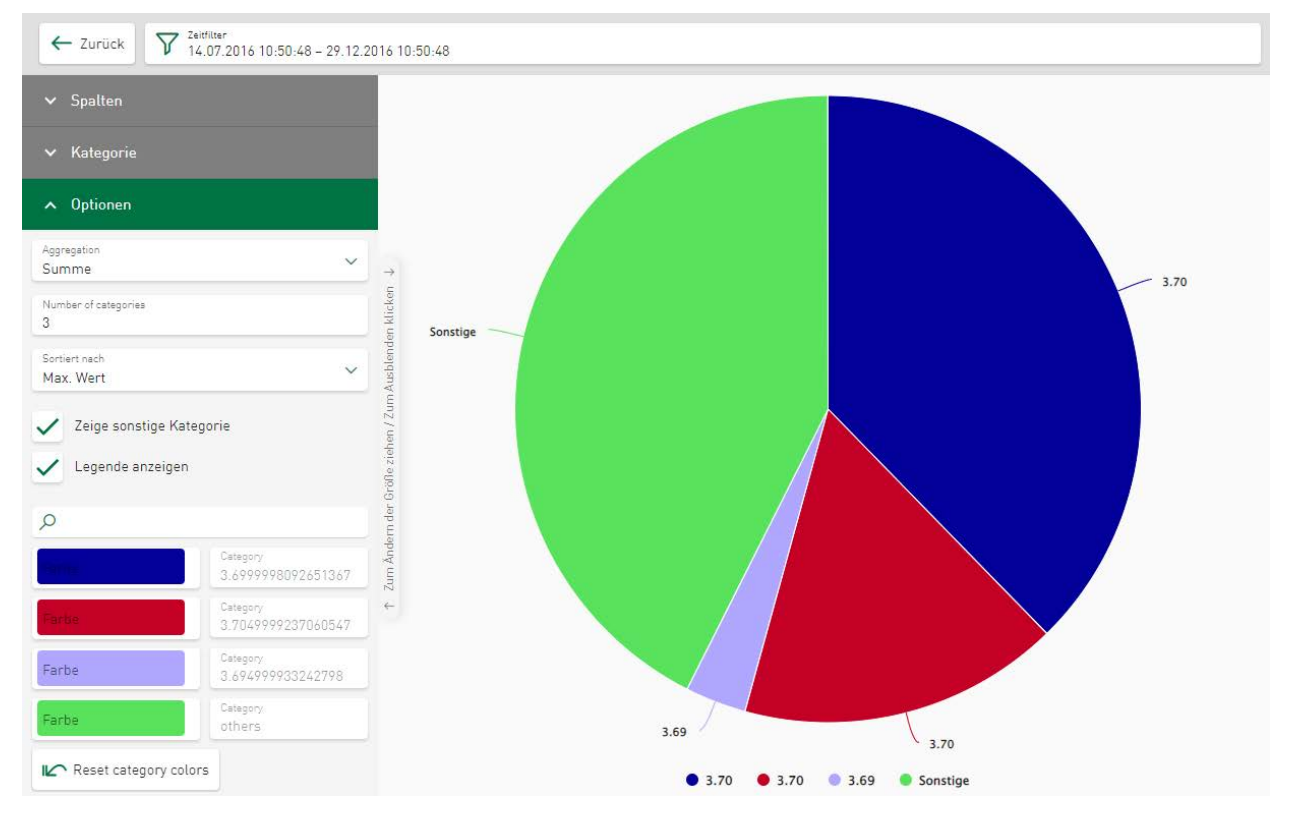

# **8.5.1 Kreissegmentfilter Kreisdiagramm**

Im Kreisdiagramm kann nach den zugrunde liegenden Gruppierungen (Kreissegmenten) gefiltert werden. Durch Tippen auf eines oder mehrere Kreissegmente wird der Filter gesetzt. Tippen auf das Kreuz setzt den Filter wieder zurück.

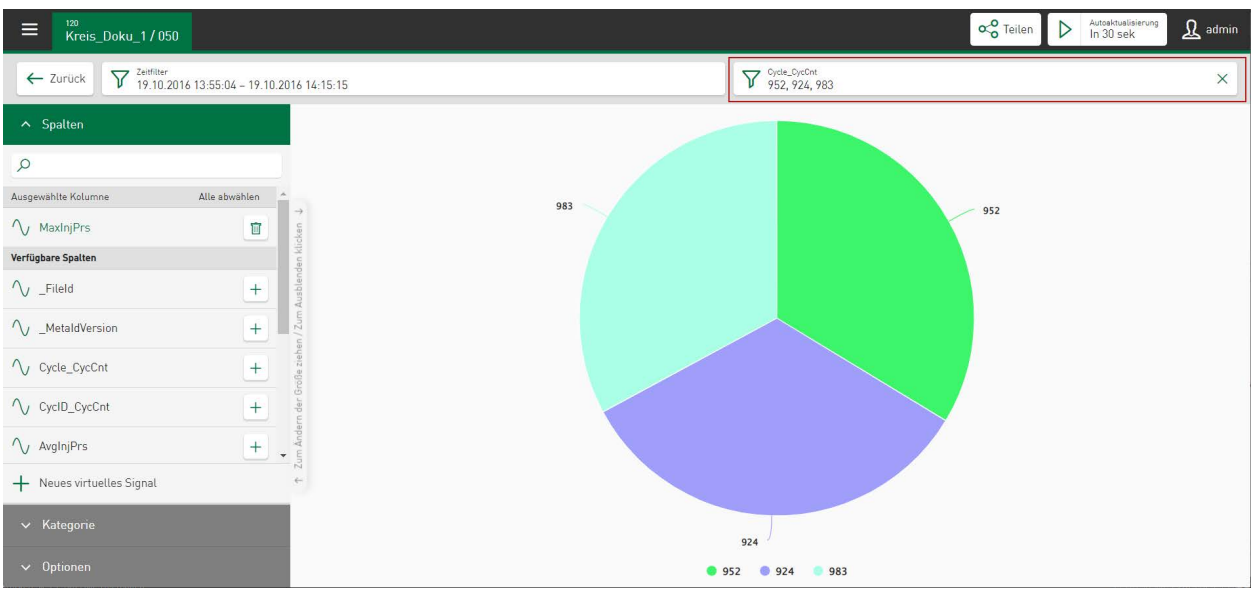

Die Darstellung ändert sich entsprechend, die gefilterten Materialien erscheinen in einem Feld über der Anzeige. Tippen auf das Filtersymbol  $\nabla$  öffnet einen Dialog, in dem die Filterwerte geändert werden können. Über die Schaltfläche <Wert hinzufügen> können weitere Filterkriterien hinzugewählt werden. Aktuelle Filterwerte werden in einer Liste aufgezeigt und können über die jeweilige Checkbox aktiviert oder deaktiviert werden. Deaktivierte Werte werden nicht mehr abgebildet; sie werden jedoch nicht aus der Liste entfernt und sind jederzeit abrufbar. Über das Icon  $\Box$  wird ein Wert endgültig aus der Liste entfernt.

### **Dashboard-Ansicht:**

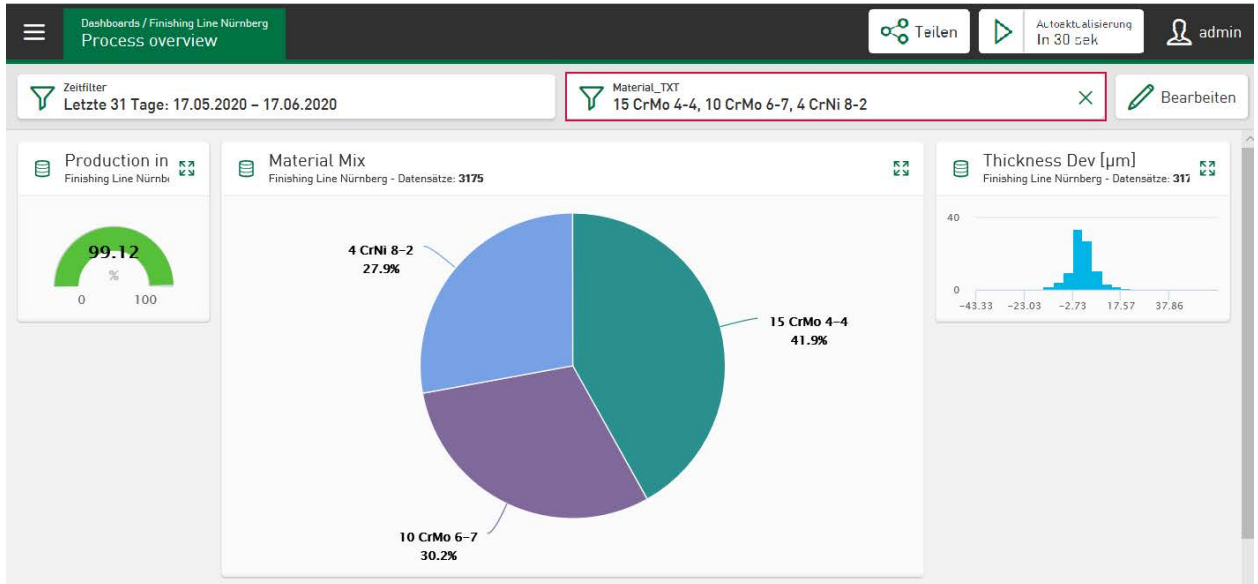

Die gefilterten Kategorien erscheinen in einem Feld über dem Dashboard. Wie in der Kachelansicht wird der Filter ebenfalls durch Tippen auf eines oder mehrere Kreissegmente gesetzt (linkes Bild unten). Das Kreisdiagramm zeigt nur noch die gefilterten Segmente (rechtes Bild unten). Die Anzeige aller Kacheln ändert sich entsprechend. Auch hier kann über das Filtersymbol ein Dialog zur Anpassung der Filter aufgerufen werden.

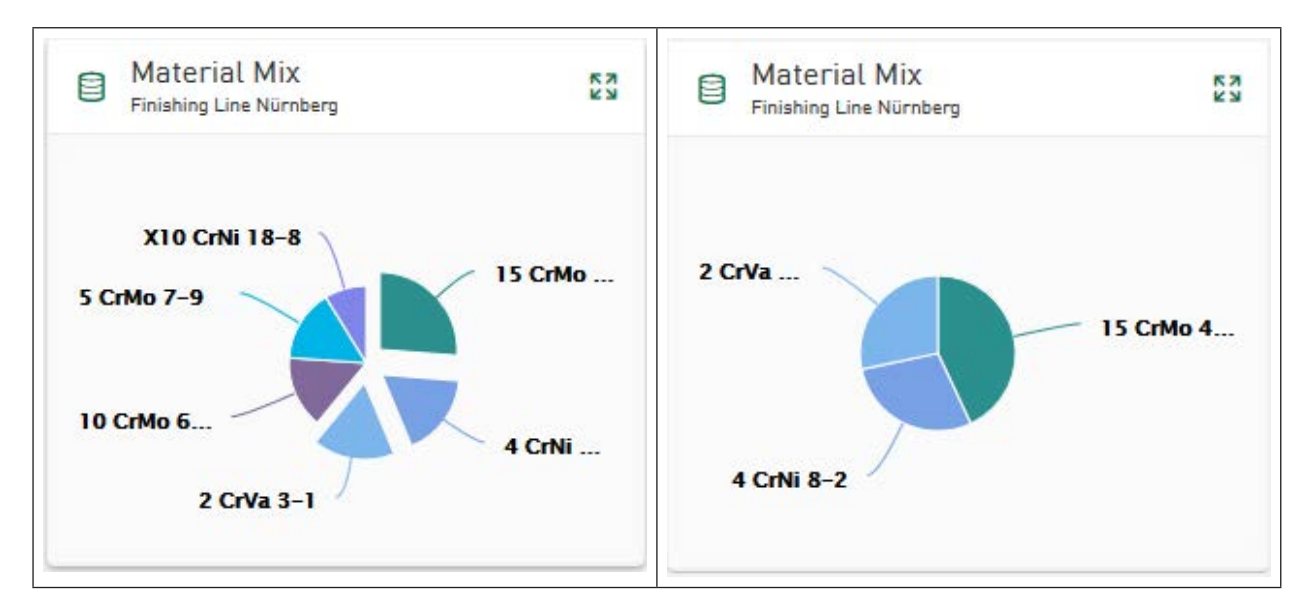

# **8.6 Tachodiagramm**

Mit dem Tachodiagramm können Einzelwerte dargestellt werden. Für eine ausgewählte Wertereihe kann mittels statistischer Funktionen ein Wert berechnet und angezeigt werden, beispielsweise der Durchschnittswert eines Parameters über einen selektierten Zeitraum. Der farbige Bereich startet dabei immer bei dem Wert "0", um Abweichungen besser sichtbar zu machen.

Es können konstante Werte oder Signale oder auch virtuelle Signale als Minimal- oder Maximalwerte ausgewählt werden. Im Tachodiagramm erscheinen die Minimal- und Maximalwerte aller konfigurierten Parameter als Minimum und Maximum des Spektrumbogens, und der aktuell berechnete Wert für das ausgewählte Signal.

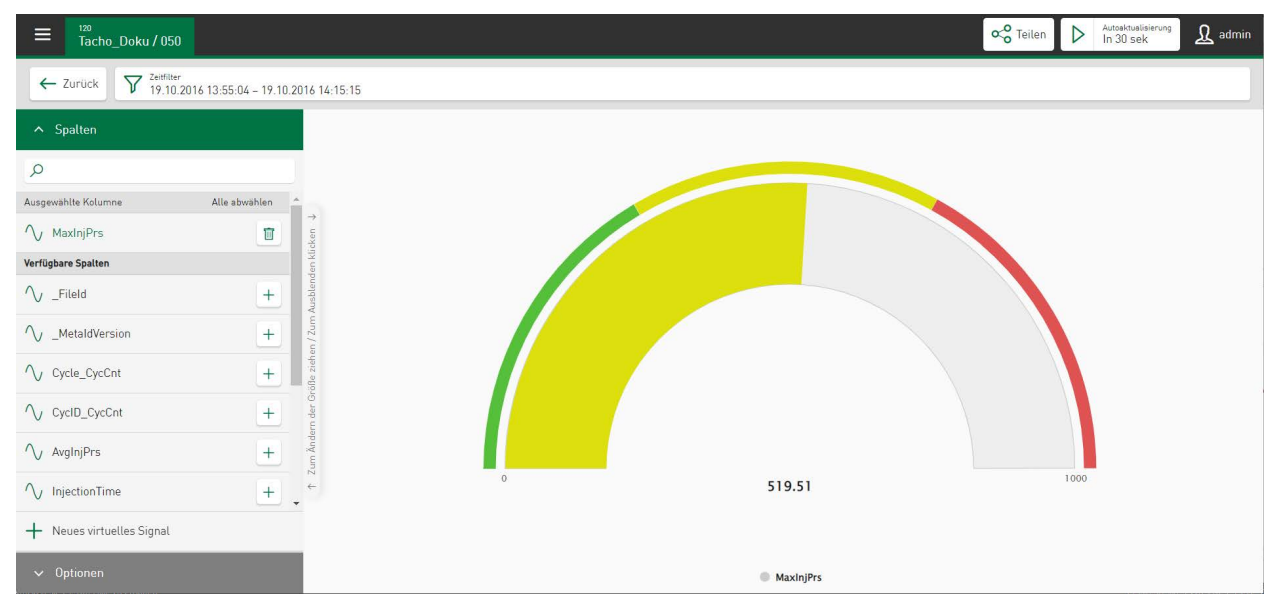

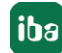

## **Spalten**

Im Abschnitt *Spalten* wählen Sie das Signal bzw. eine Wertereihe für die Anzeige aus. Es kann nur ein Signal ausgewählt werden. Der Bereich ist standardmäßig von 0 bis 1000 eingestellt, kann jedoch im Abschnitt *Optionen* angepasst werden.

## **Optionen**

- Aggregation: Hier können Sie eine Aggregatfunktion wählen.
	- Anzahl: Anzahl der Werte der ausgewählten Wertereihe
	- Summe: Summe der Werte der ausgewählten Wertereihe
	- Mittelwert: Durchschnitt der Werte der ausgewählten Wertereihe
	- Minimum: Minimalwert der ausgewählten Wertereihe
	- Maximum: Maximalwert der ausgewählten Wertereihe
	- Letzter Wert: Parameteranzeige des zuletzt erfassten Wertes
- Min /Max: Hier können Sie den angezeigten Bereich einstellen. Die Anzeigefarbe ändert sich von grün über gelb nach rot, je nachdem, ob der angezeigte Wert im Bereich eher am Minimum, in der Mitte oder am Maximum liegt.

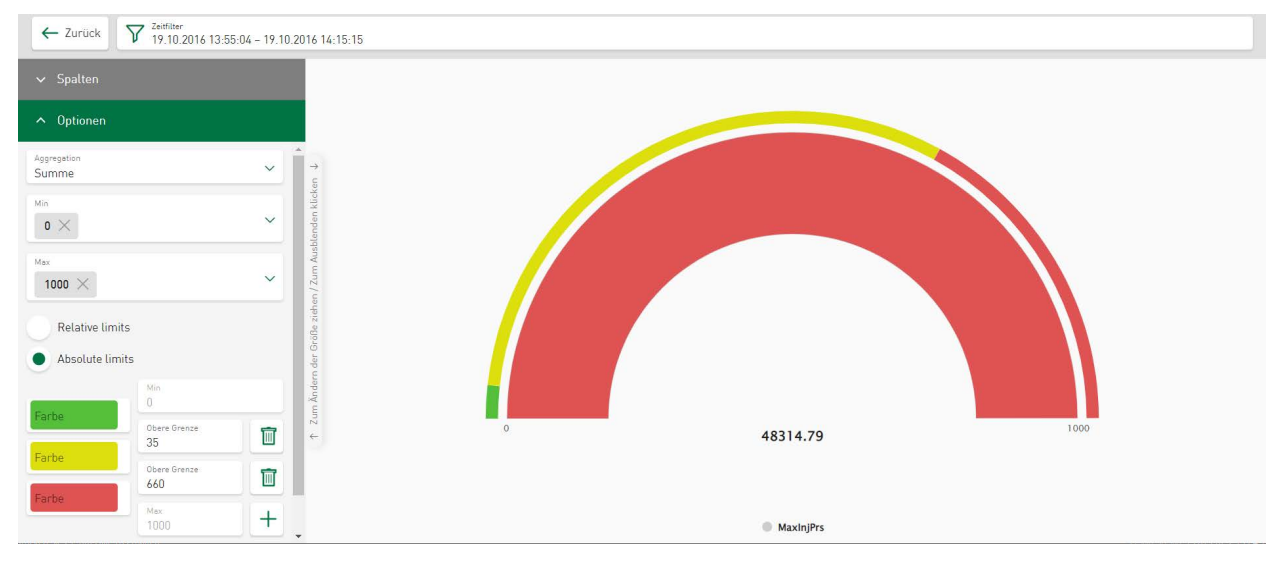

■ Relative Grenzen/Absolute Grenzen: Farben und Grenzen für den Farbwechsel können genau festgelegt und eingestellt werden. Die Grundeinstellung legt Farbbereiche mit relativer Gleichverteilung im eingestellten Wertebereich fest. Durch Tippen auf die Schaltflächen  $\pm$ und **II** können Wertebereiche hinzugefügt oder entfernt werden. Die Definition der Farbe für den Bereich wird über das Farbfeld bestimmt. Die Bereiche sind zunächst über die Option *Relative Grenzen* als prozentuale Wertebereiche eingestellt. Sie können auf absolute Werte umgestellt werden. Die aktuell eingestellten Bereichsgrenzen werden dann in Relation zu den aktuellen Minimal- und Maximalwerten umgerechnet.

Es können maximal 7 Wertebereiche definiert werden. Die Darstellung des Farbbalkens beginnt beim Wert "0".

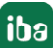

# **8.7 Tabelle**

In der Tabelle werden ausgewählte Spalten aus der Datentabelle angezeigt. Die Spalten können beliebig ausgewählt und angeordnet werden. Die einzelnen Spalten können sortiert werden und bieten zusätzlich eine Filterfunktion.

Ist der Kennwert in der Tabelle aus einer DAT-Datei berechnet, kann die dazugehörige DAT-Datei zum Download zur Verfügung gestellt und mit *ibaAnalyzer* geöffnet werden. Somit ist ein Drill-Down auf die Messsignale für eine detaillierte Analyse möglich. Des Weiteren kann ein Exportmenü zum Download von CSV-Dateien aufgerufen werden. Ist ein Bericht als PDF-Datei für diese Messreihe vorhanden, kann die PDF-Datei ebenfalls zum Download zur Verfügung gestellt werden.

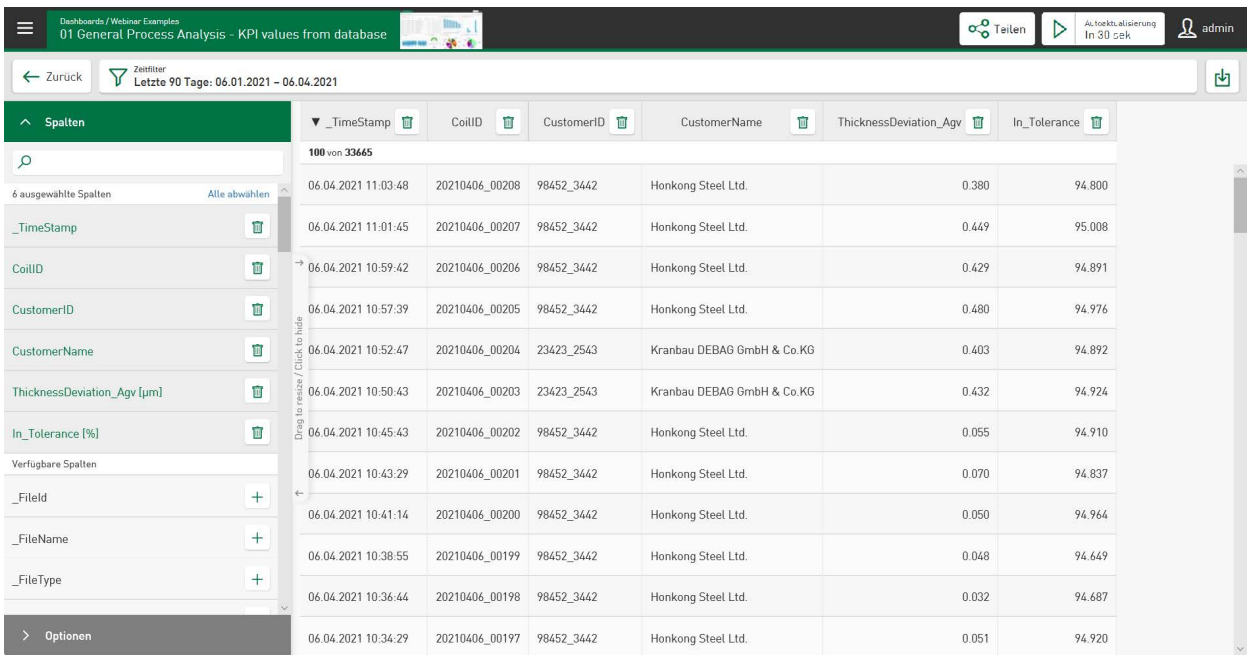

# **Spalten**

Wählen Sie aus *Verfügbare Spalten* die Spalten aus, die in der Tabelle angezeigt werden sollen. Die Spalte wird in der Anzeige standardmäßig ganz rechts eingefügt. Tippen auf das  $\Box$ -Symbol im Spaltenkopf entfernt die Spalte wieder aus der Anzeige.

Eine Spalte können Sie verschieben, indem Sie in den Spaltenkopf tippen und die Spalte per Drag & Drop an der gewünschten Position einfügen.

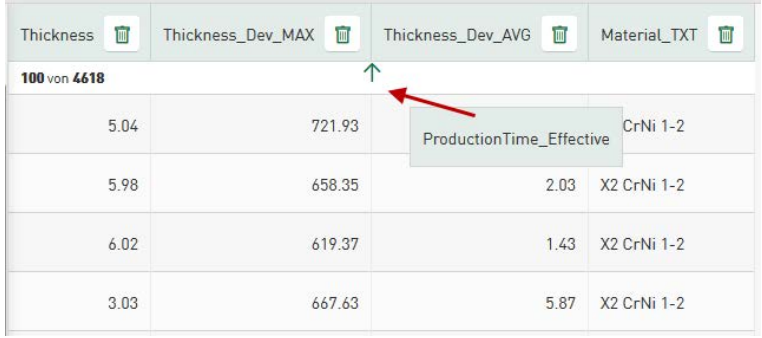

# **Optionen**

- Große Schriftgröße auf dem Dashboard verwenden: Hier können Sie die Textgröße der angezeigten Werte in der Tabelle vergrößern. Diese Textgrößeneinstellung wird auch auf die Dashboard-Ansicht übertragen.
- Erlaube DAT-Datei Download: Die DAT-Datei, die dem Kennwert zugrunde liegt, kann zum Download freigegeben werden. Eine zusätzliche Spalte *Download* erscheint und die DAT-Datei kann dann entweder abgespeichert oder gleich mit *ibaAnalyzer* geöffnet werden.
- Erlaube PDF-Report Download: Ist für diese Messung ein Bericht vorhanden (PDF-Datei), kann für die PDF-Datei ein Download erlaubt werden.
- Direktes Drucken der PDF Berichte aktivieren: Es erscheint eine Spalte *Drucken* und ein Druckersymbol in jeder Zeile der Tabelle. Durch Tippen auf das Druckersymbol wird der Direktdruck des Berichts gestartet. Zusätzlich erscheint ein Druckersymbol im Kachelkopf, über das der Direktdruck von mehreren Berichten ermöglicht wird. Dazu müssen die Berichte in der Dashboard-Ansicht über die jeweilige Checkbox ausgewählt werden.
- Position der Zeilenauswahl setzen: Die Checkbox in Tabellenkopf und -zeile kann wahlweise nach links oder rechts gesetzt werden.

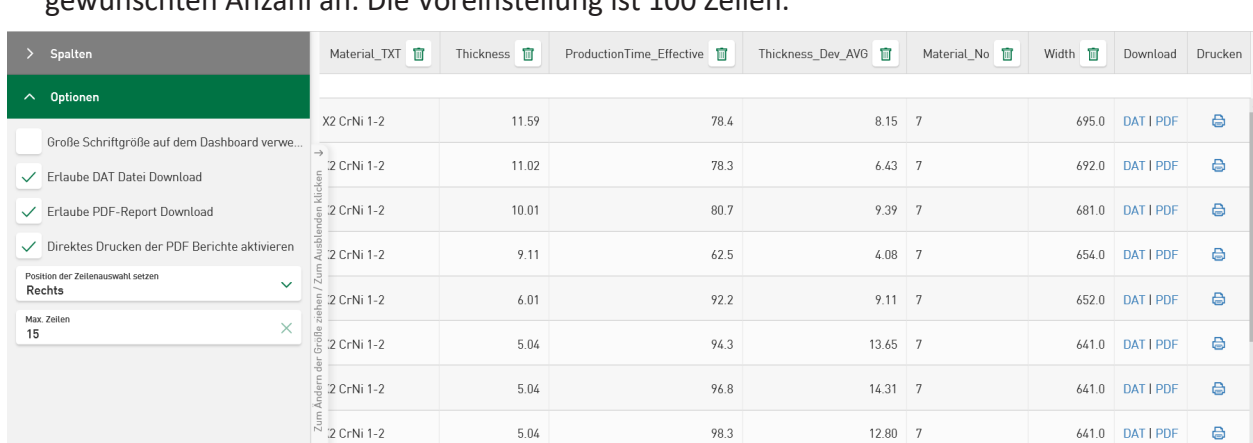

■ Max. Zeilen: Die Anzahl der angezeigten Zeilen kann begrenzt werden. Geben Sie hier die gewünschten Anzahl an. Die Voreinstellung ist 100 Zeilen.

#### **Hinweis**

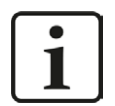

Die Datenbank enthält eine Referenz auf die DAT-Datei, nicht die Datei selber. Ein Download der DAT-Datei ist nur möglich, wenn die Datei auf ihrem Originalspeicherplatz liegt.

Der PDF-Bericht muss denselben Namen haben und im selben Ordner enthalten sein wie die DAT-Datei, damit der Zugriff darauf möglich ist.

Mit der Installation der Software *ibaDatCoordinator* wird das automatische Erstellen eines Berichts ermöglicht, mehr Informationen dazu finden Sie im Handbuch *ibaDatCoordinator*.

Weitere Informationen zu den Downloads, siehe **7** [CSV-Export, Download DAT-/PDF-Dateien](#page-90-0), [Seite](#page-90-0) 91

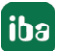

# **8.7.1 Sortier- und Filterfunktion**

Die Sortier- und Filterfunktion wird mit einem Tippen in den Spaltenkopf aufgerufen. Spaltenbezogene Wertebereiche werden gefiltert, dabei können Filter in mehreren Spalten gesetzt werden. In einem Dialogfeld können die Spalten in absteigender oder aufsteigender Reihenfolge sortiert werden.

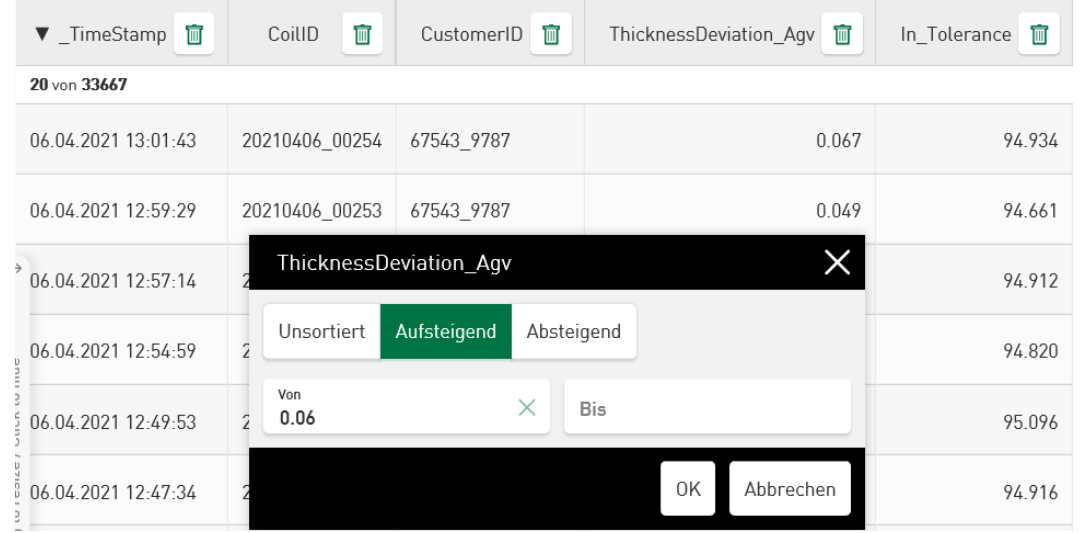

Im selben Dialog kann auch ein Filter auf einen Wertebereich gesetzt werden, indem ein entsprechender Wert in die Felder *Von* und/oder *Bis* eingegeben wird.

Wenn die Spalte keine Zahlenwerte, sondern Textfelder enthält, kann nach den Buchstaben bzw. Ziffern gefiltert werden. Über die Schaltfläche <Wert hinzufügen> können weitere Filterkriterien hinzugewählt werden. Aktuelle Filterwerte werden in einer Liste aufgezeigt und können über die jeweilige Checkbox aktiviert oder deaktiviert werden. Deaktivierte Werte werden in der aktuellen Tabelle nicht mehr abgebildet; sie werden jedoch nicht aus der Liste entfernt und sind jederzeit abrufbar. Über das Icon  $\Box$  wird ein Wert endgültig aus der Liste entfernt.

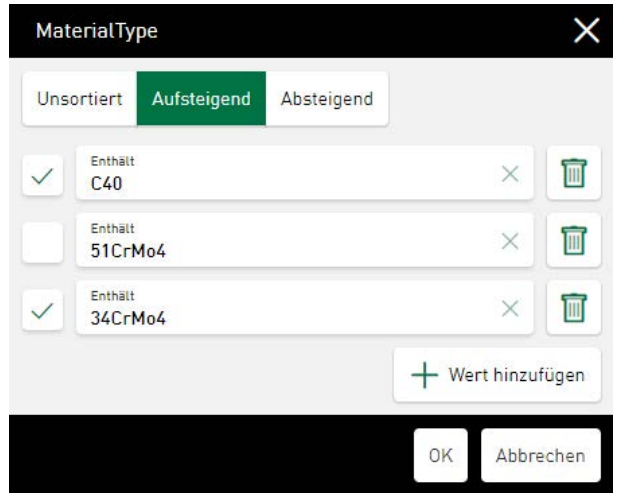

Ist eine Spalte sortiert, wird dies mit einem Dreieck im Spaltenkopf angezeigt. Ein gesetzter Filter wird mit einem Filtersymbol angezeigt. Zusätzlich erscheint ein Filterfeld über der Tabelle mit Angabe des gefilterten Wertebereichs. Der Filter kann durch Tippen auf das Kreuz im Filterfeld wieder zurückgesetzt werden.

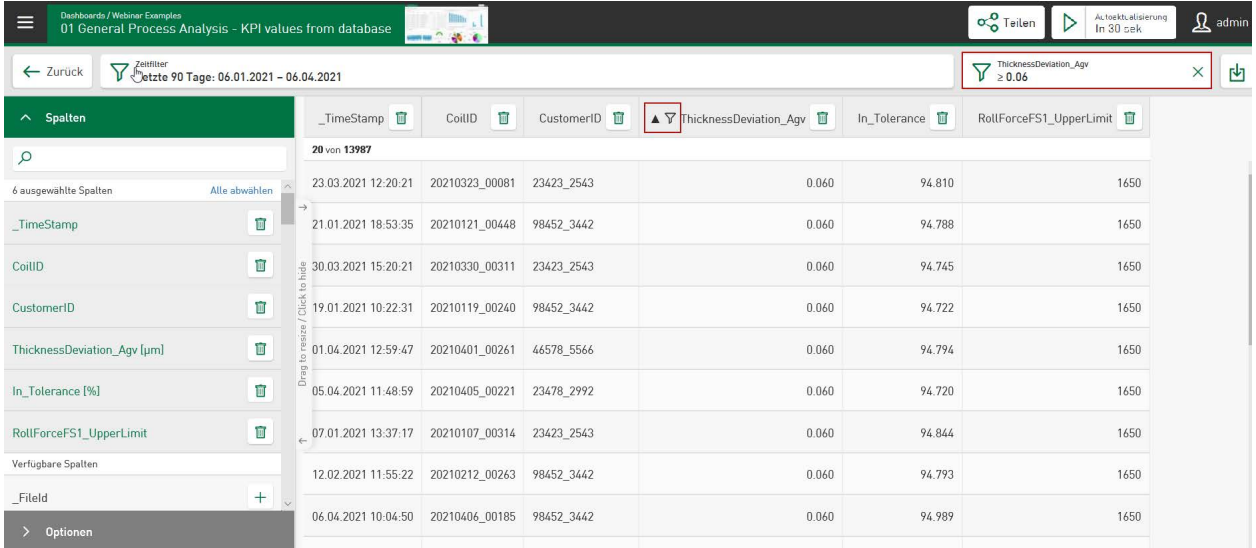

#### **Dashboard-Ansicht:**

In der Dashboard-Ansicht gelten die gleichen Filter- und Sortierkriterien wie in der Kachelansicht oben beschrieben. Die Filter werden durch Tippen auf die entsprechende Spalte gesetzt und durch Dreieck und Filtersymbol gekennzeichnet. Über dem Dashboard erscheint ein Filterfeld mit der Angabe der gefilterten Spalte und des Wertebereichs.

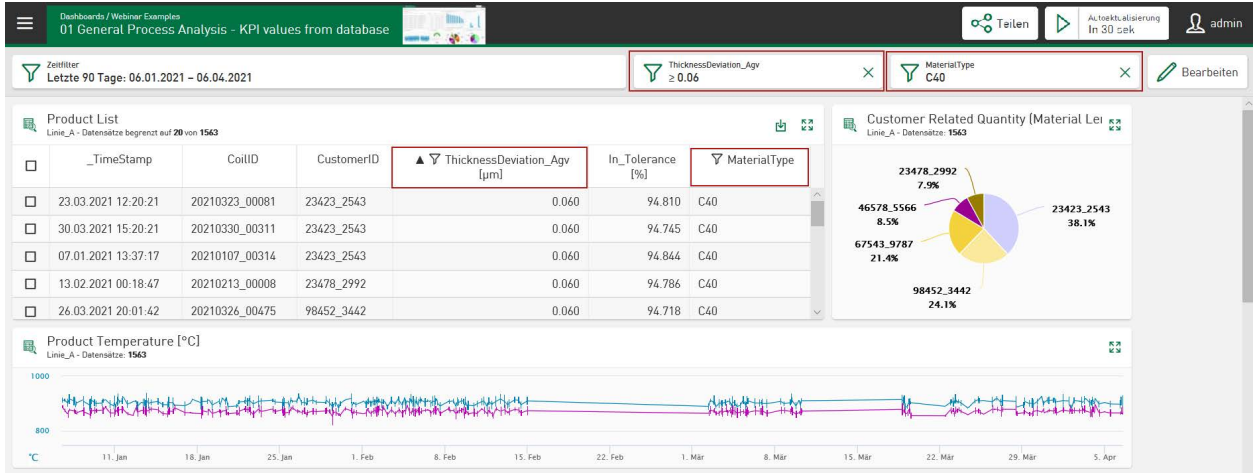

# <span id="page-90-0"></span>**8.7.2 CSV-Export, Download DAT-/PDF-Dateien**

Der Kacheltyp *Tabelle* unterstützt den Download von CSV-, DAT- und PDF-Dateien. Die Auswahl der Download-Dateien erfolgt in der Dashboard-Ansicht. Durch Tippen auf das Download-Symbol in der Anzeigenleiste der Kachel öffnet sich das CSV-Export-Menü.

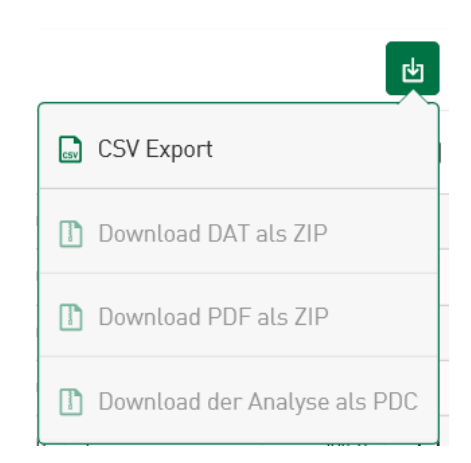

Nach Tippen auf den Menüpunkt "CSV Export" können *Feldtrennzeichen* (Komma, Strichpunkt, Tab), *Dezimaltrennzeichen* (Komma, Punkt) und *Anführungszeichen bei String* [Ja, Kein(e)] definiert werden. Es erfolgt der Download einer CSV-Datei, in der die Inhalte der aktuell ausgewählten Tabellenspalten aufgezeigt werden. Die Zeilenauswahl erfolgt entweder über die Checkbox am Rand der Tabelle oder über ein Kontextmenü, das durch Tippen auf die Checkbox im Tabellenkopf geöffnet wird. Das Kontextmenü bietet die Möglichkeiten alle Tabellenzeilen ab- oder auszuwählen und alle oder einzelne Zeilen anzuzeigen.

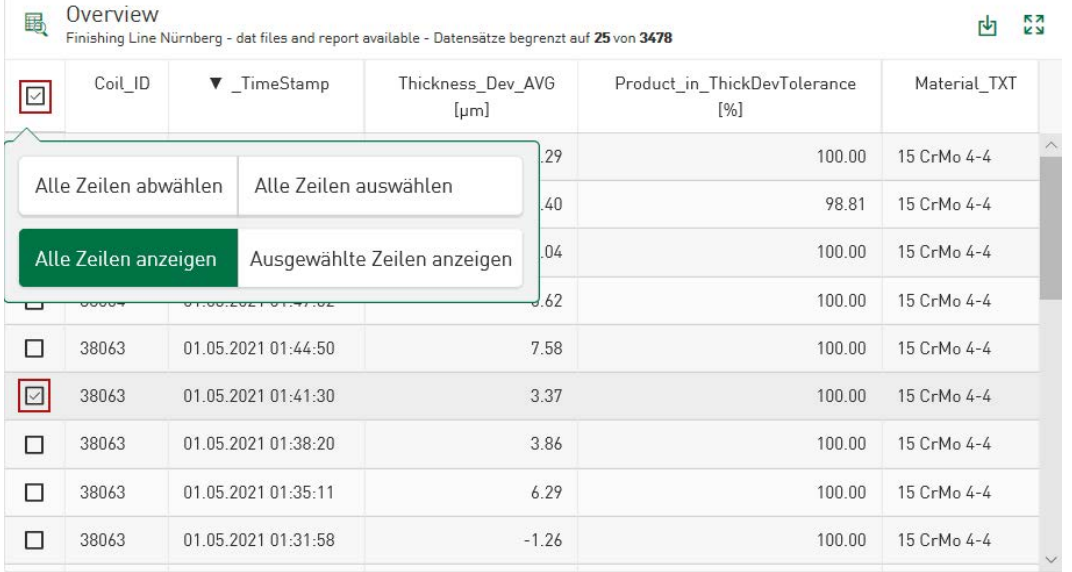

### **Download ausgewählter DAT-Dateien und PDF-Reports**

Für in der Dashboard-Ansicht ausgewählte Tabelleninhalte stehen Downloads für DAT-Dateien und PDF-Reports im ZIP-Format zur Verfügung. Dazu muss unter *Optionen* die Funktion "Erlaube DAT-Datei Download" und/oder "Erlaube PDF-Report-Download" aktiviert sein. Im CSV-Exportmenü können dann die Optionen "Download DAT als ZIP" und/oder "Download PDF als ZIP" angewählt werden, sie sind nicht mehr ausgegraut.

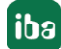

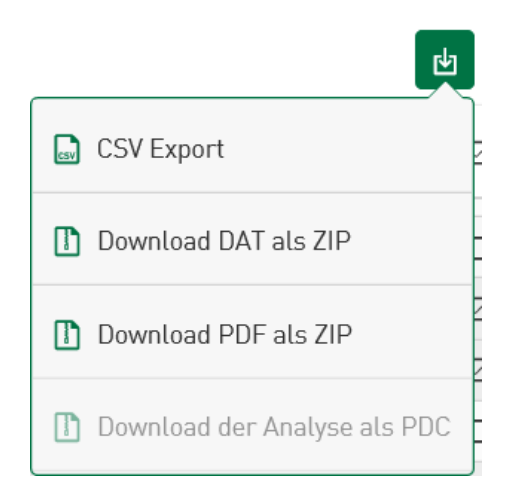

Die An- und Abwahl der Zeilen erfolgt über die jeweilige Checkbox oder ebenfalls über das Kontextmenü, das durch Tippen auf die Checkbox im Tabellenkopf geöffnet wird.

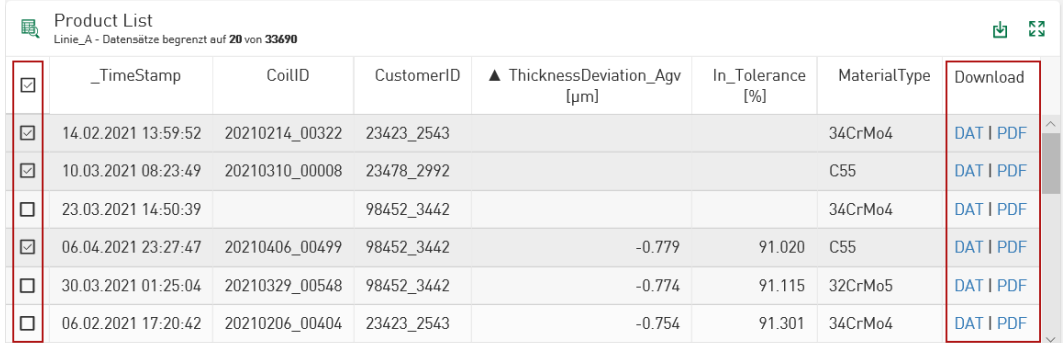

### **Analyse für Datenquelle konfiguriert**

Wenn für die Datenquelle der aktuell gezeigten Werte auch eine Analyse konfiguriert ist, können die DAT-Dateien auch zusammen mit der Analyse als PDC (Process Data Container)-Datei heruntergeladen werden. Im Downloadmenü kann dann zusätzlich noch die Option "Download der Analyse als PDC" angewählt werden. Mit *ibaAnalyzer* können Analyse und DAT-Datei direkt gemeinsam geöffnet werden. Siehe auch folgende Kapitel

- ì *[Verbindung von DAT-Dateien/ibaHD-Daten und Analyse](#page-128-0)*, Seite 129
- ì *[Verwendung der Analysenkonfiguration](#page-128-1)*, Seite 129

# **8.7.3 Download-Link für PDF-, CSV-, ZIP-, PARQUET-Dateien**

In der Dashboard-Ansicht kann für Dateien im PDF-, CSV-, ZIP- und PARQUET-Format ein direkter Download durchgeführt werden. Dabei muss der Dateiname als Referenz in einer Datenbanktabelle registriert sein, siehe **7** [Optionen](#page-28-0), Seite 29.

Basierend auf den Einstellungen in der Datenquellenkonfiguration werden die Strings mit der Endung .csv, .pdf, .zip oder .parquet. benannt. Der Text in der Tabellenzeile wird dann als Download-Link hervorgehoben dargestellt.

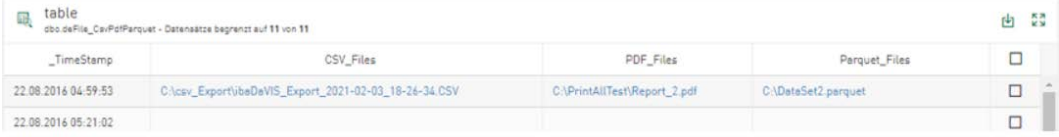

Der Download der referenzierten Datei wird durchgeführt, sobald der Link angetippt wird.

# **8.7.4 Datensätze in Datenbanktabellen aktualisieren**

Ist der aktuell angemeldete Nutzer oder die Benutzergruppe berechtigt, Datenquellen zu bearbeiten, können Tabelleninhalte satzweise geändert und Datenbanktabellen aktualisiert werden, siehe **7** [Datenquelle Zugriffsrechte](#page-121-0), Seite 122.

In einer zusätzlichen Spalte wird dazu in den aktualisierbaren Tabellenzeilen das  $\mathbb Z$ -Symbol angezeigt. Durch Antippen des Stiftsymbols öffnet sich ein Eingabefeld, in das ein neuer Wert oder auch Kommentar eingetragen werden kann. Mit <OK> wird die Eingabe bestätigt und der Inhalt der Datenbanktabelle für den ausgewählten Datensatz aktualisiert. Nach einer erfolgreichen Aktualisierung wird das Dashboard automatisch angepasst.

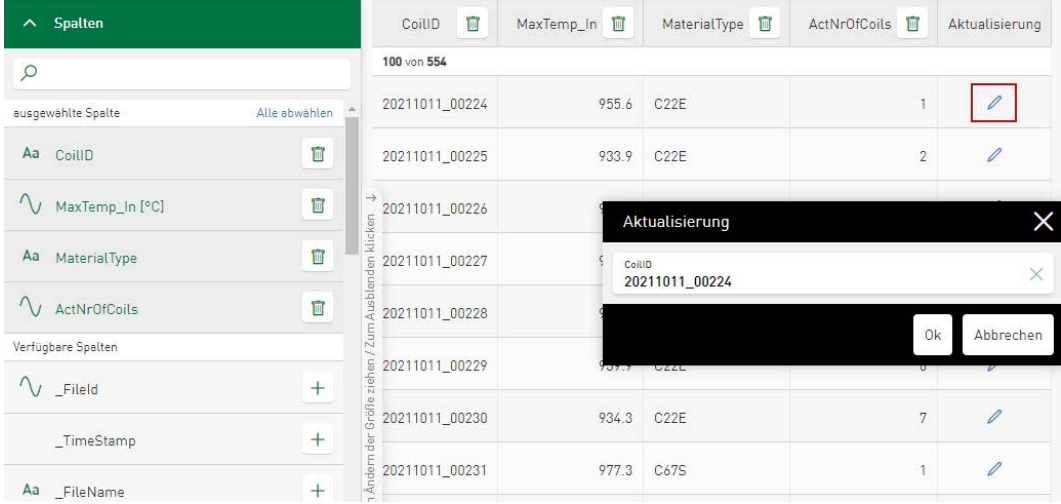

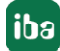

# **8.7.5 Interaktion Zeilenauswahl**

#### **Kacheltyp Werteanzeige**

Durch Auswahl einer Zeile im Kacheltyp *Tabelle* kann der zugehörige Inhalt in allen Zellen des Kacheltyps *Werteanzeige* dargestellt werden, die den Inhalt derselben Datenquelle anzeigen. Es können mehrere Zeilen in der Tabelle ausgewählt werden.

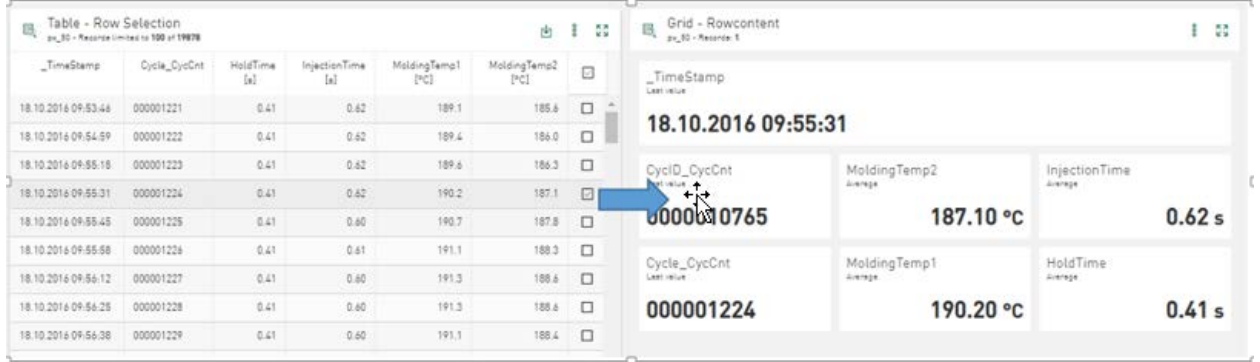

### **Markierungen in zeitbasierten Diagrammen**

Die Auswahl einer Tabellenzeile nimmt den Zeitstempel der ausgewählten Zeile und setzt eine Markierung auf alle zeitbasierten Diagramme für den ausgewählten Zeitpunkt. Auch hier können mehrere Zeilen in der Tabelle ausgewählt werden.

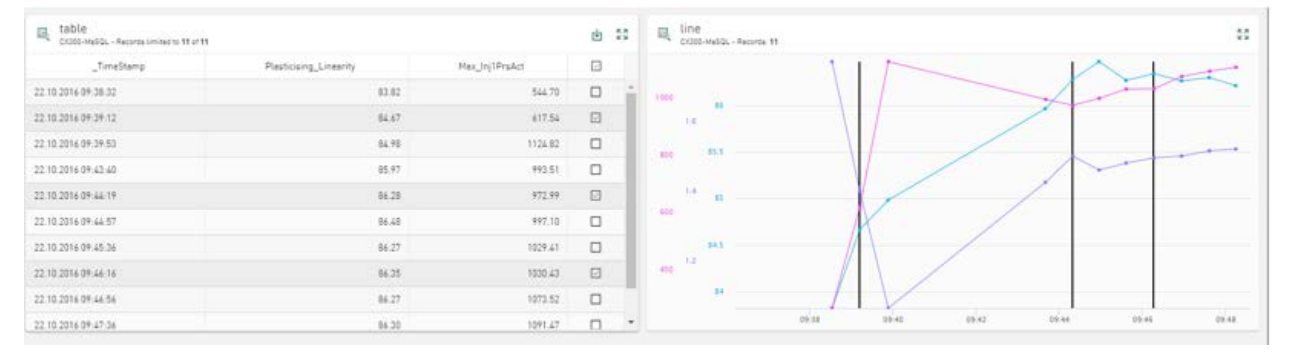

### **Kacheltyp Heat map**

Durch Auswahl einer oder mehrerer Zeilen in der Tabelle können *Heat map-*Kacheln die Daten der ausgewählten DAT-Dateien anzeigen, auf die in der Tabelle verwiesen wird. Diese Funktion wird unterstützt, wenn *Tabelle* und *Heat map* die gleiche Datenquelle verwenden.

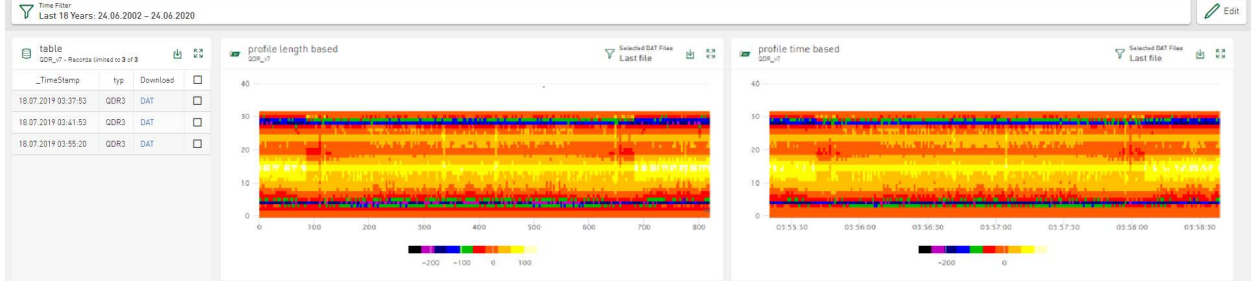

# **8.8 Bullet Graph**

Mit dem Bullet Graph, oder auch Aufzählungsdiagramm, können mehrere statistische Kenngrößen einer Wertereihe dargestellt werden. Dabei wird aus der gewählten Spalte der Minimum-, Durchschnitts- und Maximumwert sowie der letzte registrierte Wert aus dem aktuell über den Zeitfilter festgelegten Wertebereich abgebildet.

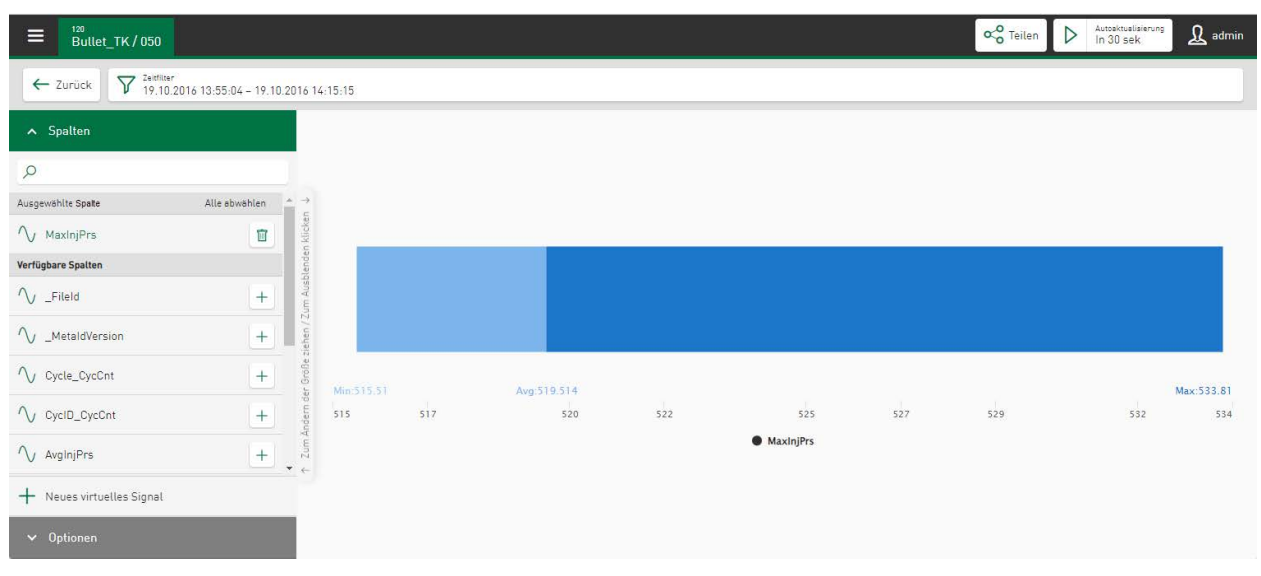

# **Spalten**

Im Abschnitt *Spalten* wählen Sie das Signal bzw. eine Wertereihe für die Anzeige aus. Es kann nur ein Signal/eine Wertereihe ausgewählt werden. Der Bereich ist standardmäßig von 0 bis 1000 eingestellt.

# **Optionen**

- Automatische Skalierung: Die Auswahl Automatische Skalierung zeigt den gesamten Wertebereich. Nach Abwahl kann der Skalierungsbereich durch die Eingabe eines Minimal- und Maximalwertes individuell eingestellt werden.
- Letzter Wert: Hier kann die Parameteranzeige des zuletzt erfassten Wertes an- oder abgewählt werden. Dieser Parameter ist durch einen schwarzen Strich gekennzeichnet, der an der entsprechenden Position vertikal durch den Wertebereich verläuft.

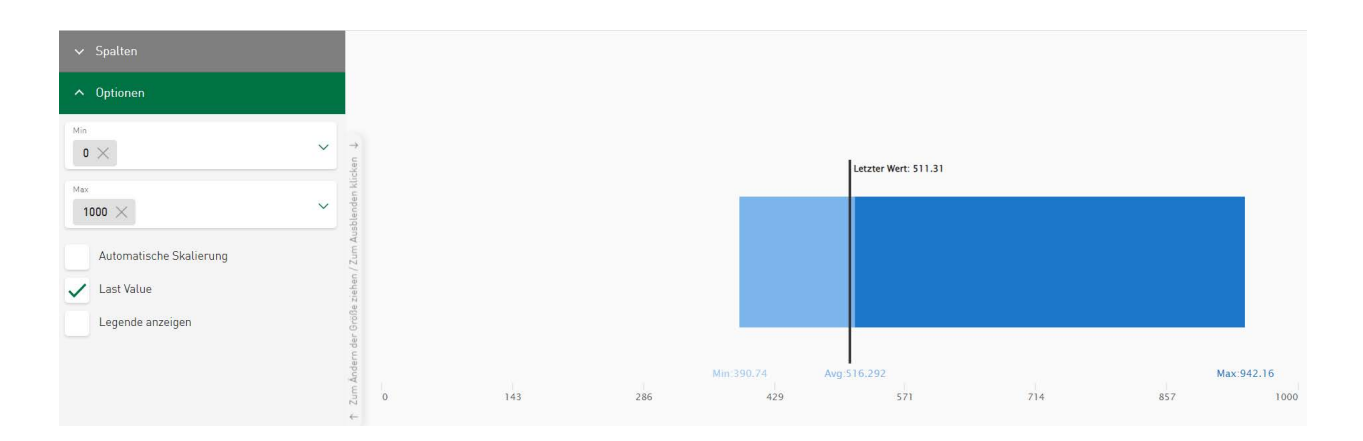

# **8.9 Balkendiagramm**

Im *Balkendiagramm* können Kennwerte aus einer Datenbank in Balken angezeigt und in ausgewählten Zeitabschnitten und Kategorien gruppiert werden. Die Daten können nebeneinander oder als gestapeltes Diagramm dargestellt werden.

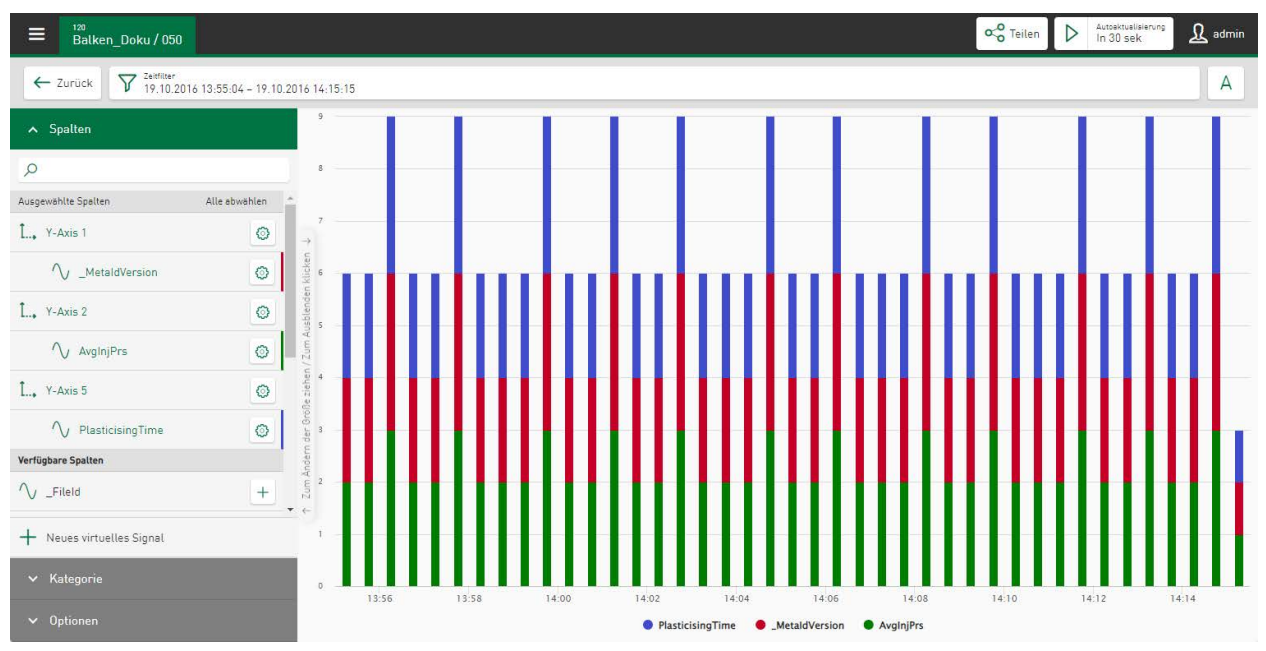

# **Spalten**

In diesem Abschnitt werden die Messwerte bzw. die Wertereihen ausgewählt, die sortiert oder gruppiert werden sollen. Über das Symbol können Sie Achsen- und Signaleinstellungen in einem Eigenschaftsfenster definieren, siehe ì *Achsenskalierung und Signalzuordnung*, Seite 63.

### **Kategorie**

Hier selektieren Sie die Kategorie nach der die visualisierten Daten gruppiert werden sollen, z. B. Material.

### **Optionen**

- Basis Aggregation: Wählen Sie die Aggregatsfunktion für die unter *Spalte* selektierten Wertereihen aus, z. B. die Summe der Materiallänge.
	- Anzahl: Anzahl der Werte der ausgewählten Wertereihe
	- Summe: Summe der Werte der ausgewählten Wertereihe
	- Mittelwert: Durchschnitt der Werte der ausgewählten Wertereihe
	- Minimum: Minimalwert der ausgewählten Wertereihe
	- Maximum: Maximalwert der ausgewählten Wertereihe

■ Zeit gruppieren nach

Über diese Option können Sie einen ausgewählten Zeitabschnitt für die selektierte Wertefolge im Balkendiagramm bestimmen. Standardmäßig erfolgt die Balkenanzeige automatisch in Abhängigkeit des gewählten Zeitfilters und der Kachelgröße. Statt der automatischen Zusammenfassung der Werte (A) ermöglicht Ihnen die zeitbezogene Aggregation eine gezielte Auswahl in den Zeitintervallen Jahr (Y), Monat (M), Tag (D) oder Stunde (H). Die Aktualisierung der Grafik erfolgt direkt. Anders als bei der automatischen Zusammenfassung ändern sich hier vorgenommene Einstellungen auch dann nicht, wenn der Zeitbereich über den Zeit- oder Zoomfilter neu definiert wird. Das Umschalten ist nicht möglich, wenn für eine Kategorie die gruppierte Ansicht gewählt wurde.

■ Gestapelte Ansicht /Gruppierte Ansicht: Es kann zwischen 2 verschiedenen Darstellungsformen unterschieden werden.

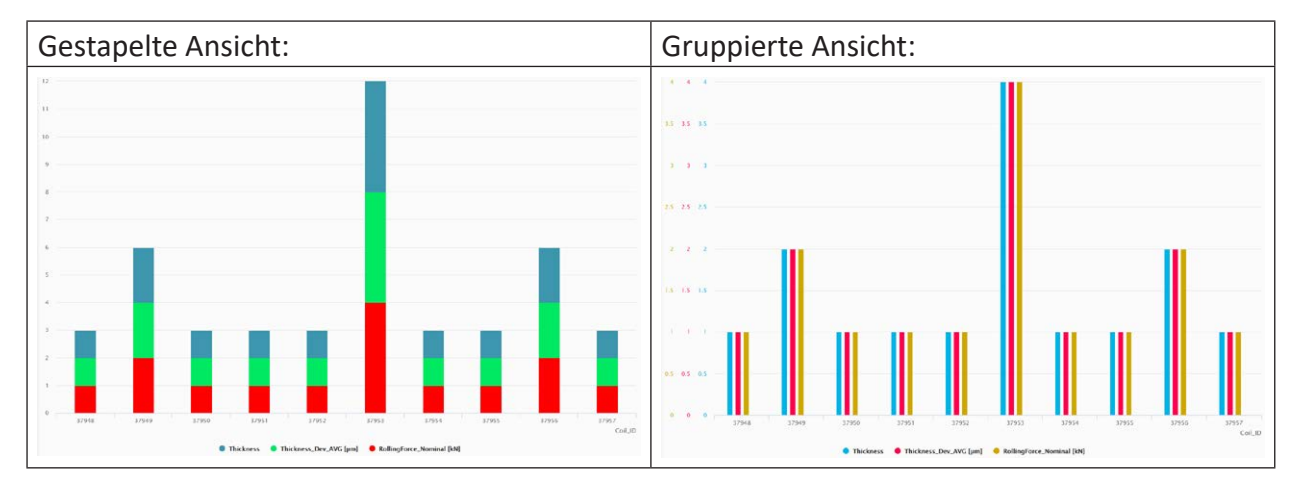

- Sortiert nach: Für die Darstellung der jeweilige Aggregatsfunktion werden folgende Sortieroptionen unterstützt:
	- Kategorie aufst.: alphanumerisch nach Kategorie in aufsteigender Reihenfolge sortieren
	- Kategorie abst.: alphanumerisch nach Kategorie in absteigender Reihenfolge sortieren
	- Max. Wert: visualisierte Kategorien nach Maximalwert in absteigender Reihenfolge sortieren
	- Min. Wert: visualisierte Kategorien nach Maximalwert in aufsteigender Reihenfolge sortieren
- Anzahl der Kategorien: Definieren Sie hier, wie viele Kategorien angezeigt werden sollen.
- Zeige sonstige Kategorie: Alle Kategorien, die unter *Anzahl der Kategorien* nicht erfasst wurden, werden unter *Sonstige* zusammengefasst.
- *Zeige Prozentwerte* nicht aktiviert *Zeige Prozentwerte* aktiviert  $\overline{5}$
- Zeige Prozentwerte: Hier können die Prozentwerte der visualisierten Werte in Relation zur Gesamtmenge gesetzt werden (nur bei gestapelter Ansicht möglich).

# **8.9.1 Balkenfilter Balkendiagramm**

Neben dem Zeitbereich können visualisierten Balken auch einzeln angetippt und dadurch gefiltert werden. Die Darstellung ändert sich entsprechend, der gefilterte Bereich erscheint in einem Feld über der Anzeige. Tippen auf das Kreuz in dem Feld setzt den Filter wieder zurück. Tippen auf das Filtersymbol  $\overline{V}$  öffnet einen Dialog, in dem die Filterwerte geändert werden können.

Über die Schaltfläche <Wert hinzufügen> können Sie weitere Filterkriterien hinzuwählen. Aktuelle Filterwerte werden in einer Liste aufgezeigt und können über die jeweilige Checkbox aktiviert oder deaktiviert werden. Deaktivierte Werte werden nicht mehr abgebildet; sie werden jedoch nicht aus der Liste entfernt und sind jederzeit abrufbar. Über das Icon  $\Box$  wird ein Wert endgültig aus der Liste entfernt.

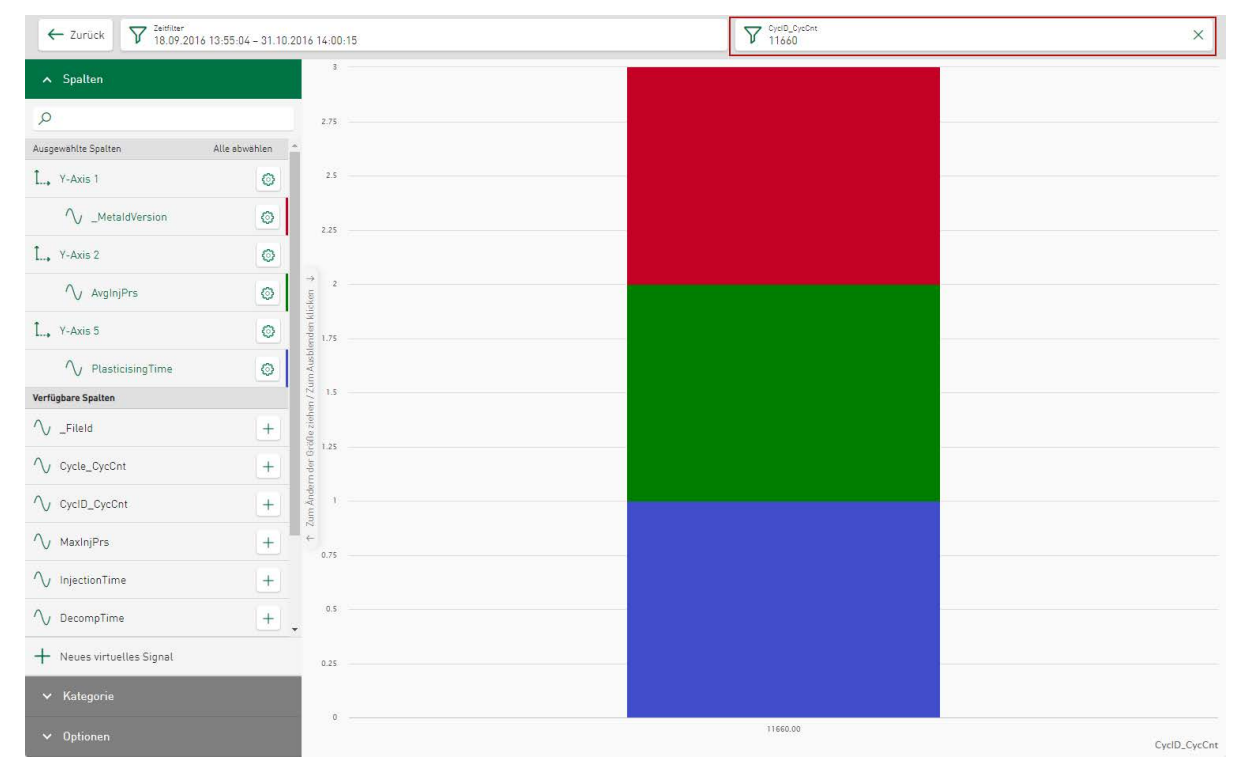

## **Dashboard-Ansicht:**

Die zeitbezogenen Aggregation ist auch in der Dashboard-Ansicht möglich.

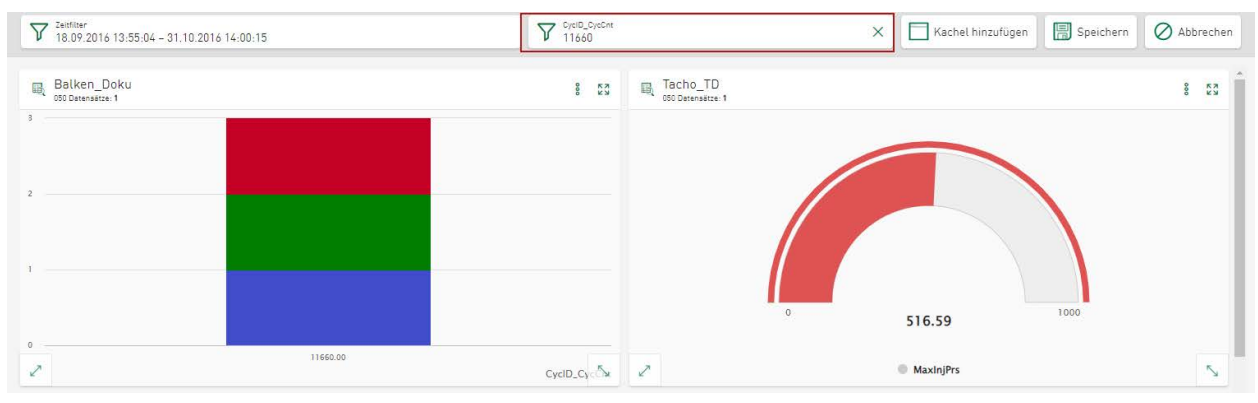

# **8.10 Werteanzeige**

Der Kacheltyp *Werteanzeige* ermöglicht es, mehrere Einzelwerte auf einer Kachel als Zellen auf dem Dashboard zu visualisieren. Für jede ausgewählte Spalte wird eine eigene Zelle erstellt, die Zellengröße und -position kann dabei individuell angepasst und geändert werden. Die Größe des gezeigten Zelleninhalts richtet sich nach der Höhe der Zelle.

Zur Ansicht gewählte Spalten erscheinen automatisch im sichtbaren Bereich der Kachel. Die Breite des Bereiches in dem die Zelle positioniert werden kann, entspricht der Breite der Werteanzeige auf dem Dashboard. Die aktuelle Kachelhöhe ist durch eine gestrichelte Linie im Editierbereich markiert, aber nicht begrenzt.

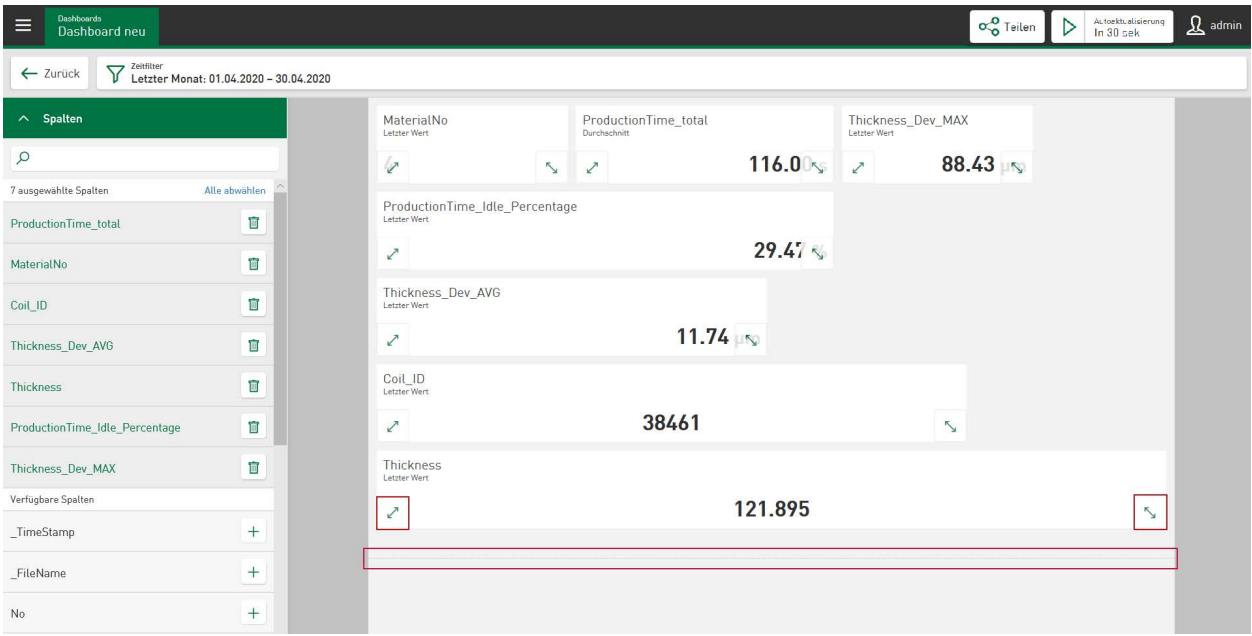

Alle Zellen, die sich unterhalb dieser gestrichelten Linie befinden, werden auf dem Dashboard nicht gezeigt und sind über einen kachelbezogenen Scrollbalken erreichbar. Die Höhe des sichtbaren Bereiches kann durch das Ändern der Höhe auf dem Dashboard verändert werden. Erhöhen Sie daher die Breite und Höhe Ihrer Kachel auf dem Dashboard, wenn Zellen, die Sie konfiguriert haben, nicht vollständig sichtbar sind.

Die Größe und Position einer Zelle kann auf die gleiche Weise geändert werden, wie jede Kachel auf dem Dashboard geändert wird, d. h. durch Tippen auf die Doppelpfeile links und rechts unten. Die Schriftgröße der Werte wächst oder schrumpft mit der Größe der Zelle. Sollte die Zellenbreite nicht ausreichen um den Zelleninhalt vollständig abzubilden, wird durch Auslassungspunkte angezeigt, dass der Inhalt unvollständig wiedergegeben wird.

Die Breite und Position der Zelle bleibt gleich, wenn Sie zurück zum Dashboard wechseln. Beim Entwerfen Ihres Layouts können Sie die volle Breite des Designbereichs nutzen.

#### **Zellendefinitionen**

Für die ausgewählten Spalten sind spezifische Optionen über ein Kontextmenü direkt in der jeweiligen Zelle verfügbar.

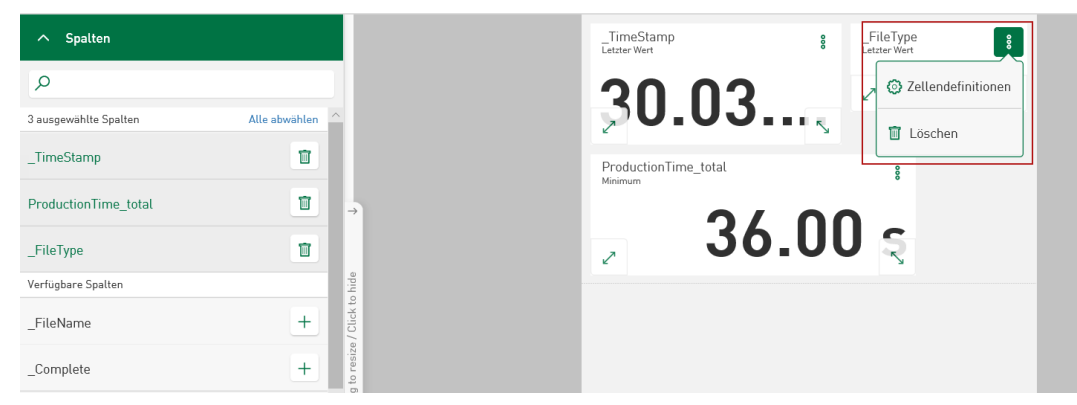

Im Feld *Aggregator* ist es bei numerischen Werten möglich, anstelle des letzten Wertes (Standard) den berechneten Mittel-, Minimal-, Maximal- oder Gesamtwert (Summe) des ausgewählten Spaltenwerts über ein Dropdown-Menü anzuzeigen.

Die Position des gezeigten Wertes in der jeweiligen Zelle (links, zentriert oder rechts) kann über ein Dropdown-Menü im Feld *Ausrichtung* bestimmt werden.

Bei numerischen Werten kann auch die Anzahl der angezeigten Dezimalstellen im Feld *Dezimalstellen* definiert werden.

### **Optionen**

■ Tabellenformat anzeigen: Hier besteht die Möglichkeit, die ausgewählten Spalten in tabellarischer Form aufzulisten.

### **Interaktion Kacheltyp Tabelle**

Durch Auswählen einer Zeile im Kacheltyp *Tabelle* wird der zugehörige Inhalt des ausgewählten Zeilenindex in jeder Zelle dargestellt, die den Inhalt derselben Datenquelle anzeigt. Siehe **7** In*teraktion Zeilenauswahl*, Seite 95.

# **8.11 Heat map**

Signale aus DAT-Dateien, die als Vektorgruppe zusammengefasst sind, können als *Heat map* visualisiert werden. Dies ist nützlich für Signale von Planheits- oder Profilinspektionssystemen. Die *Heat map* kann auf zeitbasierte und längenbasierte Vektoren angewendet werden.

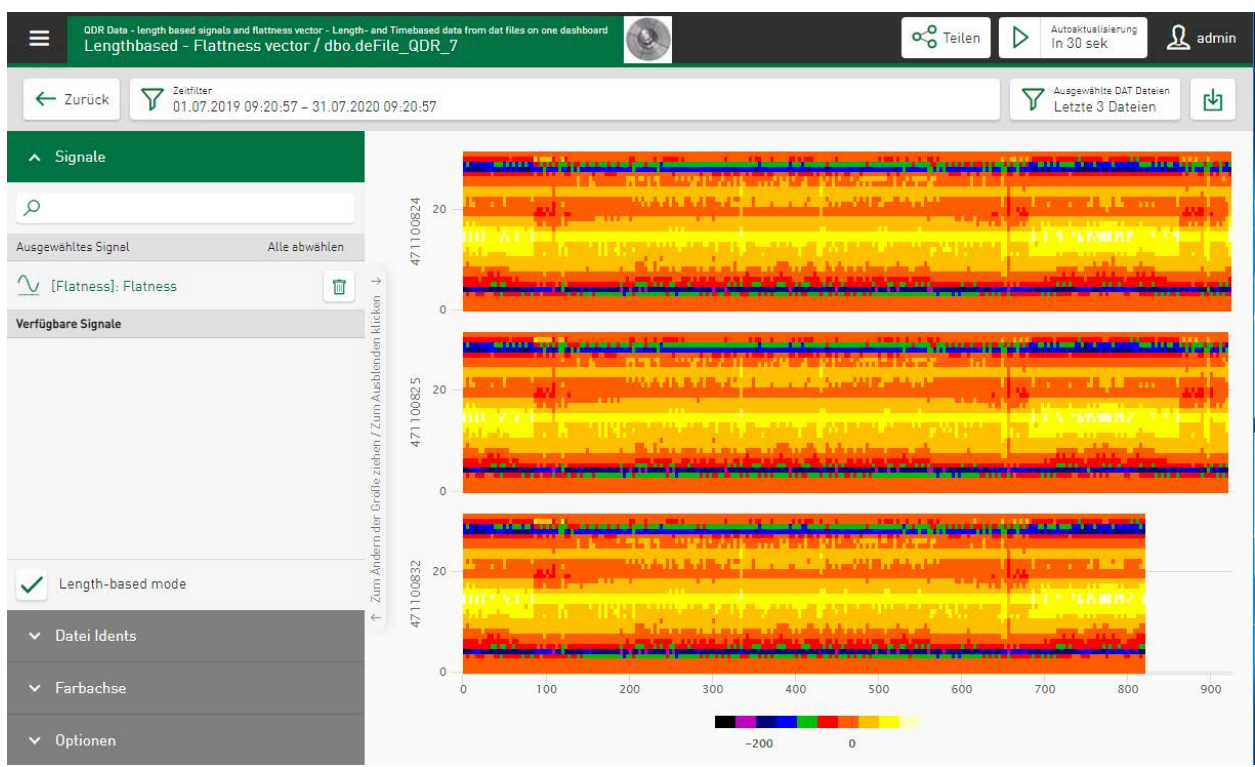

# **Signale**

Wählen Sie die Vektorgruppe aus der Signalliste aus, und sofort visualisiert die *Heat map* den Signalvektor unter Verwendung der *ibaAnalyzer-* und *ibaQPanel*-Standardfarben für 2D-Plots.

Vektordaten aus Messwertetabellen können ebenfalls abgebildet werden. Dazu müssen Sie Signale, die dem Vektor zugeordnet sind, mit Hilfe der DB-Funktionalität von *ibaAnalzyer* in Ihre Datenbank extrahieren.

# **Datei Idents**

Wie in den anderen DAT-Datei-Ansichten ist es möglich, eine Datei-Ident-Spalte aus der Datenquelle auszuwählen. Die aktuelle Datei-Ident-Spalte wird vor dem Signalnamen des visualisierten Vektorgruppennamens angezeigt.

# **Farbachse**

- Automatische Skalierung: Nach Abwahl der automatischen Skalierung können Minimal- und Maximalwerte zur Analyse bestimmt werden.
- Automatische Einfärbung: Die Standardfarbeinstellung ist die gleiche wie in *ibaAnalyzer*. Es ist möglich, den Farbbereich durch Deaktivieren der Checkbox zu ändern. Tippen Sie zum Ändern der Farbe auf ein Farbfeld und wählen Sie aus dem erscheinenden Bearbeitungsfenster direkt eine der Standardfarben aus. Sie können auch den *Schieberegler* oder die Eingabe eines RGB-Werts/HEX-Codes/ HSL-Farbcodes nutzen um eine Farbauswahl zu treffen. Der Wert in der Z-Achse wird entsprechend dem resultierenden Farbverlauf eingefärbt.
- Relative Grenzen/Absolute Grenzen: Farben und Grenzen für den Farbwechsel können genau festgelegt und eingestellt werden. Die Grundeinstellung legt Farbbereiche mit relativer Gleichverteilung im eingestellten Wertebereich fest. Durch Tippen auf die Schaltflächen  $\pm$ und im können Wertebereiche hinzugefügt oder entfernt werden. Die Definition der Farbe für den Bereich wird über das Farbfeld bestimmt. Die Bereiche sind zunächst über die Option *Relative Grenzen* als prozentuale Wertebereiche eingestellt. Sie können auf absolute Werte umgestellt werden. Die aktuell eingestellten Bereichsgrenzen werden dann in Relation zu den aktuellen Minimal- und Maximalwerten umgerechnet.
- Fließende Übergänge zwischen den Farben: Wählen Sie diese Option, wenn Ihnen die Farbübergänge zwischen den Wertebereichen zu abrupt erscheinen. Bei Aktivierung erfolgen die Farbübergange, durch einen optischen Weichzeichnungseffekt in der Grafik, in Abstufungen. Im nachfolgenden Beispiel sind die gleichen Werte ohne (Abb. links) und mit (Abb. rechts) fließenden Farbübergängen dargestellt:

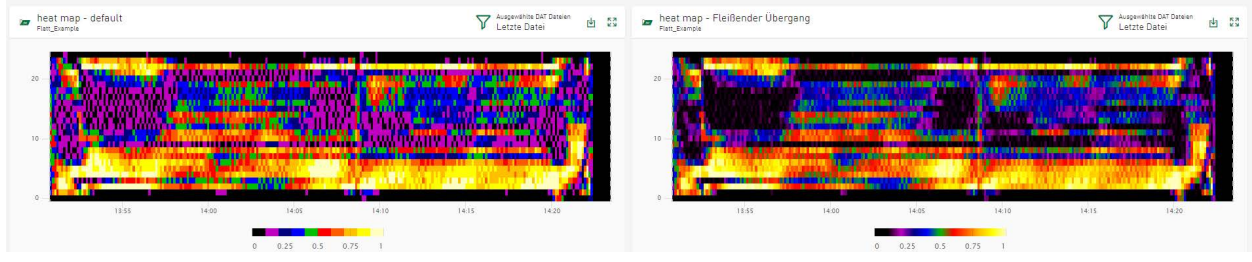

### **Optionen**

■ Angehängte/ Gestapelte Ansicht: Es kann zwischen 2 verschiedenen Darstellungsformen unterschieden werden.

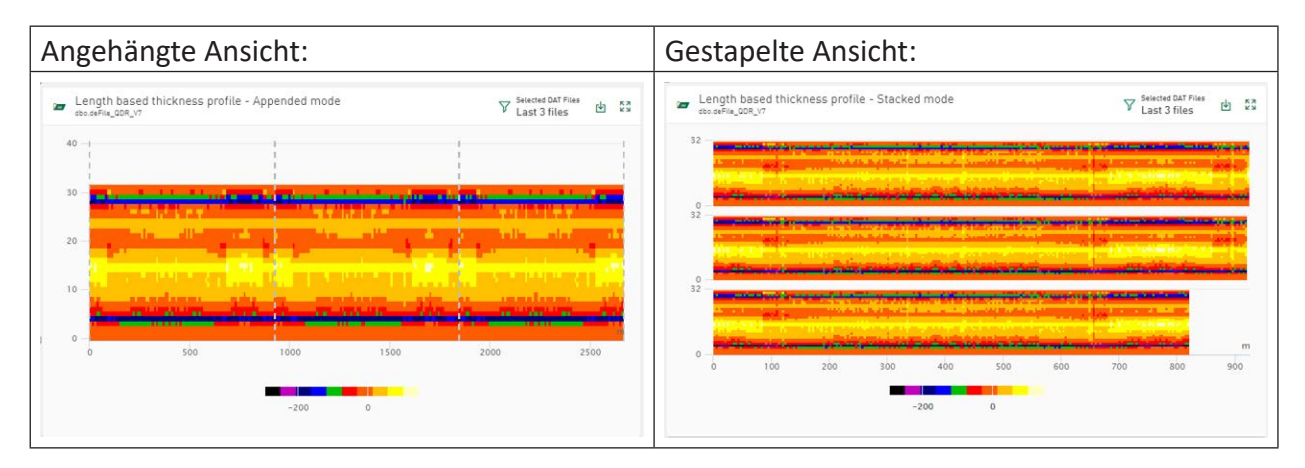

■ Ereignisfilter anzeigen: Um den visualisualisierten Bereich aus den ausgewählten DAT-Dateien zu begrenzen, kann ein bereits gesetzter Ereignisfilter verwendet werden, siehe **7** [Verwen](#page-70-0)*[dung des DAT-Datei-Ereignisfilters](#page-70-0)*, Seite 71.

#### **Auswahl der DAT-Dateien**

Für die DAT-Datei-Ansicht ist ein kachelspezifischer Filter anwendbar. Standardmäßig werden Signaldaten der letzten DAT-Datei angezeigt. Tippen Sie im Kachelkopf auf *Ausgewählte DAT-Dateien,* um die Anzahl der für die Datenvisualisierung berücksichtigten DAT-Dateien zu ändern.

# **Download DAT-Dateien und Analyse für Datenquelle**

Unter *Download DAT als ZIP* stehen für ausgewählte DAT-Dateien Downloads im ZIP-Format zur Verfügung. Wenn für die Datenquelle der aktuell gezeigten Werte eine Analyse konfiguriert ist, können die DAT-Dateien auch zusammen mit der Analyse als PDC (Process Data Container)-Datei heruntergeladen werden, siehe **7** [Analyse](#page-32-1), Seite 33

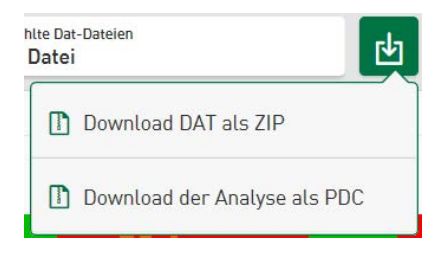

# **Marker in HD-Ablagen und Interaktion mit ibaAnalyzer**

Werden auf der *Heat map* zeitbasierte HD-Daten visualisiert, können über das Symbol <sup> $\Box$ </sup> Marker platziert werden, die einen bestimmten Zeitbereich direkt in *ibaAnalyzer* öffnen. Wie beim Kacheltyp *Liniendiagramm* startet die Interaktion mit *ibaAnalyzer* über ein Kontextmenü, das durch Tippen auf das Download-Symbol aktiviert wird. So kann sowohl eine Datei, die Verbindungsinformationen zu HD-Speicher und Zeitbereich enthält, als auch eine Analysedatei, die HD-Daten und die Analyse zusammen in *ibaAnalyzer* öffnet, in den Download eingebunden werden. Weitere Informationen, siehe **7** Marker in HD-Ablagen, Seite 75.

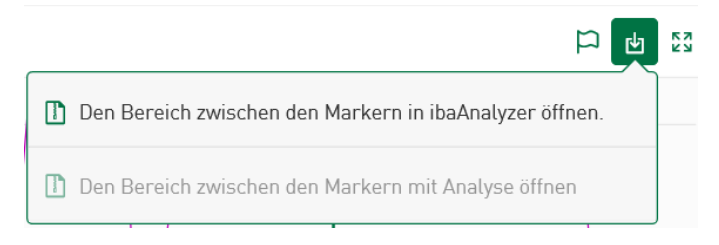

# **Interaktion Kacheltyp Tabelle**

Die *Heat map*-Kachel kann eine Verbindung zum Kacheltyp *Tabelle* haben, wenn beide Kacheln die gleiche Datenquelle verwenden. Daten aus in der Tabelle ausgewählten DAT-Dateien können so in der *Heat map* angezeigt werden. Siehe **7** Interaktion Zeilenauswahl, Seite 95

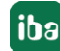

# **9 Arbeiten mit den Dashboards**

Ein Dashboard können Sie über das Basismenü  $\equiv$  auswählen. Die Ansicht enthält die konfigurierten Kacheln für den zuletzt eingestellten Zeitbereich.

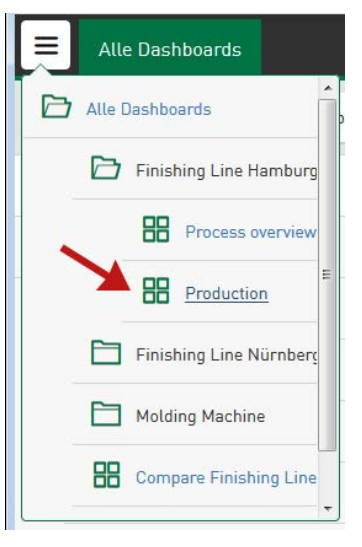

Im Dashboard können Sie

- Filter setzen, die auf alle Kacheln im Dashboard angewendet werden, siehe Kapitel **7** [Filter](#page-110-0)*[optionen](#page-110-0)*, Seite 111
- die Detailansicht für einzelne Kacheln öffnen, siehe **7** [Kacheln in Dashboard-Ansicht](#page-106-0), Seite [107](#page-106-0)
- den Bearbeitungsmodus für das Dashboard aktivieren, um eine neue Kachel zu erstellen oder eine Kachel zu editieren, siehe **7** [Dashboard bearbeiten](#page-105-0), Seite 106
- Größe und Anordnung einer Kachel in der Dashboard-Ansicht ändern, siehe **7** [Kachel ver](#page-108-0)*[schieben und Kachelgröße ändern](#page-108-0)*, Seite 109

# <span id="page-105-0"></span>**9.1 Dashboard bearbeiten**

Den Bearbeitungsmodus eines Dashboards aktivieren Sie durch Tippen auf <Bearbeiten>. Im Bearbeitungsmodus können Sie neue Kacheln erstellen und vorhandene Kacheln bearbeiten, z. B. umbenennen oder löschen. Sie können die Größe einer Kachel verändern und ihre Position in der Dashboard-Ansicht verschieben.

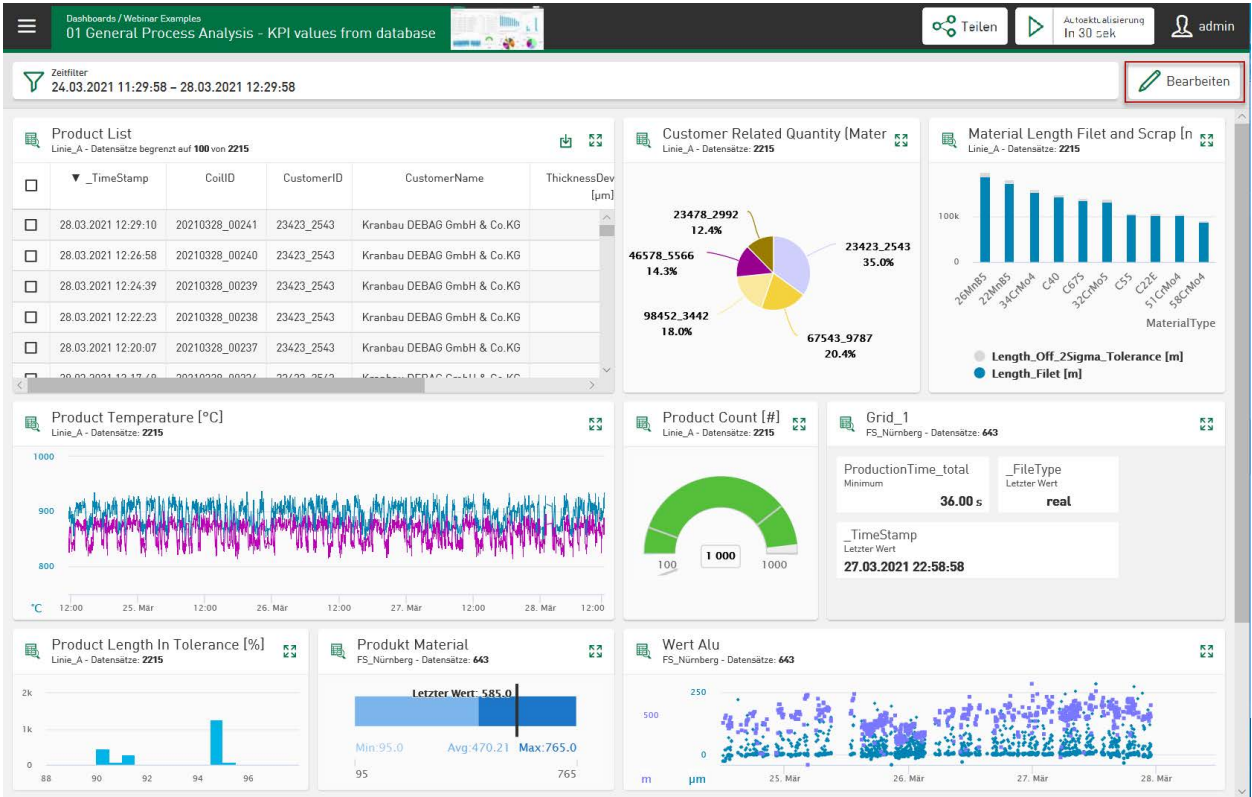

Wenn der Bearbeitungsmodus aktiviert ist, bietet das Dashboard folgende Schaltflächen:

<Kachel hinzufügen>: Eine neue Kachel wird hinzugefügt, detaillierte Informationen siehe Kapitel **7** [Hinzufügen der Kacheln](#page-47-0), Seite 48

<Speichern>: Änderungen werden gespeichert

<Abbrechen>: Änderungen werden verworfen

Zudem erscheinen in jedem Kachelkopf zusätzliche Symbole zum Bearbeiten einer Kachel, siehe Kapitel **7** [Eine Kachel ändern](#page-107-0), Seite 108

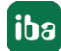

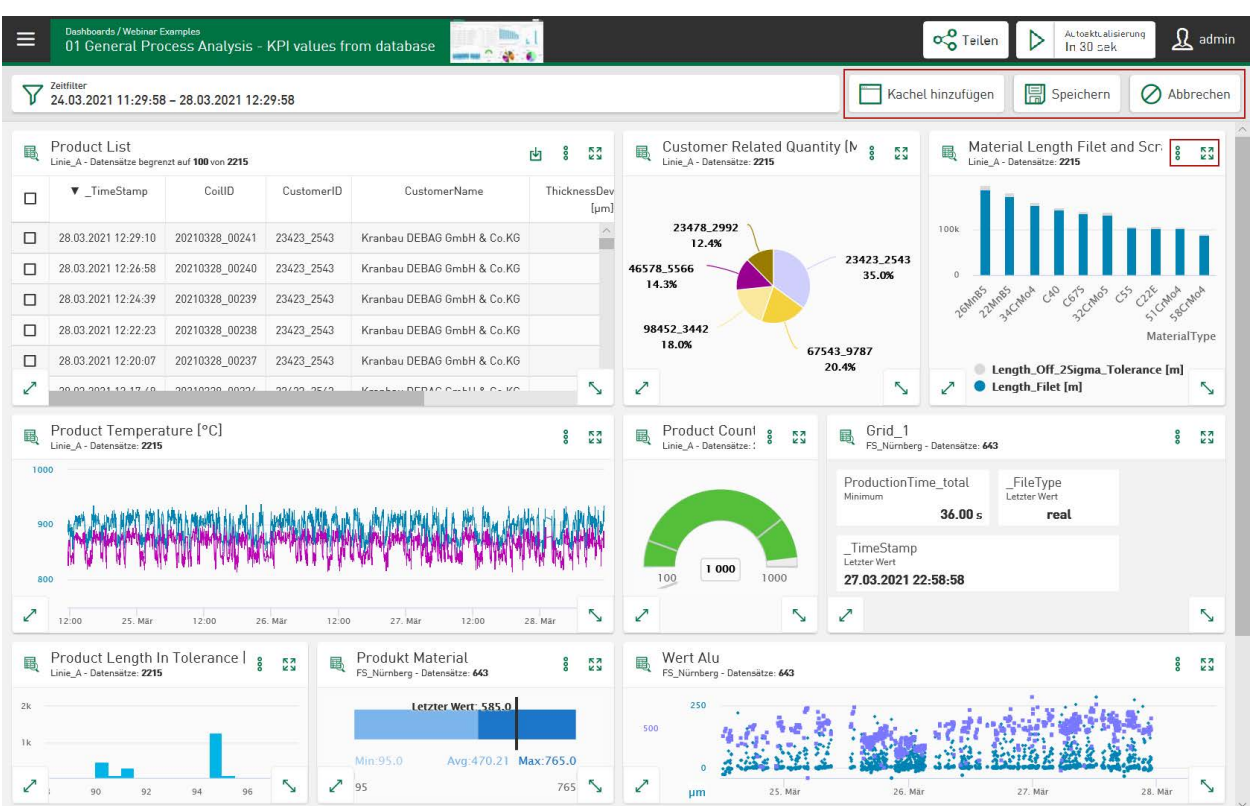

# <span id="page-106-0"></span>**9.2 Kacheln in Dashboard-Ansicht**

Tippen auf das Bearbeitungssymbol im Kachelkopf öffnet die Detailansicht zur Konfiguration einer Kachel.

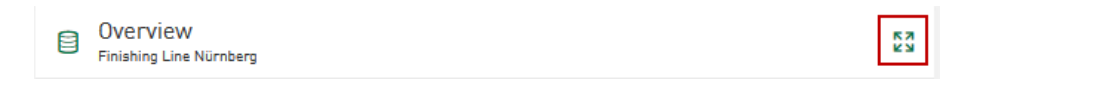

#### **Hinweis**

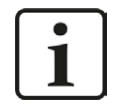

Detaillierte Informationen zum jeweiligen Kacheltyp finden Sie im Kapitel 7 [Ka](#page-57-0)*[cheltypen](#page-57-0)*, Seite 58

Wenn Sie den Cursor über eine Kachel bewegen, erscheint (abhängig vom Kacheltyp) ein Tooltip mit Angabe des Signalnamens und der Messwerte an dieser Cursorposition. Je nach Kachelart können noch weitere Angaben hinzukommen.

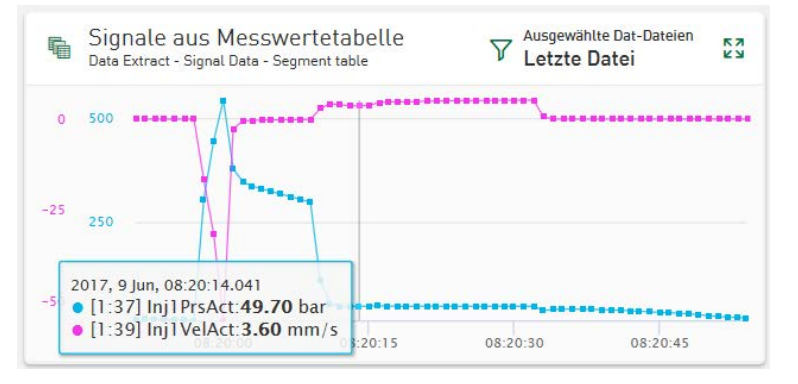

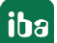

# <span id="page-107-0"></span>**9.2.1 Eine Kachel ändern**

Der Kachelkopf kann im Bearbeitungsmodus folgende Symbole zum Editieren einer Kachel beinhalten:

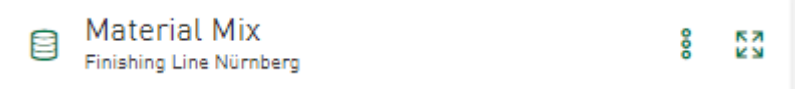

Das Symbol **Das Symbol betailansicht zur Konfiguration der Kacheleigenschaften.** 

Das Symbol  $\frac{8}{3}$  öffnet ein Menü, in dem Sie die Kachel editieren, kopieren oder löschen können:

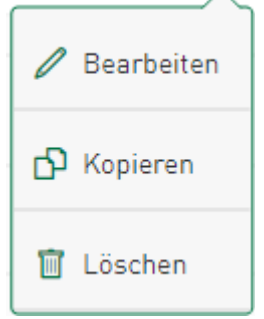

### **Bearbeiten**

Öffnet einen Dialog, in dem Sie den Kachelnamen ändern, eine andere Datenquelle und einen anderen Kacheltyp im Dropdown-Menü auswählen können.

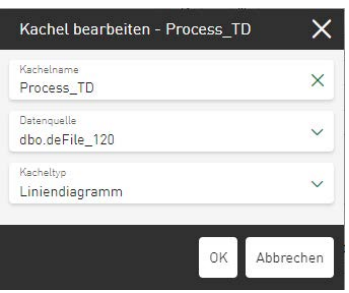

### **Kopieren**

Ermöglicht das Kopieren einer Kachel auf dem Dashboard. Die Kopie wird dann unter dem Originalnamen mit dem Zusatz "copy" unterhalb der Originalkachel eingefügt.

### **Löschen**

Entfernt die Kachel vom Dashboard. Durch <Speichern> wird die Änderung für das Dashboard dauerhaft gültig und die Kachel auch aus dem Projekt entfernt.

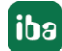
## **9.2.2 Kachel verschieben und Kachelgröße ändern**

Der Bearbeitungsmodus muss durch Tippen auf die Schaltfläche <Bearbeiten> aktiviert sein, um eine Kachel im Dashboard verschieben zu können. Durch Tippen im Bereich des angezeigten Kachelnamens kann die jeweilige Kachel (ggf. mit gedrückter linker Maustaste) über Drag & Drop an die gewünschte Position verschoben werden.

Um die Größe einer Kachel zu ändern, muss ebenfalls der Bearbeitungsmodus aktiviert sein. In allen Kacheln des Dashboards werden nun jeweils im linken und rechten unteren Kachelrand Doppelpfeile angezeigt. Tippen auf einen Doppelpfeil ermöglicht die Skalierung der Kachel auf die gewünschte Größe.

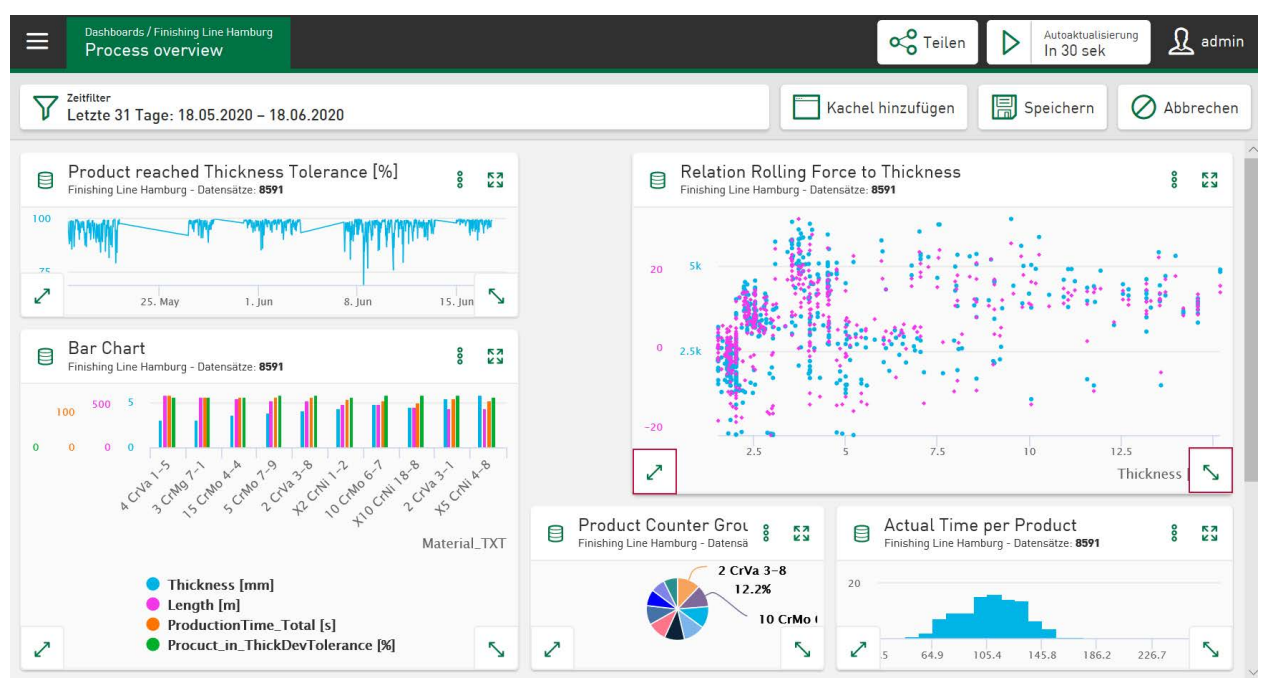

Dank Responsive Design passt sich die Anzeige an die Auflösung des Endgeräts, wie Desktop, Tablet oder Smartphone, an. Deshalb kann sich Anordnung und Größe der Kacheln mit der Größe der Anzeige ändern.

## **9.2.3 Anzeige der Datensätze auf Kacheln**

Die Anzahl der Datensätze, die unter Verwendung des aktuellen Dashboard-Filters als Abfrageergebnis verwendet wird, entspricht der Anzahl der Datensätze auf jeder Kachel im Kopfbereich.

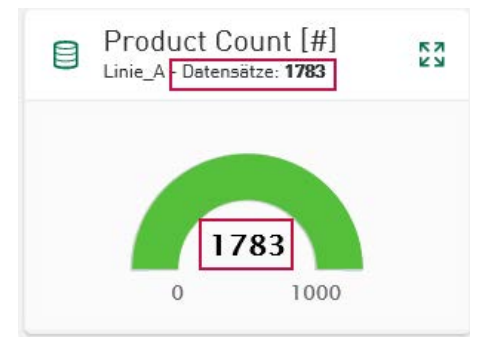

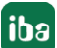

# **9.3 Teilen - Dashboards als Links**

*ibaDaVIS* ermöglicht es, Dashboards als Links freizugeben und anderen Anwendern zur Verfügung zu stellen. Wenn Sie auf die Schaltfläche <Teilen> tippen, wird ein Link zum aktuellen Dashboard mit den zugehörigen Filtereinstellungen erzeugt und als Text für die Übernahme ins Clipboard bereitgestellt.

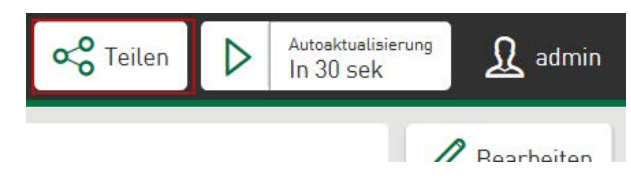

Andere Nutzer können den Link zum geteilten Dashboard im Browser öffnen und so Ihr Dashboard mit den aktuellen Filtereinstellungen zum Zeitpunkt der Linkerstellung sehen. Damit können Sie Ihre Analyseergebnisse einfach an andere Anwender weitergeben. Auf Grundlage Ihres Dashboards können so weitere Detailanalysen durchgeführt und neue Filter gesetzt werden. Über die Funktion <Erneut mit Änderungen teilen> können andere Nutzer den überarbeiteten Dashboard-Status wieder an Sie zurückleiten oder mit weiteren *ibaDaVIS*-Nutzern teilen. Über die Schaltfläche <Zurück zum Original> kann jederzeit zum ursprünglichen Dashboard zurückgekehrt werden.

### **Hinweis**

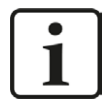

Bitte beachten:

Das Original-Dashboard kann von anderen Anwendern zwar zur Analyse genutzt, aber nicht dauerhaft geändert werden.

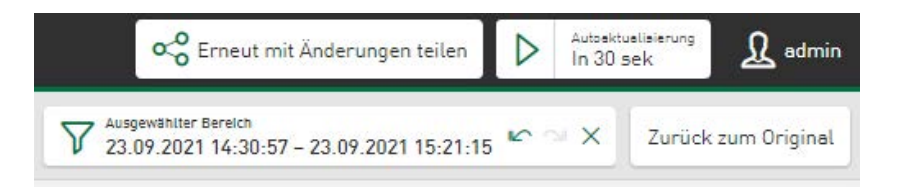

Tippen Sie auf den Button  $\mathbb{P}$  im Untermenü und der Link wird als Text in die Zwischenablage übernommen und kann so beispielsweise in Mails eingefügt werden.

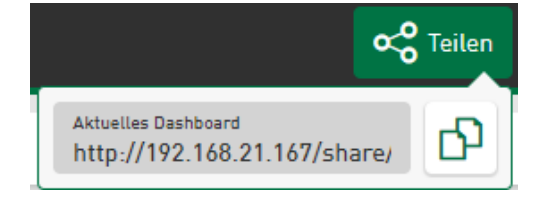

Der bereitgestellte Dashboard-Link steht 100 Tage zur Verfügung.

# **9.4 Filteroptionen**

Wie in der Kachelansicht können auch in der Dashboard-Ansicht Filter definiert werden. Je nach Kacheltyp stehen verschiedene Filteroptionen zur Verfügung, die jedoch auf alle Kacheln im Dashboard angewendet werden, d.h. die Anzeige aller Kacheln ändert sich entsprechend.

Tippen auf das Filtersymbol  $\overline{V}$  öffnet ein Filtermenü über das der Wertebereich des Filters geändert werden kann. Durch Tippen auf das Kreuz wird die jeweilige Filteroption zurückgesetzt.

Aktuelle Filterwerte werden, abhängig vom Kacheltyp, in einer Liste aufgezeigt und können über die jeweilige Checkbox aktiviert oder deaktiviert werden. Deaktivierte Werte werden im aktualisierten Dashboard nicht mehr abgebildet, sie werden jedoch nicht aus der Liste entfernt. Dadurch können Filterwerte dauerhaft verfügbar gemacht werden und sind jederzeit abrufbar, um wieder in ein Dashboard-Ergebnis aufgenommen zu werden. Über das Icon Wird ein Wert endgültig aus der Liste entfernt.

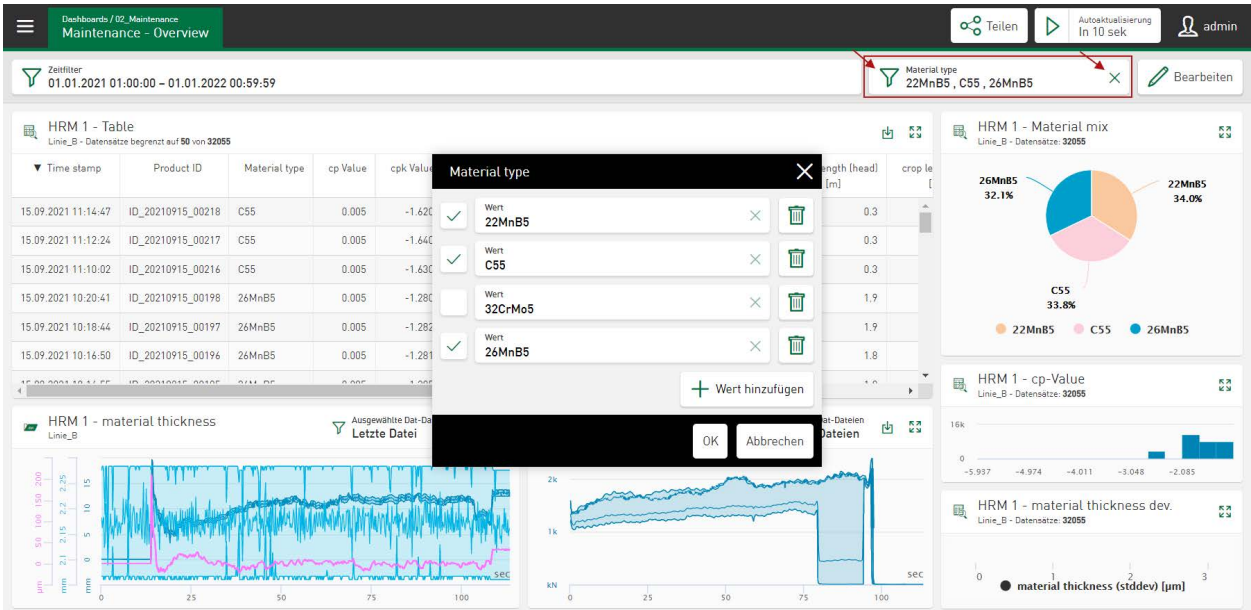

Es können mehrere Filter gleichzeitig gesetzt werden. Alle gesetzten Filteroptionen werden gleichzeitig angewendet (UND-Verknüpfung) und in Filterfeldern über dem Dashboard angezeigt.

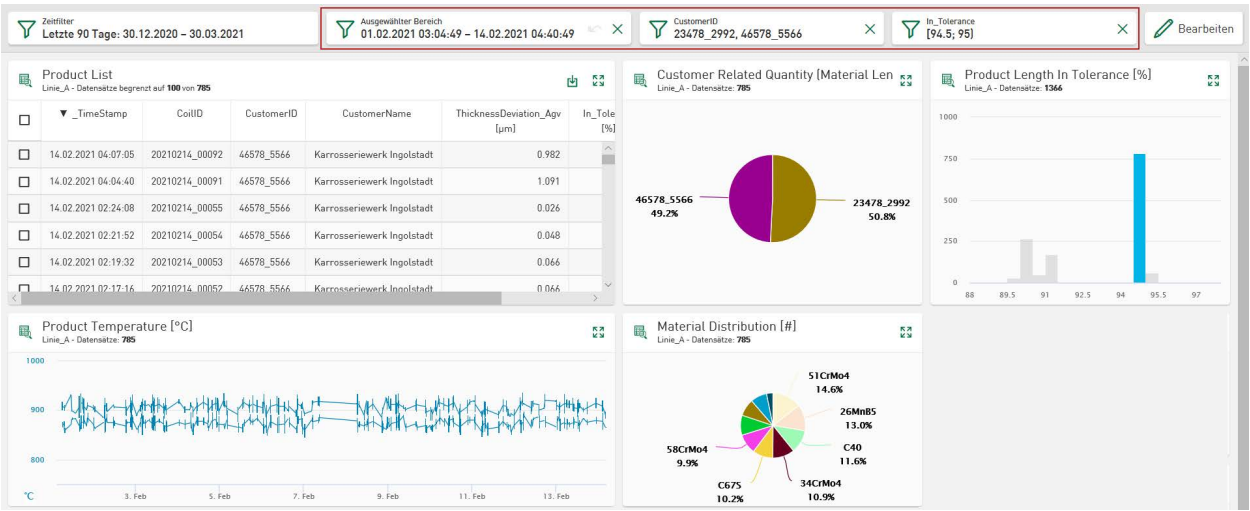

Wenn die Breite des Browsers nicht ausreicht, um alle aktuell konfigurierten Filter anzuzeigen, werden diese Filter unter einem Filtersymbol zusammengefasst. Durch Tippen auf das Filtersymbol werden die konfigurierten Dashboardfilter gemeinsam angezeigt. Die Filter sind durch ein weiteres Tippen auf die Filtereingabefelder einzeln änder- oder löschbar.

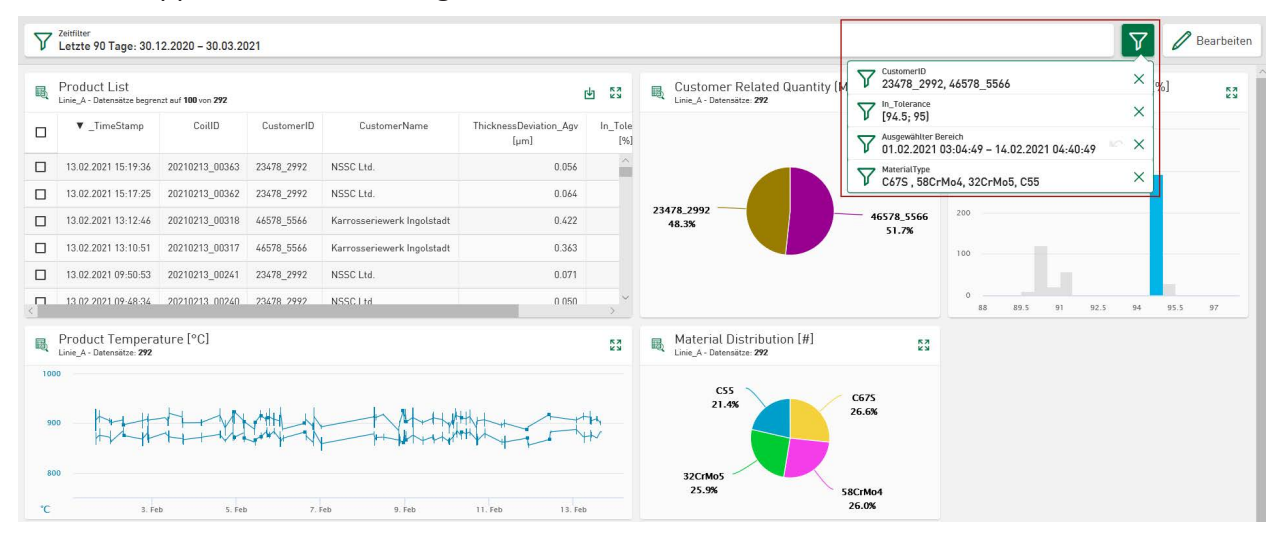

### **Zeitfilter**

Über einen *Zeitfilter* kann der Zeitbereich der Kachelansicht geändert werden, siehe auch ì *[Grundlegende Kacheleigenschaften](#page-59-0)*, Seite 60

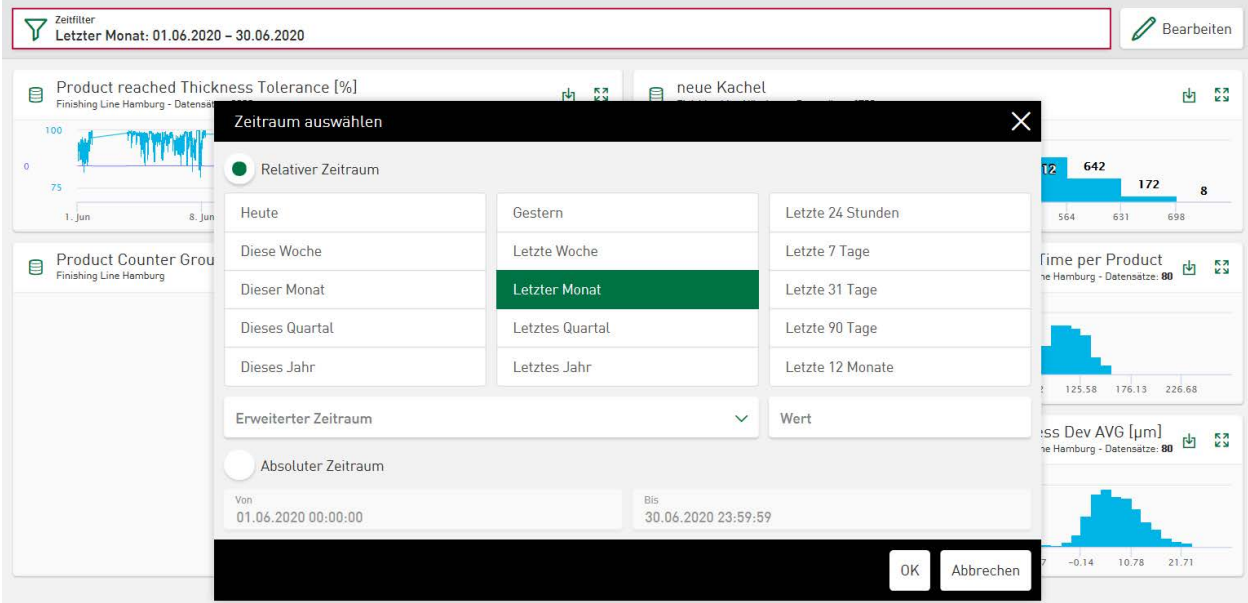

## **Arbeitsschichtfilter**

Der Arbeitsschichtfilter ist ein zusätzlicher Zeitfilter. Pro Dashboard kann ein Arbeitsschichtfilter hinzugefügt werden, der die gewählten Zeitbereiche ein- oder ausblendet. Ausgehend von der aktuellen Arbeitsschicht sind die definierten Schichten direkt auf alle Dashboards als visueller Filter anwendbar. Wie alle Filter geht auch der Arbeitsschichtfilter vom aktuellen Zeitpunkt um den jeweiligen Zeitbereich zurück. Dieser Filter wirkt nicht als Zoomfilter auf Graphen von Linien- oder XY-Diagrammen.

Weitere Informationen, siehe **7** [Definition Arbeitsschicht](#page-130-0), Seite 131

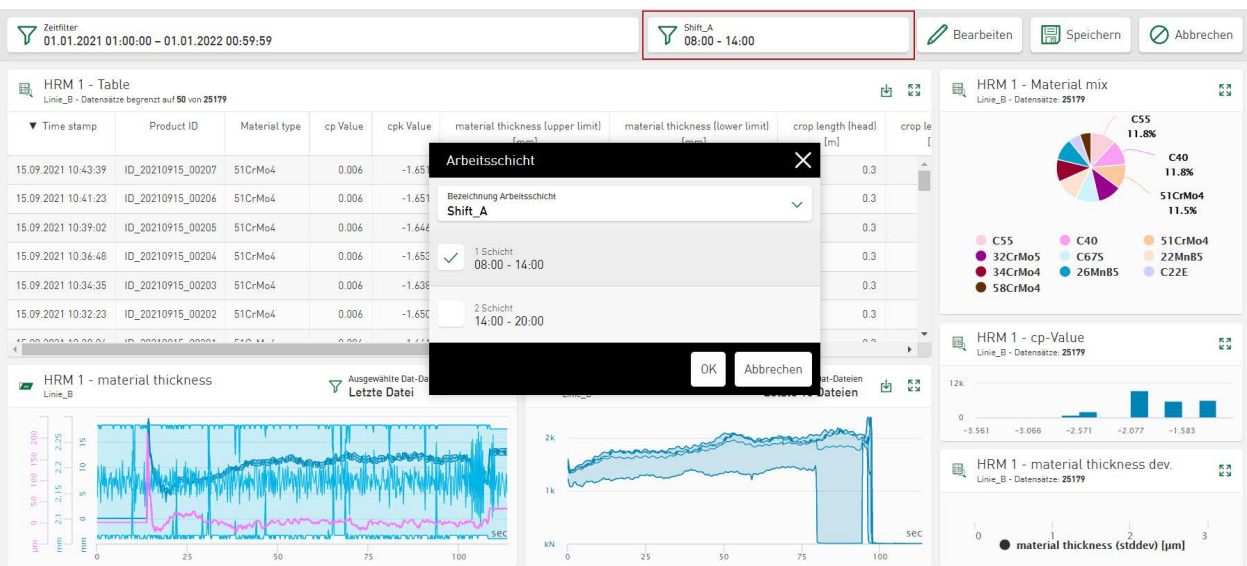

## **Hinweis**

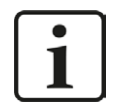

Detaillierte Informationen über Filteroptionen finden Sie in den Kapiteln der jeweiligen Kachelart.

## **9.4.1 Zoomfilter zurücksetzen**

Durch Zoomen in zeitbasierten Diagrammen kann ein dargestellter Bereich schrittweise in immer höherer Auflösung angezeigt werden. Der zusätzliche Dashboard-Filter zeigt den interaktiv gewählten Zeitbereich an und ermöglicht es, innerhalb dieses Bereichs in gleichen Zoomschritten vor- und zurückzuspringen. Dabei erscheint die Schaltfläche  $e^{\infty}$ erst, wenn die Anzahl der Zoomstufen größer als 1 ist. Mit einem Tippen auf das Kreuz in diesem Feld wird die Zoomfunktion wieder zurückgesetzt.

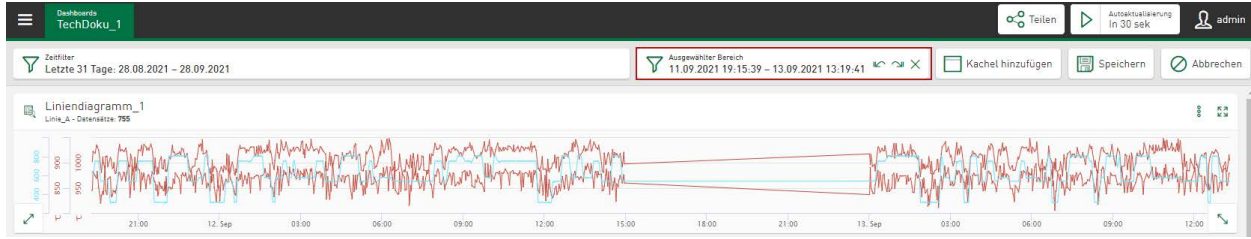

# **10 Benutzerverwaltung in ibaDaVIS**

Zur Benutzerverwaltung gelangt man über das Administrationsmenü.

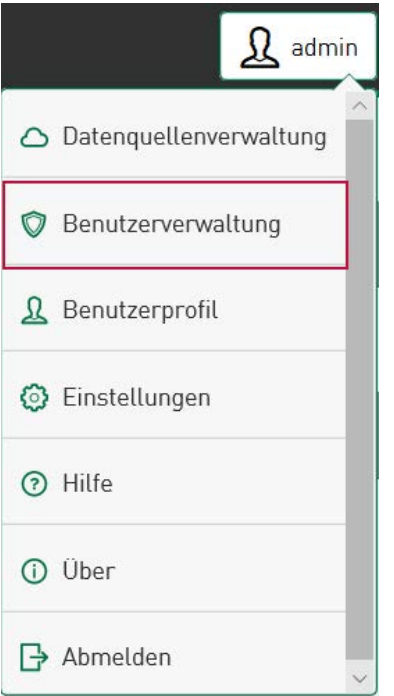

Die Benutzerverwaltung erlaubt die Einrichtung verschiedener Benutzerkonten und unterstützt sowohl einzelne Benutzer als auch Gruppen:

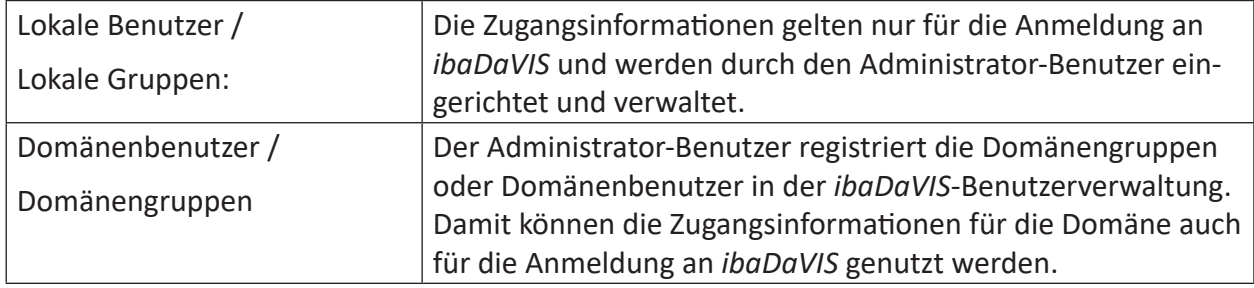

Den Benutzern und Gruppen können verschiedene Berechtigungen zugewiesen werden. Ein Benutzer kann Mitglied einer oder mehrerer Gruppen sein. Die Gruppen können unterschiedliche Rechte haben. Die benutzereigenen und die Rechte der Gruppen ergänzen sich zu *Effektiven Rechten* für den Benutzer.

Wenn der PC, auf dem *ibaDaVIS* läuft, zu einer Domäne gehört, können Sie Benutzer oder Gruppen aus dieser Domäne hinzufügen. Dabei ist zu beachten, dass das Einbinden einer Domänengruppe auch allen Domänenbenutzern Zugang zu *ibaDaVIS* gewährt. Bindet man einen einzelnen Domänenbenutzer ein, obwohl seine Domänengruppe bereits eingerichtet ist, können ihm dadurch spezielle und erweiterte Berechtigungen gegenüber seiner Domänengruppe zugewiesen werden.

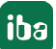

#### **Hinweis**

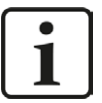

In den meisten Szenarien läuft *ibaDaVIS* unter dem Systemkonto. Wenn das Systemkonto in Bezug auf die Domänenrechte sehr eingeschränkt ist, wird empfohlen, den *ibaDaVIS*-Dienst unter einem dedizierten Konto mit Domänenzugriff auszuführen.

#### **Hinweis**

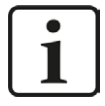

Bei der Anmeldung eines Domänenbenutzer ist es nicht notwendig, den Domänennamen im Feld *Benutzer* auf der *ibaDaVIS*-Anmeldeseite anzugeben. Es ist möglich, nur den Benutzernamen oder die E-Mail-Adresse eines Benutzers zu verwenden.

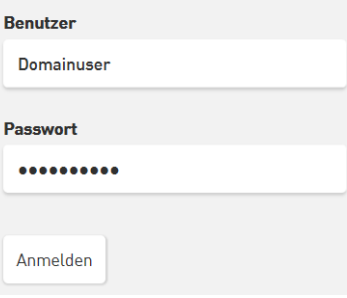

Wenn *ibaDaVIS* in einer Umgebung mit mehreren Active Directory-Domänen läuft, sollte dem Benutzernamen jedoch immer noch der Domänenname vorangestellt werden.

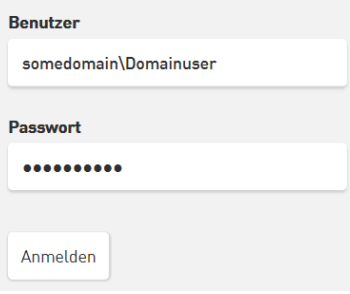

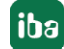

## **10.1 Benutzer**

Nach der Erstinstallation gibt es nur einen Administrator-Benutzer, genannt *admin*, der alle Rechte besitzt. Er unterliegt keiner Einschränkung und kann andere Benutzer einrichten, entfernen oder ihre Rechte verändern. Der Name *admin* kann nicht geändert werden. Allen später hinzugefügten Benutzern oder Domänenbenutzern können die gleichen Rechte wie dem Administrator-Benutzer zugewiesen werden.

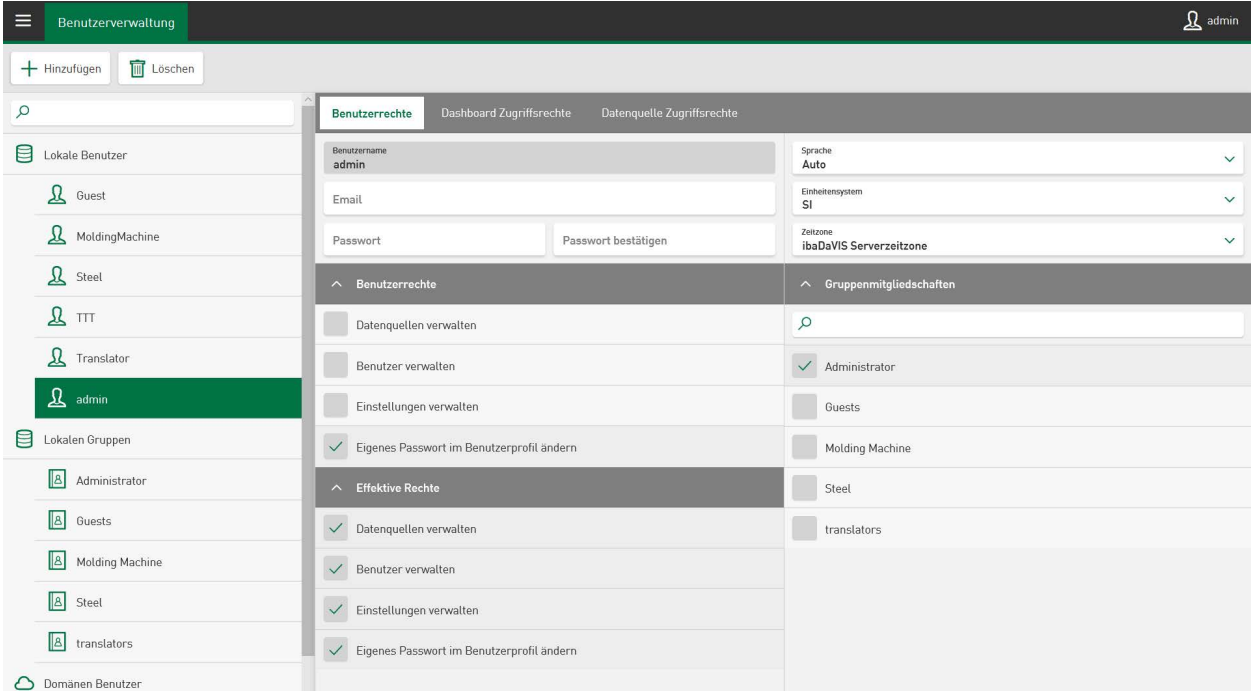

Über den Button *Hinzufügen* kann ein weiterer lokaler bzw. Domänenbenutzer oder lokale bzw. Domänengruppe angelegt werden.

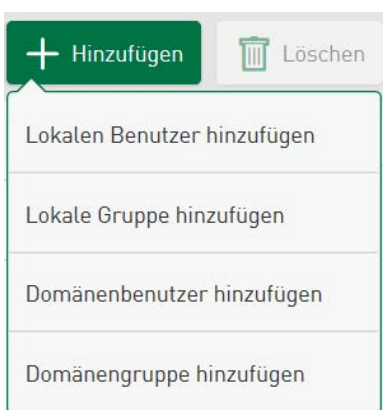

Geben Sie in die Eingabefelder Name und Passwort ein, das Eintragen einer Email-Adresse ist optional.

#### **Hinweis**

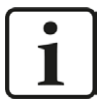

Der Name eines Benutzers darf nur Buchstaben und Ziffern enthalten. Leer- oder Sonderzeichen werden nicht unterstützt

#### **Hinweis**

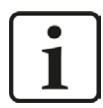

Das Passwort muss mindestens 6 Zeichen lang sein. Es muss Groß- und Kleinschreibung und Zahlen und Sonderzeichen enthalten.

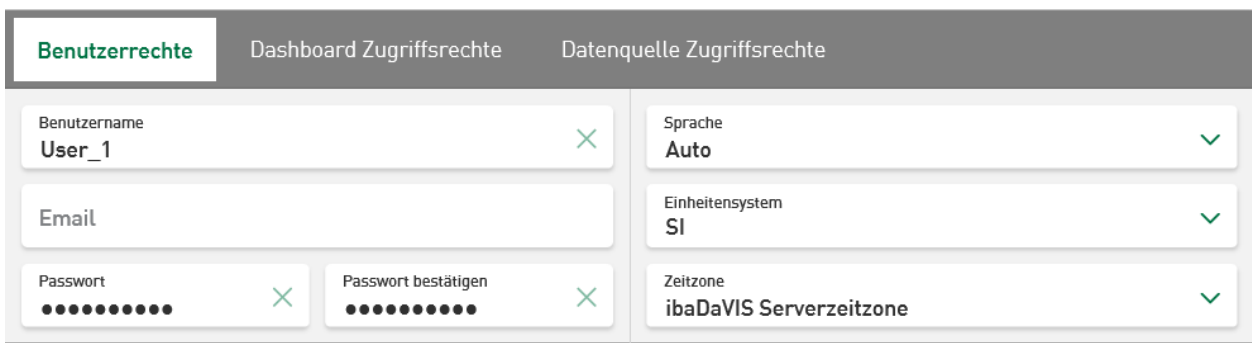

In den Feldern *Sprache*, *Einheitensystem* und *Zeitzone* können individuelle Einstellungen vorgenommen werden. Mehr Informationen dazu unter **7** [Benutzerprofil](#page-125-0), Seite 126.

Wenn Sie einen Benutzer aus einer Domäne hinzufügen wollen, wählen Sie *Domänenbenutzer hinzufügen.* Bei einem Domänenbenutzer müssen Sie den vollständigen Namen der Domäne und den Benutzernamen eingeben.

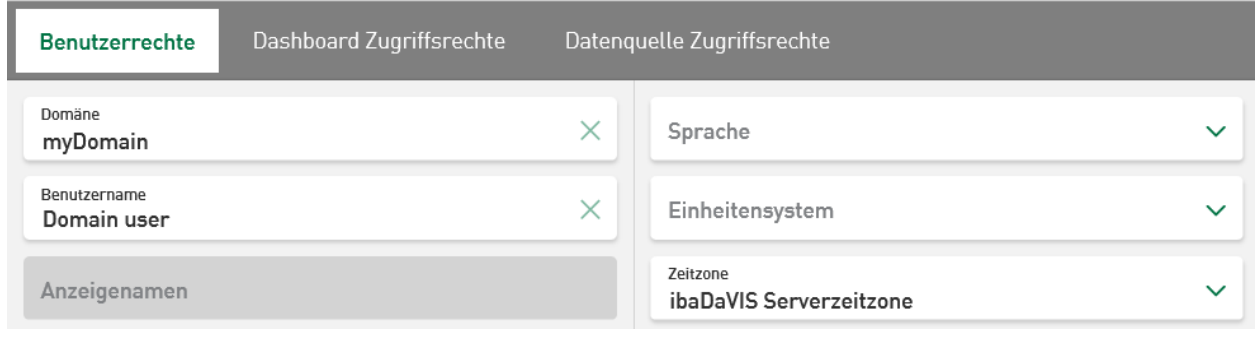

**Hinweis**

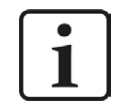

Der Domänen-Benutzername darf nicht identisch mit dem lokalen Benutzernamen sein, sonst kann der Domänen-Benutzer nicht abgespeichert werden.

Mit dem <Speichern>-Button werden die Eingaben bestätigt.

Mit dem <Löschen> Button wird der markierte Benutzer/Domänenbenutzer gelöscht.

## <span id="page-118-0"></span>**10.1.1 Benutzerrechte**

Ist ein Benutzer Mitglied einer Gruppe, erhält er die Berechtigungen der Gruppe. Wenn ein Benutzer mehreren Benutzergruppen angehört, gelten die Rechte der Benutzergruppe mit den meisten Berechtigungen für den Benutzer. Hat ein Benutzer mehr Berechtigungen als die Benutzergruppe, behält er seine Berechtigungen.

## **Berechtigungen zuweisen**

Einem Benutzer können verschiedene Berechtigungen zugewiesen werden. Im Unterregister *Benutzerrechte* werden die Rechte des aktuell gewählten Benutzers ausgewählt und aufgelistet. Diese Rechte ermöglichen den Zugang zu den Hauptmenüpunkten *Datenquellenverwaltung*, *Benutzerverwaltung* und *Einstellungen.*

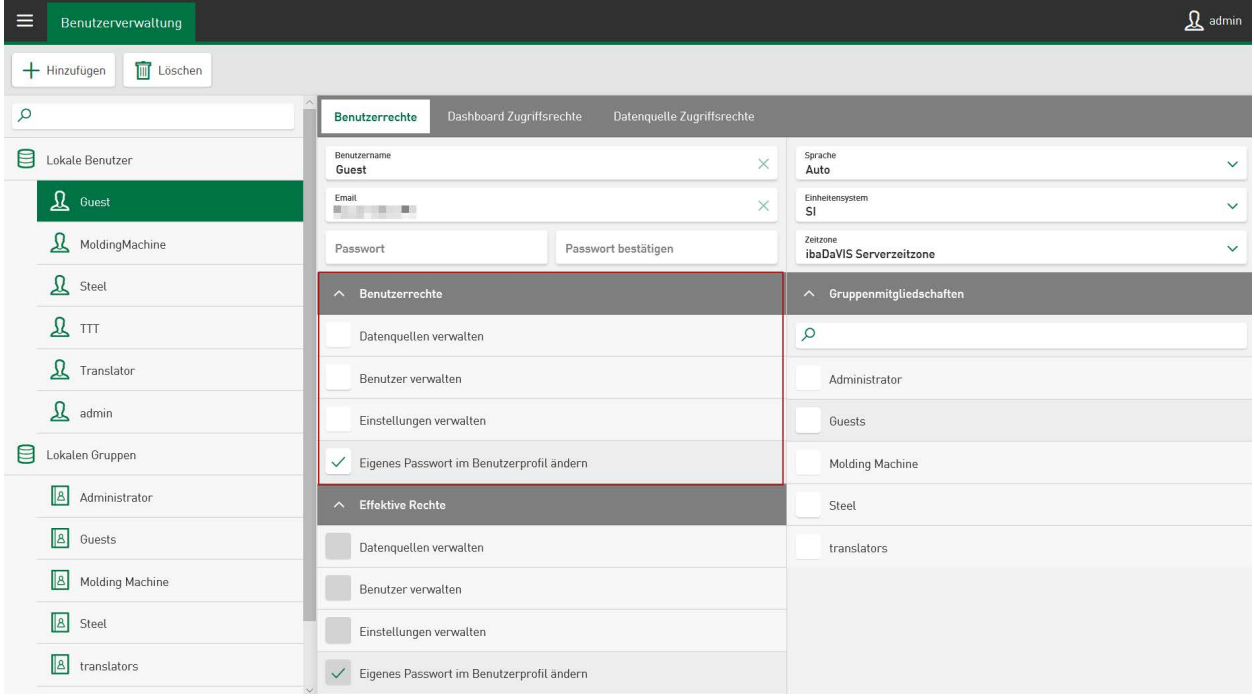

Durch Tippen auf die jeweilige Berechtigung wird ein Häkchen gesetzt und dem Benutzer zugewiesen. Nochmaliges Tippen löscht das Häkchen und damit die Berechtigung für den gewählten Benutzer.

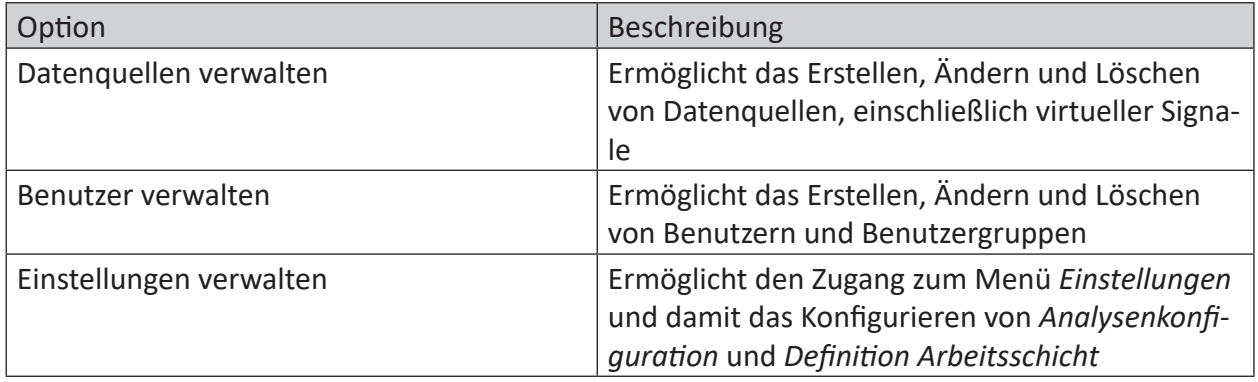

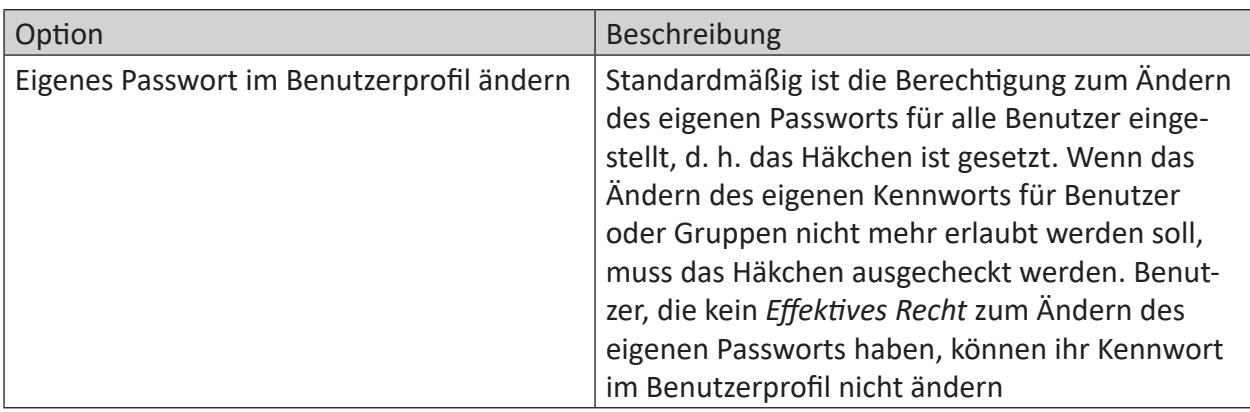

Tab. 5: Benutzerverwaltung, Benutzerrechte

#### **Hinweis**

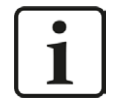

Für den Benutzer *admin* kann diese Berechtigung nicht geändert werden, da er grundsätzlich das Recht hat, das eigene Kennwort zu ändern.

### **Gruppen zuweisen**

Unter *Gruppenmitgliedschaften* sind die bereits angelegten Gruppen aufgelistet. Um neue Gruppen anzulegen, siehe Kapitel **7** [Benutzergruppen](#page-122-0), Seite 123. Wenn ein Benutzer markiert ist, können Sie durch Tippen auf einen Gruppennamen die Zugehörigkeit des Benutzers zu dieser Gruppe festlegen.

Lokalen Benutzern können nur lokale Gruppen zugewiesen werden. Die Gruppenzugehörigkeit bei Domänenbenutzern ist fest vorgegeben. Wurde eine Domänengruppe eingebunden und ist der einzeln angelegte Domänenbenutzer in dieser Gruppe, wird die Gruppenzugehörigkeit nur angezeigt; sie ist nicht veränderbar (außer in der Domänenverwaltung der IT).

Der Benutzer erhält mit der Gruppenzugehörigkeit die Rechte dieser Gruppe. Ein Benutzer kann mehreren Gruppen angehören. Der Benutzer verfügt dann über die Summe der Berechtigungen aller Gruppen, denen er angehört.

Die für den aktuell gewählten Benutzer geltenden Rechte aus Benutzerrechten und Gruppenrechten werden als *Effektive Rechte* dargestellt.

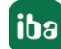

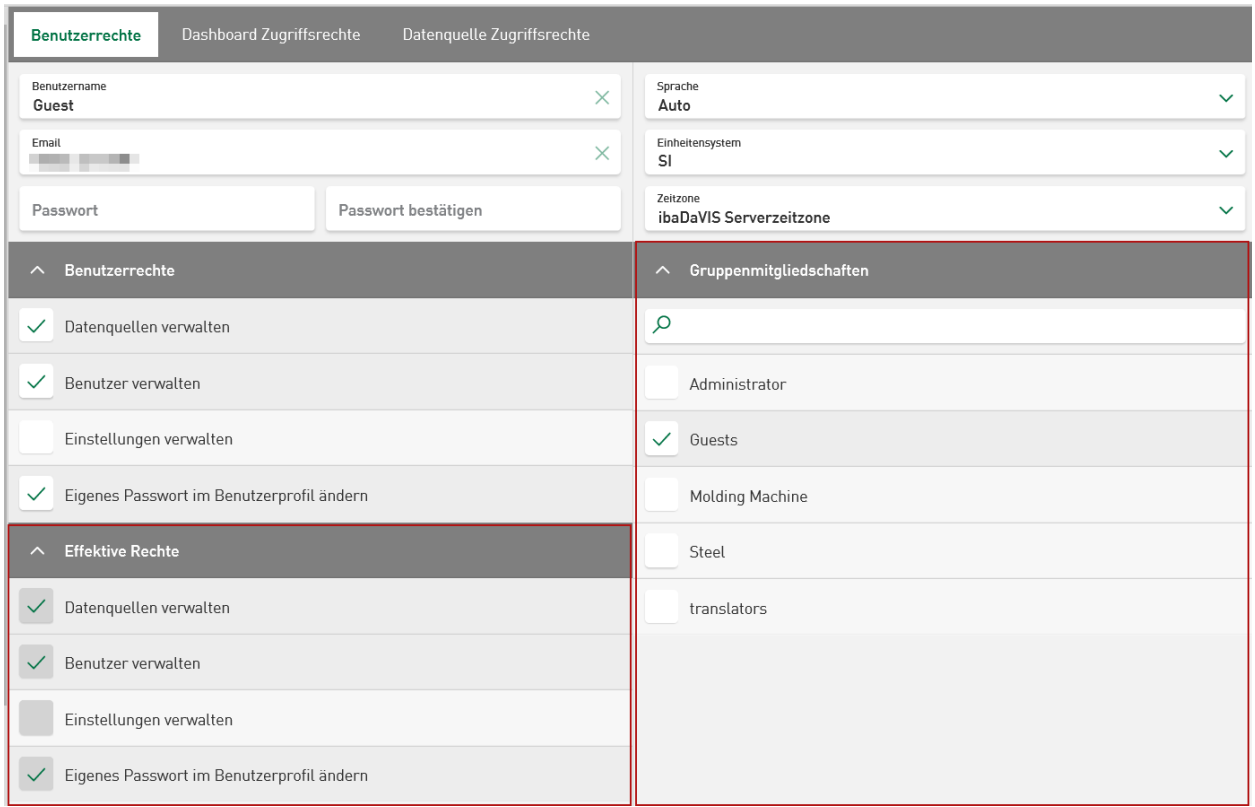

Gruppen-Berechtigungen gelten also für alle Gruppen-Mitglieder und können einzelnen Gruppen-Benutzern nicht entzogen werden. Einzelnen Gruppen-Benutzern können aber individuell zusätzliche Rechte zugewiesen werden. Die tatsächlichen Berechtigungen, die einem Benutzer zugewiesen wurden, sind unter *Effektive Rechte* markiert.

## **10.1.2 Dashboard Zugriffsrechte**

Einzelne Benutzer oder Benutzergruppen können Berechtigungen zum Bearbeiten oder Anzeigen von Ordnern und den zugehörigen Dashboards erhalten. Es ist auch möglich, Ordner und die darin enthaltenen Dashboards vor Benutzern oder Benutzergruppen auszublenden.

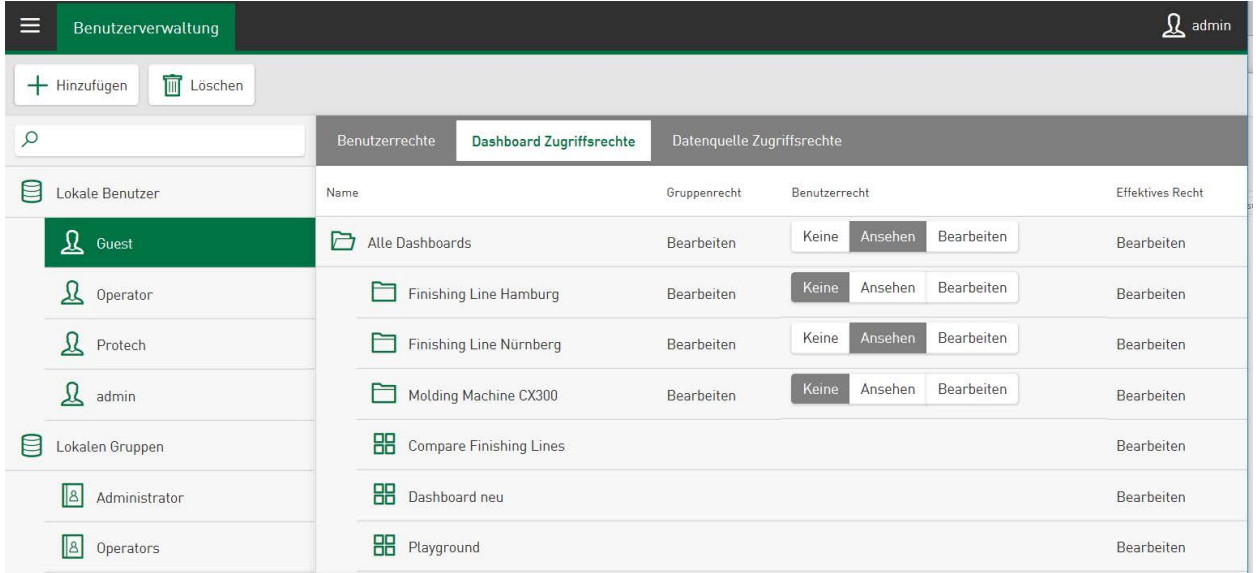

Nach Aufrufen des Registers wird ein Dashboard-Baum angezeigt und der Admin-Benutzer kann für jedes Verzeichnis (Ordner/Dashboard) die Zugriffsberechtigung auf <Keine>, <Anzeigen> oder <Bearbeiten> pro ausgewähltem Benutzer oder Benutzergruppe festlegen. Die ausgewählte Berechtigung wird von der höheren auf die niedrigere Verzeichnisebene vererbt. Die eingestellten Dashboard-Zugriffsrechte beziehen sich immer auf den aktuell ausgewählten Benutzer oder die Benutzergruppe.

Die Dashboard-Zugriffsrechte aus der Zugehörigkeit zu einer Gruppe (*Gruppenrecht*) und die individuellen Rechte des Benutzers (*Benutzerrecht)* ergeben das *Effektive Recht* auf Dashboards und Ordner.

Benutzer oder Gruppen, mit dem Zugriffsrecht Dashboards zu bearbeiten, können virtuelle Signale auf Kachelebene definieren und speichern.

Die Dashboard-Zugriffsrechte ersetzen die allgemeinen Benutzerrechte zum Anzeigen und Bearbeiten aller Dashboards in früheren Versionen von *ibaDaVIS*.

## **10.1.3 Datenquelle Zugriffsrechte**

Einzelne Benutzer oder Benutzergruppen können die Erlaubnis erhalten, Daten aus konfigurierten Datenquellen anzuzeigen und zu bearbeiten.

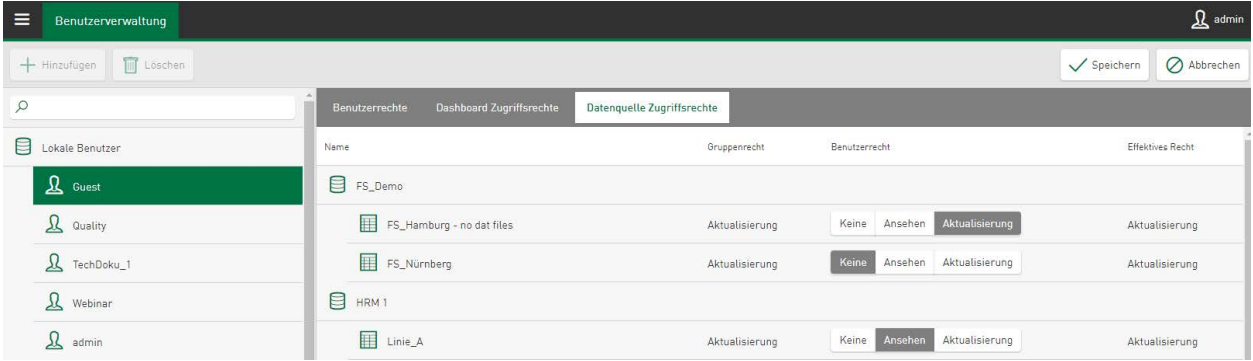

Die konfigurierten Datenquellen werden in einer Übersicht angezeigt, und die Berechtigung zur Bearbeitung von Daten aus diesen Datenquellen kann hier vergeben werden. Die Funktion <Ansehen> erlaubt nur die Anzeige dieser Daten.

Um Inhalte von Datenquellen bearbeiten zu können, muss den Benutzern zuerst die Berechtigung zur Verwaltung von Datenquellen unter *Benutzerrecht* oder *Gruppenrecht* als individuelles Recht zugewiesen werden. Dazu gehört automatisch auch die Berechtigung, Daten aus den konfigurierten Datenquellen anzusehen.

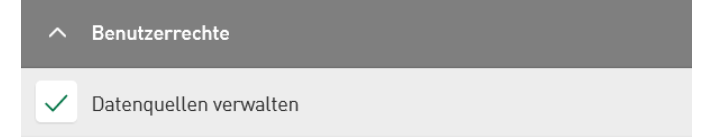

Durch Auswahl der Funktion <Aktualisierung> können berechtigte Benutzer oder die Mitglieder berechtigter Benutzergruppen die Werte ausgewählter Datensätze direkt am Dashboard ändern. Dazu muss in der *Datenquellenverwaltung* die Berechtigung zur Aktualisierung von Inhalten in Datenbanktabellen aktiviert werden, siehe **7** [Tabelleneinstellungen](#page-27-0), Seite 28.

Die Datenquellen-Zugriffsrechte aus der Zugehörigkeit zu einer Gruppe und die individuellen Benutzerrechte des Benutzers ergeben das *Effektive Recht* auf Datenquellen.

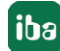

# <span id="page-122-0"></span>**10.2 Benutzergruppen**

Zusätzlich zu den Benutzern können Gruppen angelegt und mit unterschiedlichen Berechtigungen ausgestattet werden. Ein Benutzer kann mehreren Gruppen angehören. Bei der Erstinstallation ist die Gruppe "Administrator" vorhanden, die über alle Berechtigungen verfügt. Das Recht zum Ändern des Passworts kann nicht geändert werden, da diese Berechtigung für die Gruppe "Administrator" grundsätzlich besteht.

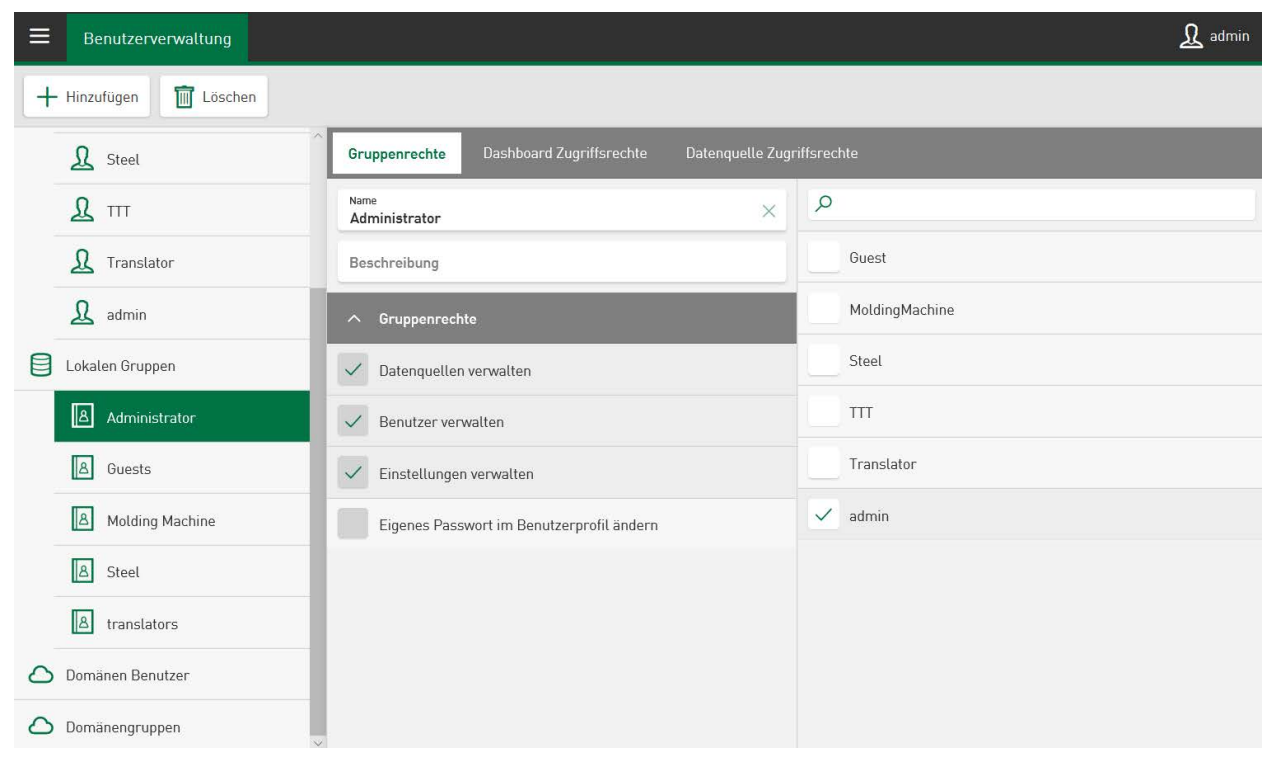

Mit dem Button <Hinzufügen> legen Sie eine neue Gruppe an, wählen Sie *Lokale Gruppe hinzufügen*.

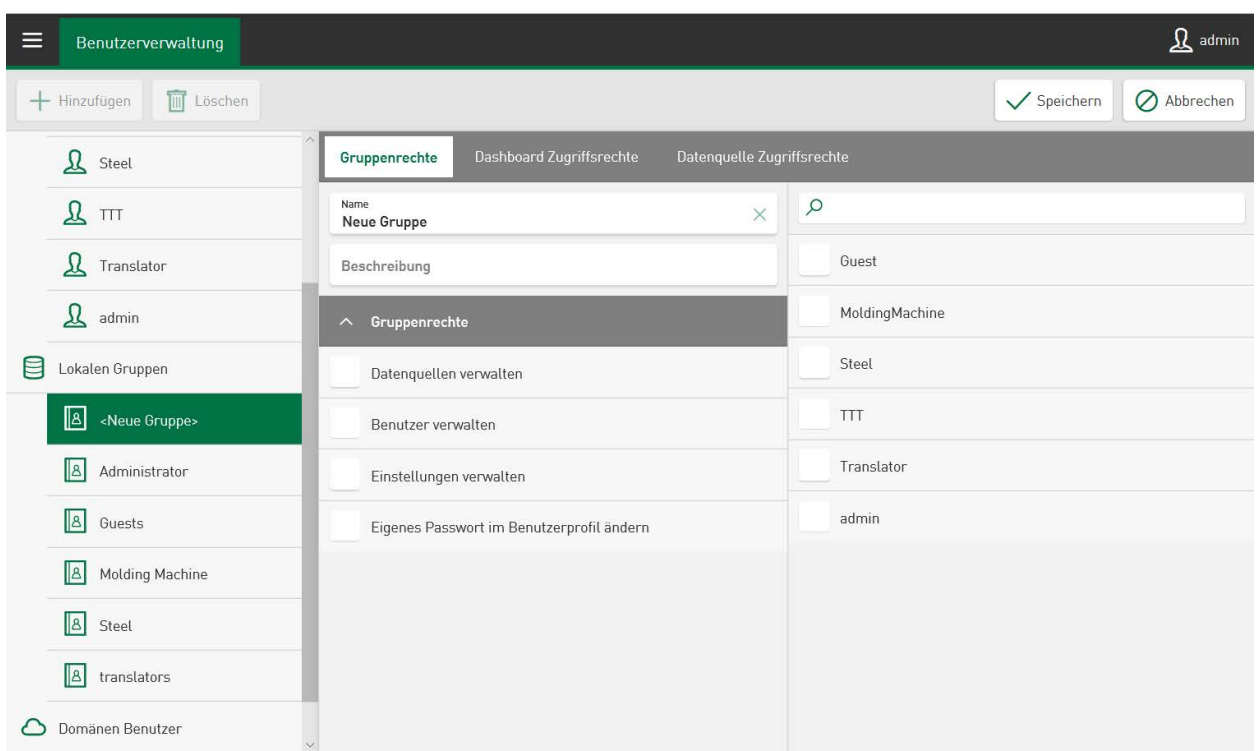

Geben Sie einen Gruppennamen ein, optional eine Beschreibung oder einen Kommentar und bestätigen Sie die Eingaben mit einem Tippen auf <Speichern>.

Bei Domänengruppen müssen Sie zusätzlich den Domänennamen angeben.

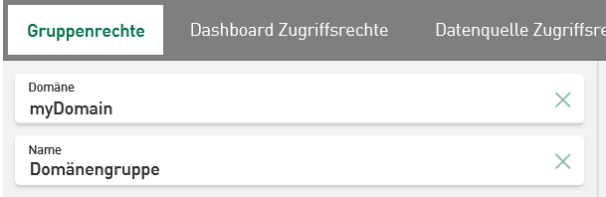

Falls sich die angegebene Gruppe nicht in der Domäne befindet, erscheint eine Fehlermeldung.

#### **Berechtigungen zuweisen**

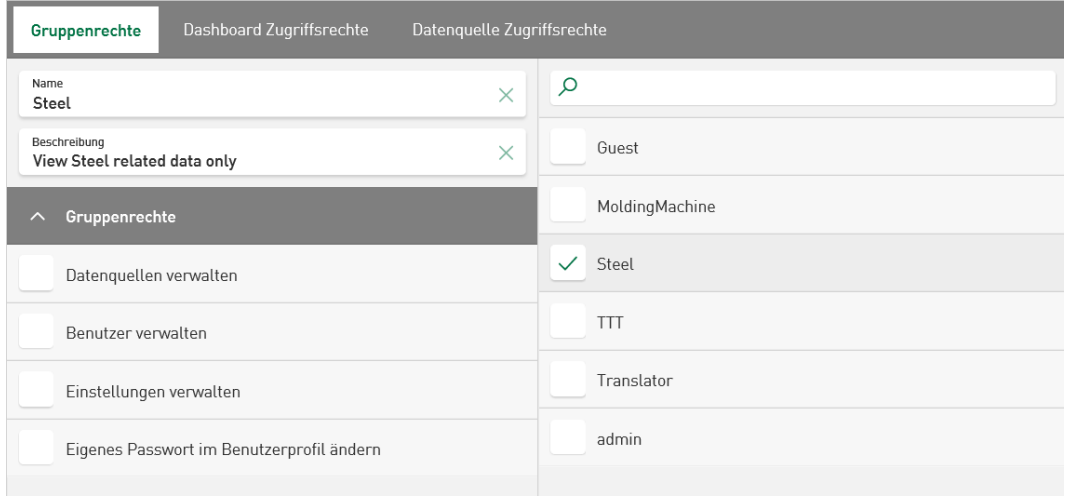

Markieren Sie zunächst die Gruppe. Durch Tippen auf die jeweilige Berechtigung in der Liste unter *Gruppenrechte* wird ein Häkchen gesetzt und die Gruppe zugewiesen. Nochmaliges Tippen löscht das Häkchen und die Berechtigung.

Die Gruppenzugehörigkeit eines Benutzers kann auch im Register *Benutzerrechte* im Bereich *Gruppenmitgliedschaften* festgelegt werden, siehe Kapitel **7** [Benutzerrechte](#page-118-0), Seite 119.

Sie können den Gruppennamen und die Beschreibung ändern, indem Sie in das entsprechende Feld tippen und den Eintrag ändern. Mit dem Button <Löschen> können Sie die Gruppe löschen.

#### **Hinweis**

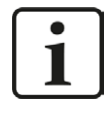

Gruppennamen und Beschreibungen können frei vergeben werden.

# <span id="page-125-0"></span>**11 Benutzerprofil**

*ibaDaVIS* ermöglicht es dem Benutzer, individuelle Einstellungen für seine Anwendung vorzunehmen.

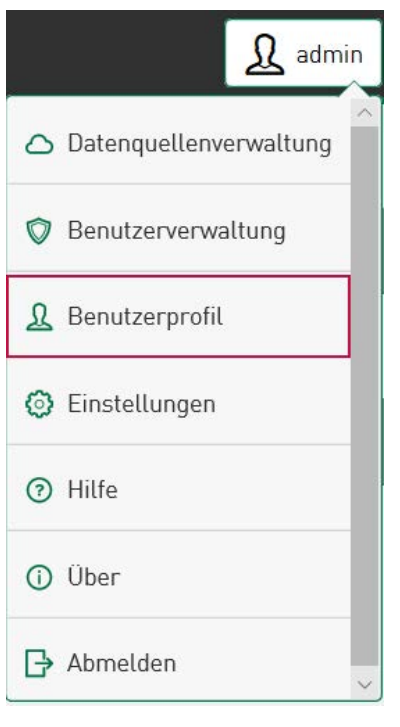

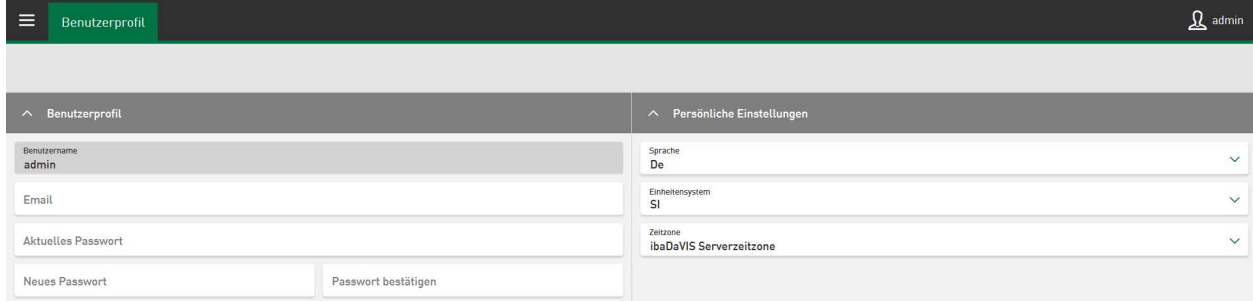

## **Benutzerprofil**

Hier kann der Anwender sein eigenes Passwort definieren. Die Eingabe der E-Mail-Adresse ist optional.

### **Hinweis**

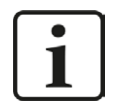

Das Passwort muss mindestens 6 Zeichen lang sein. Es muss Groß- und Kleinschreibung und Zahlen und Sonderzeichen enthalten.

## **Persönliche Einstellungen**

Die angezeigte Anwendungssprache kann im Feld *Sprache* angepasst werden. Über ein Dropdown-Menü stehen folgende Sprachpakete zur Verfügung:

- Deutsch (De)
- Englisch (En)
- Spanisch (Es)
- Französisch (Fr)
- Italienisch (It)
- Japanisch (Ja)
- Portugiesisch (Pt)
- Russisch (Ru)
- Chinesisch (Zh)

Die Auswahl "Auto" entspricht der voreingestellten Browsersprache.

Unter *Einheitensystem* ist die Umschaltung von SI-Einheiten auf US-Einheiten möglich. Die Umwandlung der angezeigten Signale aus DAT-Dateien erfolgt dabei automatisch. Beispielsweise wird für ein Signal die Temperatur von Celsius °C in Fahrenheit °F konvertiert, wenn das Profil auf US-Einheiten eingestellt ist.

### **Hinweis**

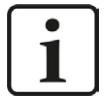

Sie können die Liste der konvertierten Einheiten nach Ihren Bedürfnissen erweitern. Grundlage für die Umrechnung sind Formeln in der Datei *units.JSON*.

Eine Liste der derzeit unterstützten Einheiten finden Sie unter:

*C:\Program Files\iba\ibaDaVIS\wwwroot\units.json.* 

Im Feld *Zeitzone* kann über ein Dropdown-Menü die gewünschte Serverzeitzone ausgewählt werden.

# **12 Einstellungen**

## **12.1 Analysenkonfiguration**

*ibaDaVIS* ermöglicht es, DAT-Dateien oder ibaHD-Daten zusammen mit einer zugeordneten Analysedatei (.pdo) als Prozess Data Container (.pdc) herunterzuladen. Der Process Data Container wird mit *ibaAnalyzer* v7.1 oder höher unterstützt. Wenn Sie mit *ibaAnalyzer* eine PDC-Datei, z. B. durch Doppelklick öffnen, so wird die enthaltene DAT-Datei geöffnet und die in der PDC-Datei enthaltene Analysedatei automatisch darauf angewendet. Sind mehrere DAT-Dateien in der PDC-Datei enthalten, werden diese in *ibaAnalyzer* parallel geöffnet.

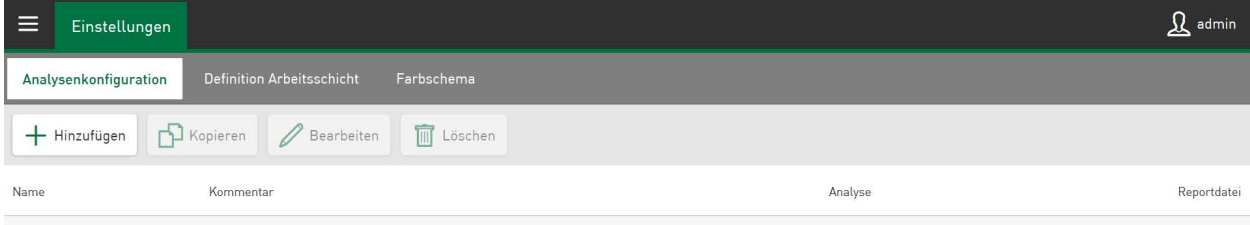

Über den Button <Hinzufügen> können Sie eine Analysedatei-Referenz (.pdo) und eine optionale Berichtsdatei (.lst) zu Ihrer Analyse-Konfiguration hinzuzufügen. Dabei ist das Ausfüllen der Felder *Name* und *Analyse* obligatorisch, die Felder *Kommentar* und *Reportdatei* können frei bleiben.

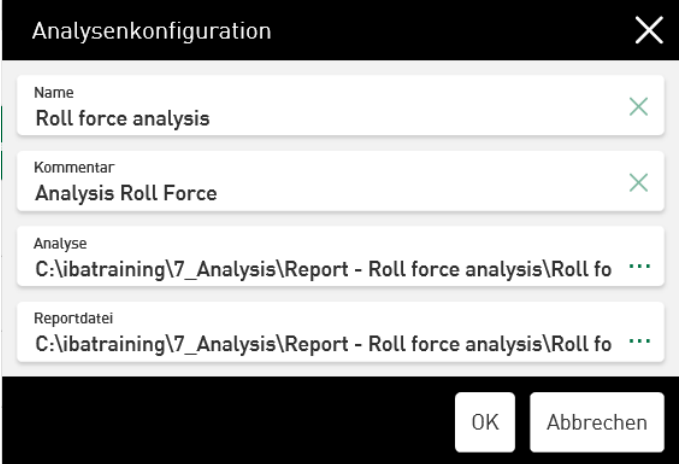

Nach Drücken des Buttons <OK> wird der neu hinzugefügte Datensatz in der Liste der Analysenkonfiguration angezeigt.

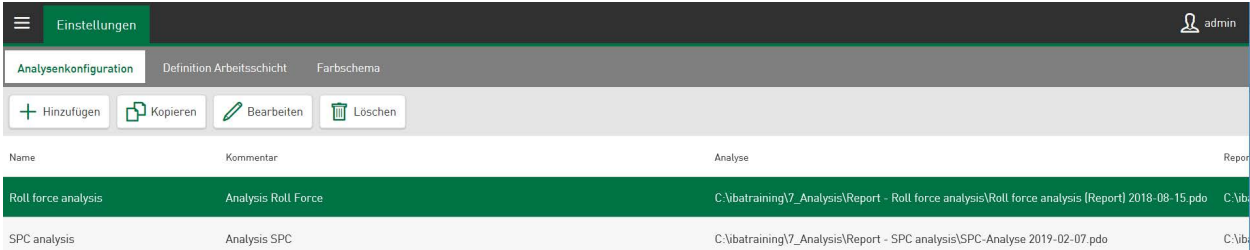

Die aktuellen Einstellungen werden dann direkt im Projekt gespeichert.

## **12.1.1 Verbindung von DAT-Dateien/ibaHD-Daten und Analyse**

Verknüpfen Sie die DAT-Dateien oder ibaHD-Daten mit der passenden Analysedatei (.pdo) im Bereich der Datenquelle. Wechseln Sie dazu in die *Datenquellenverwaltung* und wählen Sie den Ordner *DAT-Datei Einstellungen* aus, der zu der *iba Dateientabelle* Ihrer Datenbankverbindung gehört. Öffnen Sie die Registerkarte *Analyse*.

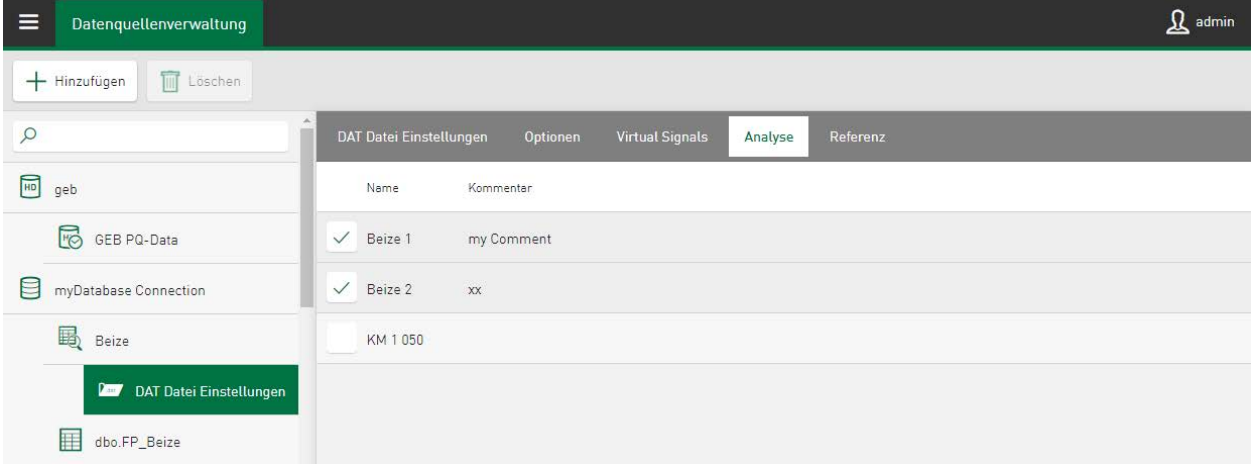

Ihre konfigurierte Analyse wird in einer Checkliste dargestellt. Wählen Sie die zugehörige Analyse aus und schließen Sie die aktuellen Einstellungen über <Speichern> ab.

## **12.1.2 Verwendung der Analysenkonfiguration**

*ibaDaVIS* ermöglicht den Download von DAT-Dateien für den Kacheltyp *Tabelle,* siehe **7** [CSV-Ex](#page-90-0)*[port, Download DAT-/PDF-Dateien](#page-90-0)*, Seite 91.

In Kacheln, die Signale aus DAT-Dateien visualisieren, ist über den Button  $\mathbb{E}$  der Download der jeweils gezeigten DAT-Datei verfügbar. Neben dem Download der einzelnen DAT-Datei ist es auch möglich, eine passende Analysevorschrift zusammen mit der DAT-Datei im Format .pdc (Process Data Container) herunterzuladen.

Um den Download der Analyse gemeinsam mit der DAT-Datei als PDC-Datei zu starten, müssen Sie die DAT-Dateien manuell in der jeweiligen Kachelansicht auswählen und den Download über den entsprechenden Menüpunkt im Dropdown-Menü starten.

Für die DAT-Dateisignale-Ansicht gilt: Wenn Sie eine Analysenkonfiguration an die verwendete Datenquelle gebunden haben, wird automatisch der Menüpunkt *Download der Analyse als PD*C angezeigt, wenn Sie auf den Download-Button tippen.

## Beispiel Kacheltyp *Tabelle*:

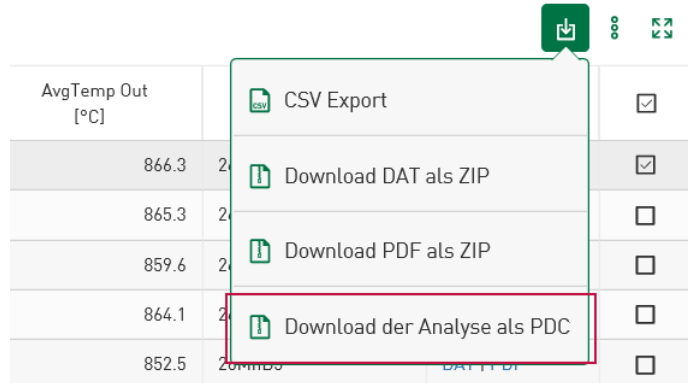

## Beispiel Kacheltyp *Liniendiagramm*:

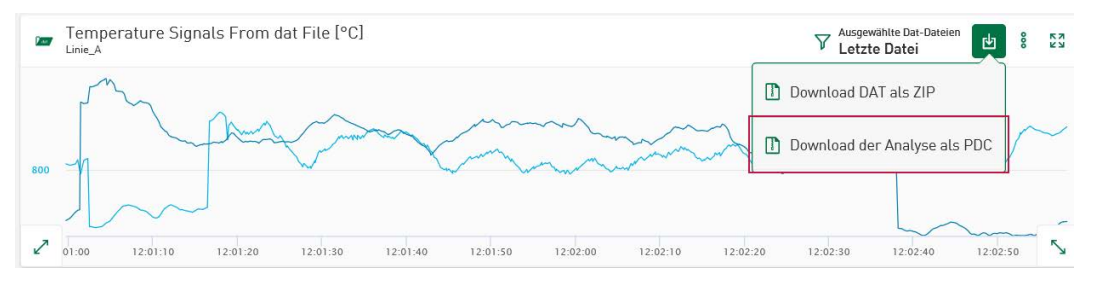

In einem Auswahlmenü können Sie entscheiden, welche der Analysedateien in die PDC-Datei aufgenommen wird, kurz bevor der Download beginnt.

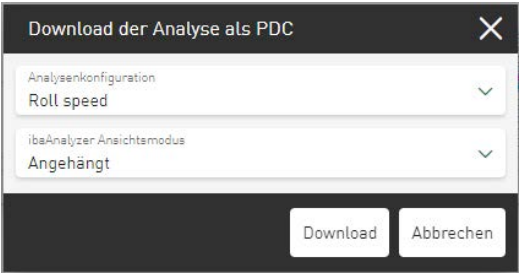

Werden mehrere DAT-Dateien gemeinsam heruntergeladen, kann in diesem Dialog die Vorschrift zur Anzeige der DAT-Dateien in *ibaAnalyzer* bestimmt werden. Je nach gewählter Option werden die DAT-Dateien in *ibaAnaylzer* in angehängter oder gestapelter Ansicht gemeinsam geöffnet. Die Funktion wird durch die Verwendung einer zusätzlichen Text-Datei (Filetree.txt) gesteuert, welche in die PDC-Datei vor dem Download mit eingebettet wird.

# <span id="page-130-0"></span>**12.2 Definition Arbeitsschicht**

Über den zusätzlichen Zeitfilter *Definition Arbeitsschicht* kann eine spezifizierte Arbeitsschicht einfach aktiviert oder deaktiviert werden. Die angezeigten Daten können so auf einen gewählten Zeitraum reduziert werden. Alle definierten Arbeitsschichten zusammen decken maximal 4 Stunden ab.

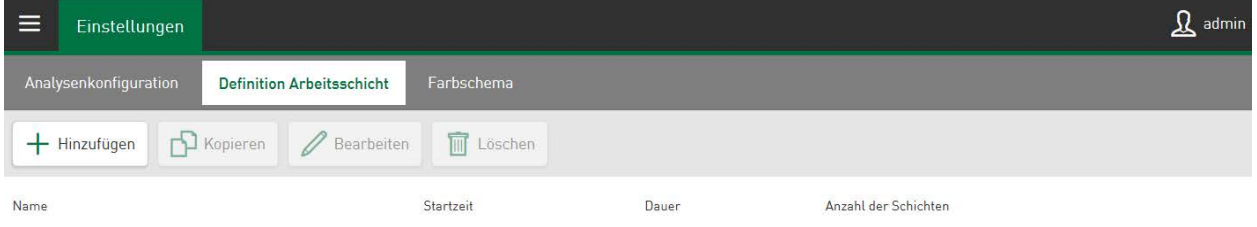

Tippen Sie auf <Hinzufügen> um eine neue Arbeitsschicht zu definieren. Wenn Sie eine bereits vorhandene Arbeitsschicht editieren wollen, wählen Sie sie durch Tippen an und führen Sie die Änderungen über <Bearbeiten> durch.

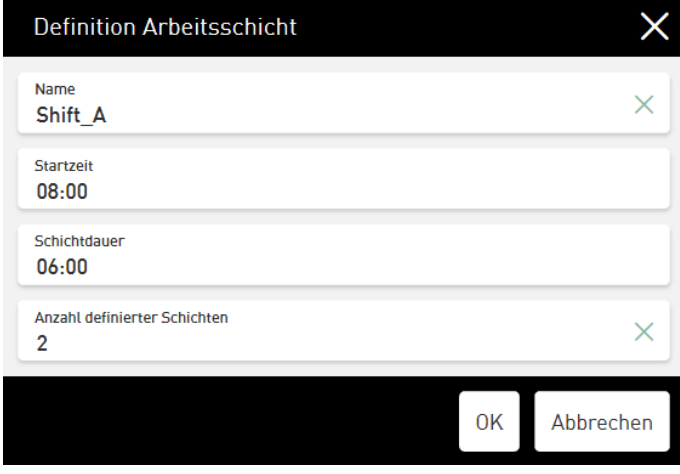

Gehen Sie im Basismenü<sup>1</sup> auf *Alle Dashboards,* um die *Definition Arbeitsschicht* als zusätzlichen Filter einem beliebigen Dashboard zuzuweisen.

Das Dialogfeld <Hinzufügen> für ein neues Dashboard oder <Bearbeiten> für ein bestehendes Dashboard bietet unter *Arbeitsschichtfilter* die Möglichkeit, definierte Arbeitsschichtmodelle als Zeitfilter für das aktuell ausgewählte Dashboard zuzulassen. Wählen Sie dazu die Option *Aktiviert.* Ist dieser Zeitfilter nicht relevant, kann er über die Option *Deaktiviert* abgewählt werden*.*

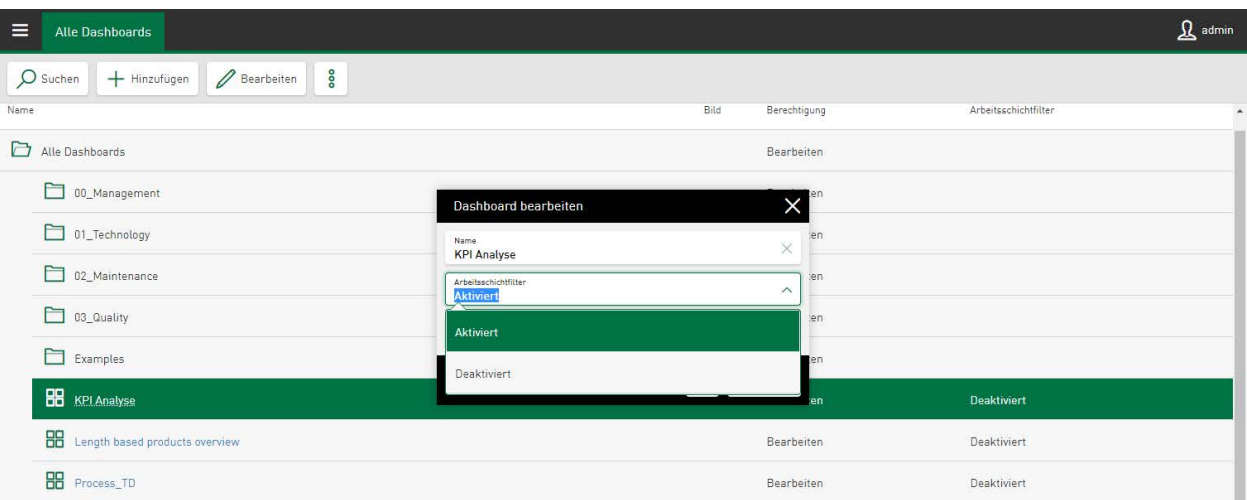

Auf dem aktuellen Dashboard wird ein zusätzliches Filterfeld aktiviert, das in einem Dropdown-Menü die verfügbaren Arbeitsschichten auflistet. Nach Auswahl der gewünschten Schicht werden die einzelnen Zeiträume aufgezeigt und können einzeln oder gemeinsam als aktiver Filter für dieses Dashboard gesetzt werden.

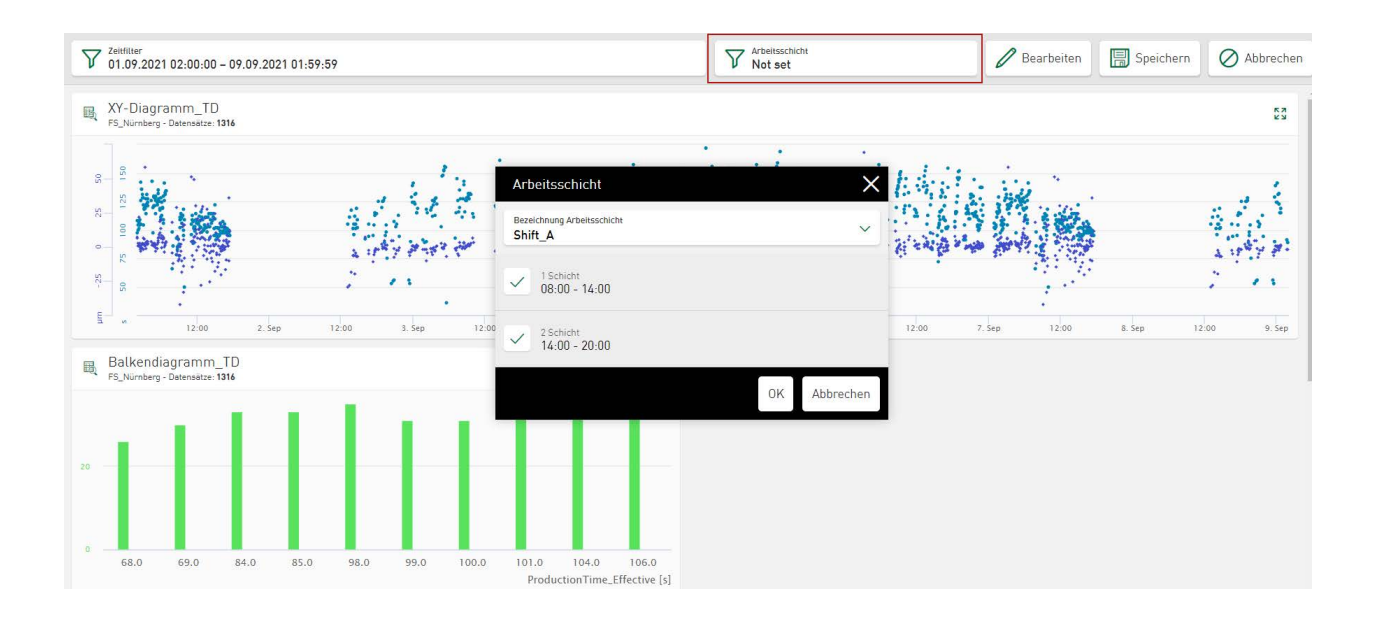

# **13 Farbschema**

Im Register *Farbschema* sind die Standardfarben des *ibaDaVIS* aufgelistet, die als individuell definierbare Farben für Werte und Trends in Kacheldiagrammen (z. B. Liniendiagramm) verwendet werden können.

Das aktuell angewandte Farbschema kann manuell oder durch den Import eines neuen Farbschemas durch Benutzer, die Zugriffsberechtigung auf den Administrationsmenüpunkt *Einstellungen* haben, geändert werden.

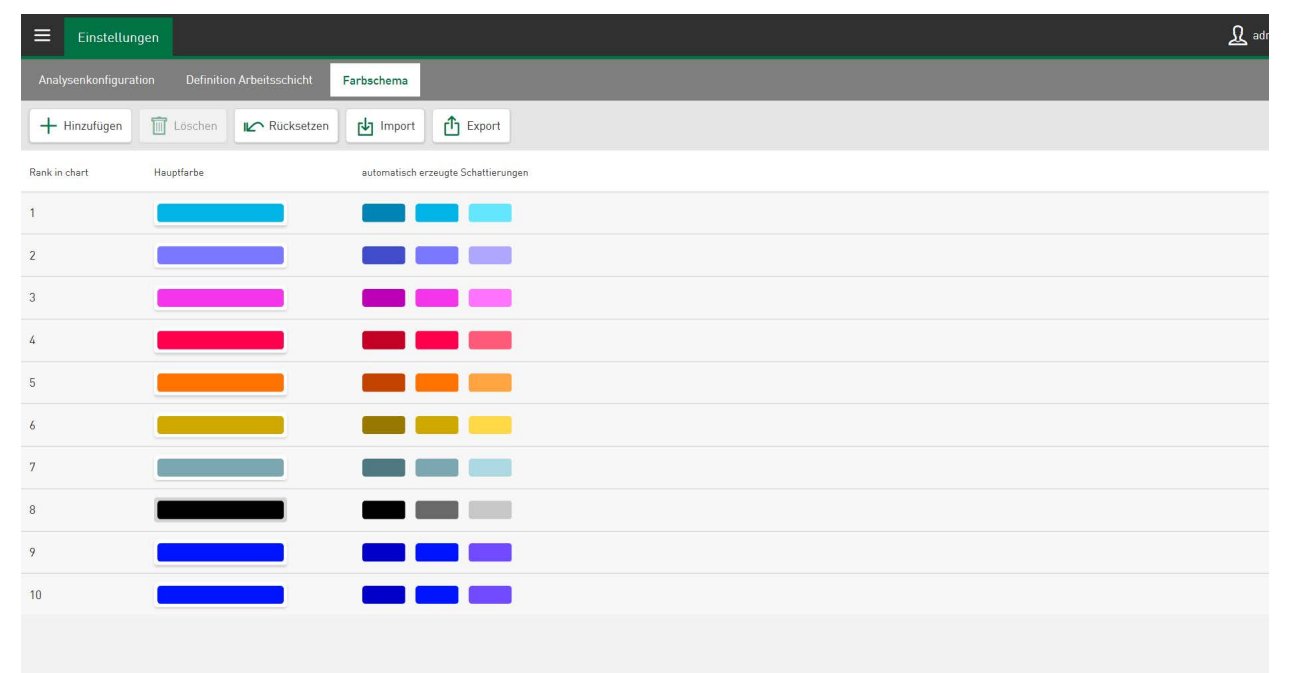

Die Position der Farben in der Liste und damit der Rang der Farben im Diagramm kann vom Benutzer per Drag & Drop verändert werden. Der Rang der Farbe entspricht der Reihenfolge der Farben, die automatisch zugeordnet werden, wenn neue Signale oder Werte in Kacheln hinzugefügt werden.

Es sind 8 verschiedene *Hauptfarben* vorgegeben, wobei jede Farbe durch Tippen auf die Farbschaltfläche individuell geändert werden kann. Das erscheinende Bearbeitungsfenster bietet neben den Hauptfarben auch eine interaktive Farbauswahl über den *Schieberegler* und ein Texteingabefeld zur Definition der Farbe mittels RGB-Wert, HEX-Code oder HSL-Farbcode an. Durch Tippen auf das Feld *Schieberegler* öffnet sich ein Farbfeld und eine Farbskala, um die Konfiguration weiterer Farbspektren zu ermöglichen.

Über *Rücksetzen* wird die aktuelle Farbwahl auf die zuletzt gespeicherte Farbauswahl zurückgesetzt.

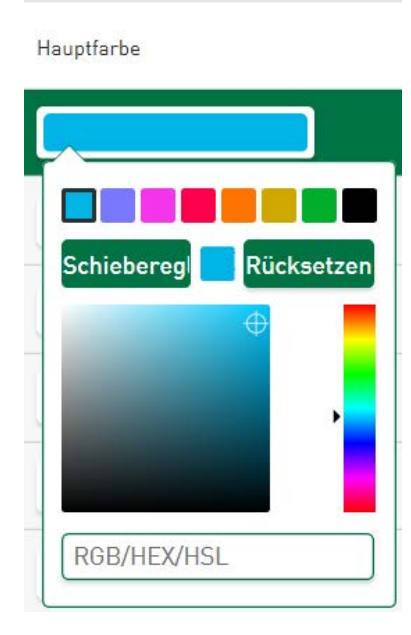

Pro Hauptfarbe können bis zu 2 *automatisch erzeugte Schattierungen* genutzt werden. Diese werden von den Hauptfarben abgeleitet, um beispielsweise mehrere Signale mit gleicher Einheit in der Kachelansicht voneinander zu unterscheiden.

## **<Hinzufügen>**

Über diese Funktion kann eine weitere Zeile zur Definition einer neuen Farbe in die vorhandene Farbliste eingefügt werden. Eine Erweiterung bis zu 24 Hauptfarben ist möglich.

## **<Rücksetzen>**

Über diese Funktion kehren Sie zum Standardfarbschema zurück.

## **<Import>, <Export>**

Der Import und Export eines Farbschemas basiert auf Textdateien im JSON-Format. Durch Tippen auf die Schaltfläche <Import> kann ein Farbschema zur Diagramm-Darstellung über einen ausgewählten Ordner importiert werden. Über <Export> wird eine beim Export erzeugte JSON-Datei exportiert oder als Eingabe für das Farbschema erwartet. Siehe auch **7** Farbschema *importieren/exportieren*, Seite 138

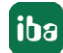

# **13.1 Farbauswahl in Datenquellen**

Unter *Datenquellenverwaltung* im Administrationsmenü kann einem Signal, einem Wert oder einem virtuellen Signal eine bestimmte Farbe zur Anzeige in den Kacheln zugeordnet werden. Damit kann für ein Signal eine Farbe fest definiert werden, welche in der Folge auf allen Kacheln und allen Dashboards für dieses Signal verwendet wird. Die Farbzuordnung an dieser Stelle erhöht den Wiedererkennungseffekt einzelner Signale und erspart die individuelle Farbkonfiguration in den einzelnen Kacheln auf jedem Dashboard.

Die Farbauswahl erfolgt auf Ebene der Tabelleneinstellungen oder der zeitbasierten bzw. ereignisbasierten HD-Ablage einer Datenquelle und wird in die entsprechenden Kacheldiagramme übertragen.

Beispiel "iba Dateientabelle":

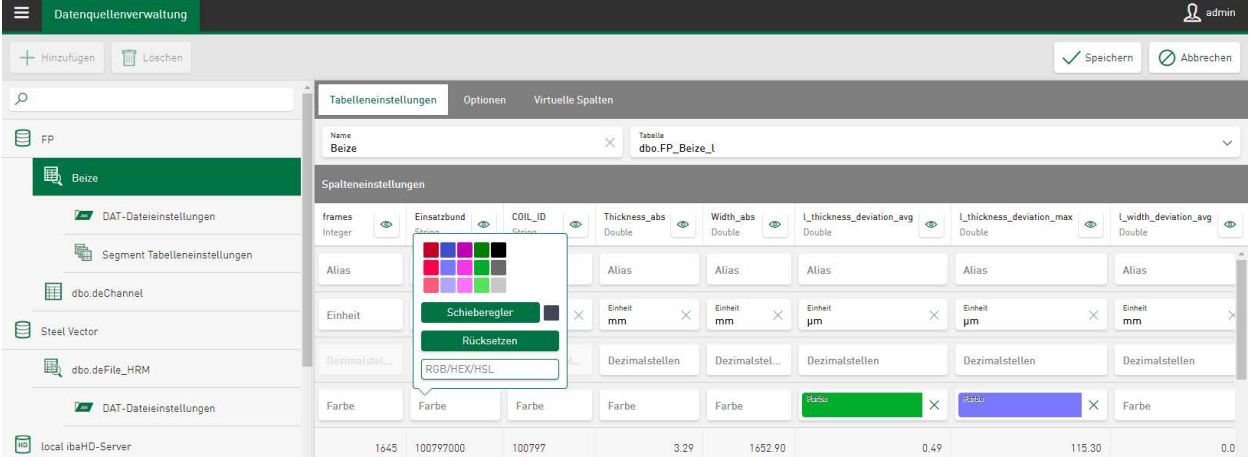

## Beispiel "Zeitbasierte HD-Ablage":

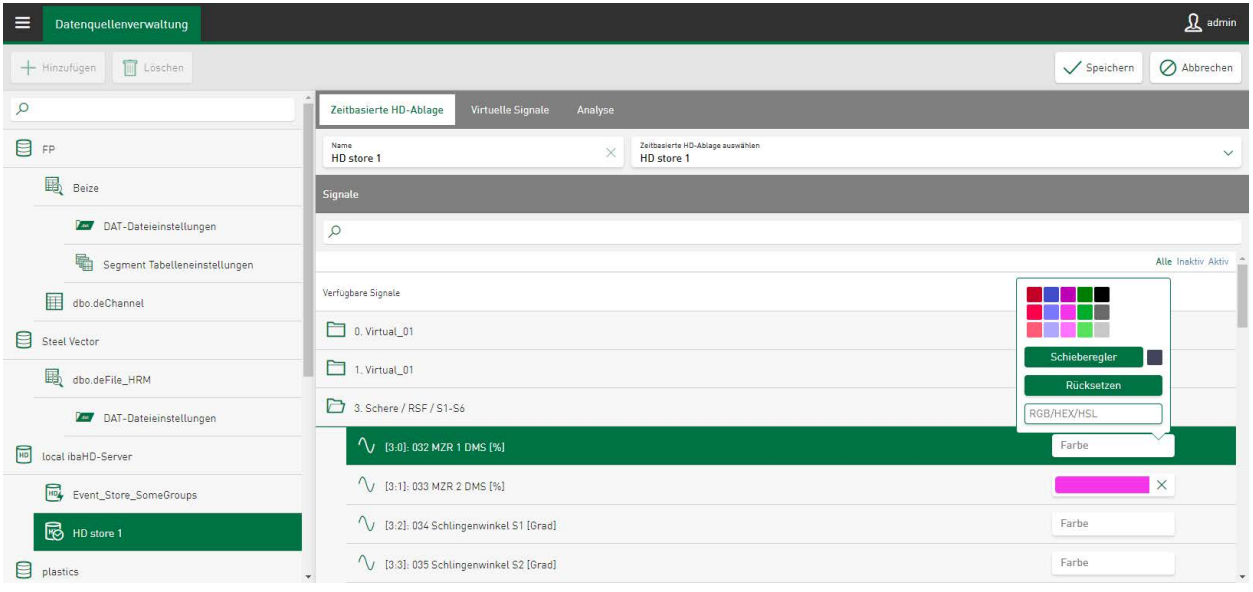

Durch Tippen in das entsprechende Farbfeld wird der Farbauswahldialog geöffnet, der die Farben aus dem aktuell definierten Farbschema aufzeigt. Wenn keine der vorgegebenen Farben für den konkreten Wert passt, kann die Farbauswahl auch über einen Schieberegler oder über die Eingabe eines RGB-, HEX- oder HSL-Farbcodes definiert werden.

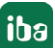

Tippen auf das Kreuz im Farbfeld, löscht die individuelle Farbzuordnung und das ursprüngliche Farbschema von *ibaDaVIS* wird aktiviert.

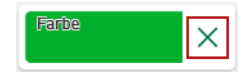

## **Rangfolge der Farbzuordnung**

Bei verschiedenen Kacheltypen (z. B. Liniendiagramm) kann die Farbe für Signale oder Werte in der Datenquellenverwaltung oder in der Kachelansicht der Kachel selbst definiert werden, siehe auch **7** Farbauswahl in Diagrammen, Seite 137.

Dabei unterscheiden sich die Farbzuordnungen dadurch, dass die Zuordnung in der Datenquellenverwaltung immer für alle Kacheln dieser Datenquelle gilt. Die Zuordnung in der Kachelansicht gilt jedoch nur individuell für die jeweilige Kachel und auch nur solange die Farbzuordnung in der Datenquellenverwaltung nicht geändert wird.

Auch Farbzuordnungen die nachträglich in der Datenquellenkonfiguration vorgenommen werden, wirken sich auf bestehende Kacheln aus und ändern diese entsprechend ab.

Wird weder in der Datenquellenverwaltung noch in der Kachelansicht eine Farbzuordnung definiert, gilt die standardisierte Farbauswahl von *ibaDaVIS.*

### **Hinweis**

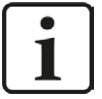

Für alle Farbzuordnungen gilt:

Der Import eines neuen Farbschemas ersetzt das gesamte, vorhandene Farbschema, siehe  $\pi$  *Farbschema importieren/exportieren*, Seite 138.

Sind in der Datenquellenverwaltung oder auf den Kacheln andere Farben als die Farben des neu importierten Farbschemas in Verwendung, erscheint ein Hinweis. In einem Auswahldialog kann der Anwender dann festlegen, ob die bisherigen Farben beibehalten oder durch die Farben des neuen Farbschemas ersetzt werden sollen.

## **Automatische Farbzuordnung**

In den Diagrammen werden die Farben für neu hinzugefügte Signale oder Werte automatisch vergeben und können danach individuell geändert werden. Die automatisch den Signalen zugeordneten Farben richten sich nach der Farbreihenfolge des jeweiligen Farbschemas.

## Besonderheit Liniendiagramm:

In einem Liniendiagramm werden Signale mit gleicher Einheit nicht nur gemeinsam auf einer Achse, sondern auch in der gleichen Hauptfarbe, in unterschiedlichen Schattierungen, dargestellt.

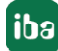

## **13.2 Farbauswahl in Diagrammen**

Die Farben von Werten oder Trends, die als Diagramm (z. B. Liniendiagramm) angezeigt werden, können in der Kachelansicht geändert werden.

Über das Eigenschaftsfenster der Signaleinstellungen oder im Abschnitt *Optionen* des jeweiligen Kacheltyps ist jeder selektierten Spalte/jedem selektierten Signal ein Farbauswahlfeld zugeordnet.

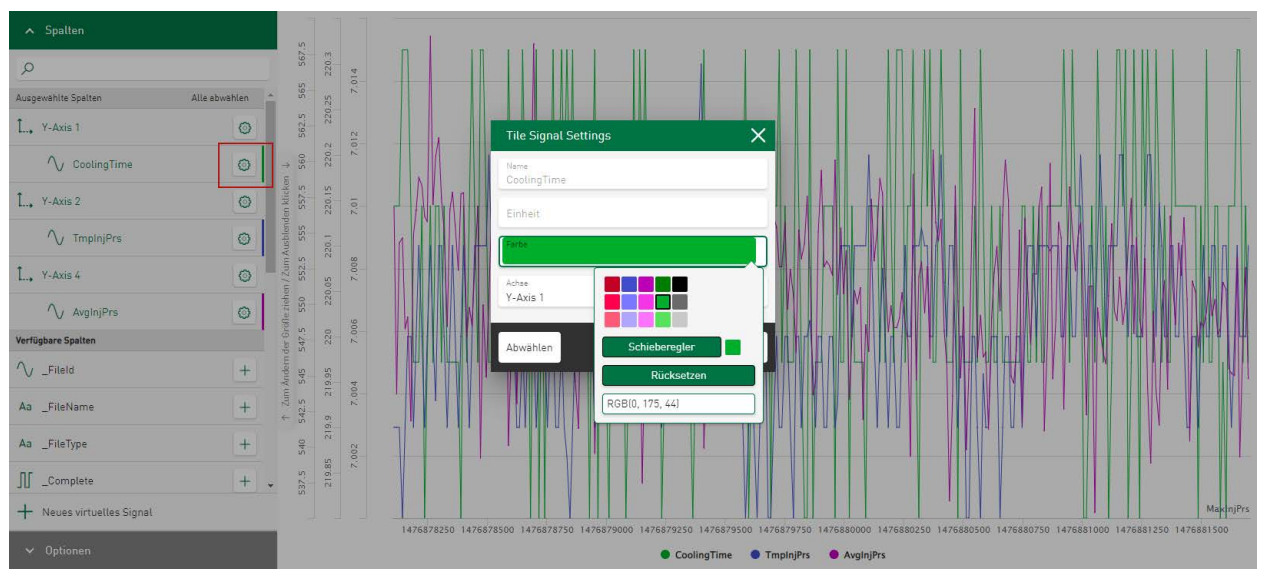

Verschiedene Standardfarben oder Farbschattierungen können direkt ausgewählt werden. Durch Tippen auf das Feld *Schieberegler* öffnet sich ein Farbfeld und eine Farbskala für weitere Farbspektren. Des Weiteren kann ein RGB-Wert, ein HEX-Code oder ein HSL-Farbcode direkt in das vorgegebene Eingabefeld eingetragen werden. Über *Rücksetzen* wird die aktuelle Farbwahl auf die zuletzt gespeicherte Farbauswahl zurückgesetzt.

Die neu ausgewählten Farben werden unmittelbar im Diagramm angewendet.

# **13.3 Farbschema importieren/exportieren**

Mit dem Import eines neuen Farbschemas werden alle Farbzuordnungen in der Datenquellenverwaltung und in den Kacheln aktualisiert. Bisher vorhandene Farbzuordnungen werden verworfen und das neu importierte Farbschema dient als Darstellungsgrundlage für Signal- und Werteanzeigen in den Diagrammen.

Der Import sowie der Export eines Farbschemas erfolgt entweder im Basismenü über das entsprechende Kontextmenü, siehe  $\lambda$  *[Konfiguration von Dashboards](#page-42-0)*, Seite 43

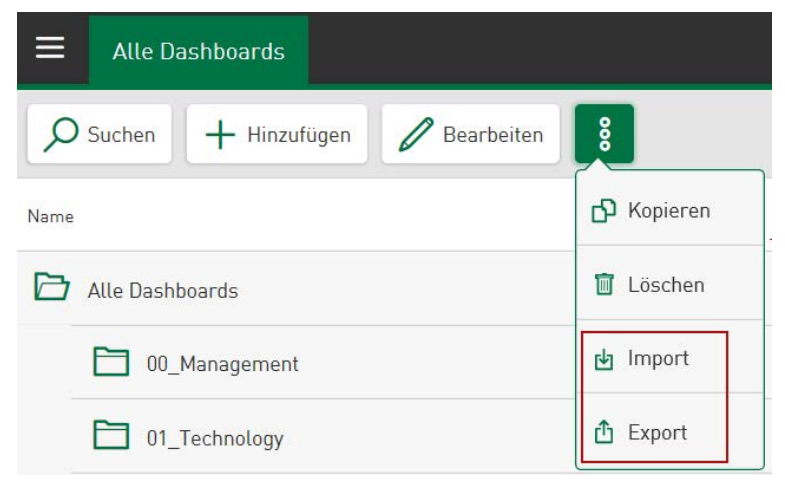

oder im Administrationsmenü unter *Einstellungen* im Register *Farbschema*, siehe **7** *Farbschema*, Seite 133

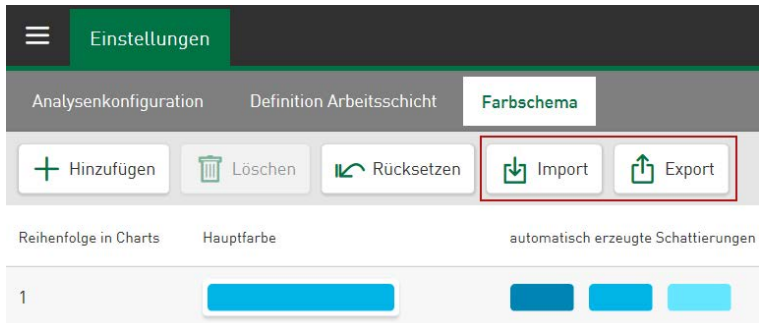

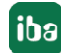

# **14 Hilfe**

*ibaDaVIS* bietet ein Hilfsdokument im HTML-Format. Die Hilfe ist über den Webbrowser abrufbar.

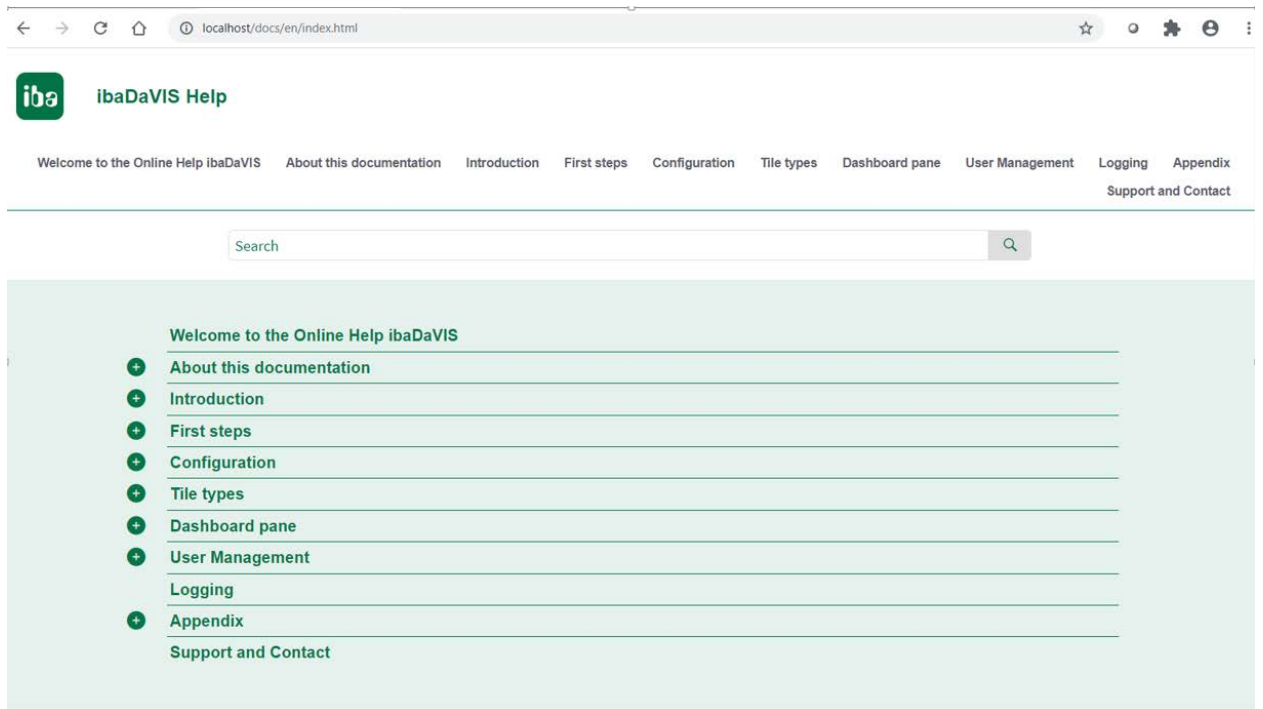

Der Zugriff auf die Online-Hilfe ist über folgende Optionen möglich:

■ Das Kontextmenü des Tray-Icon **in der** *ibaDaVIS* Status App

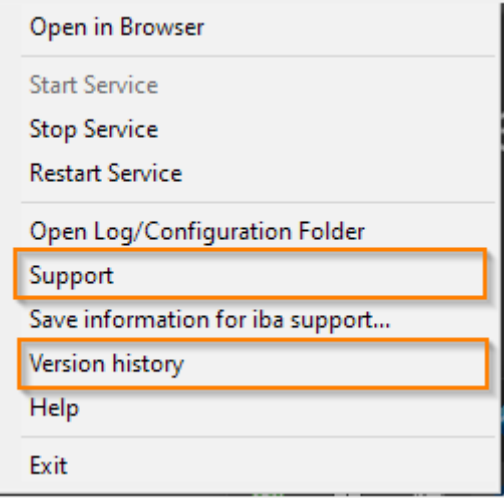

■ Tippen des Menüpunktes im *ibaDaVIS*-Administrationsmenü

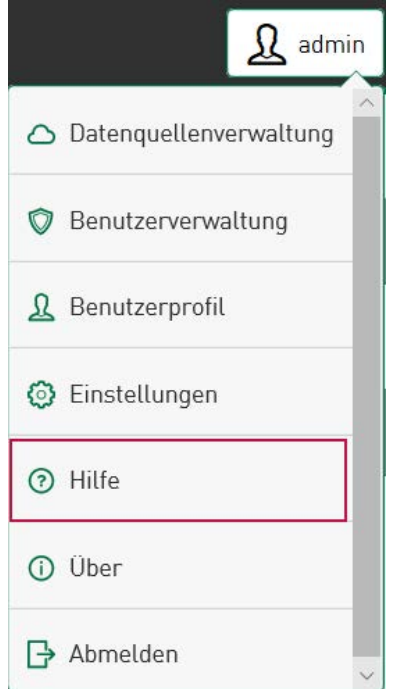

■ Drücken der Taste <F1>, wenn der Inhalt der aktuell geöffneten Seite aufgerufen werden soll.

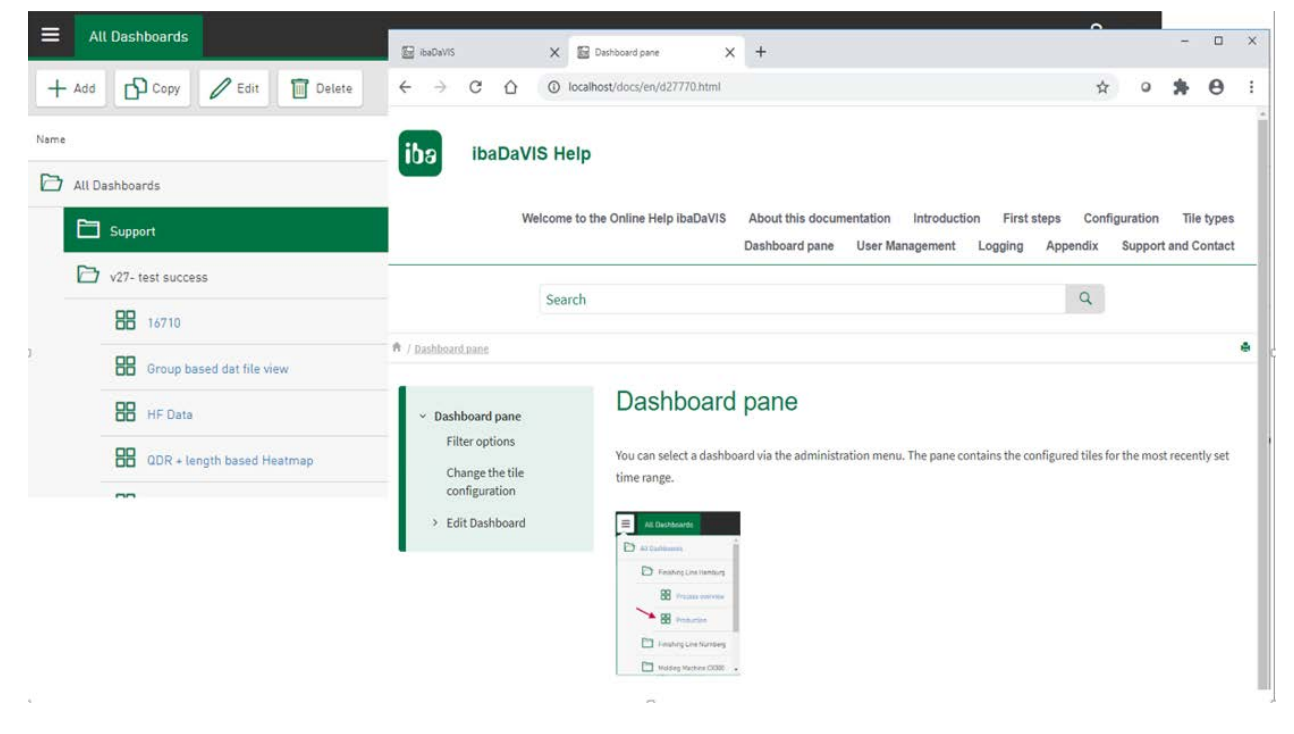

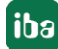

# **15 Protokollierung**

Protokolldateien für den iba-Support werden in *C:\ProgramData\iba\ibaDaVIS\log* gespeichert. Vorgänge wie An- und Abmeldungen sowie interne Vorgänge zur Datenkommunikation sind darin nachvollziehbar. Die Dateien der letzten 20 Tage bleiben als gezippte Text-Dateien erhalten.

Das Windows-Startmenü bietet eine direkte Verknüpfung zu den Protokolldateien.

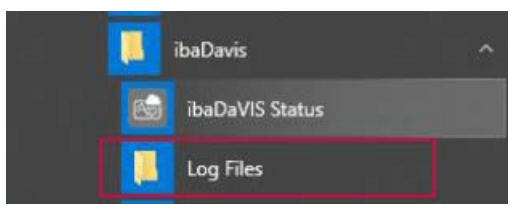

# **16 Anhang**

Sollten Sie Änderungen an den nachfolgend genannten Konfigurationsdateien oder den Service-Einstellungen vornehmen, ist ein Neustart des *ibaDaVIS* Service notwendig, um die Änderungen wirksam zu machen.

# **16.1 Allgemein**

Ablageorte:

■ Konfigurationsdatei im JSON-Format:

C:\ProgramData\iba\ibaDaVIS\config.json

Inhalt:

URL

Portnummer

Loglevel Projektdatei

■ Projekt als DB

C:\ProgramData\iba\ibaDaVIS\db\ibaDaVISv2.db

Inhalt:

Gesamtes *ibaDaVIS*-Projekt in der DB enthalten

Datenquellen, Dashboards, Filter, Benutzerverwaltung

■ Zugriff auf Tabellen im iba-Format und offene Datenbanktabellen

#### **Hinweis**

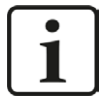

In *ibaDaVIS* werden die zur Auswahl angezeigten Tabellen gefiltert. Für den Datenquellentyp *iba Dateientabelle* werden nur die Tabellen zur Auswahl angeboten, die als Dateitabellen im iba-Format erkannt werden. Der Standardname der Dateitabelle ist in *ibaAnalyzer* mit "deFile" vorbelegt und kann für den Benutzer geändert werden. Ist der aktuell verwendete Name der Dateitabelle nicht bekannt, kann er in der Analyse-Vorschrift, die zur Datenbank-Extraktion verwendet wird, ausgelesen werden. Im *ibaAnalyzer*-Bereich "Datenbankverbindung" sind die Namen der Tabellen im iba-Format änder- und nachlesbar. Weitere Informationen dazu finden Sie im Handbuch *ibaAnalyzer.*

Für den Datenquellentyp *Allgemeine Tabelle* werden alle verfügbaren Tabellen und Datenbankansichten zur Auswahl aufgelistet.

Installation von CodeMeter zur Unterstützung des WIBU-Lizenzkonzeptes

Zur Ausführung der Version *ibaDaVIS* 3.0.0 ist die Verwendung der CodeMeter Runtime 7.21a oder höher erforderlich. Zusammen mit *ibaDaVIS* wird CodeMeter Runtime 7.60a (7.60.5609.501) installiert. Ältere Versionen von CodeMeter Runtime, die bereits auf Ihrem System installiert sind, werden bei der Installation von *ibaDaVIS* 3.0.0 oder höher aktualisiert. Es können höhere Versionen von CodeMeter Runtime auch separat zur verwendeten Version von *ibaDaVIS* installiert werden. Höhere Versionen von CodeMeter Runtime als die installierte CodeMeter Runtime 7.21a können nicht in Verbindung mit Windows 7, Windows Server 2008, Windows Server 2008 R2, Windows 8, Windows Server 2012 verwendet werden.

#### **Hinweis**

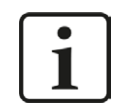

Bei weiteren Fragen zur Installation von CodeMeter Runtime, kontaktieren Sie den iba-Support.

## **16.2 Installation unter Windows-Benutzerkonto**

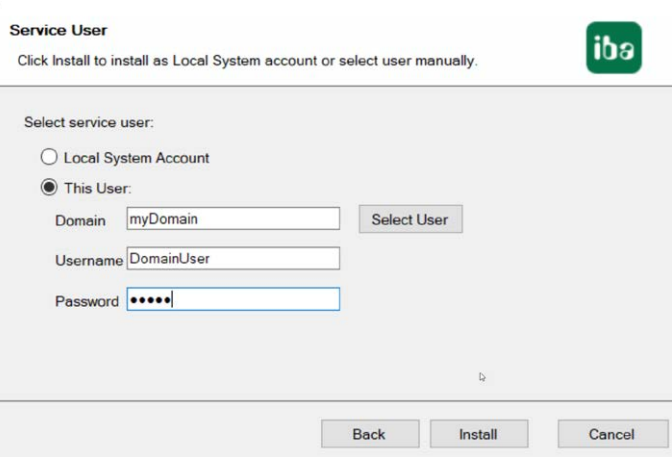

■ Lokales Systemkonto (Standard)

Das lokale Systemkonto besitzt Administratorrechte für den lokalen Rechner. Dies ist ausreichend, falls der Server nur lokalen Zugriff benötigt.

■ Dieses Benutzerkonto

Diese Option müssen Sie wählen, wenn der Server auf andere Rechner im Netzwerk zugreifen muss. Dies ist z. B. dann der Fall, wenn die Messdateien auf einem File-Server im Netzwerk und nicht auf dem lokalen Rechner abgelegt werden sollen.

Das Benutzerkonto, das Sie hier eintragen, muss über Administratorrechte auf allen beteiligten Rechnern verfügen.

## **16.3 Installer IP-Adresse**

Über den Installer kann gesondert eine beliebige IP-Adresse angegeben werden. Ist der PC, auf dem *ibaDaVIS-*Service betrieben wird, mit mehreren Netzwerken verbunden, kann hier festgelegt werden über welche IP-Adresse *ibaDaVIS* erreichbar sein wird.

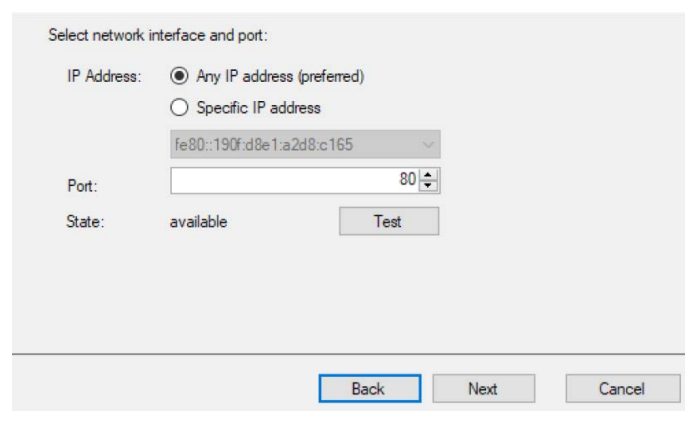

In der Konfigurationsdatei config.json gibt es einen Eintrag für die JSON-Portnummer.

## **16.4 HTTPS-Protokoll**

Um die Unterstützung für das HTTPS-Protokoll zu aktivieren, muss ein SSL-Zertifikat bereitgestellt werden. Zusätzlich wird empfohlen, den Standard-HTTPS-Port 443 zu verwenden. Nach dem Einrichten der Konfiguration ist es erforderlich, *ibaDaVIS* neu zu starten. Der URL für den Zugriff auf die Webschnittstelle im Browser muss das Präfix https:// anstelle von http:// vorangestellt werden.

Es gibt zwei Optionen für die Konfiguration von HTTPS für *ibaDaVIS* unter Verwendung der Datei config.json, die sich unter folgendem Pfad befinden:

## **C:\ProgramData\iba\ibaDaVIS\config.json**

■ *config.json* bei Verwendung eines dateibasierten SSL-Zertifikats im PFX-Format

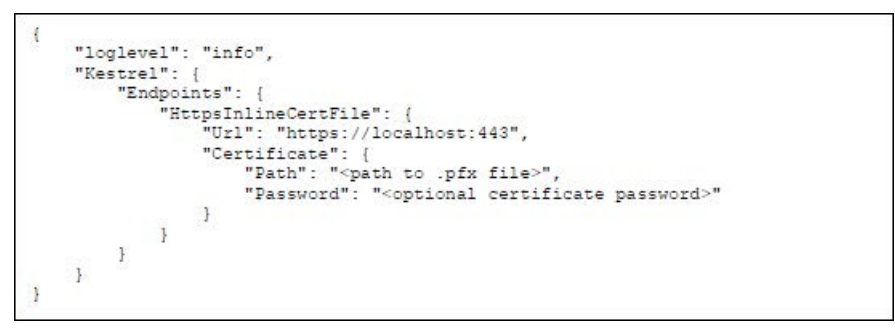

■ *config.json* bei Verwendung eines SSL-Zertifikats, das in den Windows-Zertifikatspeicher importiert wurde

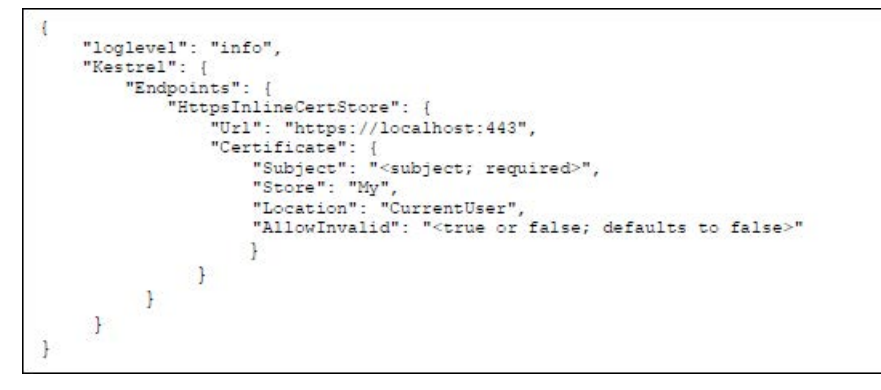
Gültige Werte für "Location" sind: *CurrentUser, LocalMachine* 

Quelle:[https://docs.microsoft.com/en-us/dotnet/api/system.security.cryptography.x509certifi](https://docs.microsoft.com/en-us/dotnet/api/system.security.cryptography.x509certificates.storelocation?view=netframework-4.7.2)[cates.storelocation?view=netframework-4.7.2](https://docs.microsoft.com/en-us/dotnet/api/system.security.cryptography.x509certificates.storelocation?view=netframework-4.7.2)

Gültige Werte für "Store" sind: *AddressBook, AuthRoo, CertificateAuthority, Disallowed, My, Root, TrustedPeople, TrustedPublisher* 

Quelle:[https://docs.microsoft.com/en-us/dotnet/api/system.security.cryptography.x509certifi](https://docs.microsoft.com/en-us/dotnet/api/system.security.cryptography.x509certificates.storename?view=netframework-4.7.2)[cates.storename?view=netframework-4.7.2](https://docs.microsoft.com/en-us/dotnet/api/system.security.cryptography.x509certificates.storename?view=netframework-4.7.2) 

In der Konfigurationsdatei config.json gibt es einen Eintrag für die Json-Portnummer.

# **16.5 Grundfarbe der Anwendung ändern**

Für Menüs und Symbole ist die Grundfarbe Grün voreingestellt. Sie können jedoch jederzeit zu einer anderen Farbe wechseln. Die JSON-Konfigurationsdatei unterstützt den folgenden Datensatz um die Grundfarbe, beispielsweise in die Farbe Blau, zu ändern :

"theme": {"primaryColor": "blue"}

Die Farben können nach unterstützten X11-Farbnamen in Hex-Code benannt werden.

Eine Liste aller unterstützten Farben finden Sie auf folgenden Webseiten:

https://en.wikipedia.org/wiki/X11\_color\_names

oder

https://www.w3.org/TR/2018/PR-css-color-3-20180315/

### **Hinweis**

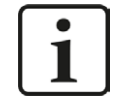

Die Anwendung *ibaDaVIS* muss neugestartet werden, um die Änderungen zu übernehmen.

# **16.6 Lokalisierungsdateien**

Die in der Applikation gezeigten Texte für Menüs oder Dialoge sind in mehreren Sprachen verfügbar. Es gibt zu den Basistexten in englischer Sprache Übersetzungsdateien für andere Sprachen im JSON-Format.

Diese Übersetzungsdateien sind im Stammverzeichnis des *ibaDaVIS* zu finden unter:

■ *C:\Program Files\iba\ibaDaVIS\wwwroot\locales*

Die Übersetzungsdateien für die Übersetzungstexte aus Menüs und Dialogen befinden sich in der Datei:

■ *application.json* 

Neben der Übersetzungsdateien für Menüs und Dialoge können auch gezeigte Inhalte wie Tabellenspaltennamen, Signalnamen oder die Namen für die dateibezogenen Ereignisfilter übersetzt werden. Die im JSON-Format vorliegenden Inhalte der Datei signals.json werden zur Übersetzung der im Browser angezeigten Texte herangezogen.

■ *signals.json* 

### **16.7 Open Source Lizenzen**

Die Quellen für die genutzten Open Source Lizenzen sind über *ibaDaVIS* direkt anwählbar (siehe ì *[Programmoberfläche](#page-19-0)*, Seite 20) und in folgender Datei hinterlegt:

C:\Program Files\iba\ibaDaVIS\wwwroot\licenses.txt

# **16.8 ibaDaVIS einbetten**

*ibaDaVIS*-Webseiten können über HMI-Systeme in andere Anwendungen eingebunden werden, z. B. über WinCC oder alle gängigen HTML-Seiten. Ein eingebetteter Browser verhält sich dabei wie ein herkömmlicher Browser.

Vorgehensweise :

- 1. Stellen Sie auf eine SSL-basierte Kommunikation um.
- 2. Fügen Sie im Installationsverzeichnis den folgenden Tag in die *ibaDaVIS*-Konfigurationdatei [config.json] ein:

```
"CookieSameSiteMode": "None"
```
Beispiel: config.json

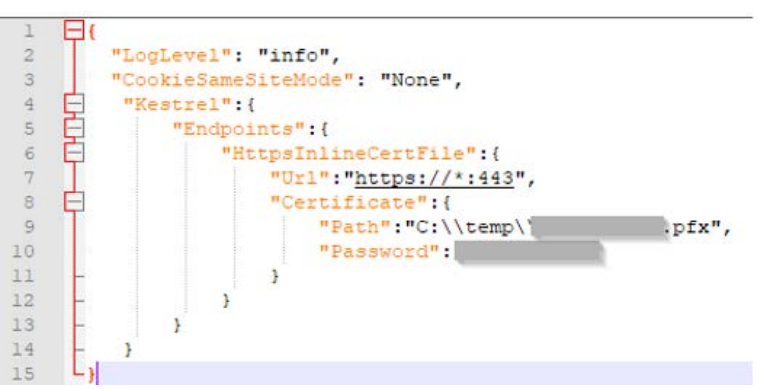

- 3. Fügen Sie einen Webbrowser-Container auf Ihrem HMI-Bildschirm hinzu und navigieren Sie zu der *ibaDaVIS*-Adresse.
- 4. Loggen Sie sich nun in *ibaDaVIS* ein.

### **Hinweis**

```
\bullet1
```
Die gleichen Schritte sind auch erforderlich, wenn Sie *ibaDaVIS* in HTML 5-Seiten einbetten wollen, z. B. mit Hilfe von iFrame.

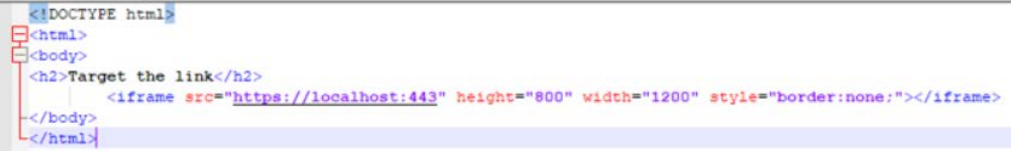

## **16.9 Refresh Browser**

 $\overline{z}$  $\overline{\mathbf{3}}$ 

*ibaDaVIS* ist eine Webservice dessen Präsentationsebene durch Webbrowser erreichbar ist und visualisiert wird. Nach einer Aktualisierung des *ibaDaVIS* Service oder wenn mehrere Benutzer zeitgleich an einer Dashboard-Ansicht arbeiten, kann mit dem Löschen des Browser Cache ein initiales Laden des Programms und der Ansichten erreicht werden. Das Löschen des Cache ist insbesondere sinnvoll, wenn nach einem Update erwartete Funktionen nicht erreicht werden oder sich unterschiedliche Ansichten auf verschiedenen Endgeräten für die gleiche Dashboard-Ansicht ergeben. Zum Löschen des Bowser Cache kann die Tastenkombination **[STRG]+[F5]** verwendet werden.

# **17 Support und Kontakt**

### **Support**

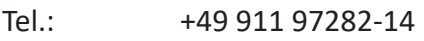

Fax: +49 911 97282-33

E-Mail: support@iba-ag.com

#### **Hinweis**

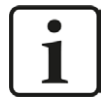

Wenn Sie Support benötigen, dann geben Sie bitte bei Softwareprodukten die Nummer des Lizenzcontainers an. Bei Hardwareprodukten halten Sie bitte ggf. die Seriennummer des Geräts bereit.

#### **Kontakt**

#### **Hausanschrift**

iba AG Königswarterstraße 44 90762 Fürth Deutschland

Tel.: +49 911 97282-0

Fax: +49 911 97282-33

E-Mail: iba@iba-ag.com

### **Postanschrift**

iba AG Postfach 1828 90708 Fürth

### **Warenanlieferung, Retouren**

iba AG Gebhardtstraße 10 90762 Fürth

#### **Regional und weltweit**

Weitere Kontaktadressen unserer regionalen Niederlassungen oder Vertretungen finden Sie auf unserer Webseite:

**www.iba-ag.com**

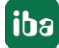